# Регистрирующие приборы серии SIREC

Руководство пользователя

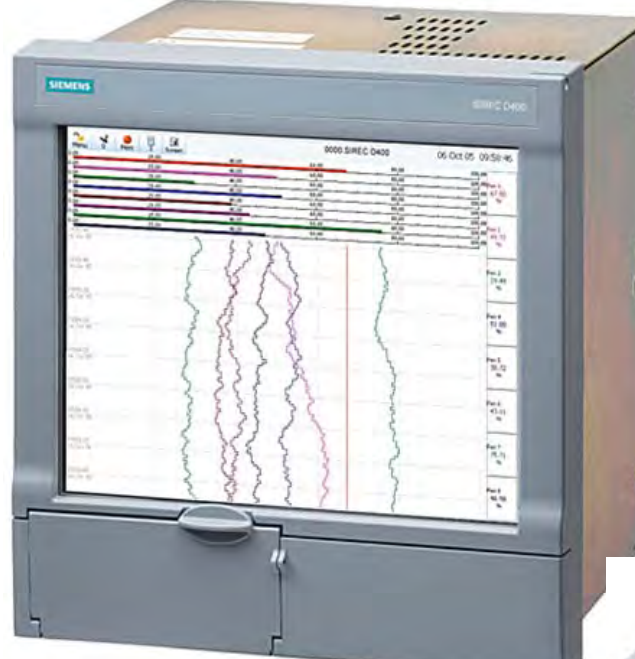

# **SIREC D400**

# **SIREC D300**

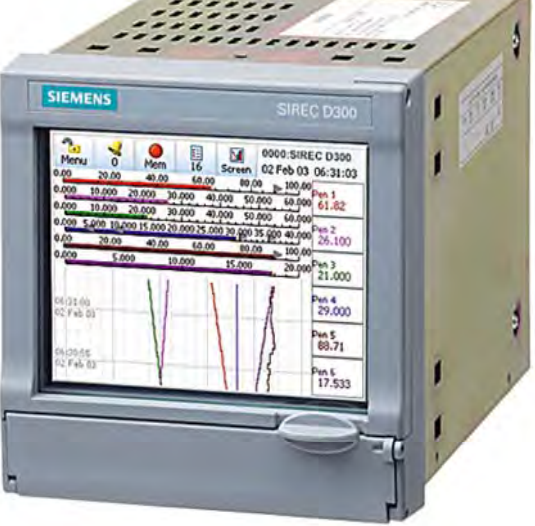

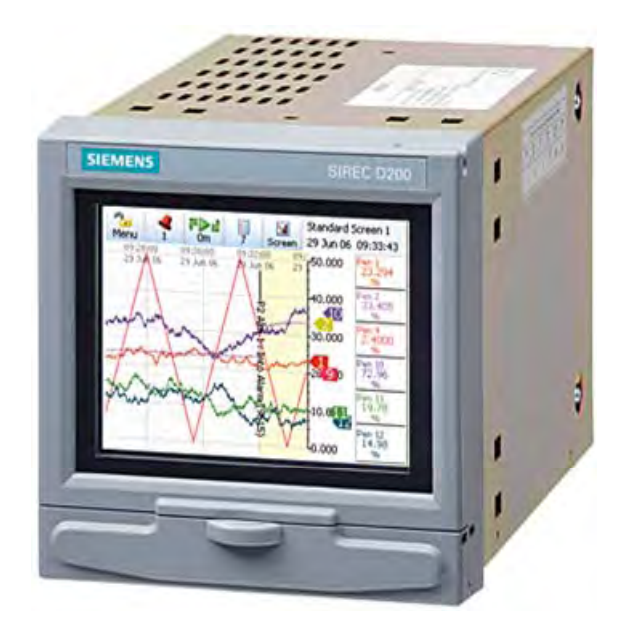

# **SIREC D200**

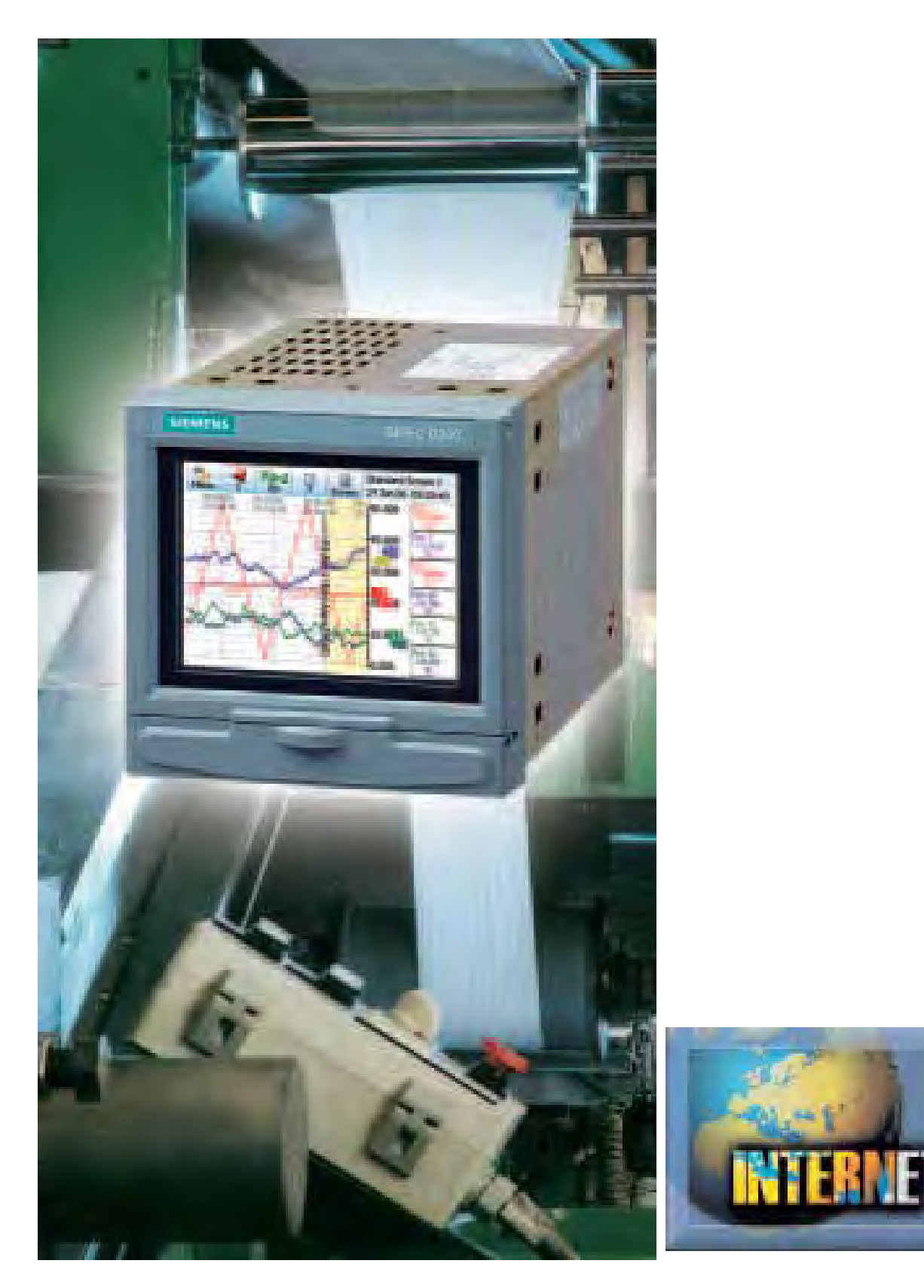

# http://www.siemens.com/sirec

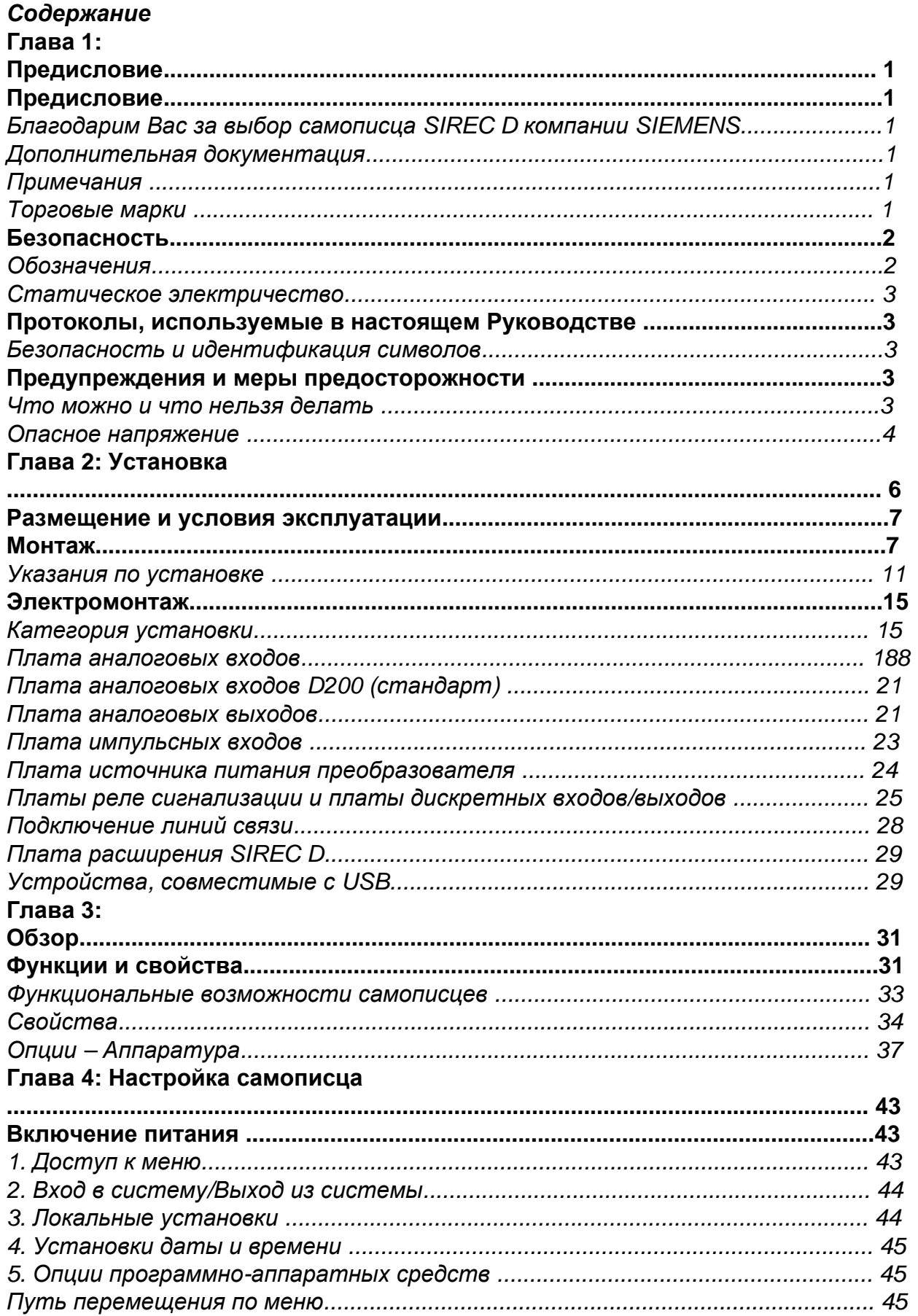

# 43-TV-25-35 GLO Iss 4 Dec.07. RUS A5E01001767-04

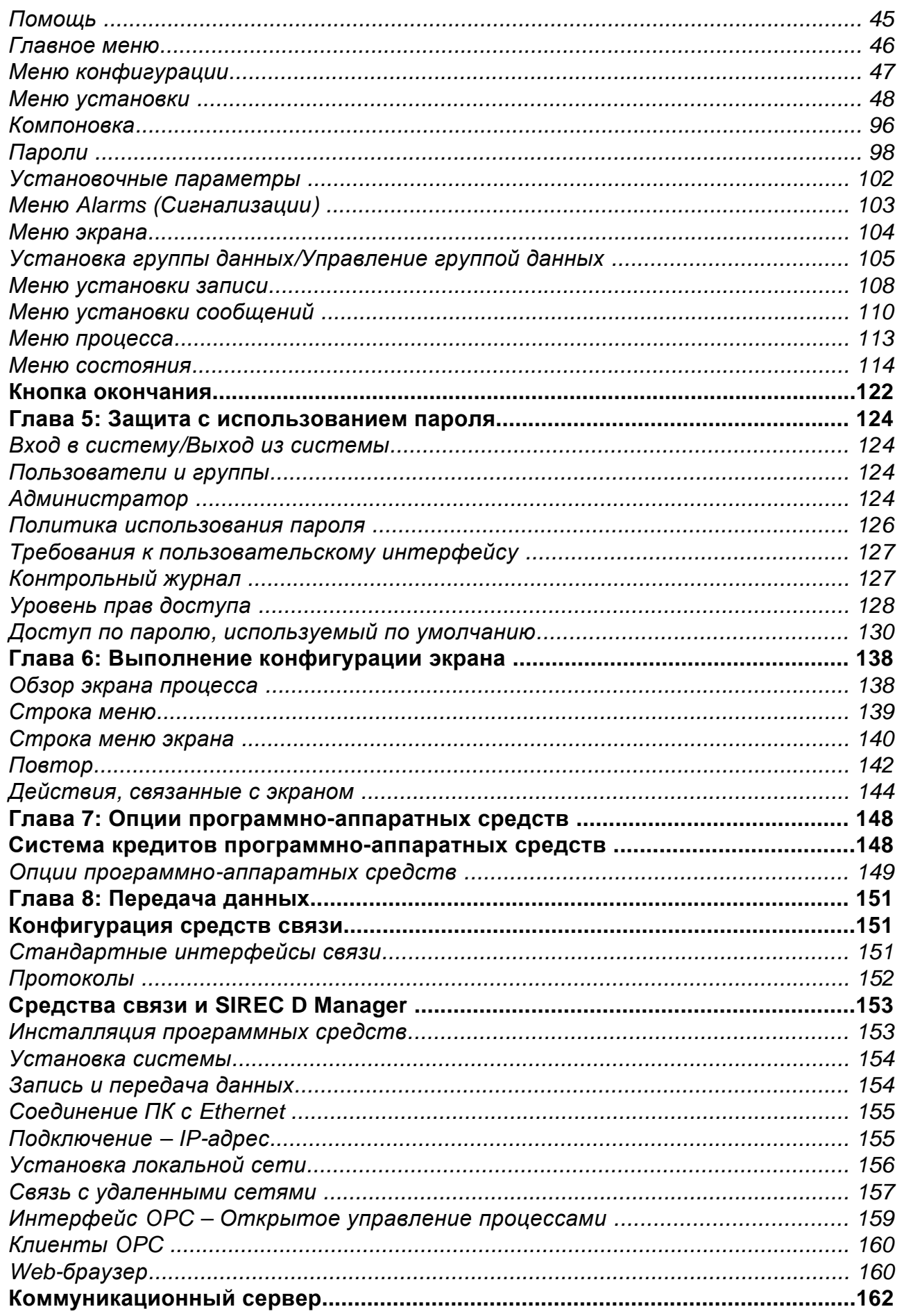

# 43-TV-25-35 GLO Iss 4 Dec.07. RUS A5E01001767-04

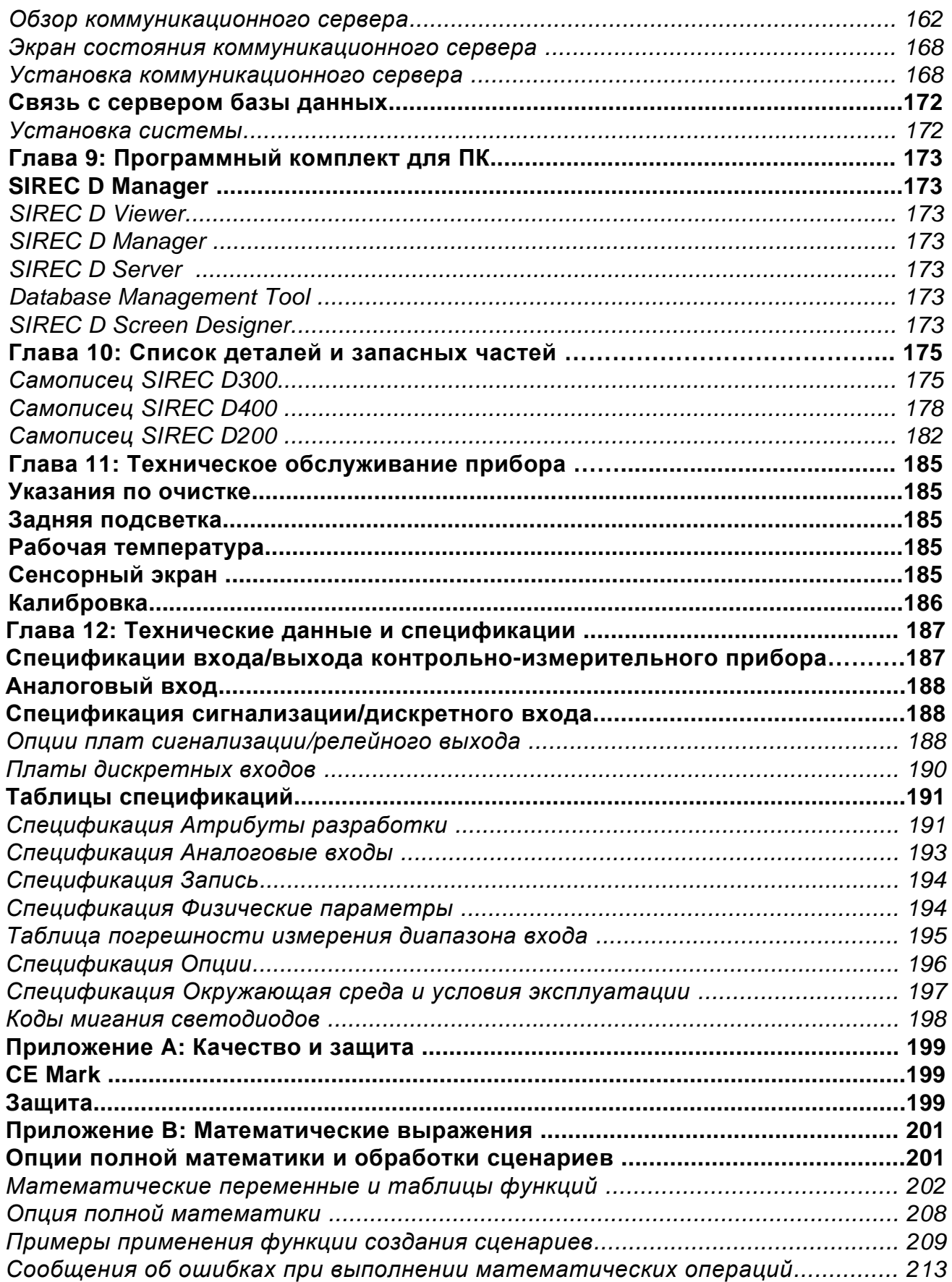

# 43-TV-25-35 GLO Iss 4 Dec.07. RUS A5E01001767-04

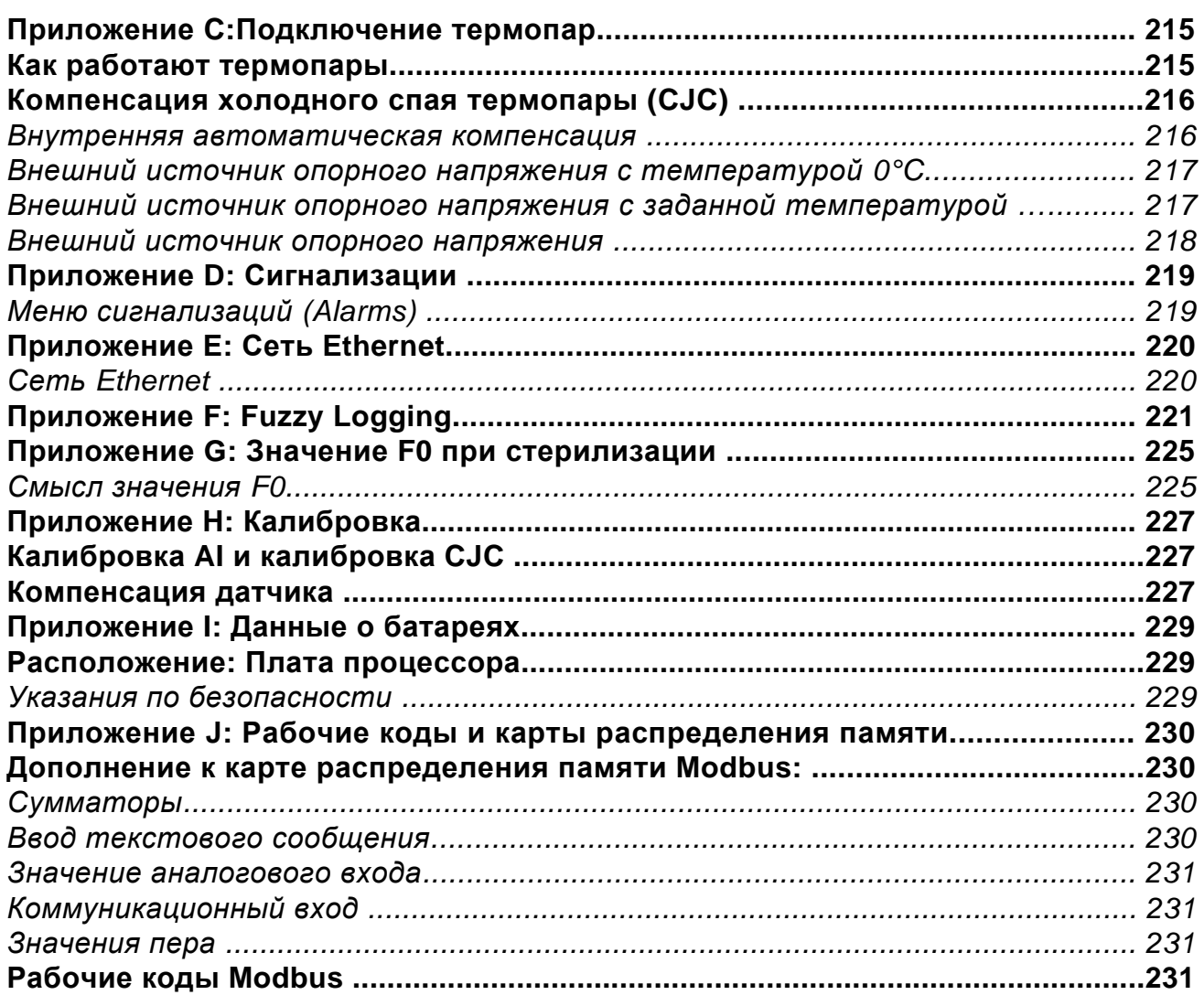

# **Глава 1: Предисловие Предисловие**

*Благодарим Вас за выбор самописца SIREC D компании SIEMENS.*

*Благодарим Вас за покупку новейшего изделия из диапазона наших электронных приборов для записи (регистрации) данных – самописца с расширенной графикой SIREC D производства компании SIEMENS.* Безбумажные диаграммные самописцы **SIREC D300, SIREC D400 и SIREC D200** представляют собой новейшую разработку, обеспечивающую возможность замены традиционных бумажных самописцев.

Множество опций, свойств и функций отвечают широкому диапазону возможных применений и требований, включающих энергетическую, водоочистительную, термообрабатывающую, фармацевтическую/ биотехническую и

обрабатывающую области промышленности, а также производство продуктов питания и напитков.

В настоящем Руководстве дается описание выполняемых прибором функций, процессов конфигурации и передачи данных, мер предосторожности, связанных с обеспечением безопасной эксплуатации, монтажа и подключения, настройки самописца, поиска неисправностей, а также приводится перечень запасных частей.

Пользователю рекомендуется изучить настоящее Руководство перед началом установки и эксплуатации самописца.

#### **Примечания**

Содержимое настоящего руководства является корректным в момент выпуска. Содержимое может быть изменено в любой момент без предварительного уведомления. Это обусловлено непрерывным проведением разработок, связанных с самописцем, и направленных на улучшение его функциональных возможностей. Для обеспечения точности материала, изложенного в настоящем Руководстве, были использованы все возможности. Однако, при обнаружении любых неточностей, пожалуйста, свяжитесь с ближайшим представительством компании SIEMENS. Контактные адреса приведены на последней странице.

Все права зарегистрированы. Без предварительного разрешения от компании SIEMENS никакая часть данного руководства не может быть скопирована или воспроизведена, сохранена в информационно-поисковой системе или передана в любой форме.

#### **Торговые марки**

Microsoft, MS-DOS, Windows, Windows 2000, Windows XP и Windows CE являются зарегистрированными торговыми марками компании Microsoft Corporation.

# **Безопасность**

Compact FlashR и CF (logo) являются торговыми марками Compact Flash Association (CFA).

• Для удобства изложения данного руководства символы ™ и R не используются для сопровождения в каждом случае соответствующих торговых марок или зарегистрированных торговых марок.

Названия компаний и наименования изделий, упомянутых в настоящем руководстве, являются торговыми марками или зарегистрированными торговыми марками их владельцев.

## **Безопасность**

Номенклатура выпускаемых приборов **SIREC D** отвечает требованиям стандарта BS EN 61010-1:2001: "Требования по безопасности для электрооборудования, предназначенного для измерений, управления и лабораторного использования", а также UL 61010C-1 и CSA 22.2-1010.1, как возможных вариантов. При использовании оборудования не предусмотренным способом защита, обеспечиваемая этим оборудованием, может не сработать. Приборы **SIREC D** соответствуют требованиям использования в опасных (классифицированных) зонах класса 1, категории 2.

## **Обозначения**

Среди маркировочных отметок самописца могут появиться один или более символов следующего вида:

## **Таблица 1.2 : Символы обеспечения безопасности**

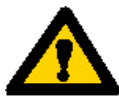

Осторожно – следует обратиться за пояснением к Руководству по эксплуатации

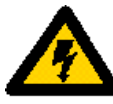

Осторожно – существует опасность поражения электрическим током

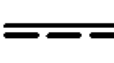

Постоянный ток

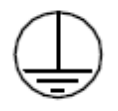

Защитный зажим для провода

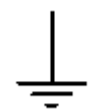

Клемма защитного заземления

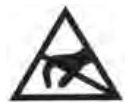

Статическое электричество

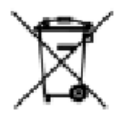

Директива 2002/96/ЕС Перерабатываемое электрическое и электронное оборудование

# **Протоколы, используемые в настоящем Руководстве Статическое электричество**

Все монтажные платы и электронные блоки, связанные с этим самописцем, содержат компоненты, подверженные разрушениям, вызываемым электростатическим разрядом. При необходимости работы с такими компонентами следует соблюдать

соответствующие предосторожности, предусмотренные в стандарте ANSI/ESD S20.20 по программе управления электростатическим разрядом.

# **Протоколы, используемые в настоящем Руководстве**

# **Безопасность и идентификация символов Таблица 1.3 :**

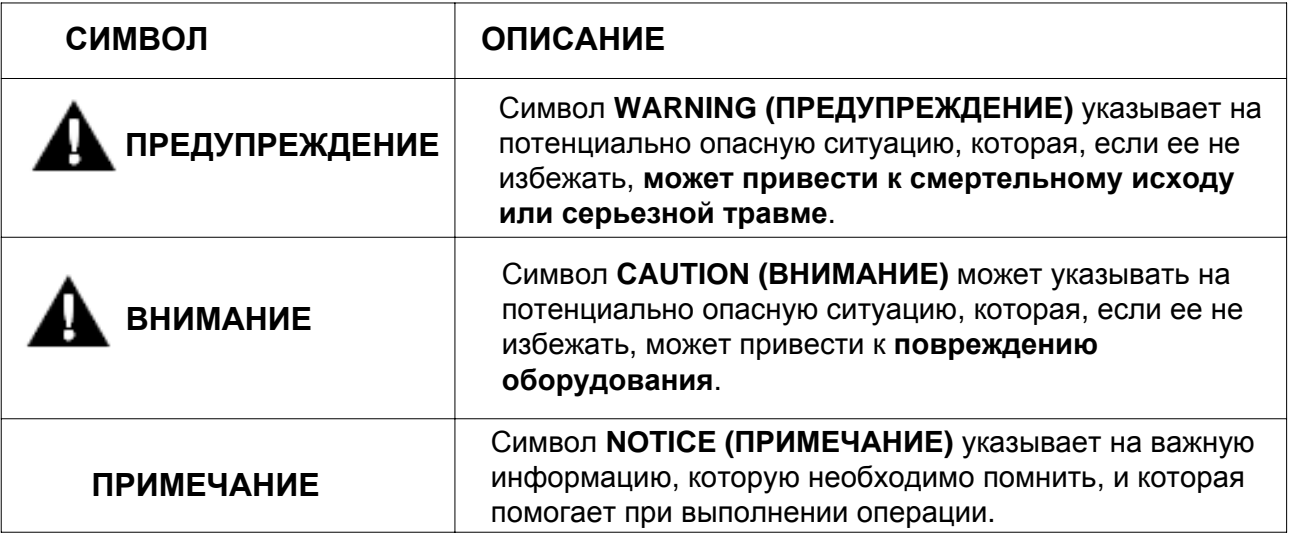

# **Предупреждения и меры предосторожности**

# **Что можно и что нельзя делать**

1. Перед выполнением каких-либо соединений с самописцем, любых других соединений и подачей питания необходимо соединить с защитным проводом клемму защитного заземления.

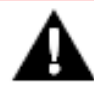

# **ПРЕДУПРЕЖДЕНИЕ НЕПРАВИЛЬНОЕ РАЗЪЕДИНЕНИЕ СОЕДИНЕНИЙ**

Любое отсоединение защитного провода, находящегося вне пределов самописца, а также разъединение с клеммой защитного заземления с большой степенью вероятности приводит в некоторых случаях отказа самописца к опасности работы с ним. Намеренное отключение защитного провода также является опасным. **Невыполнение данных инструкций может привести к смертельному исходу или серьезному повреждению.**

43-TV-25-35 GLO Iss 4 Dec.07. RUS A5E01001767-04

# **ПРЕДУПРЕЖДЕНИЯ И МЕРЫ ПРЕДОСТОРОЖНОСТИ**

Для выполнения требований стандарта по технике безопасности EN61010-1:2001 самописец должен быть снабжен одним из следующих устройств, используемых в качестве разъединительного устройства и расположенных так, чтобы обеспечить свободный доступ со стороны оператора; эти устройства должны иметь соответствующую маркировку, как устройства безопасного отключения:

Переключатель или автоматический выключатель, удовлетворяющий требованиям стандартов МЭК 60947-1 и МЭК 60947-3.

Отделимый соединитель, который можно отключить без использования инструмента.

Отделимый штепсель без блокировочного устройства для соединения со штепсельной розеткой, находящейся в помещении.

2. Должен быть предусмотрен перевод самописца в состояние бездействия и невозможности выполнения операций при любом возникновении вероятности ослабления защиты. Необходимо установить контакт с сервисным центром организации-изготовителя.

3. Пользователь не должен выполнять ремонт самописца. Любая регулировка или ремонт, воспринимаемые оператором, как часть нормальной работы прибора, относятся к техническому обслуживанию и ремонту в процессе эксплуатации.

Любое обслуживание самописца, не выполняемое операторами, относится к корректирующему сопровождению, и должно выполняться только уполномоченным персоналом или прибор следует возвратить в сервисный центр обслуживания.

4. При наличии таких загрязнений в области проводника, как конденсация или пыль, следует установить соответствующие устройства кондиционирования воздуха, фильтрации и/ или герметизации.

5. В самописце на плате процессора находится одна батарея, обращаться с которой и уничтожать которую следует с осторожностью. Нельзя допускать короткое замыкание батарей. Ликвидацию батарей следует производить в соответствии с местными правилами, их нельзя уничтожать вместе с обычными отходами.

6. Неправильная подводка сигнала и питания – ПРЕДУПРЕЖДЕНИЕ

#### **ПРЕДУПРЕЖДЕНИЕ**

## **НЕПРАВИЛЬНАЯ ПОДВОДКА СИГНАЛА И ПИТАНИЯ**

Подводка сигнала и питания должна быть раздельной. Когда это невозможно, для подводки сигнала следует использовать экранируемые кабели. В случае, когда подводка сигнала выполняется или может быть выполнена в условиях отказа, опасном напряжении (определяемом как действующее значение >30 В и пиковое значение 42,4 В, или >60 В постоянного тока), должно использоваться двойное экранирование системы подводки сигнала.

#### **Невыполнение данных инструкций может привести к смертельному исходу или cерьезному повреждению.**

7. Если способ использования оборудования отличается от рекомендуемого изготовителем, предусмотренная в данном оборудовании защита может не сработать.

8. Если при использовании портативного оборудования любая из измерительных, коммуникационных или релейных клемм подключена к опасному напряжению, клемма защитного заземления должна оставаться подключенной (даже если самописец изолирован от средств подачи питания).

#### **Опасное напряжение**

Опасное напряжение определяется стандартом EN61010-1 следующим образом:

# **ПРЕДУПРЕЖДЕНИЕ УРОВНИ ОПАСНОГО НАПРЯЖЕНИЯ**

Уровни напряжения свыше 30 В действующего значения и 42,4 В пикового значения или 60 В постоянного тока считаются **"Опасными для жизни"**.

**Невыполнение данных инструкций может привести к смертельному исходу или серьезному повреждению.**

43-TV-25-35 GLO Iss 4 Dec.07. RUS A5E01001767-04

# Глава 2: Установка

## Проверка повреждений

О любых повреждениях самописца или содержимого упаковки следует немедленно сообщить поставшику.

#### Распаковка

Достаньте содержимое упаковки, проверьте сохранность упаковки и выньте всю документацию и принадлежности. Сохраните коробку и весь упаковочный материал на случай будущего транспортирования.

### Содержимое

Проверьте содержимое упаковки и принадлежности в соответствии с заказом или Руководством по выбору модели с использованием номера модели самописца. При наличии каких-либо вопросов немедленно установите контакт с уполномоченным представителем компании SIEMENS.

Содержимое соответствует заказанному номеру модели устройства и варьируется в зависимости от устройства. В качестве общего указателя используется следующий перечень, который не является специфическим для какого-либо отдельного устройства.

> • Самописец - спецификация в соответствии с заказом (проверьте в Руководстве по выбору модели)

• Принадлежности для монтажа - крепежные скобы и прокладка панели

• Комплект соединителей - сопрягаемые части соединителя для самописца в соответствии со спецификацией самописца, включая соединитель СЈС для выполнения операций с термопарой.

• Руководство по быстрому запуску - для выполнения запуска

• Инструкции по системе первого ввода пароля - только для самописцев с системой расширенной защиты (ESS)

• Компакт-диск с программным пакетом просмотра + документация

• Пластиковые перья  $\times$  2 (для работы с сенсорным экраном)

• Руководство (опция) – печатная копия на английском, французском или немецком языке

• Другие компоненты, заказанные дополнительно (Таблица VI в Руководстве по выбору модели)

#### Повторная упаковка **ПРИМЕЧАНИЕ**

В случае повреждения или потери оригинальной упаковки можно заказать новую или в качестве возможного варианта можно сделать следующее: если самописец был СНАЧАЛА помешен в прочный целлофановый пакет, запакуйте его ТОЛЬКО в полистироловые гранулы. Если этого не сделать, ваша гарантия становится недействительной.

# **Размещение и условия эксплуатации**

Самописец монтируется на панели. *Смотрите "Указания по установке" на стр. 11.*

Монтаж осуществляется в подходящем месте, в котором идеальный угол обзора не превышает 65°, если смотреть на дисплей самописца с левой или с правой стороны, 65°, если смотреть сверху, и 40°, если смотреть снизу.

- В месте установки не должны присутствовать вибрации.
- Влажность окружающей среды не должна вызывать конденсацию.
- $\bullet$  Температура окружающей среды должна быть в диапазоне между 0°С и 50°С.
- Относительная влажность воздуха должна быть в диапазоне между 10% и 90%.

#### **ПРИМЕЧАНИЕ**

Самописец SIREC D200 является изделием класса А (Emission class A). В бытовой среде, применение этого прибора может привести к эффекту интерферренции радиоволн, поэтому пользователю необходимо будет произвести соответствующие замеры.

#### **Монтаж**

#### *Углы крепления и обзора*

Самописцы **SIREC D300, SIREC D400 и SIREC D200** имеют неограниченный угол крепления.

**SIREC D300** - 55°, если смотреть на дисплей самописца с правой или левой стороны, 50° , если смотреть сверху, и 40°, если смотреть снизу.

**SIREC D400** - 70°, если смотреть на дисплей самописца с правой или левой стороны, 55° , если смотреть сверху, и 45°, если смотреть снизу.

**SIREC D200** - 45°, если смотреть на дисплей самописца с правой или левой стороны, 30° , если смотреть сверху, и 10°, если смотреть снизу.

#### *Размер выреза панели для самописцев SIREC D300 и SIREC D200*

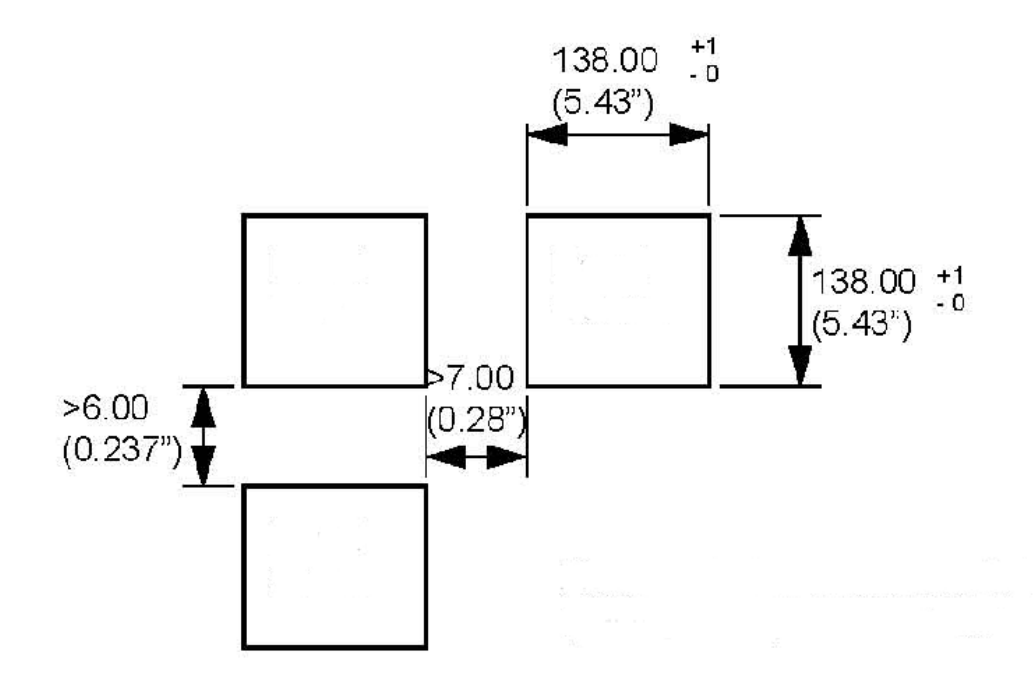

**Просьба соблюдать рекомендуемый размер промежутка для монтажа смежных приборов**

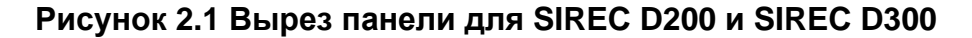

## *Размер выреза панели для самописца* **SIREC D400**

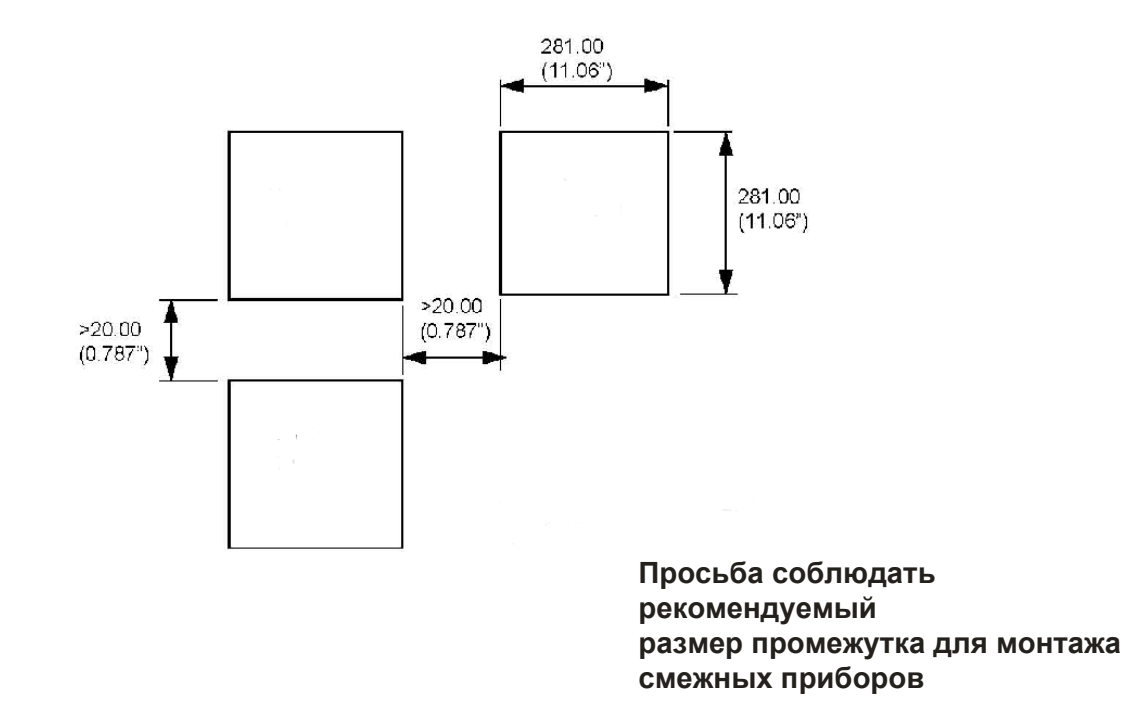

## **Рисунок 2.2 Вырез панели для SIREC D400**

Самописцы **SIREC D300, SIREC D400 и SIREC D200** имеют размеры, соответствующие стандарту DIN, и должны быть смонтированы в панели.

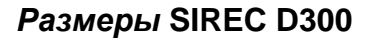

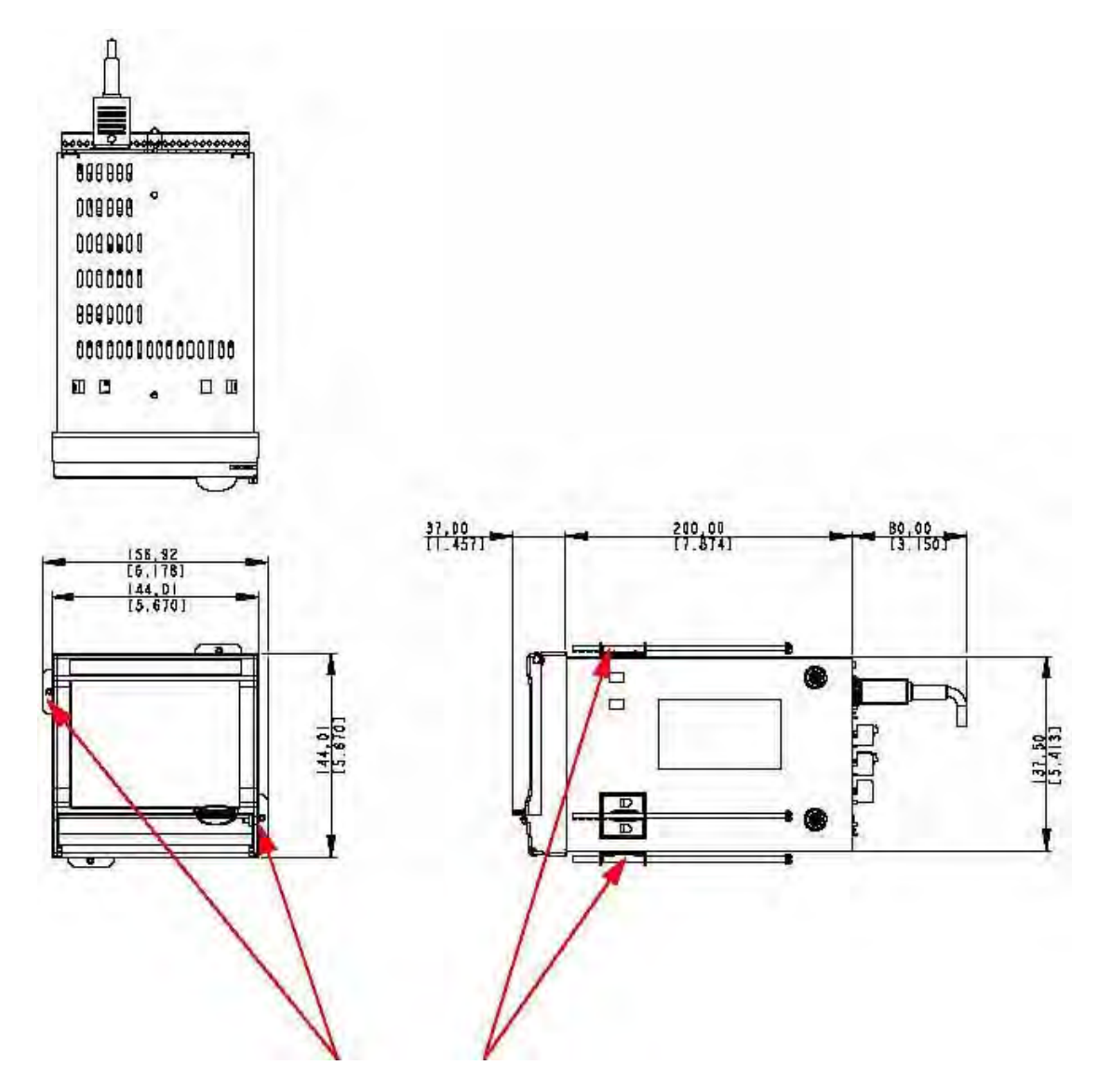

**Положение 4-х крепежных скоб. Для стандартных изделий устанавливаются только две крепежные скобы на противоположных сторонах устройства, в верхний и нижний слоты или в правый и левый слоты. Для самописцев, требующих соответствия стандартам 4 , требуется установка всех 4-х крепежных скоб.**

**Рисунок 2.3 Размеры самописца SIREC D300**

## *Размеры* **SIREC D400**

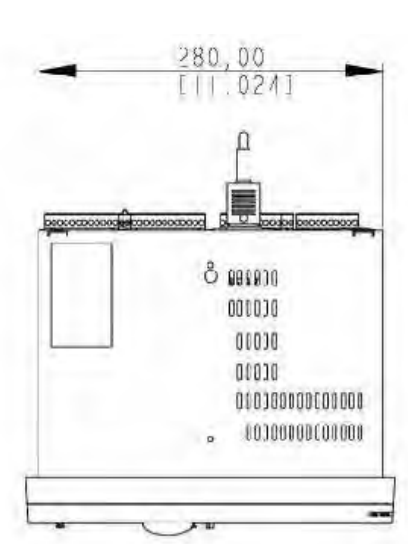

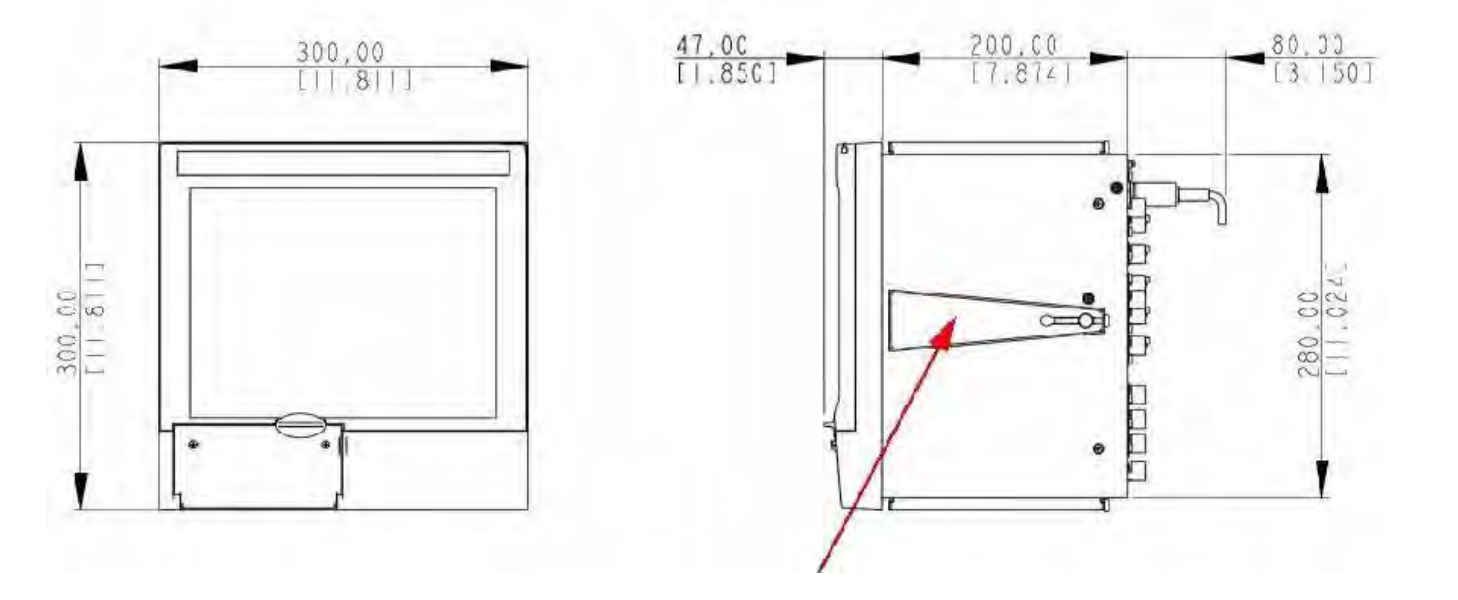

**Положение 4-х крепежных скоб. Для стандартных изделий устанавливаются только две крепежные скобы на противоположных сторонах устройства, в верхний и нижний слоты или в правый и левый слоты. Для самописцев, требующих соответствия стандартам 4 , требуется установка всех 4-х крепежных скоб.**

#### **Указания по установке**

Минимальная толщина панели = 2 мм (0,078"), максимальная = 20 мм (0,78")

Все самописцы следует вставлять с передней стороны панели,

Две поставляемых крепежных скобы можно зафиксировать либо на верхней и нижней сторонах корпуса, либо на правой и левой сторонах корпуса.

# *Размеры* **SIREC D200**

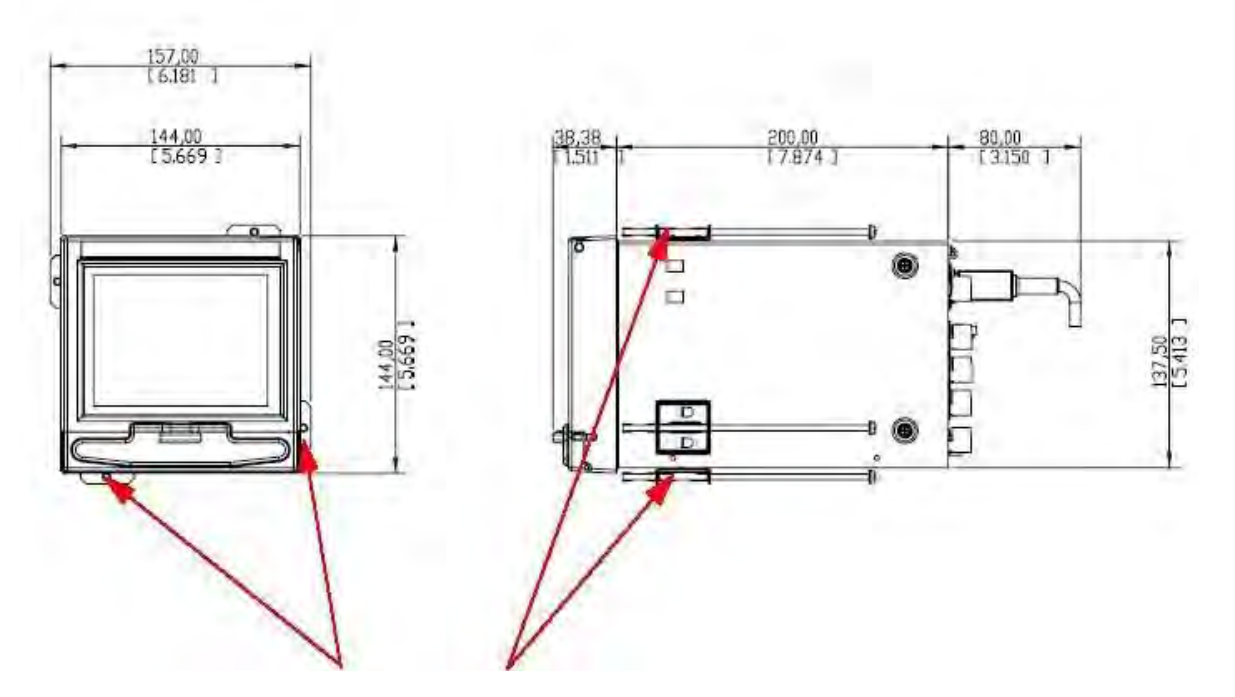

**Положение 4-х крепежных скоб. Для стандартных изделий устанавливаются только две крепежные скобы на противоположных сторонах устройства, в верхний и нижний слоты или в правый и левый слоты. Для самописцев, требующих соответствия стандартам 4 , требуется установка всех 4-х крепежных скоб.**

**Рисунок 2.5 Размеры самописца SIREC D200**

## *Установка крепежных скоб на панели*

Самописцы **SIREC D300, SIREC D400 и SIREC D200** вставляются в вырез панели и фиксируются с помощью двух (или четырех) крепежных скоб. Крепежные скобы располагаются на диагонально противоположных сторонах прибора и закрепляются на задней стороне панели с использованием двух фиксирующих винтов.

Сборка крепежных скоб и указания по установке для двух самописцев немного различаются.

## **SIREC D200 и SIREC D300**

1. Установите прокладку панели в самописец так, чтобы она разместилась между задней стороной лицевой части прибора и панелью. Вставьте прибор в вырез панели и протолкните его вперед в панель.

2. Для освобождения каждой скобы развинтите длинный винт до заполнения толщины панели.

3. Ориентация скобы с задней стороны панели должна быть такой, чтобы головка винта была расположена по направлению к задней стенке прибора. *Смотрите рис. 2.1 на странице 8.*

4. Вставьте два наконечника первой скобы в слоты на приборе. *Смотрите рис. 2.1 на странице 8.*

5. Выполните то же самое для второй скобы, но в диагональном положении по отношению к противоположной стороне. *Смотрите рис. 2.1 на странице 8.*

6. Заверните винт с использованием отвертки с плоским лезвием, и скоба будет зафиксирована относительно панели.

# **ОСТОРОЖНО**

## **ПОВРЕЖДЕНИЕ БЛОКА УПРАВЛЕНИЯ**

Не затягивайте слишком сильно винты крепежных скоб.

Усилие при затягивании (крутящий момент) для **SIREC D300** и **SIREC D200** должно быть

0,5–0,75 Н м / 4,4–6,6 фунт-сила на дюйм

Усилие при затягивании (крутящий момент) для **SIREC D400** должно быть

0,5-0,70 Н-м / 4,4-6,2 фунт-сила на дюйм

## **Невыполнение данных инструкций может привести к повреждению прибора**

# **SIREC D400**

1. Установите прокладку панели на самописец так, чтобы она разместилась между задней стороной лицевой части прибора и панелью. Вставьте прибор в вырез панели и протолкните его вперед в панель.

2. Для освобождения каждой скобы развинтите длинный винт до заполнения толщины панели.

3. Ориентация скобы с задней стороны панели должна быть такой, чтобы головка винта была расположена по направлению к задней стенке прибора. Смотрите *рис. 2.1 на странице 14.*

4. Вставьте круглую втулку в отверстие на одной стороне корпуса, так, чтобы край втулки оказался внутри корпуса. Убедитесь, что передняя часть скобы направлена вверх относительно панели.

5. Зафиксируйте вторую скобы на противоположной части прибора. Смотрите *рис. 2.2 на странице 14.*

6. Заверните винт с использованием отвертки с плоским лезвием, и скоба будет зафиксирована относительно панели.

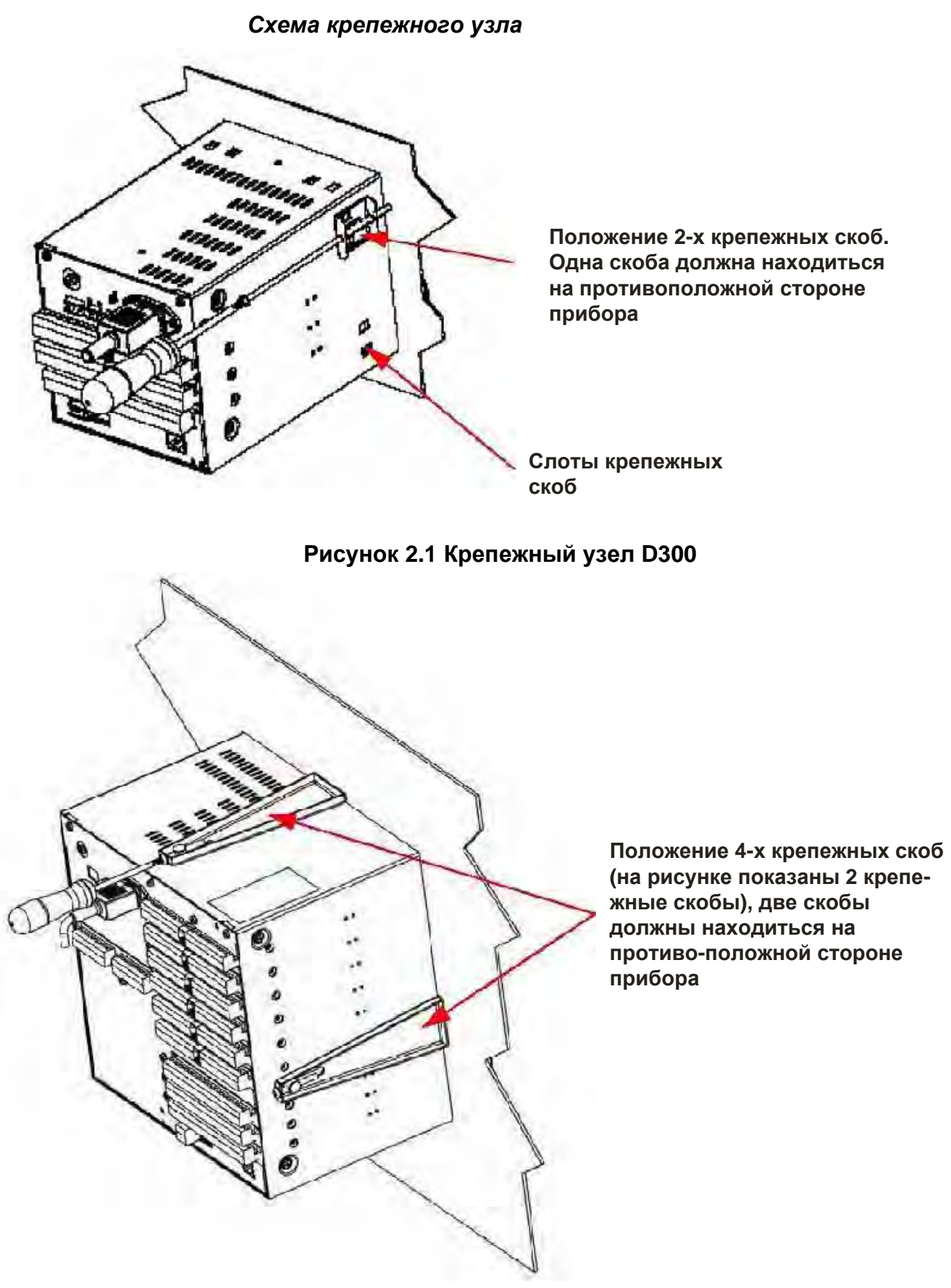

**Рисунок 2.2 Крепежный узел SIREC D400**

# **Электромонтаж**

# **Категория установки**

- Категория установки Категория установки II, степень загрязнения 2
- Для установки в помещениях класса 1, категории 2 следуйте

национальным и местным электротехническим правилам и нормам.

Данные по напряжению, частоте и мощности смотрите в соответствующей таблице спецификаций: *"Глава 12: Технические данные и спецификации" на странице 187.*

## *Плавкие предохранители*

В источнике питания с версией входа постоянного тока используется плавкий предохранитель типа 2A, инерционноплавкий; в случае необходимости он может быть заменен пользователем. Замена предохранителей должна производиться квалифицированным обслуживающим персоналом.

Если предохранители продолжают перегорать, проблема заключается, по-видимому, в самом приборе, и самописец следует вернуть для проверки уполномоченному представителю компании **SIEMENS** или в центр технического обслуживания компании **SIEMENS.**

## *Кабели*

Для удовлетворения требованиям CE Mark в качестве всех кабелей, подключенных к задней стенке прибора, должны использоваться экранированные кабели, заделанные на обоих концах. Для обеспечения постоянного заземления самописца к заземляющему контакту, расположенному на задней стенке самописца, **должен быть всегда подключен** заземляющий провод с низким полным сопротивлением (<50 мОм).

Перед выполнением любых установочных процедур следует ознакомиться с *разделом "Безопасность" на странице 2* и с *разделом "Предупреждения и меры предосторожности" на странице 3*.

Все подключения к прибору выполняются через заднюю панель, схема которой представлена на *Рис. 2.3 на странице 13.*

**Примечание**: Плата аналогового входа самописца **SIREC D200** (слот А).

Экранированный кабель должен быть соединен с корпусом устройства при помощи электрического соединителя с низким полным сопротивлением.

# *Подключение сигнальных проводов*

# **ПРЕДУПРЕЖДЕНИЕ ОБЕСПЕЧЬТЕ БЕЗОПАСНОЕ ЗАЗЕМЛЕНИЕ**

При подключении источника постоянного или переменного тока всегда убедитесь в обеспечении безопасного заземления.

**Невыполнение данных инструкций может привести к смертельному исходу или серьезному повреждению.**

Самописец компании **SIEMENS** предназначен для закрепления на панели и для доступа оператора предоставляется только передняя часть прибора. Для отключения от источника питания ДОЛЖНЫ БЫТЬ предусмотрены такие средства как переключатели, автоматические выключатели или другие средства изоляции от источника питания. При монтаже на панели должно быть предусмотрено устройство отключения, которое должно быть четко промаркировано, а также находиться в непосредственной близости от оборудования **SIEMENS** и в пределах досягаемости оператора. Если какие-либо клеммы аналоговых или релейных входов подключены к опасному напряжению, то клемма защитного заземления должна оставаться

43-TV-25-35 GLO Iss 4 Dec.07. RUS A5E01001767-04

# **Электромонтаж**

#### **ПРЕДУПРЕЖДЕНИЕ ОПАСНОЕ НАПРЯЖЕНИЕ**

В случае использования самописца в качестве портативного оборудования при подключении опасного напряжения необходимо предусмотреть дополнительную крышку для задней панели прибора.

**Невыполнение данных инструкций может привести к смертельному исходу или серьезному повреждению.**

#### *Подключение переменного тока*

Источник переменного тока включается в разъем приборной колодки стандартной конфигурации МЭК, расположенной на задней панели, 100–250 В переменного тока, 50– 60 Гц (40 В А – **SIREC D300 и SIREC D200**, 60 В А – **SIREC D400**).

Абсолютные предельные значения составляют 90 В –132 В переменного тока и 180 В – 264 В переменного тока.

#### *Подключение 24 В постоянного тока / 24 В переменного тока*

Диапазон источника питания 24 В постоянного тока ±10% (абсолютные предельные значения составляют 20 В … 50 В постоянного тока). Также допускается 20…30 В переменного тока. Питание на источник постоянного тока подается через прямоугольный 3-контактный штепсельный разъем, как показано на *рис. 2.3 на странице 13* для **SIREC D300** и на *рис. 2.4 на странице 14* для **SIREC D400**. Дл самописца **SIREC D200** диапазон источника питания 24 В постоянного тока ±10% (абсолютные предельные значения составляют 20 В … 30 В постоянного тока). Также допускается 20…25 В переменного тока.

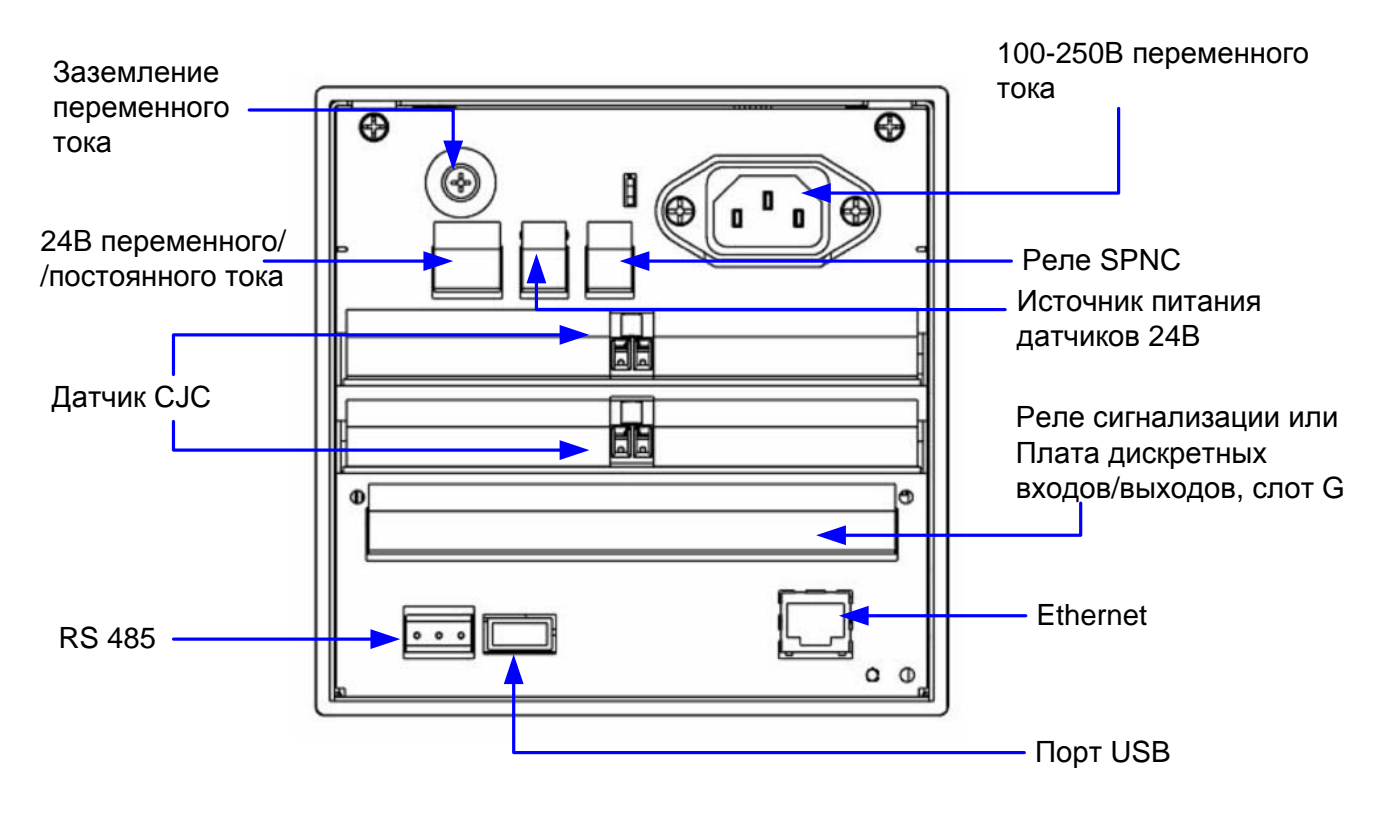

**Рисунок 2.5 Задняя панель самописца SIREC D300**

43-TV-25-35 GLO Iss 4 Dec.07. RUS A5E01001767-04

# **Электромонтаж**

# *Положения плат и слотов*

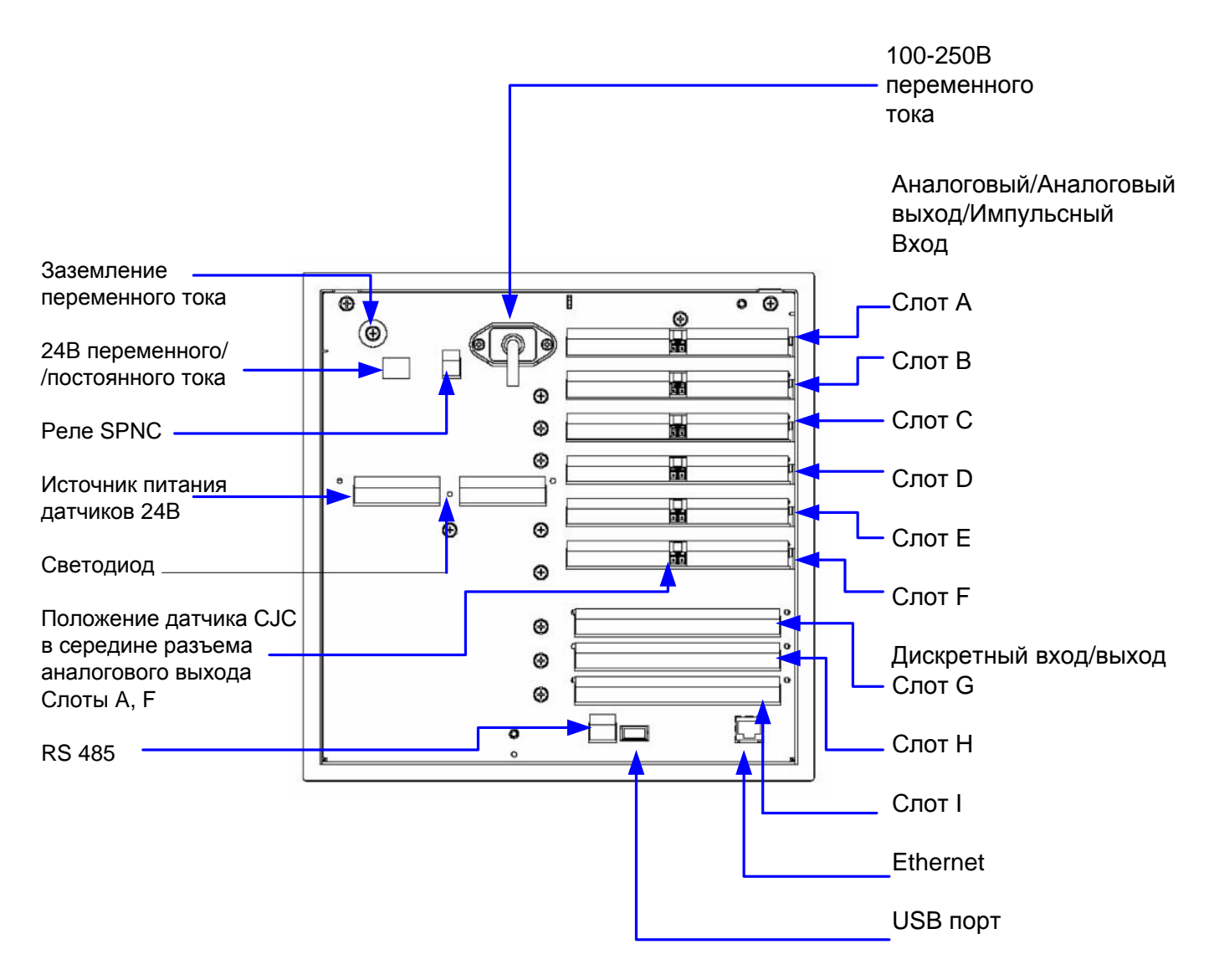

**Рисунок 2.4 Задняя панель самописца SIREC D400**

#### **Таблица 2.1 : Приоритетные положения плат**

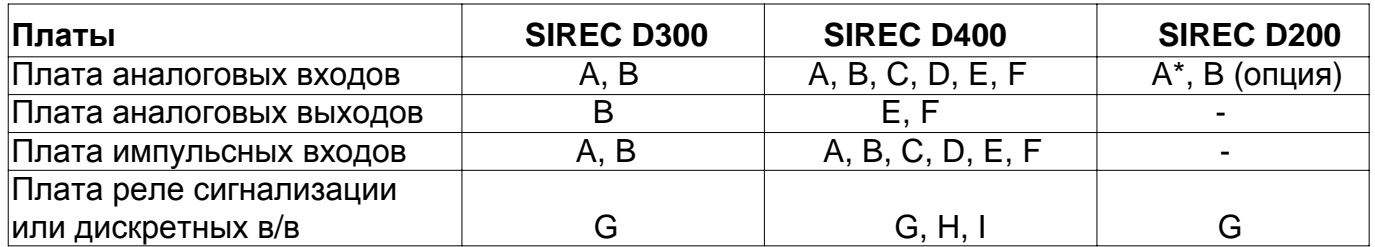

*"D300 плата аналогового входа (Standart)" см на стр. 21*

43-TV-25-35 GLO Iss 4 Dec.07. RUS A5E01001767-04

# **Электромонтаж**

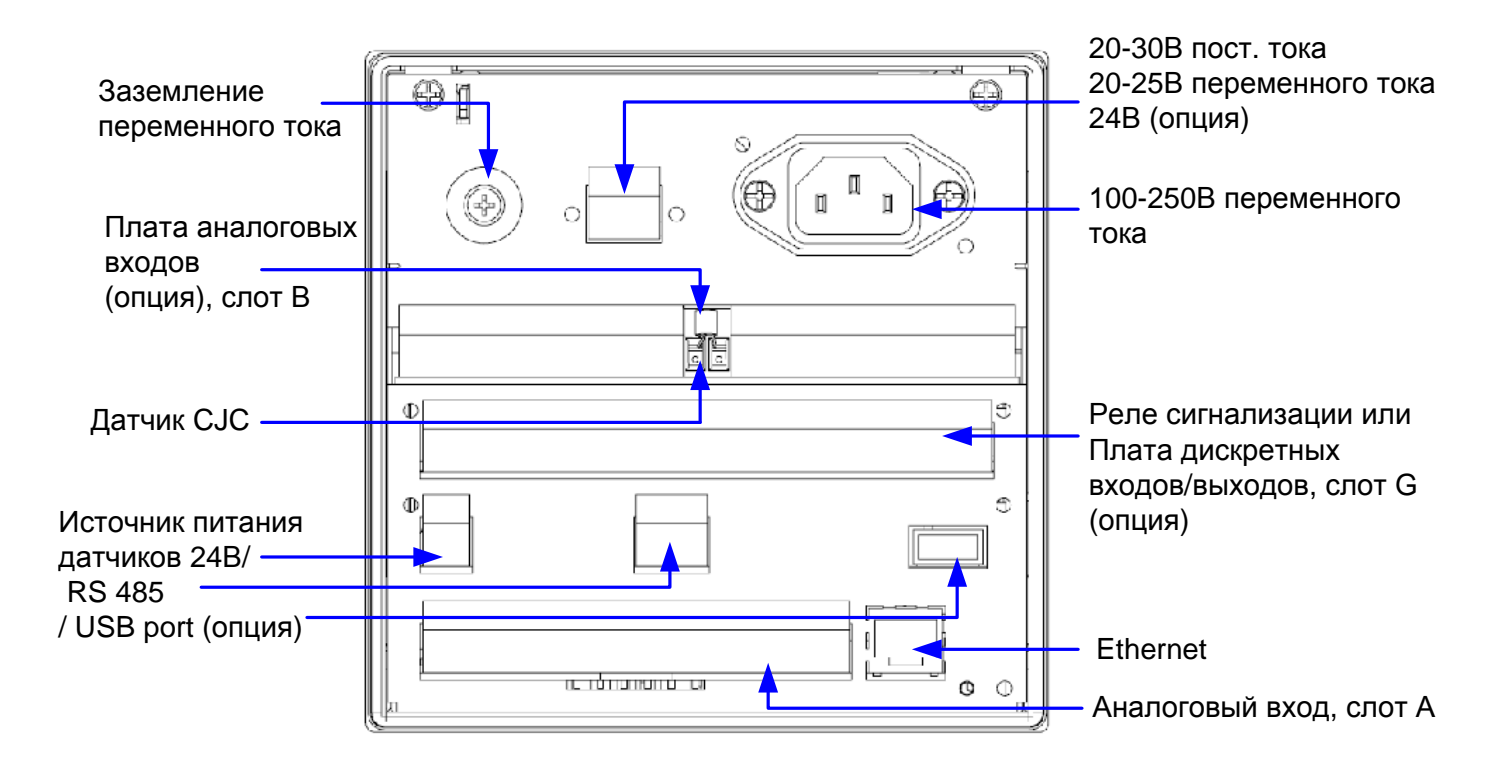

#### **Рисунок 2.5 Задняя панель самописца SIREC D200**

#### **Плата аналоговых входов**

В каждой *плате аналоговых входов* имеется до 8 входных каналов (для **SIREC D200** – до 6 входных сигналов). Подключения выполняются при помощи двух 12-контактных разъемов с отверстиями для монтажа под винт, которые устанавливаются в монтажную колодку печатной платы, находящуюся в задней стенке самописца. 2-контактный датчик CJC должен оставаться подключенным к центральному 2-контактному разъему. К самописцу **SIREC D300** можно подключать две платы аналоговых входов, обеспечивающих до 16 входных каналов ( $2 \times 8$ -канальных плат). Положения слотов соответствуют A и B, их можно идентифицировать на задней стенке прибора. Можно использовать любой слот, однако, если используется только одна плата, рекомендуется выбирать слот A.

К самописцу **SIREC D400** можно подключать до 6 плат аналоговых входов, реализующих до 48 входных каналов.

Самописец **SIREC D200** может использовать эту плату как дополнительную плату аналогового входа, установленнуую в слот В, и обеспечивающую дополнительно до 6 каналов. Эта карта может быть использована только при наличии установленной в слот А стандартной платы аналоговых входов SIREC D200. Для установки данной платы в SIREC D200 вам потребуется плата расширения интерфейса самописца. *"D200 плата аналогового входа (Standart)" см на стр. 21*

43-TV-25-35 GLO Iss a Dec.07. RUS A5E01001767-04

# Электромонтаж

# **ПРЕДУПРЕЖДЕНИЕ** ОПАСНОЕ НАПРЯЖЕНИЕ

Изоляция между каналами: обычно на канал может быть безопасно подано опасное напряжение до 300 В переменного тока синфазного напряжения\* по отношению к земле. Однако, если канал подключен к безопасному контуру низкого напряжения, то смежный канал должен быть соответственно изолирован от опасных напряжений, находящихся в диапазоне между 150 В переменного тока и 300 В переменного тока максимум. Эта изоляция должна составлять воздушный зазор, по меньшей мере, в 1.5 мм, или барьер с номинальным значением, большим, чем 1400 В переменного тока. При этом полностью обеспечивается защита безопасного контура низкого напряжения. \* Синфазное напряжение – это напряжение, приложенное между каналом и землей, а не между штырями канала. 300 В переменного тока допускается при категории измерения САТ II (Категория перенапряжения II)

Невыполнение данных инструкций может привести к смертельному исходу или серьезному повреждению.

#### **ПРИМЕЧАНИЕ**

Для 12 и 24-контактных разъемов обеспечивается момент 0.4 Н-м / 3.5 фунт-сила на дюйм. Не прикладывайте чрезмерных усилий.

Рекомендуемый размер провода для конечного разъема 22-12 AWG (22-14 SWG)

#### Номера каналов аналоговых входов

Платы налоговых входов имеют 4, 6 или 8 каналов с разъемом, полная длина которого обеспечивает реализацию до 8 каналов, даже если используются 4 или 6 каналов.

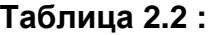

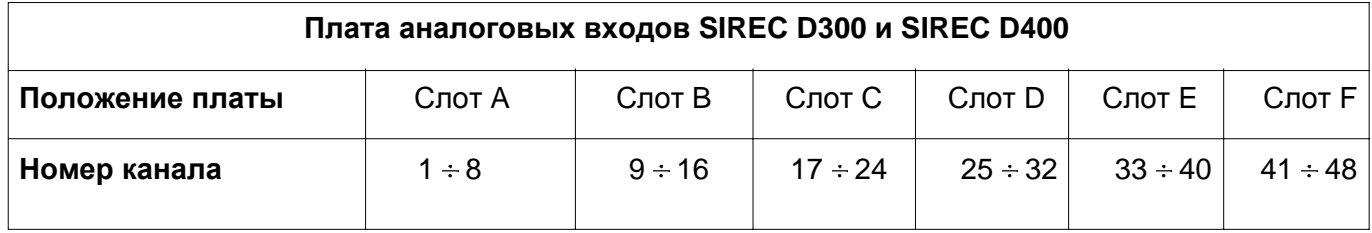

#### Таблица 2.3: Платы аналоговых входов самописца SIREC D200

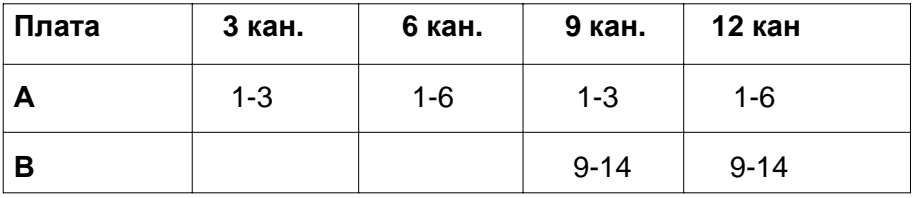

#### Особенности подключения аналоговых входов Токовый вход

#### Для токового входа (мА) между контактами + и - 12-контактной сопрягающей части аналогового разъема подключают резистор на 10 Ом. На рисунке 2.6, страница 20, показан резистор на 10 Ом (±0,1%), подключенный к каналу 5 для токового выхода (мА).

43-TV-25-35 GLO Iss 4 Dec.07. RUS A5E01001767-04

# **Электромонтаж**

#### *Термопары*

При подключении термопары необходимо обеспечить правильную полярность. *Термометры сопротивления*

При использовании 2- или 3-проводных R/T контакты + и – необходимо соединить. *Смотрите рисунок 2.6 на странице 20.*

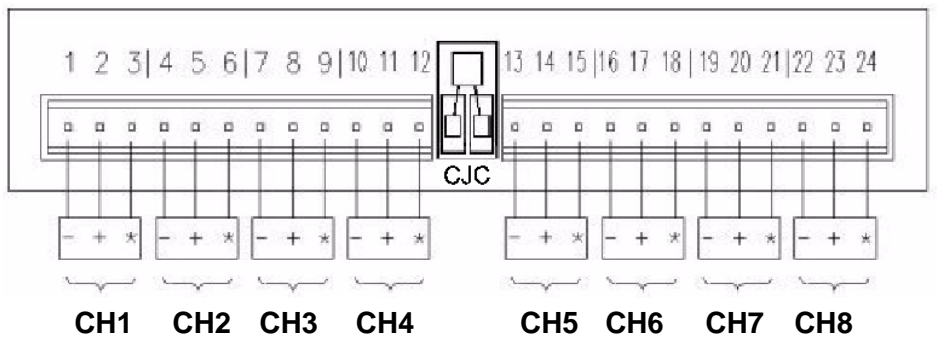

#### *Подключение сигналов аналоговых входов*

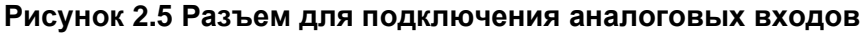

Эта плата аналоговых входов может быть использована как опция для добавления 6 дополнительных аналоговых входов для самописца SIREC D200. Она устанавливается в слот В и номера входов будут с 9 по 14. Стандартная плата аналоговых входов устанавливается в слот А и поддерживает до 6 входов (номера с 1 по 6). Для установки данной платы в SIREC D200 вам потребуется плата расширения интерфейса самописца. " D200 плата аналогового входа (Standart)" см на стр. 19

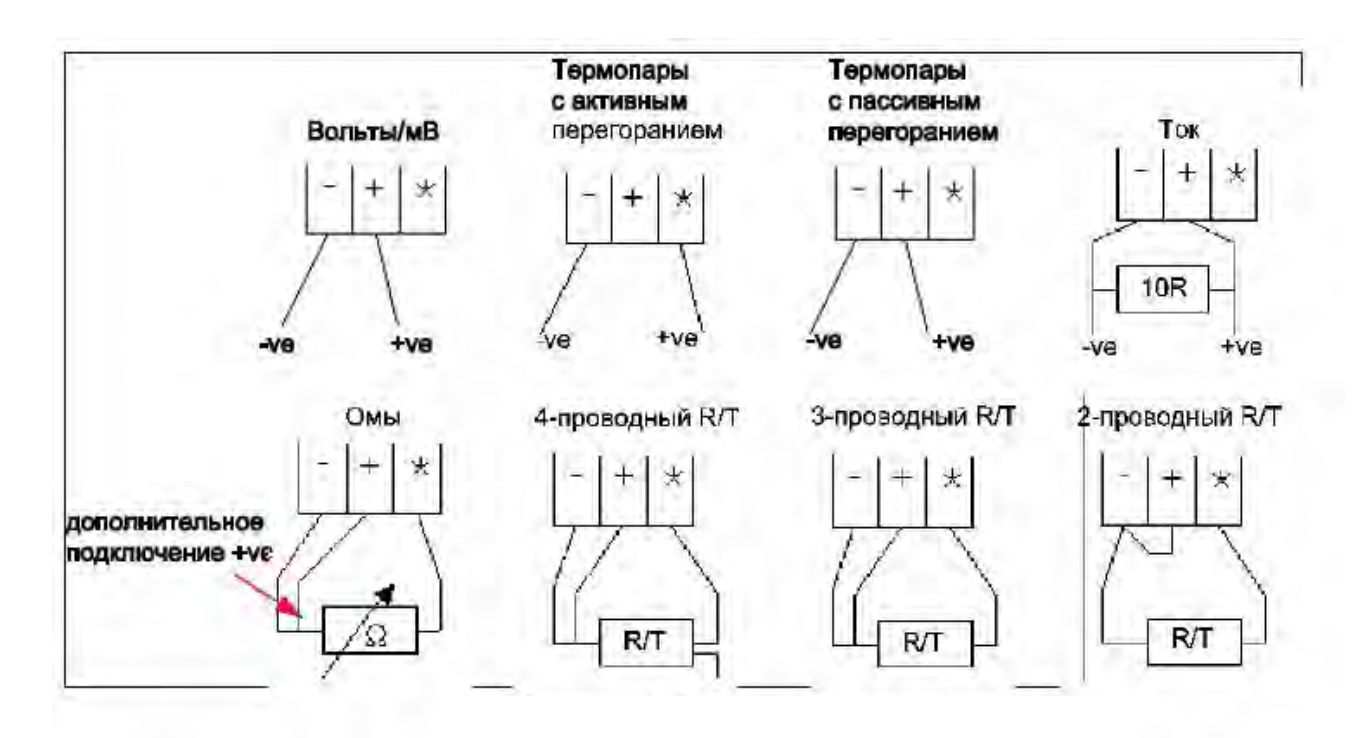

**Рисунок 2.6 Подключение входных сигналов**

43-TV-25-35 GLO Iss 4 Dec.07. RUS A5E01001767-04

# **Электромонтаж**

## **Плата Аналоговых входов SIREC D200 (Standard).**

Самописец SIREC D200 укомплектовывается стандартной платой аналоговых входов (Слот А), поддерживающей до 6 каналов. В эту карту также может быть интегрирован разъем Ethernet. Устанавливается при помощи одного 18-контактного разъема с отверстиями для монтажа под винт, который устанавливается в монтажную колодку печатной платы, находящуюся в задней стенке самописца

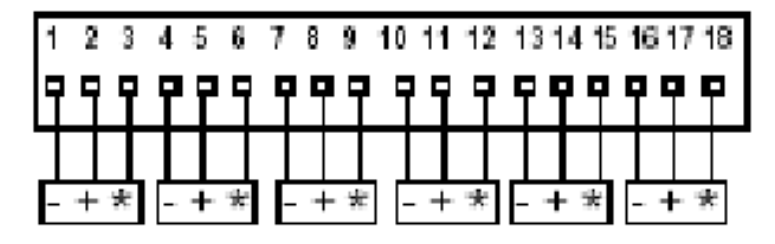

**Рисунок 2.8 Плата аналоговых входов SIREC D200 (Standart), Слот A**

# **ВНИМАНИЕ**

# **ПОВРЕЖДЕНИЕ БЛОКА УПРАВЛЕНИЯ**

Не прикладывайте опасное напряжение между контактами + и – канала. (Например, используйте 60 В максимум для вольтовых входов, 1,2 В максимум для милливольтовых входов). Не подавайте на контакт \* напряжение, большее 1,2 В. **Невыполнение данных инструкций может привести к повреждению прибора.**

## *Разъемы CJC*

Разъем для датчика CJC находится между каналом 4 и каналом 5 на плате аналоговых входов.

Информацию о подключении датчика CJC смотрите на *рисунке 2.5 на странице 20.* Для самописца **SIREC D200** эта функция доступна только при наличии *Платы аналоговых входов (опция).*

#### **Плата аналоговых выходов**

Не доступна для самописца **SIREC D200**.

Для подключения *платы аналоговых выходов* используется один 12-контактный разъем с отверстиями для монтажа под винт, который устанавливается в монтажную колодку печатной платы, находящуюся в задней стенке самописца.

Положение платы аналоговых выходов для самописца **SIREC D300** показано на *рисунке 2.3 на странице 16,* а для самописца **SIREC D400** – *на рисунке 2.4 на странице 17.*

43-TV-25-35 GLO Iss 4 Dec.07. RUS A5E01001767-04

# **Электромонтаж**

# **ПРЕДУПРЕЖДЕНИЕ ОПАСНОЕ НАПРЯЖЕНИЕ**

Изоляция между каналами: обычно на канал может быть безопасно подано опасное напряжение до 300 В переменного тока синфазного напряжения\* по отношению к земле. Однако, если канал подключен к безопасному контуру низкого напряжения, то смежный канал должен быть соответственно изолирован от опасных напряжений, находящихся в диапазоне между 150 В переменного тока и 300 В переменного тока максимум. Эта изоляция должна составлять воздушный зазор, по меньшей мере, в 1,5 мм, или барьер с номинальным значением, большим, чем 1400 В переменного тока. При этом полностью обеспечивается защита безопасного контура низкого напряжения. \* Синфазное напряжение – это напряжение, приложенное между каналом и землей, а не между штырями канала. 300 В переменного тока допускается при категории измерения CAT ll (Категория перенапряжения II)

**Невыполнение данных инструкций может привести к смертельному исходу или серьезному повреждению.**

#### *Номера каналов аналоговых выходов*

Платы аналоговых выходов имеют 2 или 4 канала, для которых используется разъем, занимающий только половину длины слота соединительного устройства. Если смотреть на заднюю стенку прибора, разъем для аналоговых выходов находится слева от слота аналоговых входов с пустой платой с правой стороны.

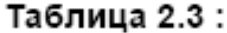

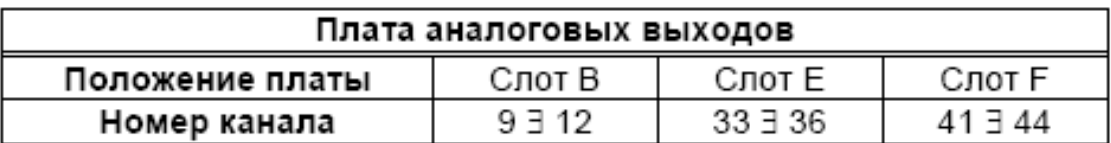

#### *Особенности подключения аналоговых выходов*

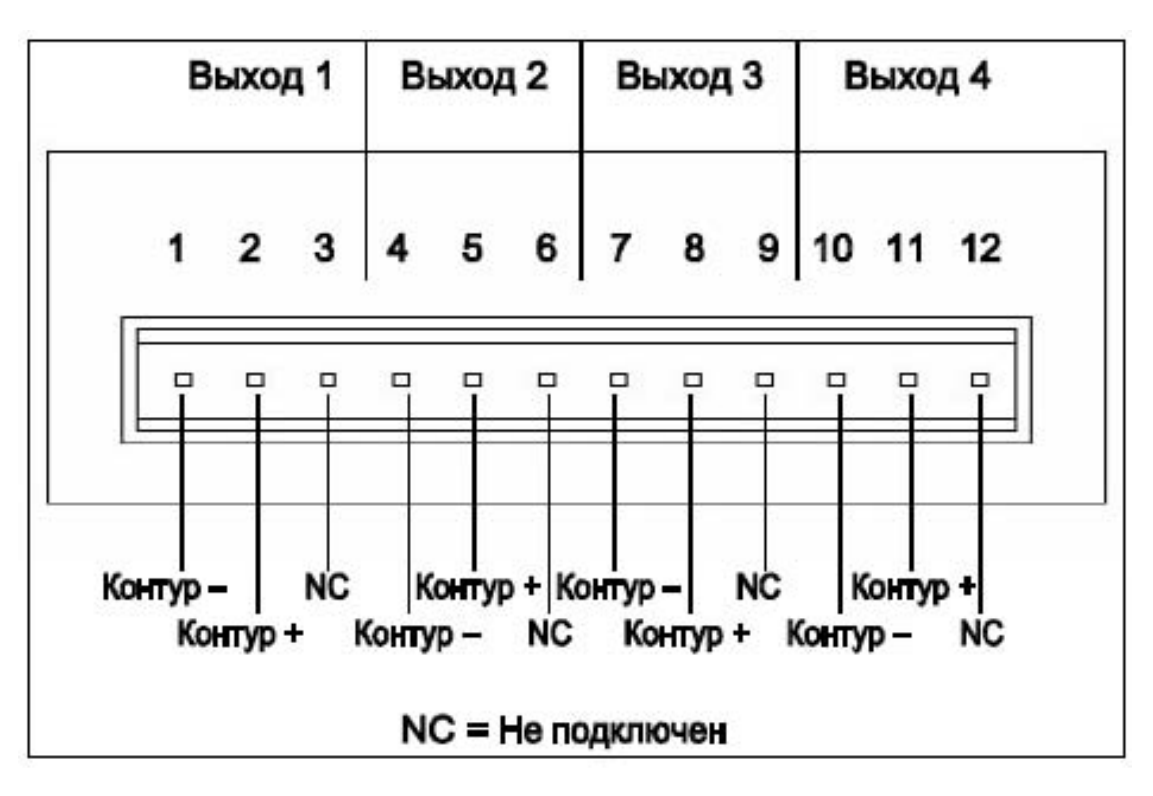

43-TV-25-35 GLO Iss 4 Dec.07. RUS A5E01001767-04

# **Электромонтаж**

#### **Плата импульсных входов**

Для подключения *платы импульсных входов* используется один 12-контактный разъем с отверстиями для монтажа под винт, который устанавливается в монтажную колодку печатной платы, находящейся в задней стенке самописца.

Положение платы импульсных входов для самописца **SIREC D300** показано на *рисунке 2.3 на странице 16,* а для самописца **SIREC D400** – *на рисунке 2.4 на странице 17.*

Плата импульсных входов недоступна для самописца **SIREC D200**, однако плата 8 цифровых входов/выходов (опция) имеет 4 канала, которые могут быть установлены как импульсные (каналы 1-4). Операционная частота для таких входов макс 1кГц.

Вход: Низкий < 1В, Высокий от 4В до 50В DC ( 8 – 50 В AC), или независимый по напряжению вход: Низкий = КЗ, Высокий = открытый контакт.

# **ПРЕДУПРЕЖДЕНИЕ**

## **ОПАСНОЕ НАПРЯЖЕНИЕ**

Изоляция между каналами: Обычно на канал может быть безопасно подано опасное напряжение до 300 В переменного тока синфазного напряжения\* по отношению к земле. Однако, если канал подключен к безопасному контуру низкого напряжения, то смежный канал должен быть соответственно изолирован от опасных напряжений, находящихся в диапазоне между 150 В переменного тока и 300 В переменного тока максимум. Эта изоляция должна составлять воздушный зазор, по меньшей мере, в 1,5 мм, или барьер с номинальным значением, большим, чем 1400 В переменного тока. При этом полностью обеспечивается защита безопасного контура низкого напряжения. \* Синфазное напряжение – это напряжение, приложенное между каналом и землей, а не между штырями канала. 300 В переменного тока допускается при категории измерения CAT ll (Категория перенапряжения II)

**Невыполнение данных инструкций может привести к смертельному исходу или серьезному повреждению.**

43-TV-25-35 GLO Iss 4 Dec.07. RUS A5E01001767-04

# **Электромонтаж**

#### *Номера каналов импульсных входов*

Для каналов платы импульсных входов используется разъем, занимающий только половину длины слота соединительного устройства. Если смотреть на заднюю стенку прибора, разъем импульсных входов находится справа от слота с пустой платой с левой стороны.

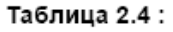

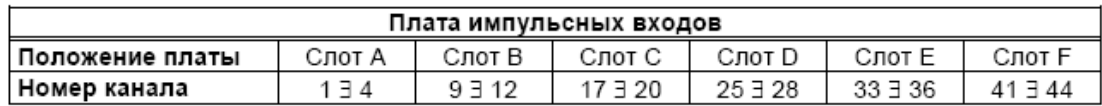

#### *Особенности подключения импульсных входов*

Ничего не подключайте к клеммам, обозначенным **NC** (Не подключен). Уровни частоты и напряжения смотрите в разделе *"Таблицы спецификаций" на странице 191*.

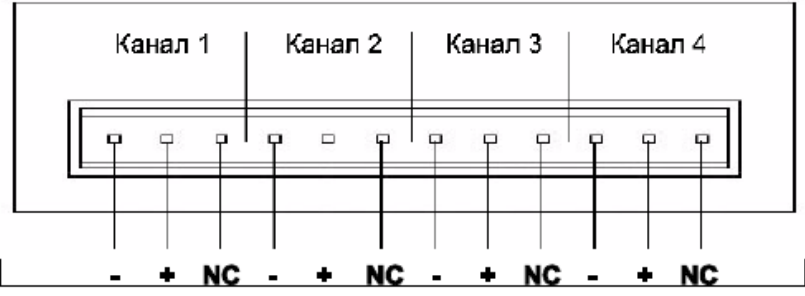

**Плата источника питания преобразователя** В качестве опции *Transmitter power supply (Источник питания преобразователя)* самописца **SIREC D300** существует вариант подключения к плате источника питания, находящейся в приборе, источника питания преобразователя, обеспечивающего 24 В постоянного тока, 200 мА. Для подключения используется 2 контактный разъем, расположенный на задней стенке прибора, сопрягающая часть поставляется с этой опцией. Положение разъема показано на *рисунке 2.3 на странице 16*. Источник питания преобразователя 24 В не изолирован от самописца и не связан с землей.

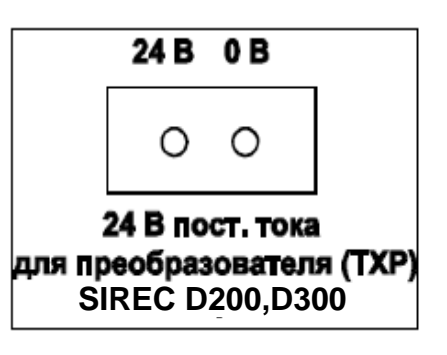

Опция *Transmitter power supply (Источник питания преобразователя)* самописца **SIREC D400** предполагает использование источника 24 В постоянного тока, 1 А, подключенного под платой источника питания, расположенной внутри прибора. Для подключения используются два 10-контактных разъема, показанные на *рисунке 2.4 на странице 17*, сопрягающие части поставляются с этой опцией. Для самописца **SIREC D400** источник питания преобразователя изолирован от прибора.

При наличии напряжения на разъемах светодиод (LED), расположенный между двумя разъемами на задней стенке прибора, загорается красным цветом. *Рисунок 2.4 на странице 17.*

Самописец **SIREC D200** имеет плату преобразователя напряжения питания 24В DC 130мА, которая может быть установлена в самописец (опция). Присоединение осуществляется при помощи 2-контактного разъема на задней стенке устройства. Преобразователь напряжения не изолирован от самописца и не имеет заземления. Эта плата также имеет разъем RS485 MODBUS и порт USB.

Рекомендуемый размер провода для конечного разъема – 22-12 AWG (22-14 SWG).

43-TV-25-35 GLO Iss 4 Dec.07. RUS A5E01001767-04

# **Электромонтаж**

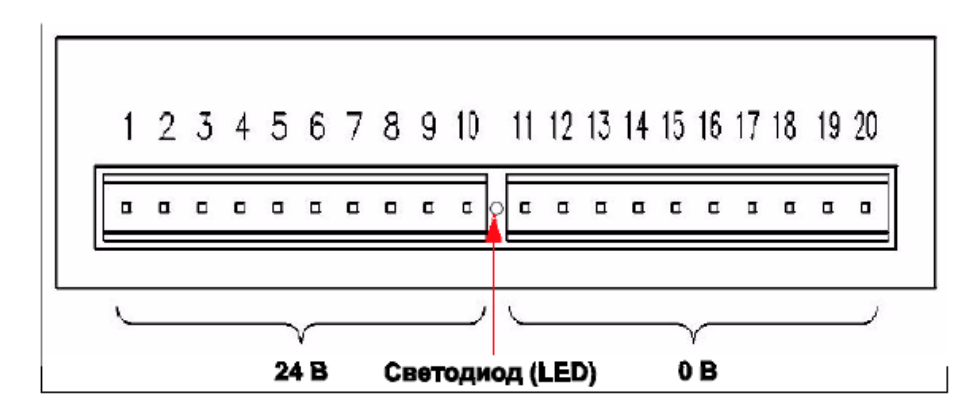

**Рисунок 2.7 Плата источника питания преобразователя для SIREC D400**

**Платы реле сигнализации и платы дискретных входов/выходов** Опции использования *плат реле сигнализации* и *плат дискретных*

*входов/выходов* возможны для cамописцев: **SIREC D300, SIREC D400 и SIREC D200**. Для установки данной платы в **SIREC D200** вам потребуется плата расширения интерфейса самописца. "D200 плата аналогового входа (Standart)" см на стр. 19 Все входы платы реле сигнализации обеспечивают изоляцию 240 В переменного тока между каналами и от канала к самописцу. Дискретные входы/выходы обеспечивают изоляцию относительно тестового напряжения 100 В переменного тока (не для сетевого подключения).

Все дискретные входы имеют контакты без напряжения и считываются с частотой 10 Гц максимум.

Самописцы **SIREC D300 и SIREC D200** имеет только один слот для дискретных входов и релейных выходов, в который можно установить 4-х или 8-канальную плату реле сигнализации или 8-и или 16-канальную плату дискретных входов/выходов, вставляемую в слот G, положение которого идентифицируется на задней панели. 16 канальная плата дискретных входов/выходов недоступна для самописца **SIREC D200**. К самописцу **SIREC D400** можно подключить до трех плат реле сигнализации, устанавливаемых в любой комбинации плат реле сигнализации или плат дискретных входов/выходов. Первая плата реле сигнализации или плата дискретных входов/выходов устанавливается в слот G, любые дополнительные платы устанавливаются в положения H и I.

# **А ПРЕДУПРЕЖДЕНИЕ**

## **ОПАСНОЕ НАПРЯЖЕНИЕ**

К плате дискретных входов/выходов нельзя подключать опасное для жизни напряжение (не выше 30 В переменного тока rms (действующее значение) или 60 В постоянного тока).

Каналы платы реле сигнализации

На каналы платы реле сигнализации можно подавать опасное напряжение до 300 В переменного тока при категории измерения CAT ll (Категория перенапряжения II) **Невыполнение данных инструкций может привести к смертельному исходу или серьезному повреждению.**

43-TV-25-35 GLO Iss 4 Dec.07. RUS A5E01001767-04

# **Электромонтаж**

#### **ПРИМЕЧАНИЕ**

Для 12 и 16-контактных разъемов: усилие при затягивании винтов (крутящий момент) 0,4 Н м/3,5 фунт-сила на дюйм. Не затягивайте винты слишком сильно. Рекомендуемый размер провода для конечного разъема 22-12 AWG (22-14 SWG)

## *Плата сигнализации с 4 и 8 реле*

24-контактный разъем для *платы реле сигнализации* соединен с реле SPCO на 3 A, 240 В переменного тока. Выводные контакты для плат сигнализации с 4 и 8 реле нумеруются слева направо и имеют для каждого канала следующий смысл: NC (нормально замкнутый), C (общий), NO (нормально разомкнутый). Устройства, управляемые этими реле, подключаются к двум 12-контактным разъемам с отверстиями для монтажа под винт.

Два последних канала, 7 и 8, 23 и 24 или 39 и 40, можно использовать в качестве дискретных входов, подключенных через общий (C) и нормально разомкнутый контакт (NO).

# **ВНИМАНИЕ**

## **НЕПРАВИЛЬНОЕ ПОДКЛЮЧЕНИЕ СЕТИ**

Для плат реле сигнализации с 8 каналами

Не рекомендуется подключать сетевое питание к нормально разомкнутому контакту каналов 7 и 8, поскольку выбросы и перепады напряжения питающей сети могут привести к повреждению входной цепи.

Нормально замкнутый контакт не подвержен воздействию и может быть использован так же, как и все другие каналы.

Для этого типа платы используется реле с сухим контактом формы C. Входы предназначены для принятия "сухого контакта, неэлектрических входов". Реле должны быть использованы только для безиндуктивных нагрузок. При использовании устройств, требующих для своей работы подачи напряжения, например, 12-вольтового зуммера, подключайте их к нормально разомкнутым контактам (NO) (если не активизирована установка отказобезопасности).

Максимальное напряжение, которое может быть использовано с реле сигнализации, составляет 240 В.

#### *Номера каналов реле сигнализации*

Платы реле сигнализации имеют 4 или 8 каналов, для которых используется разъем полной длины, обеспечивающий реализацию 8 каналов, даже в случае, если платы работают только на 4 или 8 каналах. Плата реле сигнализации с 8 каналами имеет 2 дискретных входа, реализуемых на последних 2 каналах. На плате реле сигнализации с 4 каналами нет дискретных входов.

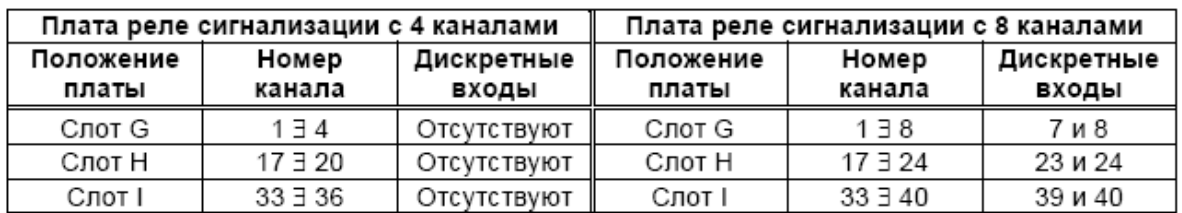

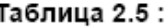

43-TV-25-35 GLO Iss 4 Dec.07. RUS A5E01001767-04

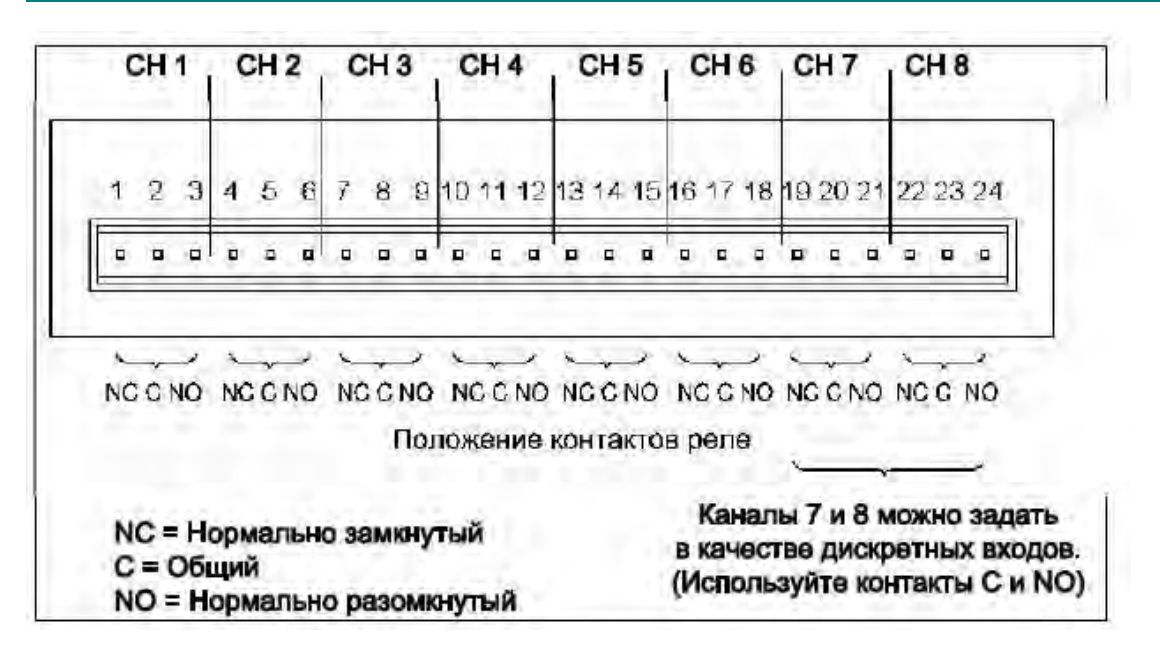

## **Электромонтаж**

#### **Рисунок 2.8 Детали разъема платы реле сигнализации**

#### *Плата дискретных входов/выходов с 8 и 16 каналами*

16-канальная плата дискретных входов/выходов недоступна для самописца **SIREC D200.** *На плате дискретных входов/выходов* имеются реле с номинальными значениями тока и напряжения, равными 1А, 24 В постоянного тока, подключенные через два 16 контактных разъема; левый разъем используется для первых 8 каналов, а правый разъем – для вторых 8 каналов. Выводные контакты для плат входов/выходов с 8 и 16 каналами обозначаются слева направо, от 1 до 16 с левой стороны и от 17 до 32 с правой стороны. Каждый канал можно задать в качестве входа или выхода. Для выхода используется реле нормально разомкнутого типа.

Для этого типа платы используются реле с сухими контактами формы A. Входы предназначены для принятия "сухого контакта, неэлектрических входов".

#### **ПРИМЕЧАНИЕ**

Для дискретных входов следует «закоротить» 2 контакта, относящихся к каналам с переключателем или реле.

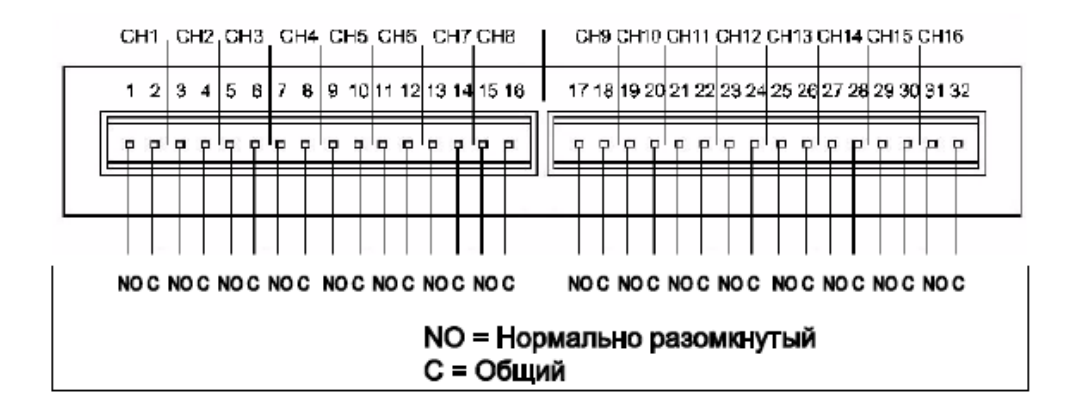

#### **Рисунок 2.9 Детали разъема платы дискретных входов/выходов**

43-TV-25-35 GLO Iss 4 Dec.07. RUS A5E01001767-04

# **Электромонтаж**

## *Номера каналов платы дискретных входов*

Плата дискретных входов имеет 8 или 16 каналов, для которых используется разъем полной длины, реализующий 16 каналов даже в случае, если эксплуатируются только 8 каналов. При необходимости обе платы дискретных входов могут быть использованы в качестве релейных плат. 16-канальная плата дискретных входов/выходов недоступна для самописца **SIREC D200**.

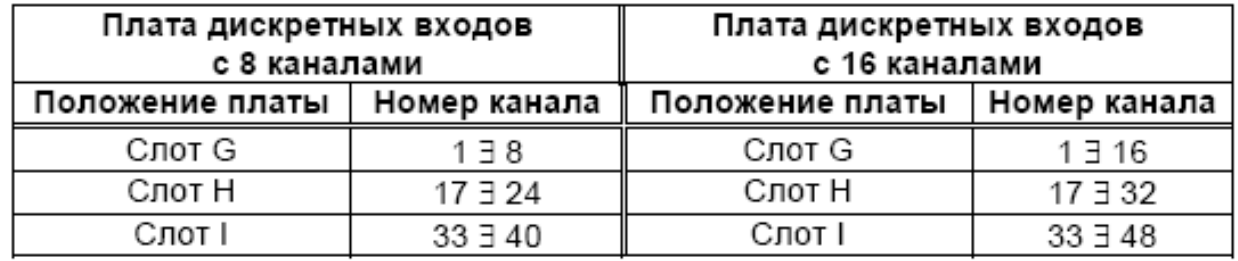

## Таблица 2.6 :

## **Подключение линий связи** *Порт RS485*

В качестве порта RS485 используется 3-контактный разъем. После подключения выберите порт RS485 в меню Comms (Средства связи), а в меню Protocol (Протокол) выберите требуемый протокол, например, Modbus. На схеме показан вид разъема со стороны задней панели самописца. *Смотрите "Меню установки средств связи (Comms)" на странице 72.*

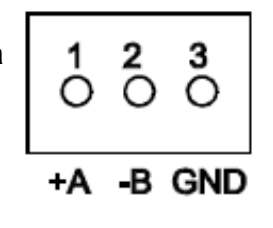

## *Порт Ethernet*

В качестве порта Ethernet используется стандартный разъем RJ45 для подключения к сети Ethernet. После подключения выберите порт RS485 в меню Comms (Средства связи), а в меню Protocol (Протокол) выберите требуемый протокол, например, Modbus.

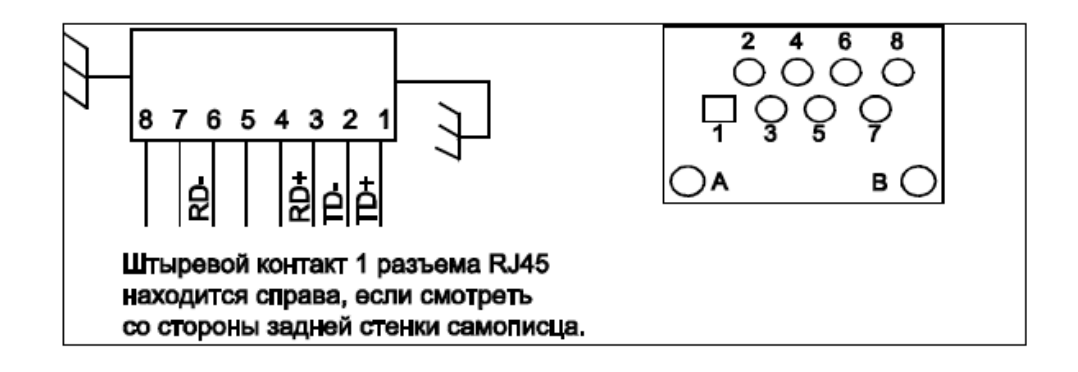

## *Вход питания прибора, 24 В постоянного тока*

Используется 3-контактный разъем. На схеме показан вид разъема со стороны задней панели самописца.

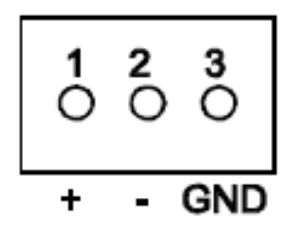

43-TV-25-35 GLO Iss 4 Dec.07. RUS A5E01001767-04

# **Электромонтаж**

## *Коммуникационная плата SIREC D200.*

Как опция, доступна для заказа плата с портами **RS485 Modbus** и **USB**. Плата может быть заказана и установлена в любое время. Порт RS485 имеет три контакта для подключения. Также на плате имеется разъем 24В DC.

Для установки данной платы в **SIREC D200** вам потребуется плата расширения интерфейса самописца. "D200 *плата аналогового входа (Standart)" см на стр. 21*

## **Рисунок 2.12 Коммуникационная плата SIREC D200.**

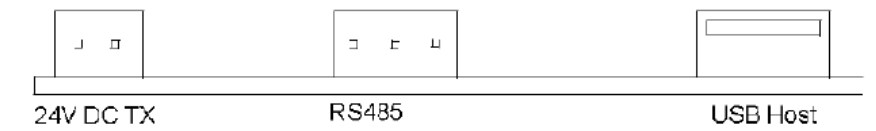

## *Реле SPNC для самописцев SIREC D300 и SIREC D400*

(Однополюсное, с нормально замкнутыми контактами). Используется 2-контактный разъем. Это реле отказоустойчивое, т.е. в случае отказа питания реле закрывается и может быть установлено для запуска сигнализации. Таким образом, при отказе питания реле находится в "отказоустойчивом" состоянии. На схеме показан вид со стороны задней панели прибора. Любой из контактов может быть общим или нормально замкнутым.

**СПРАВКА:** если при подаче питания самописца нет активных сигнализаций, связанных с "Реле с фиксированным выходом", контакты будут разомкнуты. При наличии сигнализации они будут замкнуты.

## *Плата расширения SIREC D200*

Это интерфейсное устройство, которое необходимо для установки в самописец следующих опциональных плат:

- Плата аналоговых входов для слота В (до 6 дополнительных каналов)
- Плата с 4-мя выходными реле
- 8 реле/2 цифровых входа (6 фиксированных входов/2 конфигурируемых входа/выхода)
- Плата 8 конфигурируемых цифровых входов/дискретных выходов 24В
- Коммуникационная плата (24В преобразователь напряжения питания, USB порт, RS485 порт)

#### *Поддержка печати*

Поддержка печати (Print Support) – это опция программно-аппаратных средств, которую можно активизировать с использованием кредитной системы, описанной в разделе *"Кредиты" на странице 70;* смотрите Options (Опции).

Не все принтеры совместимы с функцией поддержки печати регистратора. Это должны быть принтеры, совместимые с USB, использующие стандартный язык управления принтером (PCL). Система не поддерживает многофункциональные устройства или принтеры, которые требуют специальных драйверов. Следует исключить принтеры, печатающие фотографии, и принтеры, позволяющие проводить отдельные операции с камерами, а также принтеры для мультимедийных средств, например, типа pictbridge.

#### 43-TV-25-35 GLO Iss 4 Dec.07. RUS A5E01001767-04

# **Электромонтаж**

В этом случае отсутствует постоянный фактор, который определяет, какой принтер будет работать, а какой не будет. Мы рекомендуем Вам следовать приведенным здесь указаниям, подключить соответствующий принтер и посмотреть.

## **Примеры принтеров, совместимых с системой:**

- 
- HP Laserjet 1022n HP Laserjet 1300
- HP Deskiet 970Cxi HP Deskiet 450cbi
- HP Deskjet 6940 HP Deskjet 6980
- 
- 
- HP Officejet Pro K5400 HP Inkjet 1000
- HP Deskjet 995C HP Photosmart 7760
	-
	-
	-
- HP Deskjet 895Cxi Xerox 6120N Phaser
- HP Laserjet 1160 HP Business inkjet 1000d
	-
- HP Business inkjet 1200d

Для выполнения конфигурации принтера обратитесь к разделу *"Меню установки принтера (Printer)" на странице 75.*

#### *Клавиатуры*

Все клавиатуры являются клавиатурами, совместимыми с USB. Локальные схемы расположения клавиш на клавиатуре не поддерживаются; все клавиатуры соответствуют схеме US (QWERTY) для всех языков кроме Французского и Немецкого. Французская и Немецкая

Беспроводные клавиатуры и мыши не поддерживаются:

- Модель Dell # Клавиатура SK-8115 IBM ACC42 с концентраторами USB
- Модель Dell # Комбинация беспроводной клавиатуры C-BG17-Dual и мыши
- IBM SK-8815 с концентраторами USB
- Модель Logitech # Комбинация

беспроводной клавиатуры LX300 и мыши

• IBM SK-8806 с концентраторами USB

#### *Считыватель штрих-кода*

Большинство считывателей штрих-кода USB эмулируют клавиатуры и не имеют проблем распознавания. Примеры проверенных считывателей штрих-кода:

- 
- Peninsula Phoenix 2 Wasp WWR 2905 Pen Scanner
- 
- Quick Scan QS2500 Barcode Traders LC4400 Series
43-TV-25-35 GLO Iss 4 Dec.07. RUS A5E01001767-04

## **Глава 3: Обзор**

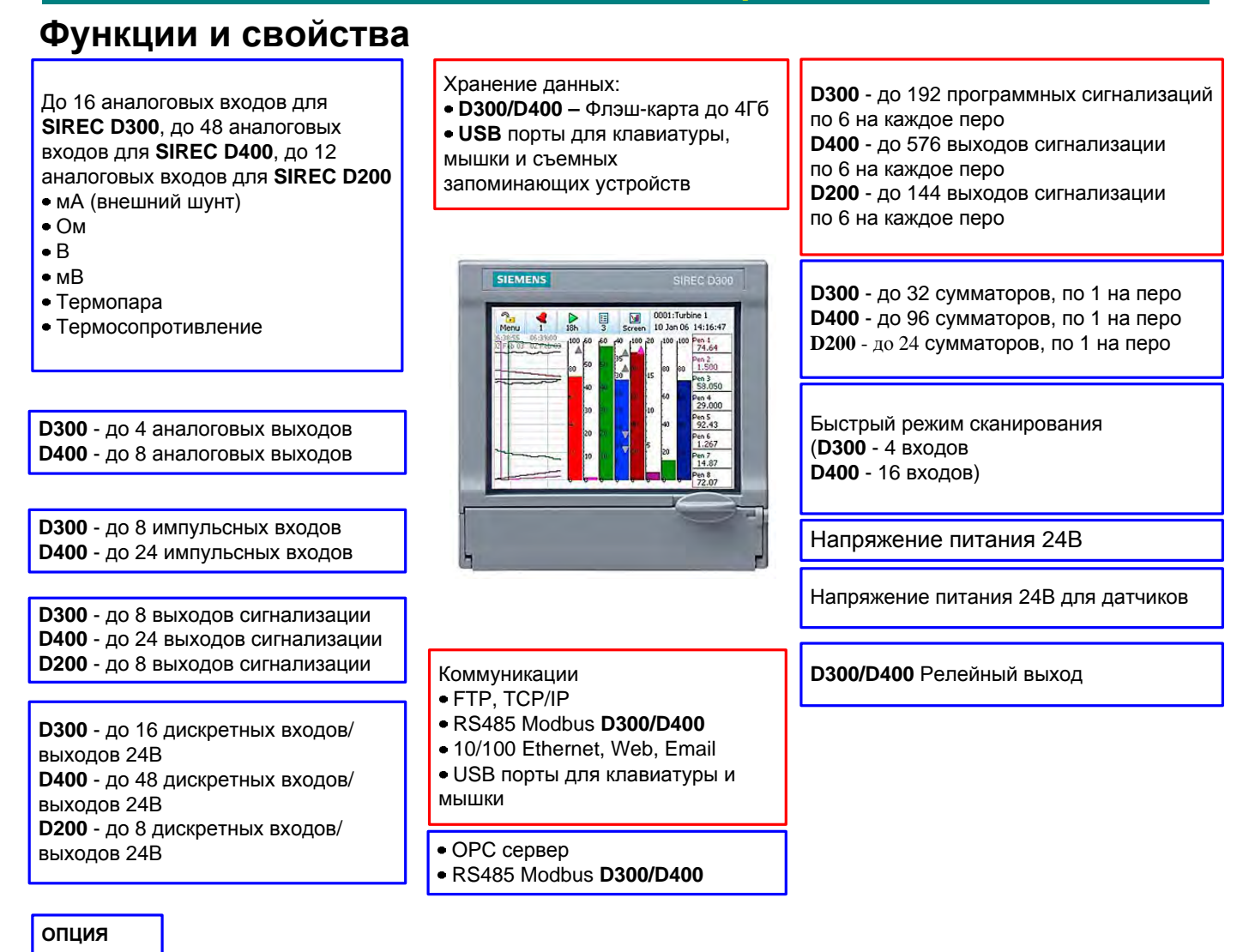

### *Прозрачный дисплей*

**СТАНДАРТ**

Самописец **SIREC D300** оснащен цифровым цветным дисплеем ЖКД (TFT) стандарта QVGA (разрешение  $320 \times 240$  пикселей) с размером диагонали 139,7 мм (5,5").

Самописец **SIREC D400** оснащен цифровым цветным дисплеем ЖКД (ТFT) стандарта SVGA (разрешение 800  $\times$  600 пикселей) с размером диагонали 307,34 мм (12,1").

Самописец **SIREC D200** оснащен цифровым цветным дисплеем ЖКД (TFT) стандарта QVGA (разрешение  $320 \times 240$  пикселей) с размером диагонали 139,7 мм (5,5").

Четкое и наглядное выполнение операций, сенсорный экран с быстрой навигацией, предназначенный для использования в промышленных условиях

Возможность создания в самописце пользовательских экранов или использование программных средств проектировщика экранов (Screen Designer) (не для **SIREC D200)**

### 43-TV-25-35 GLO Iss a Dec.07. RUS A5E01001767-04

### Функции и свойства

#### Широкая возможность соединения

• Ethernet 10/100 (протокол динамической конфигурации хоста, DHCP), Web и сервер ОРС

• FTP и TCP/IP и протокол передачи зашифрованных данных при помощи **NO SIREC D Server.** 

• RS485 Modbus протокол (для самописца SIREC D200 требуется так же опциональная коммуникационная плата)

• Порты USB для клавиатуры, мыши и принтера (порт USB является опцией для самописца SIREC D200)

#### Хранение данных

• Для самописцев SIREC D300 и SIREC D400 встроенная долговременная память - до 2 Гб, для SIREC D200 - до 400Мб -

• Съемная компактная флэш-память и запоминающее устройство,

совместимое с USB (Описание компактных плат флэш-памяти и

носителей, совместимых с USB, смотрите в разделе "Форматирование средств хранения информации" на странице 90). Не доступна для SIREC D200.

• Отсутствие движущихся частей - все

#### Обеспечение безопасности – Полная целостность данных

- Защита с использованием пароля 21 CFR Часть 11
- ESS Расширенная система защиты

#### Кроме того, обеспечиваются...

• Функция Health Watch (Наблюдение за состоянием готовности) – для выполнения планово-предупредительного ремонта

- Удаленный доступ Расширенное ПО для анализа данных на Вашем ПК
- Независимые скорости движения диаграммы и процесса записи данных
- Поддержка глобального языка
- Быстрый пересмотр и воспроизведение данных на самописце
- Сертификации СЕ, CSA, UL. (только для SIREC D300 и SIREC D400).
- Опция NEMA 4X / IP66
- Запись с частотой до 50 Гц (20 мсек), 10 Гц (100 мсек) для SIREC D200
- До 16 аналоговых входов для самописца SIREC D300.
- До 48 аналоговых входов для самописца SIREC D400
- До 12 аналоговых входов для самописца SIREC D200
- Доступ к удаленному просмотровому устройству через web-страницу
- События (Events)
- Группы данных (Batch)
- Поддержка печати (Print Support)
- Счетчики (Counters)
- Система предупреждений (Alert System)
- Система передачи предупреждений и сообщений по e-mail.

43-TV-25-35 GLO Iss 4 Dec.07. RUS A5E01001767-04

### **Функции и свойства**

#### **Функциональные возможности самописцев**

Самописцы SIREC D200, SIREC D300 и SIREC D400 обеспечивают сбор данных в оптимальном режиме с использованием электронных средств и запись данных в высоко функциональном приборе. SIREC D300 представляет собой самописец формата 144 мм стандарта DIN с дисплеем Color Active TFT с диагональю 139,7 мм (5,5"), а SIREC D400 – это самописец большего формата, имеющий дисплей Color Active TFT с диагональю 307,34 мм (12,1"). Самописец SIREC D200 имеет дисплей Color Active TFT с диагональю 127 мм (5") Самописец SIREC D300 имеет до 16 аналоговых входов, SIREC D400 – до 48 аналоговых входов, а SIREC D200 – до 12 аналоговых входов. Все самописцы располагают, по крайней мере, 70 Мб встроенной памяти плюс дополнительные сменные носители информации. Во всех самописцах используются цифровые цветные жидкокристаллические (ЖК) экраны, изготовленные по технологии TFT, обеспечивающие простоту считывания данных, а также широкий угол обзора, облегчающий просмотр всех данных.

Операторский интерфейс сенсорного экрана реализует быстрый и легкий доступ к меню самописца, обеспечивая простоту и эффективность установки и анализа данных. Передвижение (навигация) по меню и позициям ввода текста является непосредственной и наглядной. Ниже представлен пример прохождения по меню самописца с ясной быстрой навигацией с целью изменения конфигурации шкалы пера (Pen Scale), начиная от главного меню (Main Menu).

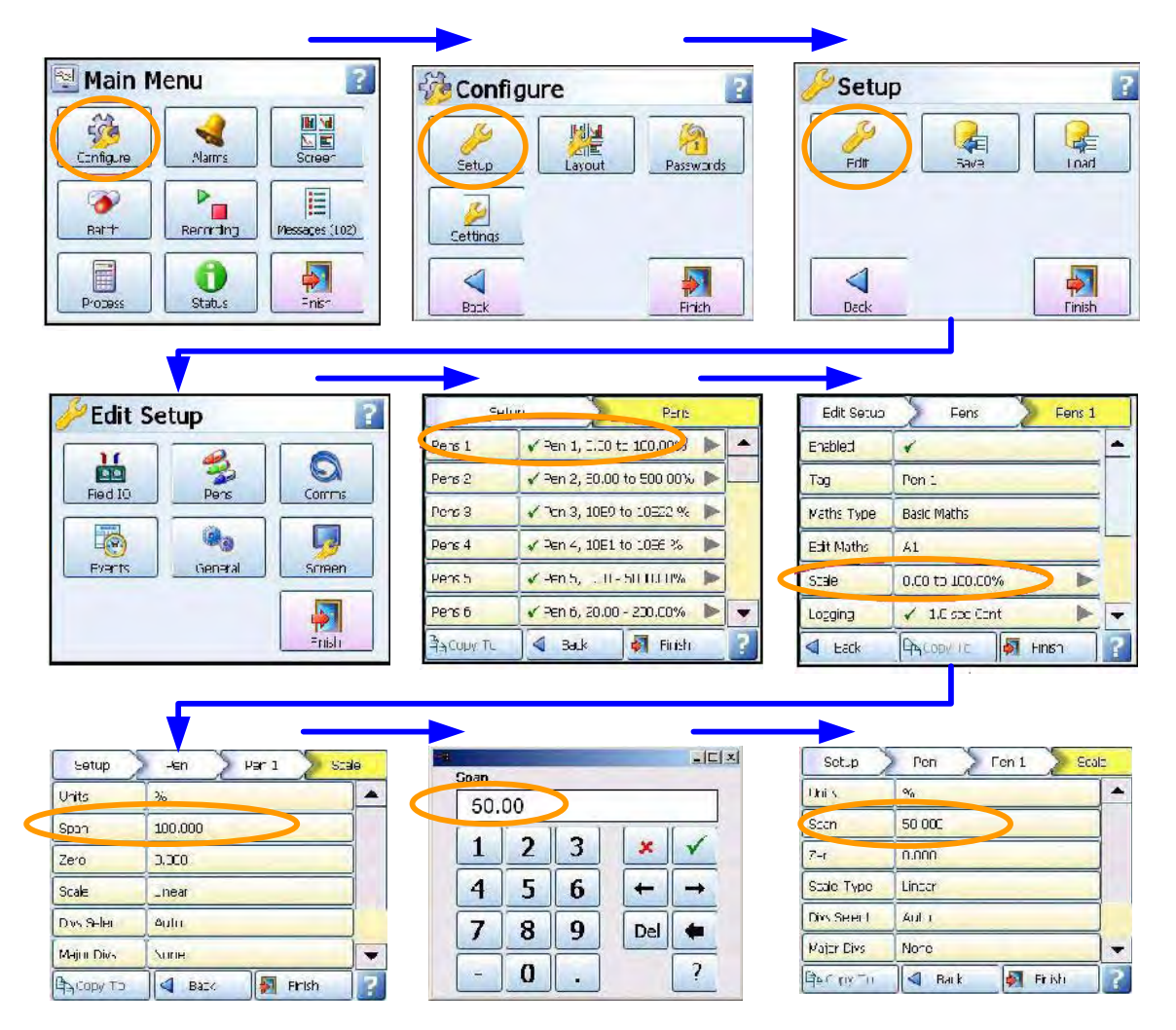

43-TV-25-35 GLO Iss 4 Dec.07. RUS A5E01001767-04

### **Функции и свойства**

#### **Свойства** *Дисплей*

Цветной дисплей TFT с размером диагонали 139,7 мм (5,5") для SIREC D300, цветной дисплей TFT с размером диагонали 307,34 мм (12,1") для SIREC D400 и цветной дисплей TFT с размером диагонали 127 мм (5") для SIREC D200 – обеспечивают использование более 256 цветов, упрощающих процедуру интерпретации данных процесса и действия с наглядными отображениями данных в виде гистограмм, численных значений, трендов или в специализированном формате. Для продления эксплуатационного ресурса лампы задней подсветки можно задать функцию хранителя экрана в диапазоне от 1 до 720 минут.

**Сенсорный экран** – надежно работающий в напряженном режиме сенсорный экран обеспечивает легкий ввод данных и быстрое продвижение по меню.

**Справочные файлы** – на экране самописца можно получить доступ и ознакомиться с обширной контекстуальной справочной системой.

### *Средства связи*

**Соединение с Ethernet** – соединение с Ethernet (сетевой стандарт DHCP) с поддержкой различных протоколов обеспечивает возможность широкого подключения к локальным сетям (ЛВС). Стандартный интерфейс Ethernet обеспечивает простое и удобное подключение самописца к локальной сети (ЛВС), а также к системе Internet. Протокол динамической конфигурации хоста (DHCP) автоматически получает от сервера DHCP установки (IPадрес), определяющие подключение к сети.

**RS485 Modbus – с**оединение RS485 позволяет передать данные процесса другим устройствам или зарегистрировать данные, полученные с использованием протокола MODBUS RTU (только в режиме работы с подчиненным устройством). Modbus Master и Modbus Slave функции теперь доступны для всех самописцев (для **SIREC D200** – при наличии опциональной коммуникационной карты).

**Простой протокол сетевого времени (SNTP)** – можно выполнить синхронизацию самописца с сетью ethernet с использованием клиента SNTP или синхронизацию с другими самописцами с использованием сервера.

**Web-сервер** – при подключении самописца к ЛВС все переменные процесса, сигнализации и сообщения можно просмотреть в браузере сети internet с автоматическим обновлением.

### *Хранение данных*

**Внутреннее устройство хранения данных** – для хранения данных и построения графиков статистических данных (воспроизведения данных на экране) предусмотрено не менее 70 Mб расширяемой внутренней долговременной флэш-памяти.

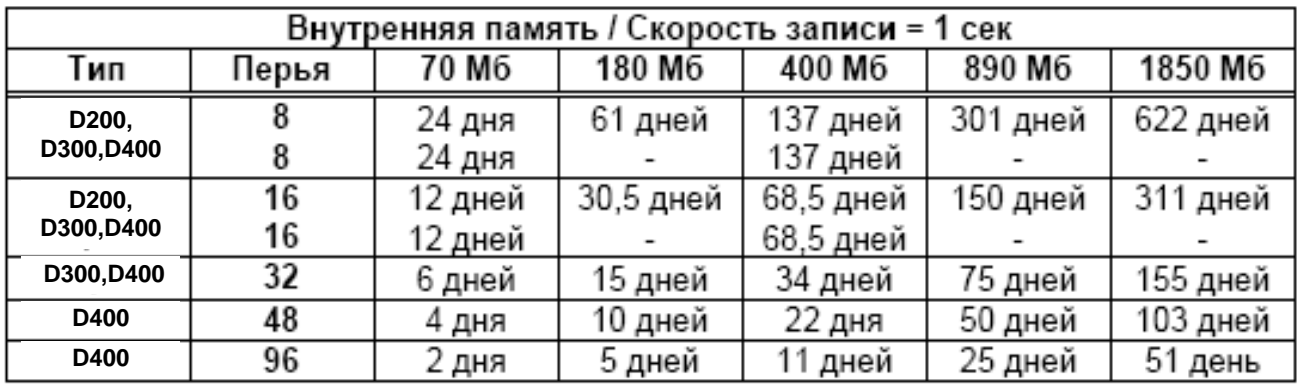

43-TV-25-35 GLO Iss 4 Dec.07. RUS A5E01001767-04

### **Функции и свойства**

**Экспорт данных** – съемная компактная флэш-память и устройство флэш-памяти, совместимое с USB, обеспечивают различные возможности для хранения многочисленных данных. Данные хранятся в безопасном двоичном формате в зашифрованном виде, обеспечивающем дополнительную защиту файлов данных (Compact Flash не может быть использована для самописца SIREC D200).

### *Съемная компактная флеш-память и устройства флеш-памяти ,совместимые с USB.*

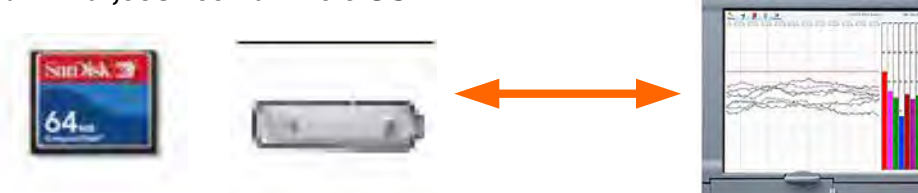

### *Внешние устройства, совместимые с USB*

Самописцы **SIREC D300** и **SIREC D400** имеют два главных порта USB, один из них находится спереди, а другой – сзади, используемых для подключения внешних устройств, совместимых с USB, в частности, клавиатуры, мыши или устройства хранения данных. Клавиатура и мышь могут быть использованы для перемещения по экрану самописца к

позициям ввода текста. Самописец **SIREC D200** имеет один USB порт спереди, а сзади он может быть установлен при использовании опциональной платы расширения.

### *Удаленное устройство просмотра*

Это опция программно-аппаратных средств, расширяющая пользовательский интерфейс самописца на рабочий стол ПК. Она обеспечивает возможность удаленного просмотра прибора, запускаемого из программных средств web-бразузера. В качестве опции возможно полное дистанционное управление. Эта функция защищена паролем для предотвращения несанкционированного доступа, совместима с Microsoft™ Internet explorer 6 и более ранней версией. *Безопасность*

**Полная целостность данных** – данные хранятся в виде безопасных зашифрованных файлов, обеспечивающих простоту восстановления данных в зависимости от информации процесса. Данные распознаются автоматически, при этом не требуется запоминать имена файлов.

**Защита с использованием пароля** – предусмотрено 4 уровня защиты с использованием паролей и допускается работа в системе до 50 различных пользователей. Несколько уровней защиты с использованием пароля и контрольный журнал выполняемых действий увеличивают безопасность данных.

**Расширенная система защиты (ESS) (опция)** – система ESS обеспечивает возможности, включающие ввод уникальных идентификаторов (ИД) пользователей и соответствующих паролей, блокировку ввода пароля по времени, истечение срока действия пароля и отслеживание действий пользователя. Система ESS совместима с требованиями 21CFR часть 11.

### *События*

События (Events) – это опция программно-аппаратных средств, для активизации которой используется кредитная система. События представляют собой некоторые условия выполнения операций, которые можно задать и зарегистрировать в соответствии с временем и датой их возникновения. Впоследствии можно снова просмотреть события, представленные в виде списка или в форме диаграммы. События состоят из Причины (Cause) и Следствия (Effect). Если, например, задать причину, соответствующую перемещению пера 1 в состояние сигнализации, следствием этого может оказаться запуск сумматора или подтверждение сигнализации.

### Группы данных

Фукнция группировки данных (формарования пакетов данных) позволяет пользователю сегментировать данные для последующего анализа. Теперь доступен параллельный режим пакетирования данных, при котором каждый пакет ассоциируется с группой перьев. Другие функции – контроль образования пакета (Batch logging control), автоматизированный счетчик пакетов (Automated batch counters) и запуск режима пакетирования по событию (Event driven batch control).

Пакетированием данных можно управлять при помощи команд, заложенных в самописец, таких как: Старт (Start), Стоп (Stop), Пауза (Pause), Продолжить (Resume), и Прекратить пакетирование (Abort batch). Маркеры пакетов данных устанавливаются да диаграмму самописца и вносятся в системные сообщения для каждой выполненной команды пакетирования.

#### Счетчики

До 16 пользовательских счетчиков доступны и могут быть использованиы как часть системы Событий. Пользовательский счетчик может быть использован как Причина или Следствие события. Счетчик Следствия (Counter Effect) может быть использован для учета событий или для сброса различных типов счетчиков. Другие типы счетчиков: Аларм (Alarm), Событие (Event), Цифровой вход (Digital input), Релейный выход (Relay output) и Счетчик импульсов (Pulse)

### Другие стандартные свойства ...

• СЕ Mark – соответствие директивам 73/23/ЕЕС по работе с низким напряжением и 89/336/ЕЕС по электромагнитной совместимости.

• Программируемые сигнализации - для одного пера легко задаются 6 "программируемых" сигнализаций для вывода на дисплей, и записываются выбранные условия выхода за заданные пределы. Их можно связать с реле или дискретными выходами с целью активизации внешнего оборудования пользователя.

• Общий релейный выход - отдельный релейный выход, расположенный на задней стенке прибора, можно задать в качестве выхода сигнализации. • Средства связи - самописец поддерживает протокол Modbus TCP/IP (подчиненный режим), web и e-mail по порту связи с Ethernet (стандарт DHCP), а также Modbus RTU (подчиненный режим) с использованием порта RS485. Порты USB допускают использование считывателя штрихкода ASCII.

• Независимые скорости отображения диаграммы и записи данных скорости записи данных можно запрограммировать совершенно отдельно от скорости отображения диаграммы, обеспечивая получение скорости отображения и сохранения данных, оптимальных для данного приложения.

• Поддержка языка - стандартные приглашения использования английского (Англия и США), французского, немецкого, итальянского, португальского (браз.), польского, словенского и турецкого языка.

• Логарифмические шкалы – все отображаемые шкалы могут быть заданы, как линейная и логарифмическая (максимально 99 декады)

• Класс корпуса - тип защиты лицевой панели соответствует стандарту NEMA 3 / IP55. В качестве опции предлагается NEMA 4X / IP66.

• Свойство Fuzzy Logging - это стандартное свойство реализует уникальный метод увеличения объема памяти самописца. Осуществляется текущий контроль данных для определения изменений в данных процесса; при отсутствии изменений данные регистрируются периодически. При быстром изменении данных запись производится нормально с программируемой скоростью. Если не записывать статические (не изменяющиеся) данные, можно обеспечить сжатие данных до 100:1 или больше, сохраняя ценную память.

43-TV-25-35 GLO Iss 4 Dec.07. RUS A5E01001767-04

### **Функции и свойства**

**Тег защиты** – "оснащение уплотнением с проволочной прокладкой" обеспечивает дополнительную защиту, уплотняя переднюю дверку и заднюю стенку при использовании дополнительной задней крышки для предотвращения необнаруженного входа в эти области самописца.

**Порты USB** – передний и задний главные порты USB используются для передачи данных и заданных установок или для подключения удаленного экрана. Подключают также внешние устройства (клавиатуру или мышь). (Порт USB на задней стенке является опцией для самописца **SIREC D200**)/

**Воспроизведение с масштабированием изображения** – выбор режима воспроизведения и уменьшение изображения в конкретной области экрана. С использованием свойства "масштабирования" можно легко воспроизвести данные на экране самописца. Сенсорный экран позволяет быстро просмотреть и проанализировать статистические данные.

### **Опции – Аппаратура**

**Платы сигнализации и дискретных в/в** – контакты реле SPCO с 4 или 8 выходами 240 В, 8 в/в или 16 в/в – SPNO 24 В постоянного тока (16 цифровых входов/выходов недоступны для самописца **SIREC D200**). Для активизации до 16 выходов для **SIREC D300**, до 8 выходов для **SIREC D200** и 48 выходов для **SIREC D400** можно сконфигурировать задания программируемых сигнализаций.

**Аналоговый выход** – для самописца **SIREC D300** предусмотрено 2 или 4 выхода на одной плате, а для самописца **SIREC D400** – 2, 4, 6 или 8 выходов. Тип выхода: 0–20 мА или 4–20 мА. (Недоступна для самописца **SIREC D200**).

**Nema 4X / IP66** – в качестве опции предлагается тип защиты Nema 4X / IP66.

**Портативные самописцы** – в качестве принадлежностей имеются портативные корпуса.

**Дискретный вход** – имеется несколько опций дискретных входов. Дискретные входы дают возможность пользователю запускать выбранные функции самописца из удаленного положения посредством замыкания сухого контакта.

**Частота повторения импульсов –** для измерения импульсных сигналов имеются четыре входа частоты до 25 кГц на одну плату (максимум две платы).

**Сертификация** – сертификаты CSA, UL и FM Кл.1 Кат. 2.

Источник питания 24 В переменного тока/ постоянного тока или 48 В постоянного тока – 20  $\div$  55 В постоянного тока / 20  $\div$  30 В переменного тока.

**Источник питания преобразователя 24 В постоянного тока – SIREC D300** может подавать питание до 200 мА на внешние преобразователи, образуя до 4 контуров (не версия постоянного тока), **SIREC D400** – до 1A (не версия постоянного тока).

**Поддержка печати** – реализует опцию принтера, позволяющую выполнять распечатки с различных экранов с использованием принтера со стандартным PCL (язык управления принтером), подключенного к основному порту USB.

43-TV-25-35 GLO Iss 4 Dec.07. RUS A5E01001767-04

### **Функции и свойства**

#### *Стандартные экраны самописца SIREC D400*

Самописец **SIREC D400** имеет до 30 экранов, на которых отображаются многочисленные сконфигурированные комбинации диаграмм, гистограмм и цифровых измерительных панелей (DPM). Ниже приведены 4 примера.

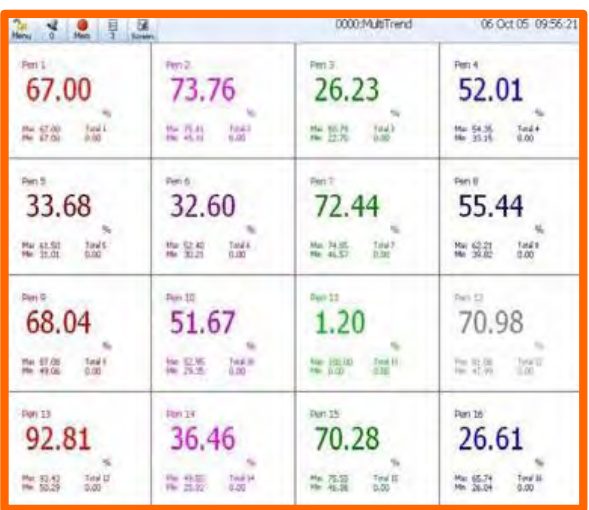

*16 цифровых измерительных панелей на которых отображаются максимальные /минимальные значения и значения сумм для каждого пера*

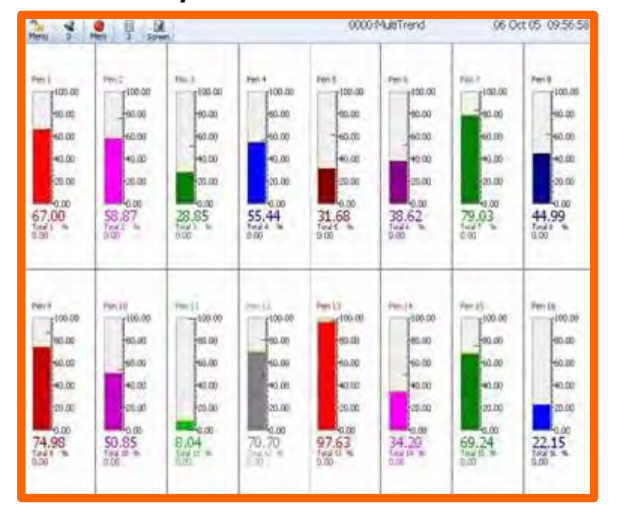

*Цифровая измерительная панель и шкалы*

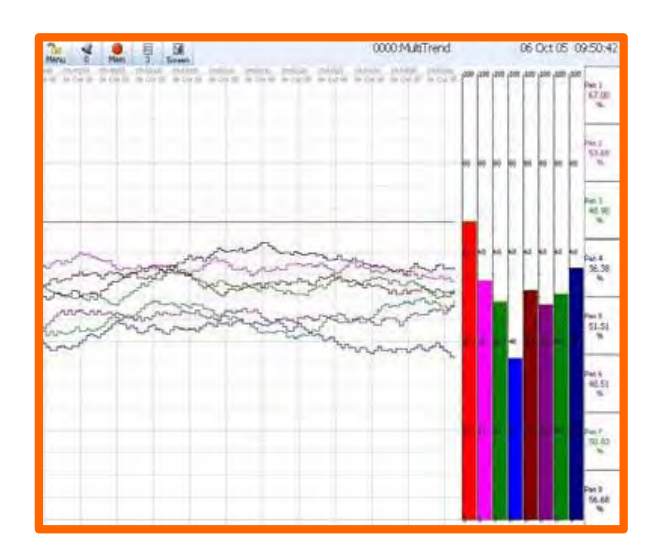

*Горизонтальная диаграмма , 8 вертикальных гистограмм и 8 цифровых измерительных панелей*

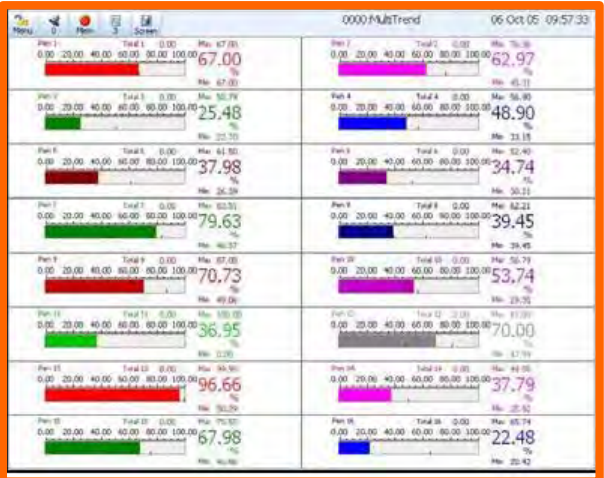

*16 горизонтальных гистограмм, представляющих максимальное/ минимальное значения, и значение сумм для каждого пера*

43-TV-25-35 GLO Iss 4 Dec.07. RUS A5E01001767-04

### **Функции и свойства**

### *Стандартные экраны самописца SIREC D300*

Самописец **SIREC D300** имеет до 20 экранов, на которых отображаются многочисленные сконфигурированные комбинации диаграмм, гистограмм и цифровых измерительных панелей (DPM). Ниже приведены 6 примеров.

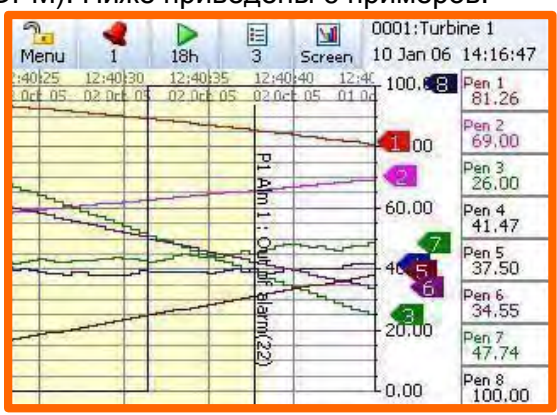

*Горизонтальная диаграмма и цифровые измерительные панели*

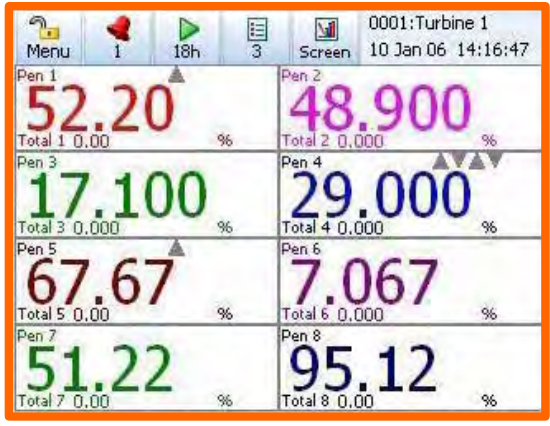

*8 цифровых измерительных панелей*

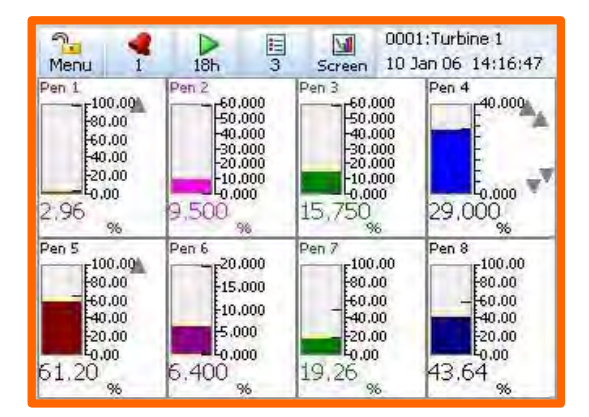

*Цифровые измерительные панели и шкалы*

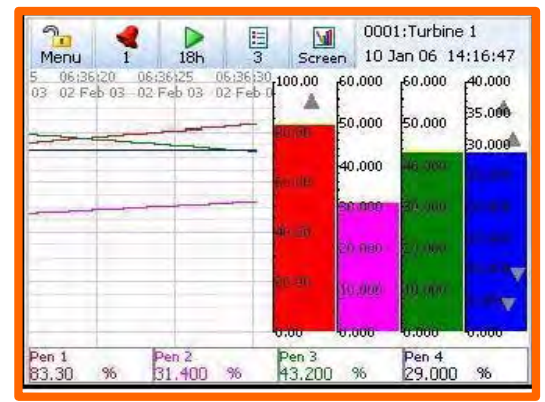

*Горизонтальная диаграмма, 4 вертикальных гистограммы и 4 цифровых измерительных панели*

| ൈ<br>Menu                 |       | 18 <sub>h</sub> | $\frac{1}{3}$          | Ŵ<br>Screen      | 0001: Turbine 1<br>10 Jan 06 14:16:47 |                  |
|---------------------------|-------|-----------------|------------------------|------------------|---------------------------------------|------------------|
| Pen 1<br>0.00             |       | 49              | 100.000.000            | Pen <sub>2</sub> |                                       | 39.700<br>60,000 |
| Total 1                   | 0.00  |                 | 96                     | Total 2          | 0.000                                 | 96               |
| Pen <sub>3</sub><br>0.000 |       | 30.6            | 60,0000,000            | Pen 4            |                                       | 29,000<br>40,000 |
| Total 3                   | 0.000 |                 | 96                     | Total 4          | 0.000                                 | 96               |
| Pen <sub>5</sub><br>0.00  |       | 85.27           | 100,000,000            | Pen 6            | 5.000 10.000 15,000 20.000            | 13.467           |
| Total 5                   | 0.00  |                 | $\mathbf{1}$ . 1<br>96 | Total 6          | 0.000                                 | 96               |
| Pen 7<br>0.00             |       | 5.39            | 100.000.00             | Pen 8            |                                       | 44.04<br>100.00  |
| Total 7                   | 0.00  |                 | 96                     | Total 8          | 0.00                                  | %                |

*8 горизонтальных гистограмм*

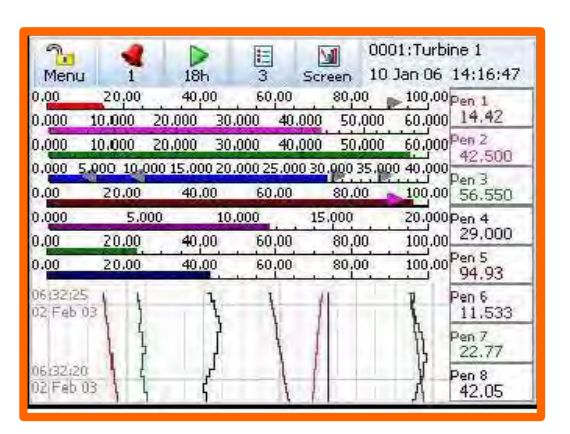

*Вертикальная диаграмма ,8 горизонтальных гистограмм и 8 цифровых измерительных панелей*

43-TV-25-35 GLO Iss 4 Dec.07. RUS A5E01001767-04

### **Функции и свойства**

### *Стандартные экраны самописца SIREC D200*

Самописец **SIREC D200** имеет до 10 экранов, на которых отображаются многочисленные сконфигурированные комбинации диаграмм, гистограмм и цифровых измерительных панелей (DPM). Ниже приведены 6 примеров.

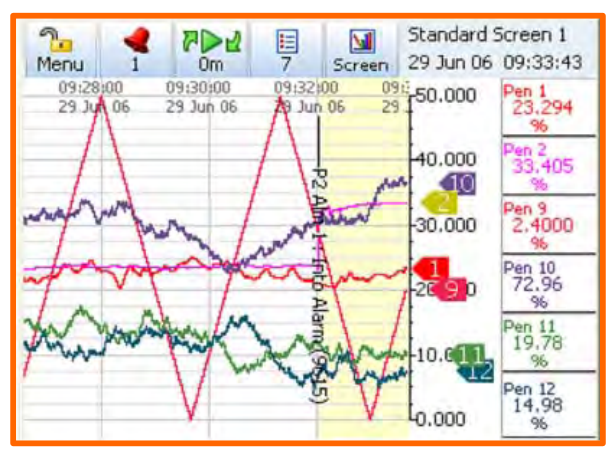

*Горизонтальная диаграмма и 6 цифровых измерительных панелей*

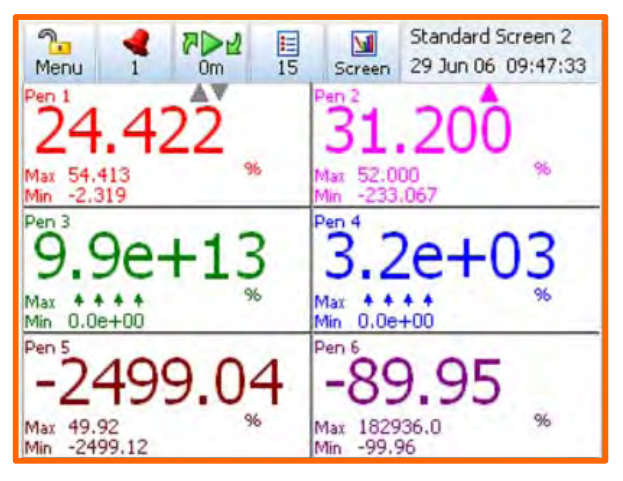

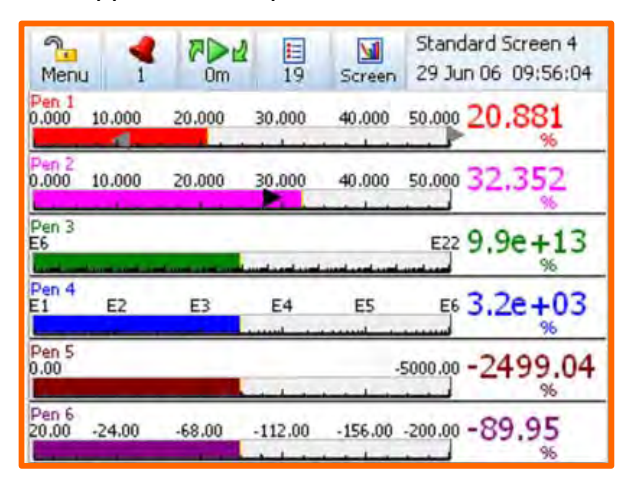

*Горизонтальные гистограммы и цифровые измерительные панели*

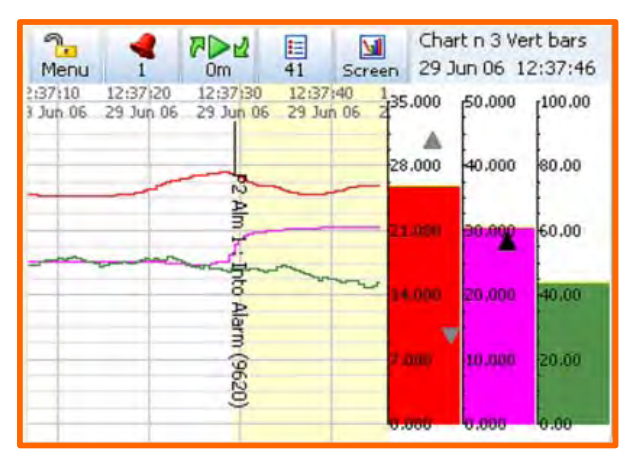

*Горизонтальная диаграмма и 3 вертикальные гистограммы*

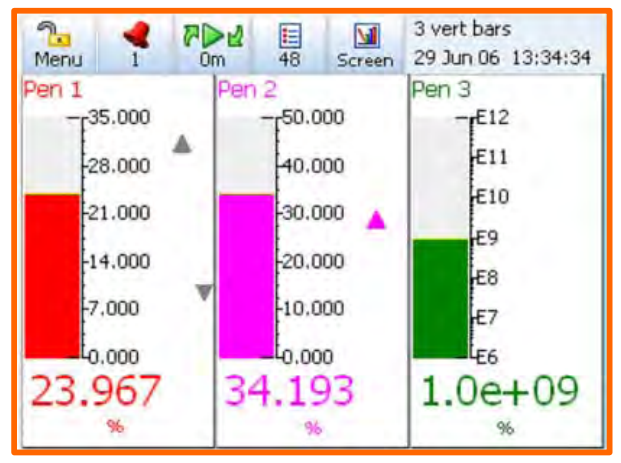

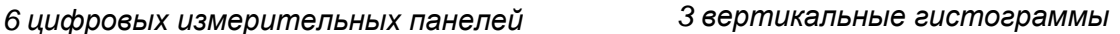

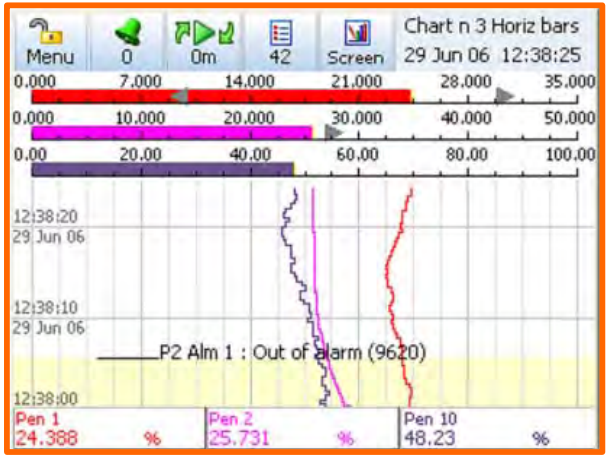

Вертикальная диаграмма, 3 горизонтальные гистограммы и 3 цифровые измерительные панели

43-TV-25-35 GLO Iss 4 Dec.07. RUS A5E01001767-04

### **Функции и свойства**

### *Соединения, выполняемые на задней стенке самописца SIREC D300*

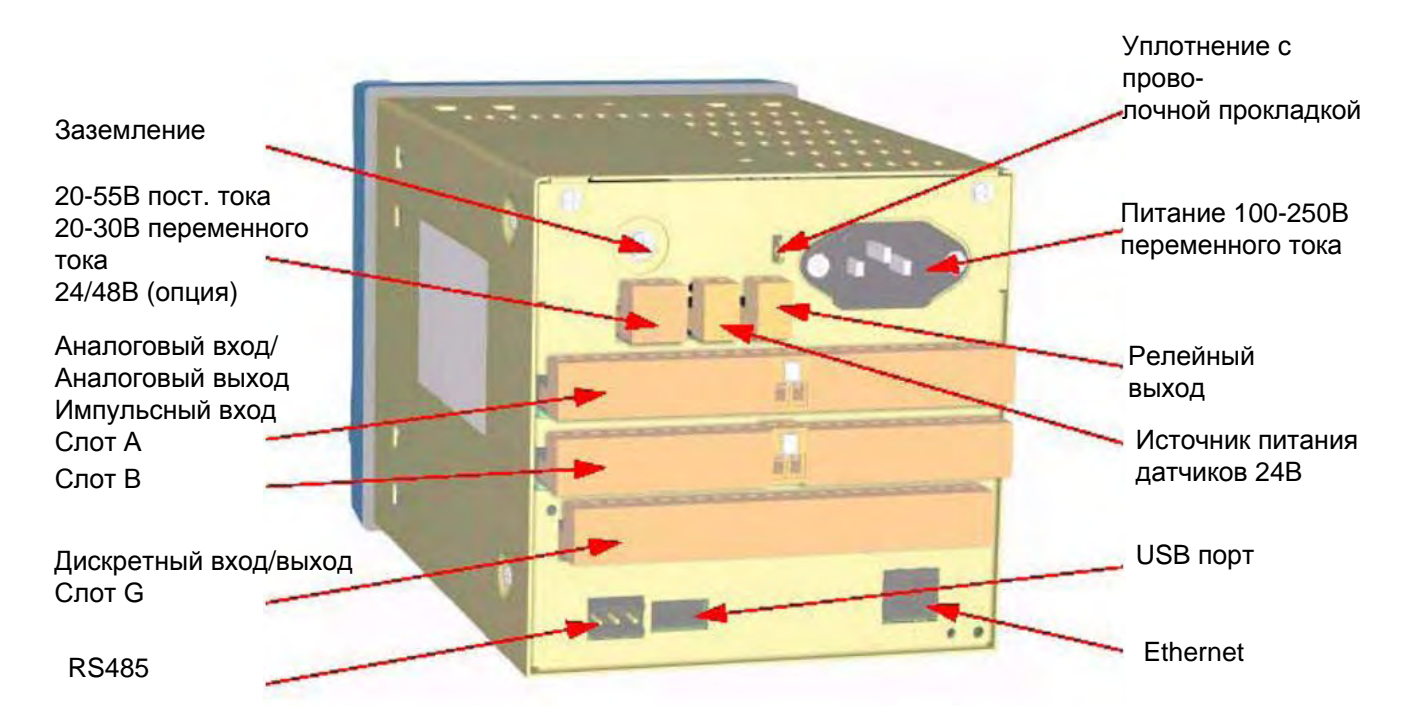

*Соединения, выполняемые на задней стенке самописца SIREC D200*

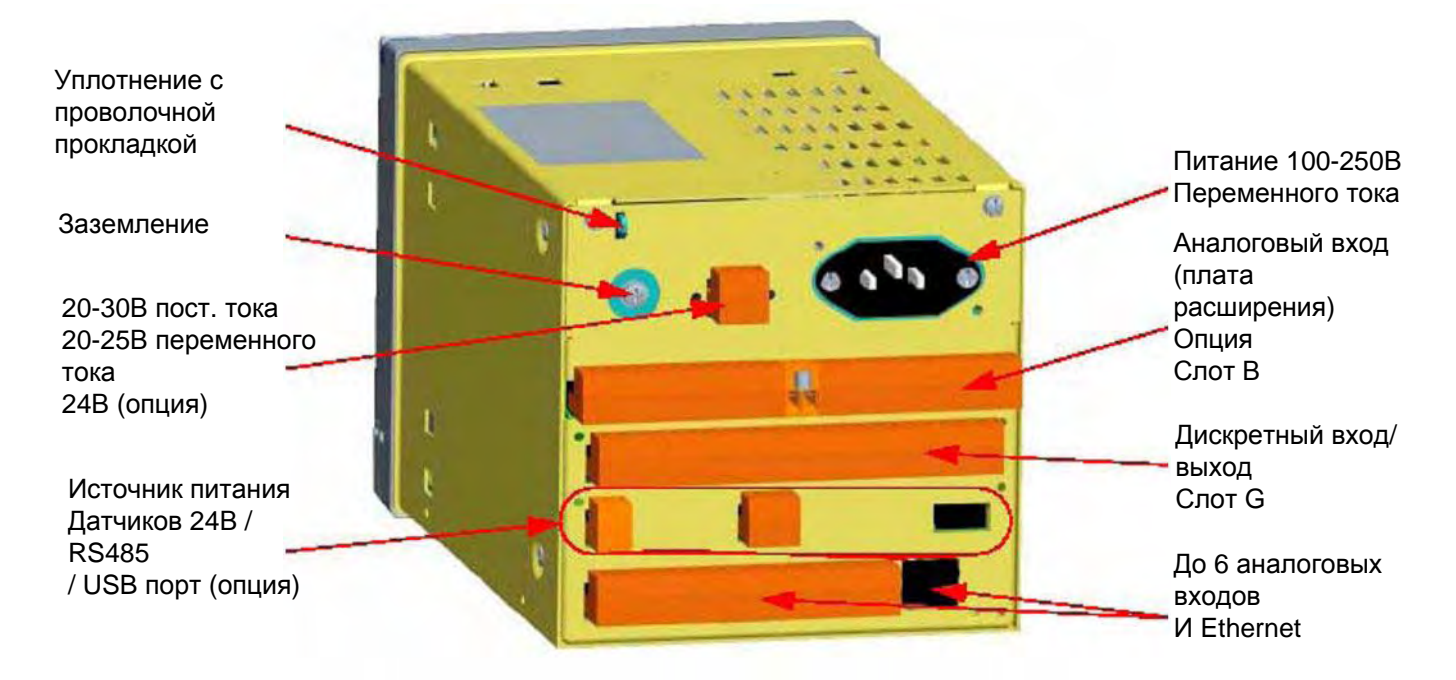

43-TV-25-35 GLO Iss 4 Dec.07. RUS A5E01001767-04

### **Функции и свойства**

### *Соединения, выполняемые на задней стенке самописца SIREC D400*

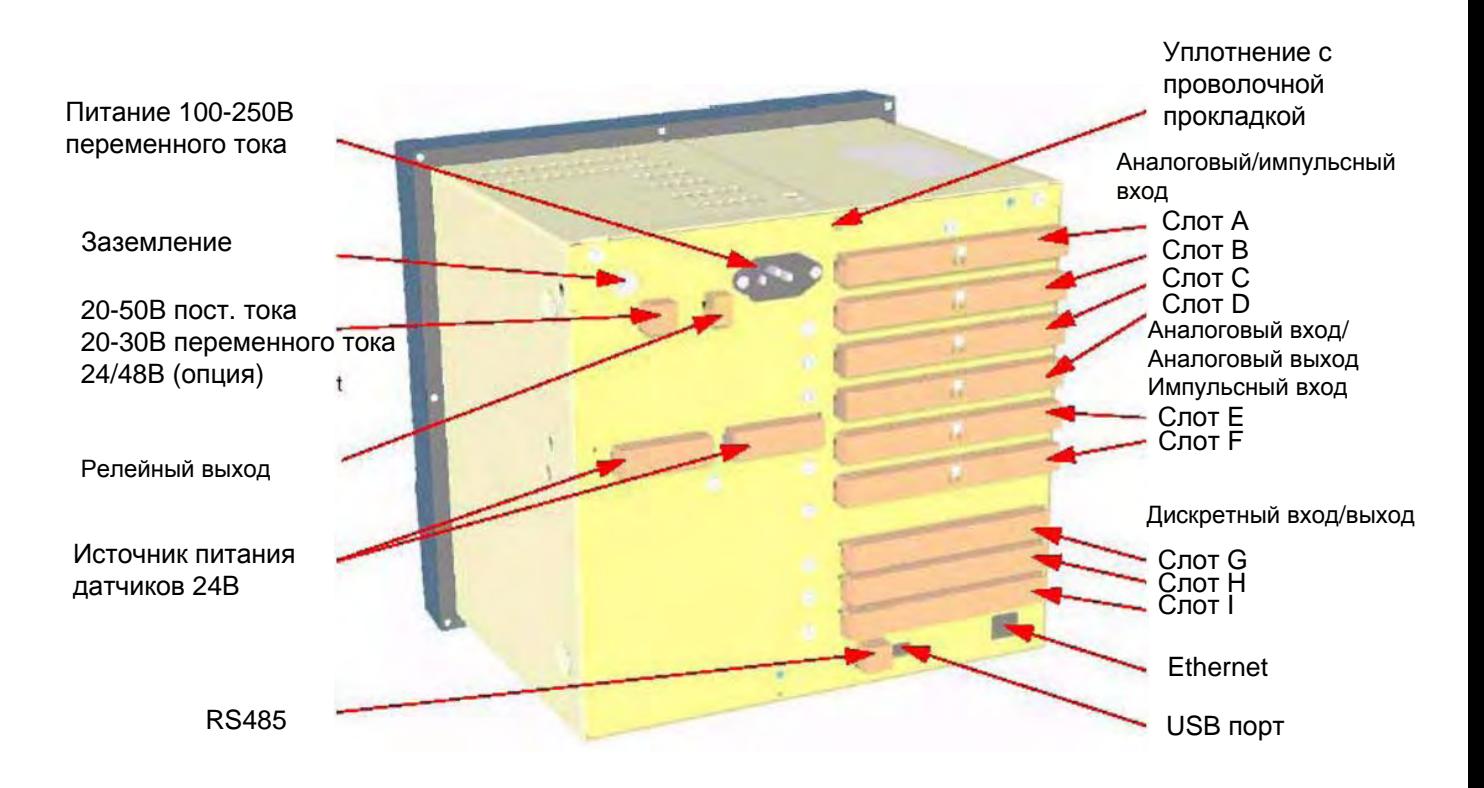

**Источник переменного тока 100–250 В переменного тока на задней панели подключен через приборную колодку стандартной конфигурации МЭК, расположенную на задней панели**

### 43-TV-25-35 GLO Iss 4 Dec.07. RUS A5E01001767-04

### **Глава 4: Настройка самописца**

Конфигурация самописца выполняется с использованием экранов меню (Menu), а данные отображаются на экранах процесса (Process). В настоящей главе дается описание системы меню и процедур настройки самописца. Информацию о задании экранов для отображения данных смотрите в разделе *"Глава 6: Конфигурация экрана" на стр. 119*.

#### *Управление пользовательским интерфейсом*

Все действия пользователя могут выполняться через сенсорный экран с использованием пера. Все экранные области для выбора и навигации достаточно велики, так что управлять прибором можно без риска неправильного выбора расположенной рядом опции при помощи соответствующего пера.

Для оперирования с сенсорным экраном следует использовать соответствующее перо. Оно имеет закругленный кончик, позволяющий избежать повреждения экрана. Для активизации экрана достаточно легкого прикосновения. Пользователю предоставляются два пера, причем, в верхней части самописца имеется специальное гнездо для размещения пера (перо вставляется с правой стороны).

### *Другой способ управления пользовательским интерфейсом*

Все действия пользователя могут выполняться с использованием мыши или клавиатуры, подключенной к переднему или заднему главному порту USB.

### **Включение питания**

### **1. Доступ к меню**

При включении питания самописца на дисплее отобразится экран-заставка, а затем экран инициализации, на котором появится флажок языка, используемого по умолчанию. Первый появившийся в самописце экран – это экран процесса, используемый по умолчанию, в верхней части которого находится строка меню. Для доступа к системе меню с целью выполнения конфигурации самописца выберите кнопку Menu (Меню). Эта кнопка отправит Вас к главному меню (Main Menu).

Если активизирована функция пароля (Password) (смотрите раздел *"2. Вход в систему*/ *Выход из системы" на странице 36),* возможно, потребуется перейти из главного меню (Main Menu) к меню Log In (Вход в систему).

Следующая требуемая конфигурация заключается в задании для самописца правильных локальных установок, смотрите раздел *"3.Локальные установки" на странице 36*.

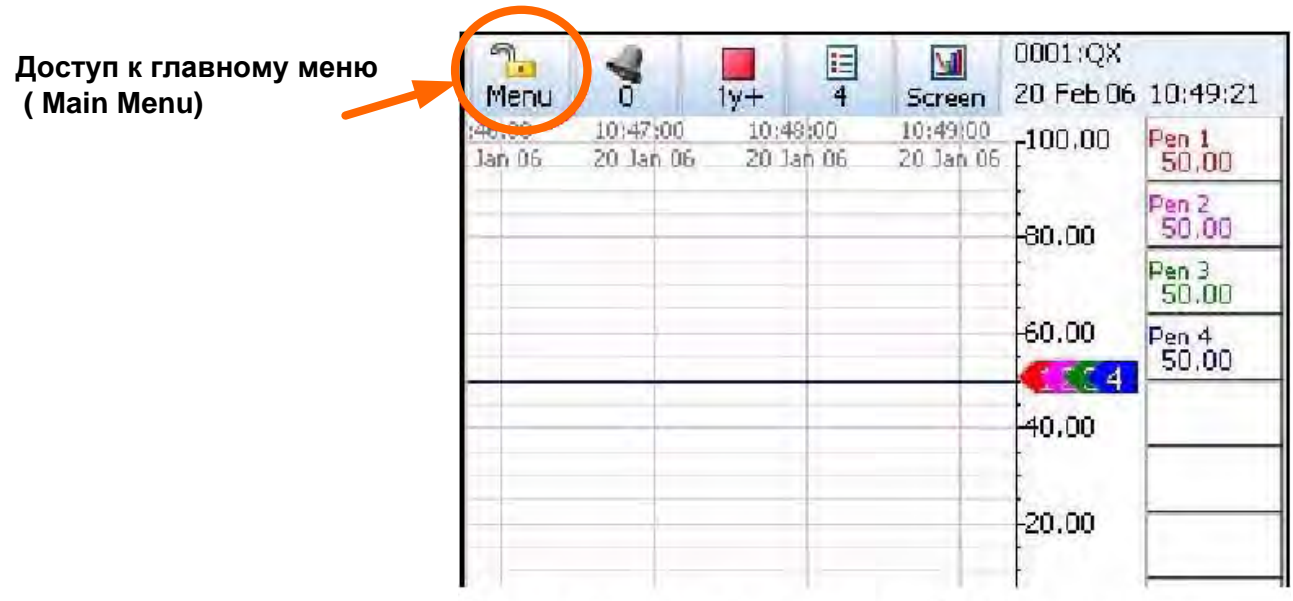

### Экран процесса, используемый по умолчанию

### **2. Вход в систему/Выход из системы**

Если в самописце активизирована система защиты по паролю (ESS – Расширенная система защиты, 21CFR), то для входа в систему меню и доступа к экранам процесса требуется пароль. Без входа в систему реализуется ограниченный доступ.

При использовании самописцев, оснащенных системой ESS, следует найти таблицу первой установки системы защиты по паролю (First Time Password System Setup sheet), включенной в самописец, или ознакомиться *с разделом "Установка системы паролей при первом использовании" на странице 106.*

#### **Все пользователи**

Если требуется опция Log On (Вход в систему), в верхней части экрана главного меню (Main Menu) с правой стороны появится кнопка Log On (Вход в систему). Кнопка Log On может быть установлена для переключения на автоматический выход из системы (auto Log Off) в заданный момент времени. Для входа в систему выберите кнопку Log On (Вход в систему), расположенную в верхней части экрана главного меню (Main Menu) с правой стороны.

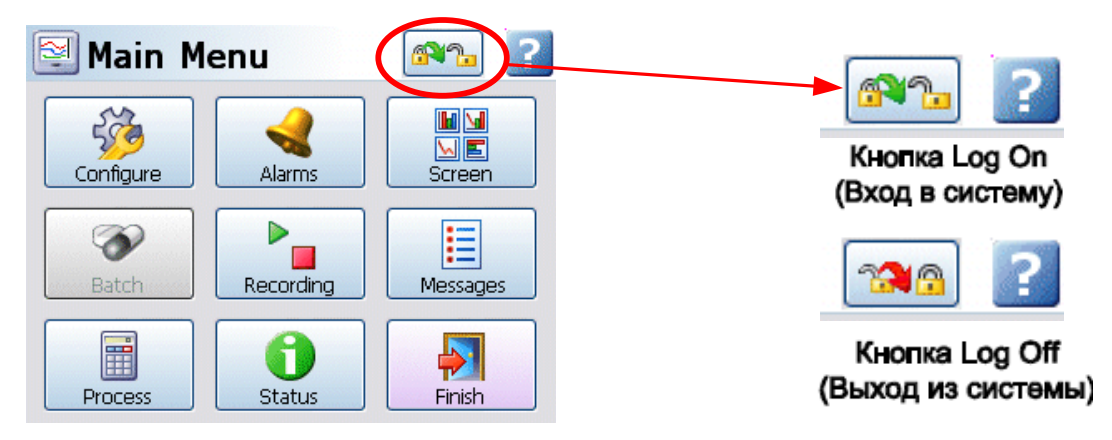

**Log On (Вход в систему) –** для регистрации пользователя используются окна ввода имени пользователя и пароля. В первый раз для входа в систему пользователь использует имя "Admin". Пароль не требуется.

После конфигурации системы защиты с использованием пароля первоначальный доступ пользователя аннулируется.

**Log Off (Выход из системы)** – После входа пользователя в систему опция входа в главном меню (Main Menu) переходит в опцию Log Off (Выход из системы), выбранную однажды, когда пользователь выходил из системы, и экран возвращается к экрану текущего процесса.

### **Первый вход в систему**

В первый раз система использует имя пользователя, принимаемое по умолчанию и соответствующий пароль; имя пользователя – "Admin", а пароль отсутствует: такой пользователь называется "новым" пользователем. После конфигурации системы защиты с использованием пароля доступ для нового пользователя аннулируется. При сбросе системы пароля происходит восстановление нового пользователя.

Подробную информацию *смотрите "Глава 5: Защита по паролю" на странице 105*.

### **3. Локальные установки**

*Из Main Menu (Главное меню), перейдите к Configure (Конфигурация) > Setup (Установка) > Edit (Редактирование) > General (Общие) > Localisation (Локализация)* Весь текст отображается на выбранном языке. Язык отображения справочной системы можно выбрать независимо, в настоящее время это только английский язык. Для выполнения конфигурации локальных установок, языков, часовых поясов, летнего времени, единиц измерения температуры и промышленной частоты для фильтрации входа *смотрите раздел "Локализация" на странице 69.*

### 43-TV-25-35 GLO Iss 4 Dec.07. RUS A5E01001767-04

#### **Часовой пояс, выбираемый по умолчанию**

*Из Main Menu (Главное меню), перейдите к Configure (Конфигурация) > Setup (Установка) > Edit (Редактирование) > General (Общие) > Localisation (Локализация) > Time Zone (Часовой пояс)*

Самописец устанавливается в часовой пояс, принимаемый по умолчанию, для восточноевропейского времени (США, Канада), (Гринвичское время (GMT) -5.00). По завершении конфигурации выберите кнопку Finish (Конец) для фиксации изменений.

### **4. Установки даты и времени**

*Из Main Menu (Главное меню), перейдите к Configure (Конфигурировать) > Settings (Установочные параметры) > Set Time (Установка времени)*

Описание процедуры установки времени и даты самописца *смотрите в разделе "Установка времени" на странице 83.*

По завершении конфигурации выберите кнопку Finish (Конец) для фиксации изменений. **5. Опции программно-аппаратных средств**

*Из Main Menu (Главное меню), перейдите к Configure (Конфигурация) > Setup (Установка) > Edit (Редактирование) > General (Общие) > Factory (Производство) > Credits (Кредиты)*

Проверьте для вашего самописца правильность установки кредитов, которые отображаются в виде числа, расположенного в меню напротив элемента Credits (Кредиты). Затем выберите в меню Credits (Кредиты) элемент Options (Опции) и активизируйте требуемую опцию программно-аппаратных средств посредством изменения крестика на символ отметки – птичку.

По завершении конфигурации выберите кнопку Finish (Конец) для фиксации изменений (Commit), отмены (Discard) или более поздней фиксации изменений (Commit Later). Для возврата к предыдущему меню выберите кнопку Back (Назад).

### **Путь перемещения по меню**

При выборе каждой кнопки в системе меню в верхней части экрана появляется путь перемещения по меню, помогая пользователю узнать, в какой части системы он находится. Пользователь может выбрать эти кнопки для возврата к предыдущим меню и для того, чтобы вернуться назад, осуществив одновременный переход более, чем через одно, меню.

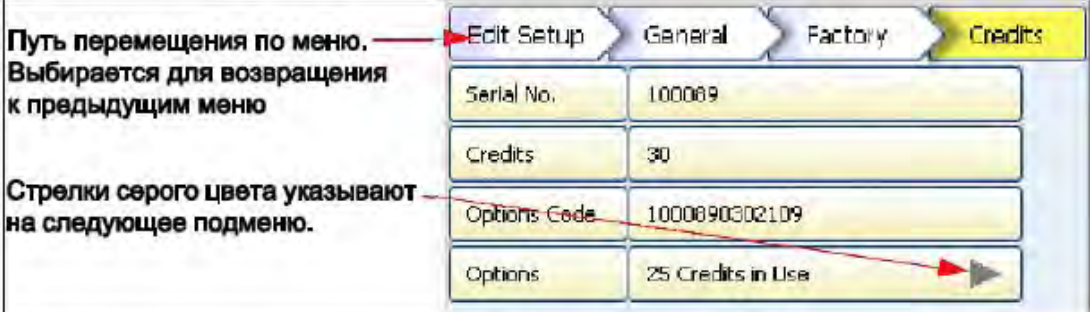

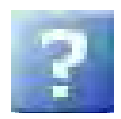

### **Помощь**

Помощь является доступной пользователю на всех экранах меню, причем, на каждом экране справочная информация чувствительна к контексту. Пиктограмма Help (Помощь) находится на всех экранах меню с правой стороны в верхней части или нижней части экрана. Все справочные файлы имеют кнопку **Home (Исходная позиция)**, использование которой позволит перейти к главному указателю справочной системы (Help System). Во время перемещения по справочной системе запись данных не прекращается.

### **Главное меню**

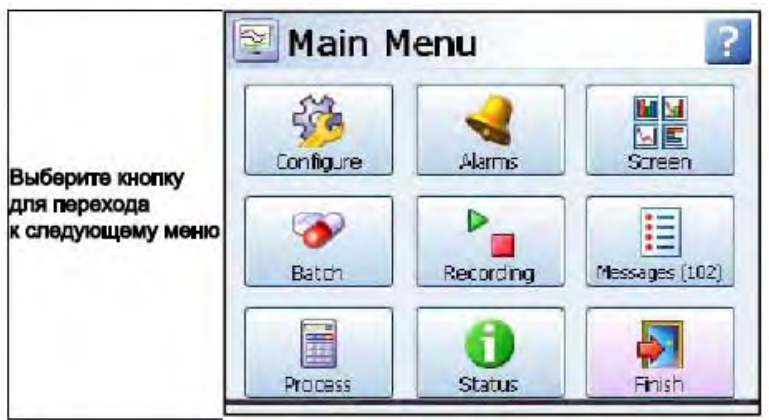

**Configure (Конфигурация)** – для выполнения конфигурации самописца используются меню Setup (Установка), Layout (Компоновка) и Passwords (Пароли). *Смотрите раздел "Меню конфигурации (Configure)" на странице 39.*

**Alarms (Сигнализации)** – отображается состояние текущей конфигурации. Используется для выполнения конфигурации сигнализации и ее соответствующего состояния. *Смотрите раздел "Меню сигнализаций" на странице 85.*

**Screen (Экран) –** меню Screen (Экран) и кнопка Edit (Редактирование) используются для выполнения конфигурации установления соответствия элементов Перо/Канал, воспроизведения предыдущих данных, воспроизведения списка экранов (Screen List) для изменения текущего отображаемого экрана, а также реализации свойства очистки экрана (Clean Screen). *Смотрите раздел "Меню экрана" на странице 86.*

**Batch (Группа данных)** – функция Batch обеспечивает управление порциями данных. Пользователь конфигурирует маркеры группы, которые используются для идентификации и анализа групп данных. *Смотрите раздел "Установка группы данных/Управление группой данных" на странице 87.*

**Recording (Запись) –** выполняется отображение текущего состояния записи данных прибора и осуществляется управление процессом записи. *Смотрите раздел "Меню записи" на странице 90.*

**Messages (Сообщения)** – выполняется отображение всех или заданных типов сообщений. *Смотрите раздел "Меню сообщений" на странице 92*.

**Process (Процесс) –** выполняется управление любым протекающим процессом, например, при помощи этого экрана можно контролировать максимальные/минимальные значения или суммарные значения. *Смотрите раздел "Меню процесса" на странице 95.*

**Status (Состояние) –** выполняется отображение доступных пользователю экранов, содержащих информацию о состоянии, которая используется для создания отчетов и проведения диагностики. *Смотрите раздел "Меню состояния" на странице 96.*

**Finish (Конец) –** по завершении конфигурации выберите кнопку Finish (Конец) для фиксации изменений (Commit), отмены (Discard) или более поздней фиксации изменений (Commit Later). *Смотрите раздел "Окончание" на странице 104.*

**Help (Помощь) –** пиктограмма Help (Помощь) появляется в виде знака вопроса на экранах всех меню. Справочные файлы зависят от контекста и предоставляют информацию для экрана каждого меню, на котором появляется пиктограмма. *Смотрите раздел "Помощь" на странице 37.*

### **Меню конфигурации**

*(Main Menu (Главное меню) > Configure (Конфигурация) >)* Экран Configure (Конфигурация) обеспечивает доступ к меню Setup (Установка), Layout (Компоновка), Password (Пароль) и Settings (Установочные параметры) (Время и дата). Большая часть процесса конфигурации выполняется с использованием меню Setup (Установка).

> **Setup (Установка)** – используя меню Setup (Установка), пользователь может выполнить конфигурацию сбора, сохранения и оперирования данными при помощи самописца. Меню Edit Setup (Редактирование установки), обеспечивает доступ к подменю Field IO (В/в КИП), Pens (Перья), Comms (Средства связи), Recording (Запись) и General (Общие), используемых для настройки самописца. *Смотрите раздел "Редактирование установки" на странице 41.*

**Layout (Компоновка)** – пользователь может сконфигурировать способ представления данных на экране. После экрана меню Layouts (Компоновки) выбирайте Edit (Редактирование), Saved (Сохранение) или Load (Загрузка) компоновок самописца. *Смотрите раздел "Компоновка" на странице 78.*

**Passwords (Пароли)** – обеспечивается управление защитой и доступом для конфигурации, полностью защищенной паролем, допускающее ограниченный доступ к самописцу, обеспечивающее защиту при помощи пароля на различных уровнях. В этом меню выбираются опции Administrate (Администрирование), Load (Загрузка) и Save (Сохранение) паролей. *Смотрите раздел "Пароли" на странице 80.*

**Settings (Установочные параметры) –** выполняются такие установки, как Set Time (Установка времени) для конфигурации времени и даты самописца. С*мотрите раздел "Установочные параметры" на странице 83.*

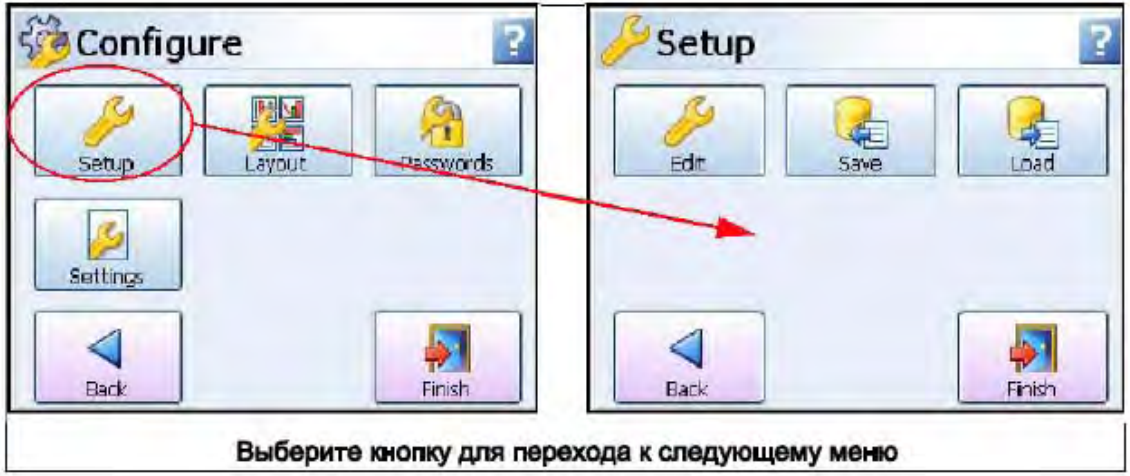

### **Меню установки**

*(Main Menu (Главное меню) > Configure (Конфигурация) > Setup (Установка))* Используя меню Setup (Установка), пользователь может выполнить конфигурацию сбора, сохранения и оперирования данными при помощи самописца. Экран Setup (Установка) обеспечивает доступ к меню Edit (Редактирование), в котором выполняется большая часть конфигурации самописца, а также к меню Save (Сохранение) и Load (Загрузка) выполненных установок.

### *Редактирование установки*

*(Main Menu (Главное меню) > Configure (Конфигурация) > Setup (Установка) > Edit Setup (Редактирование установки))*

Меню Edit Setup (Редактирование установки) обеспечивает доступ к подменю Field IO (В/в КИП), Pens (Перья), Comms (Средства связи), Recording (Запись) и General (Общие), используемых для настройки самописца. *Смотрите раздел "Редактирование установки" на странице 41.*

### *Сохранение установки*

*(Main Menu (Главное меню) > Configure (Конфигурация) > Setup (Установка) > Save (Сохранение))*

Кнопка Save (Сохранение) предоставит список пунктов назначения для сохранения данных.

Компактная флэш-память и передний порт USB для подключения запоминающего устройства находятся под створкой на лицевой панели самописца. В задней стенке самописца также находится порт USB. Первое подключаемое устройство USB обозначим USB1, следовательно, второе подключаемое устройство USB будет обозначено USB2.

Функция сохранения на карту Compact Flash недоступна для самописца **SIREC D200**.

### *Загрузка установки*

*(Main Menu (Главное меню) > Configure (Конфигурация) > Setup (Установка) > Layout (Компоновка))*

Установки можно загрузить с использованием компактной флэш-памяти или устройства, подключаемого к порту USB. Кнопка Load (Загрузка) предоставит пользователю список исходных файлов, с которых можно загрузить установку.

Компактная флэш-память и передний порт USB для подключения внешнего устройства находятся под створкой на лицевой панели самописца. В задней стенке самописца также находится порт USB. Первое подключаемое устройство USB обозначим USB1, следовательно, второе подключаемое устройство USB будет обозначено USB2. Функция сохранения на карту Compact Flash недоступна для самописца **SIREC D200**. *Кнопка Back (Назад)*

Эта кнопка возвращает пользователя к предыдущему меню.

### **Редактирование установки**

*(Main Menu (Главное меню) > Configure (Конфигурация) > Setup (Установка) > Edit Setup (Редактирование установки))*

Меню Edit Setup (Редактирование установки) осуществляет доступ к основной конфигурации самописца с использованием следующих подменю: Field IO (В/в устройства КИПиА), Pens (Перья), Comms (Средства связи), Events (События), General (Общие) и Screen (Экран), позволяющих выполнить установку самописца. При выборе опции Commit Later (Более поздняя фиксация изменений) кнопка Edit (Редактирование) может вывести на экран предупреждающее сообщение. Это значит, что изменения конфигурации были выполнены, однако они еще не введены в самописец. *Смотрите раздел "Более поздняя фиксация изменений" на странице 104.*

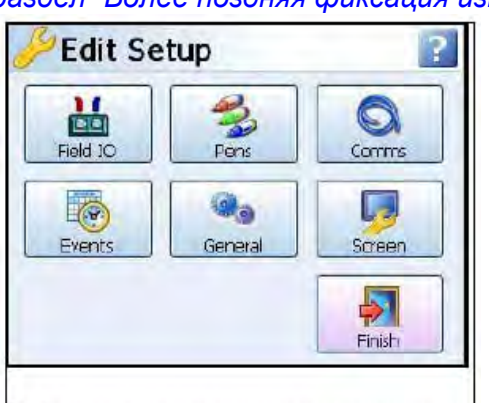

Выберите кнопку для перехода к следующему меню

**Field IO (В/в устройства КИПиА)** – эта кнопка позволяет вывести на дисплей подменю, содержащие меню плат аналогового входа, аналогового выхода, сигнализации/дискретного в/в, а также импульсного входа. *Смотрите раздел "Меню входа/выхода устройства КИПиА" на странице 42.* **Pens (Перья)** – эта кнопка позволяет вывести на дисплей все области конфигурации для установки перьев, включая Scales (Шкалы), Maths (Математические выражения), Alarms (Сигнализации), Logging (Запись) и Totalisers (Сумматоры). *Смотрите раздел "Меню установки перьев" на странице 51.*

**Comms (Средства связи)** – эта кнопка позволяет вывести на дисплей подменю, содержащие меню Protocols (Протоколы), Web, SNTP и TCP/IP. *Смотрите раздел "Меню установки средств связи" на странице 61.*

**Events (События) –** события определяются опцией программноаппаратных средств, активизируемой с использованием кредитной системы. События – это некоторые условия или операции, которые могут быть установлены и зарегистрированы в соответствии с временем и датой их возникновения. Впоследствии события можно просмотреть представленными в виде списка или изображенными на графике. *Смотрите раздел "Меню установки событий" на странице 66.*

**General (Общие)** – эта кнопка позволяет вывести на дисплей подменю, содержащие общую информацию о самописце, включающие подменю Ident (Идентификатор), Localisation (Локализация), Factory (Предприятие), Batch (Группа данных), Printer (Принтер), для выполнения соответствующих установок, а также меню Groups (Pens) (Группы (Перья)). *Смотрите раздел "Меню общих установок" на странице 68.*

**Screen (Экран) –** эта кнопка позволяет вывести на дисплей подменю, содержащие опции Screen Saver (Хранитель экрана), Chart speed (Скорость диаграммы) и Brightness (Яркость экрана) для выполнения соответствующих установок. *Смотрите раздел "Настройка экрана" на странице 76.*

### 43-TV-25-35 GLO Iss a Dec.07. RUS A5E01001767-04

• Recording (Запись) - настройте запись информации по расписанию и определите параметры для хранения записанных данных. Смотрите раздел "Редактирование записи" на странице 68.

• Reports (Доклады) – доклады могут создаваться как вручную, так и по расписанию с использованием системы событий, доклады могут быть распечатаны, отправлены по e-mail или сохранены на внешний накопитель. Параметры докладов должны быть предварительно настроены. Смотрите раздел "Меню докладов" на странице 76. Для запуска системы докладов смотрите раздел "Доклады (Процессы)" на странице XX.

### Меню установки входа/выхода устройства КИПиА

(Main Menu (Главное меню) > Configure (Конфигурация) > Setup (Установка) > Edit Setup (Редактирование установки) > Field IO (В/в устройства КИПиА)) В зависимости от типа плат, подключаемых к самописцу, выберите тип входов/выходов контрольно-измерительных приборов и аппаратуры (КИПиА), требуемый для конфигурации.

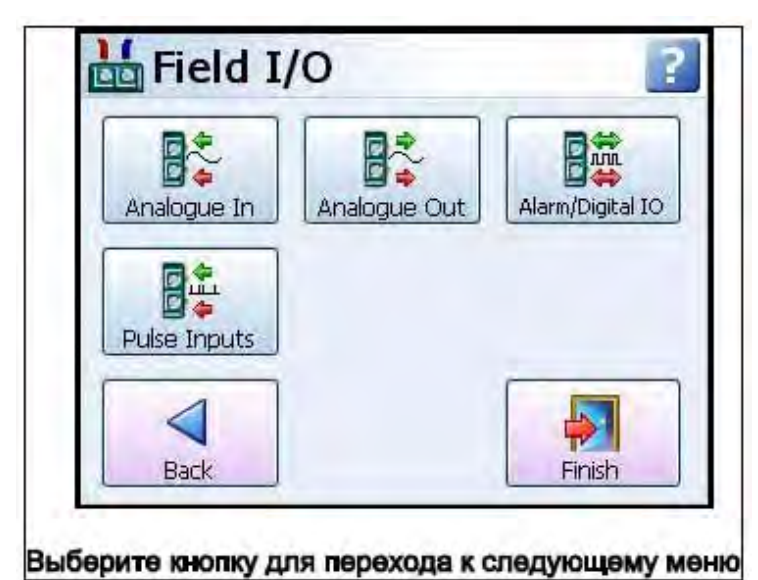

• Analogue In (Аналоговый вход) – выбирайте это меню для выполнения конфигурации каждого канала аналогового входа. Смотрите раздел "Меню установки аналогового входа" на странице 44.

• Analogue Out (Аналоговый выход) - выбирайте это меню для выполнения конфигурации каждого канала аналогового выхода. Смотрите раздел "Меню установки аналогового выхода" на странице 46. (Недоступно для самописца SIREC D200.)

• Alarm/Digital IO (Сигнализация/Дискретный в/в) - выбирайте это меню для выполнения конфигурации платы выхода реле сигнализации или платы дискретного входа/выхода. Смотрите раздел "Сигнализация / Дискретный в/в" на странице 47.

• Pulse Inputs (Импульсные входы) - выбирайте это меню для выполнения конфигурации каждого канала импульсного входа. Смотрите раздел "Импульсный вход" на странице 49. (Недоступно для самописца **SIREC D200)** 

• Linearisation Tables (Таблицы линеаризации) - для использования с аналоговыми входами типа Вольты, Амперы или Омы. Используются заполненные пользователем таблицы для отображения нелинейного входного сигнала. Смотрите раздел "Таблицы линеаризации" на странице 59.

### Таблица 4.1: Положения плат и номера каналов

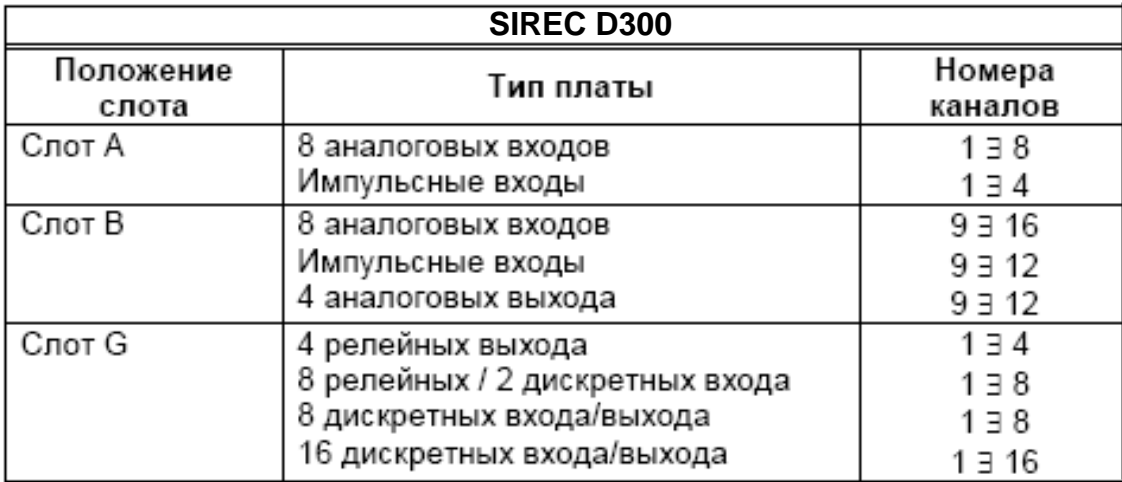

### Таблица 4.2 : : Положения плат и номера каналов

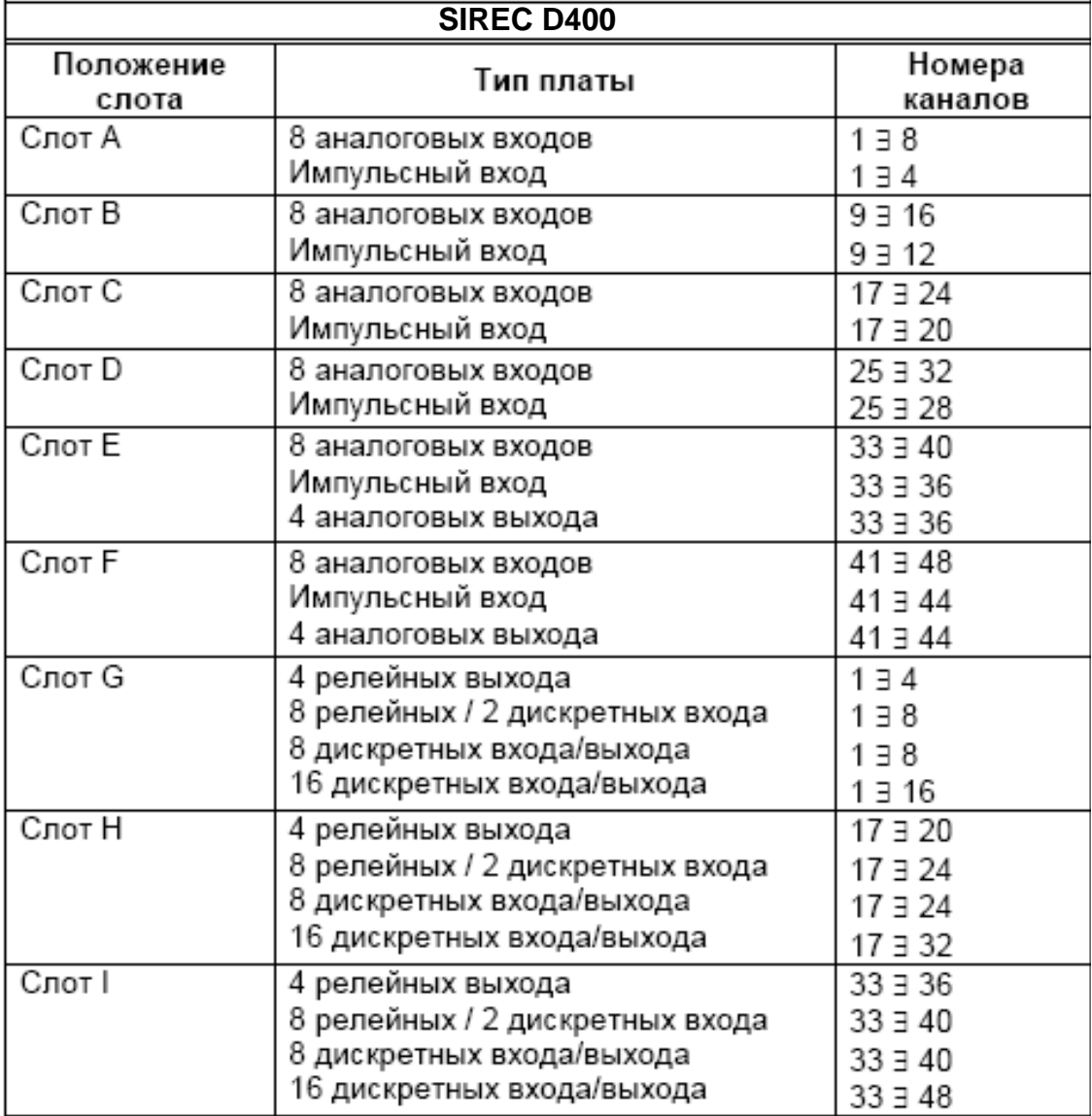

43-TV-25-35 GLO Iss 4 Dec.07. RUS A5E01001767-04

#### Таблица 4.3:: Положения плат и номера каналов

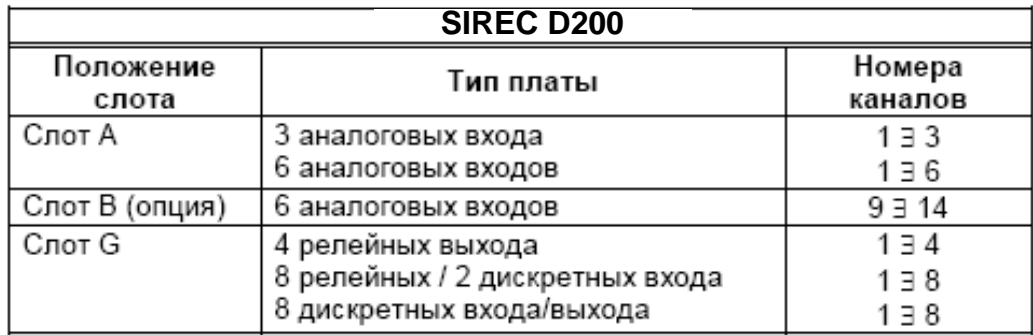

Для установки опциональной платы аналоговых входов в слот В самописца **SIREC D200** вам потребуется плата расширения интерфейса самописца. *"D200 плата аналогового входа (Standart)" см на стр. 19*

#### **Меню установки аналогового входа**

*(Main Menu (Главное меню) > Configure (Конфигурация) > Setup (Установка) > Edit Setup (Редактирование установки) > Field IO (В/в устройства КИПиА) > Analogue In (Аналоговый вход))*

Для вывода на дисплей всех доступных аналоговых входов нажмите кнопку Analogue In (Аналоговый вход).

Для задания профиля каждого канала щелкните на номере отдельного аналогового входа. Каждый канал имеет список элементов меню, подлежащих конфигурации. Смотрите особенности подключения и *раздел "Номера каналов аналоговых входов" на странице 15.*

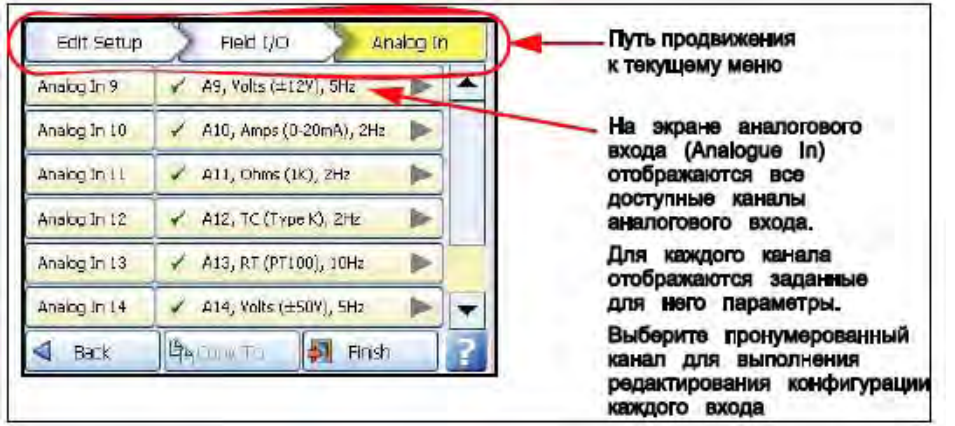

**Enabled (Включено)** – используется для переключения состояний включения и выключения (On и Off).

**Type (Тип)** – выбирается для получения списка доступных входов сигнала.

**Sample Rate (Частота опроса)** – выбирается для получения списка

возможных значений частоты опроса аналогового входа. В качестве опции программно-аппаратных средств обеспечивается диапазон быстрого сканирования, равный 50 Гц (20 мс) (недоступно для самописца **SIREC D200**). *Смотрите раздел "Система кредитов программно-аппаратных средств" на странице 129.* На самописце **SIREC D200** аналоговые входы

скомпонованы в 2 группы по три входа и частота опроса должна быть одинаковой для входов в группе.

**Range (Диапазон)** (только омы, вольты и амперы) – используется для переключения между опциями Preset (Предварительно заданный) и User Defined (Определенный пользователем). Опция Preset обеспечивает отображение возможных типов диапазонов, а выбор опции User Defined используется для задания верхнего и нижнего предельных значений (High Limit, Lower Limit).

### 43-TV-25-35 GLO Iss 4 Dec.07. RUS A5E01001767-04

• Range Type (Тип диапазона) - (только омы, вольты и амперы), используется только при установке элемента Range (Диапазон) в опцию Preset (Предварительно опре-деленный). Выбирается для получения списка возможных диапазонов. Диапазон, установленный на заводеизготовителе и используемый по умолчанию, соответствует +/-12 В. Смотрите раздел "Определенные пользователем максимальные диапазоны входа" на странице 170.

• Damp level (уровень демпфирования) - фильтр демпфирования - это продвинутый алгоритм, предлагающий предлагающий более расширенные возможности настройки.

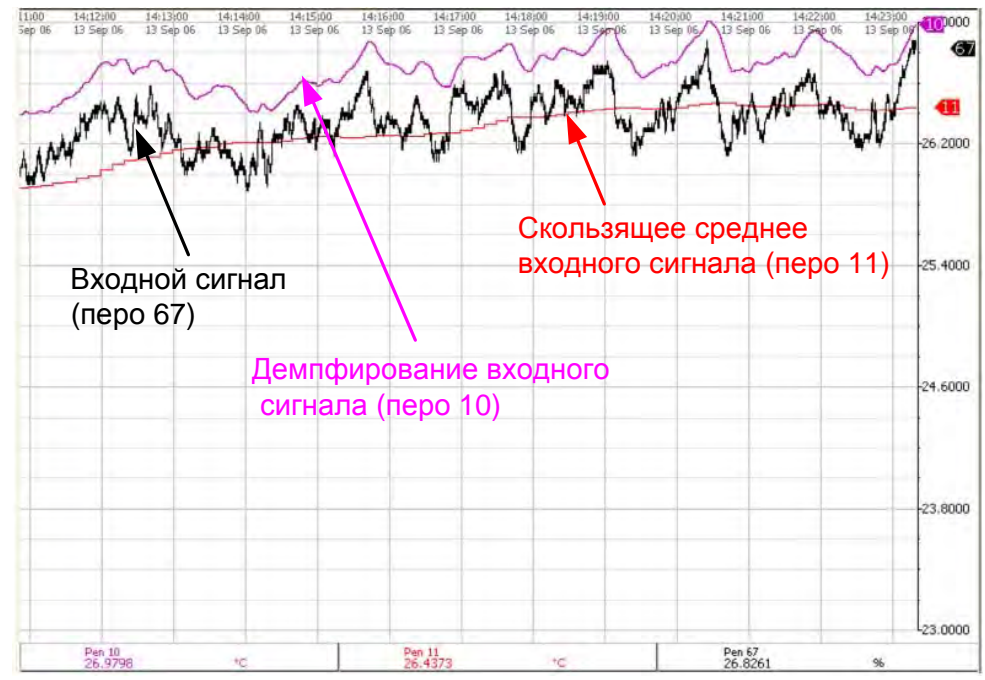

#### Рис 4.2: Эффекты демпфирования и скользящее среднее

• Linearisation tables (Таблицы линеаризации) - (только омы, вольты и амперы). Выберите нужную таблицу из списка при необходимости. Смотрите раздел "Таблицы линеаризации" на странице 59

• Use Pen Scale (Использовать шкалу пера) - выполняется переключение между состояниями включения и выключения (On и Off), по умолчанию опция активизируется. Аналоговый вход # по умолчанию соответствует Перу #, например, А1 по умолчанию соответствует Перу 1. Если изменить А1 с целью изображения шкалы другого пера, например, Пера 3, следует перейти к Перу 3 и изменить математическое выражение на А1. В результате этого шкала Пера 3 отобразит вход А1. При активизации этой опции нижнее (Engineering zero) и верхнее (span) значения диапазона измерений будут совпадать с соответствующими значениями шкалы пера. Если опция не активизирована, нижнее и верхнее значения диапазона измерений не будут отображать шкалу пера.

• Units (Единицы измерений) - (только омы, вольты и амперы). Это единицы измерений для каждого входа. Выберите и введите нужное значение. Максимально используется 13 символов. Единицы измерения для термопар и термометров сопротивления смотрите в разделе "Локализация" на странице 69.

• Label (Метка) – Выбирается и вводится идентификационная метка для входа. Выберите и введите метку. Максимально используется 15 символов.

### 43-TV-25-35 GLO Iss 4 Dec.07. RUS A5E01001767-04

**SQRT Extract (Извлечение квадратного корня)** – (только омы, вольты и амперы). Выполняется переключение между состояниями включения и выключения (On и Off). Извлечение квадратного корня в аналоговом входе используется для линеаризации нелинейного входа.

**Sensor Comp (Компенсация датчика)** – компенсация значений датчика может понадобиться для увеличения точности в поддиапазоне. Она заключается в регулировке значения входа сигнала на каждом канале на основании заданных установок технических единиц измерения. *Смотрите раздел "Компенсация датчика" на странице 211.*

**High Limit (Верхний предел)** – используется только при установке элемента Range (Диапазон) в опцию User Defined (Определенный пользователем). Выбирается и вводится верхнее предельное значение. **Lower Limit (Нижний предел)** – используется только при установке

элемента Range (Диапазон) в опцию User Defined (Определенный пользователем). Выбирается и вводится нижнее предельное значение.

**RT Type (Тип RT)** – используется только при установке элемента Type (Тип) в опцию RT (Термометр сопротивления). Выбирается для получения списка возможных типов RT.

**Burnout Type (Тип выгорания)** – используется только при установке элемента Type (Тип) в опцию TC (Термопара). Выполняет переключение между состояниями выгорания Active (Активное) и Passive (Пассивное). Активное выгорание соответствует подаче тока на TC. Установка пассивного выгорания означает, что считывание производится без подачи тока. Для активного и пассивного выгорания T/C подсоединяется поразному. (*Смотрите рисунок 2.6, "Подключение входного сигнала" на странице 16*) (Активное выгорание недоступно для самописца **SIREC D200**). При режиме Активное выгорание состояние термопары проверяется каждые 30 сек. Если Вы ходите получить более длительный интервал опроса состояния термопары, то необходимо выбрать Пассивный режим выгорания.

**Show Burnout (Показать выгорание)** – используется только при установке элемента Type (Тип) в опцию TC (Термопара). Выполняет переключение между состояниями направления выгорания Upscale Burnout (Выгорание вверх) и Downscale Burnout (Выгорание вниз).

**TC Type (Тип TC)** – используется только при установке элемента Type (Тип) в опцию TC (Термопара). Выбирается для получения списка возможных типов TC.

**CJ Comp (Компенсация CJ)** – используется только при установке элемента Type (Тип) в опцию TC (Термопара). Выбирается для получения списка возможных значений компенсации холодного спая (CJ).

**• •** *Int Automatic – в качестве переменной, определяющей опорную температуру,*

*в самописце используются данные датчика холодного спая термопары*

**• •** *Ext 0 Deg C – предполагается, что температура холодного спая*

*удерживается равной 0°C, чтобы обеспечить опорное напряжение внешнего источника, равное 0 мВ*

**• •** *Ext with Spec Temp – используется холодный спай термопары, содержащийся при постоянной температуре. Следует задать температуру, которая должна быть установлена для датчика холодного спая.*

**• •** *Ext Input – для измерений датчика холодного спая используется термопара или термометр сопротивления другого канала*

### 43-TV-25-35 GLO Iss 4 Dec.07. RUS A5E01001767-04

**External Input (Внешний вход)** – используется только при установке элемента CJ Compensation (Компенсация CJ) в опцию Ext Input. Требуемый вход выбирается, как вход от внешнего источника.

**Eng. Span (Верхнее значение шкалы измерений)** – (только омы, вольты и амперы). Используется только в случае, когда не активизирована опция "Use Pen Scale" (Использовать шкалу пера). Это верхнее значение полной шкалы измерений, которое соответствует верхнему значению диапазона входов. Используя экранную клавиатуру, выберите и введите нужное значение.

**Eng. Zero (Нижнее значение шкалы измерений)** – (только омы, вольты и амперы). Используется только в случае, когда не активизирована опция "Use Pen Scale" (Использовать шкалу пера). Это нижнее значение полной шкалы измерений, представляющее нижнее значение шкалы входа. Используя экранную клавиатуру, выберите и введите нужное значение.

**Demo Setup (Установка демонстрационной версии) –** используется только в случае, когда нет подключения платы аналогового входа. Приводятся примеры различных входов без реального подключения к самописцу входного сигнала.

**• •** *Demo Type (Тип демонстрации) – выбирайте этот элемент для получения списка возможных входов демонстрационного типа.*

**• •** *Cycle Time (Время цикла) – введите для демонстрационного входа время цикла в секундах. Выберите значение и используйте экранную клавиатуру.*

**• •** *Add Noise (Добавить помехи) – этот элемент используется для добавления к демонстрационному входу помех в виде процентного значения. Выберите значение и используйте экранную клавиатуру.*

По завершении конфигурации выберите кнопку Finish (Конец) для фиксации изменений (Commit), отмены (Discard) или более поздней фиксации изменений (Commit Later). Для возврата к предыдущему меню выберите кнопку Back (Назад).

### **Меню установки аналогового выхода**

(Недоступно для самописца **SIREC D200**)

*(Main Menu (Главное меню) > Configure (Конфигурация) > Setup (Установка) > Edit Setup (Редактирование установки) > Field IO (В/в устройства КИПиА) > Analogue Out (Аналоговый выход))*

Это меню используется только в случае подключения платы аналогового выхода в качестве опции; на одной плате можно реализовать 2 или 4 выхода.

Смотрите особенности подключения и *раздел "Номера каналов аналоговых выходов" на странице 22*.

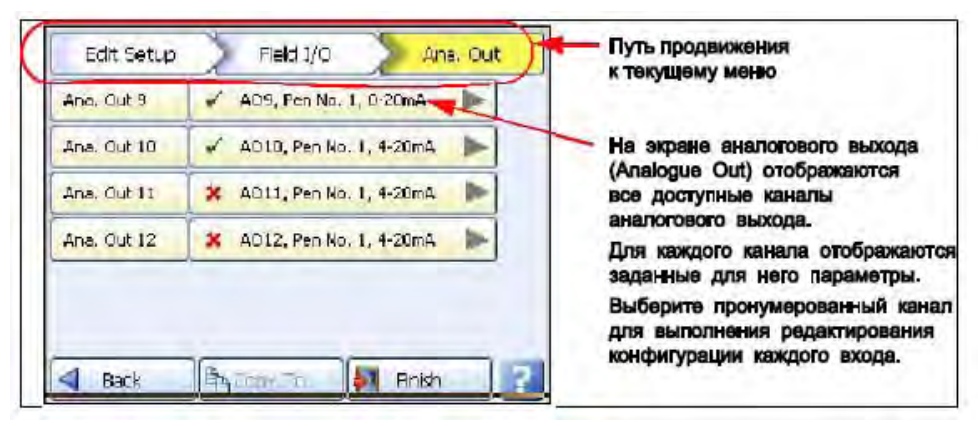

Нажмите на кнопку Analogue Out (Аналоговый выход) для вывода на дисплей всех возможных аналоговых выходов. Щелкните на номере отдельного аналогового выхода для задания профиля каждого канала.

### 43-TV-25-35 GLO Iss 4 Dec.07. RUS A5E01001767-04

**Enabled (Включено)** – используется для переключения состояний включения и выключения (On и Off).

**Allow Overrange (Разрешение выхода за пределы диапазона)** – используется для переключения состояний включения и выключения (On и Off). По умолчанию – опция отключена. Эта опция допускает увеличение выходного сигнала до 21 мА, если опция не активизирована, максимальное значение составляет 20 мА.

**Transmit Pen (Передача пера)** – Пример. Выберите перо для выхода контура 4–20 мА. При использовании этой опции значение шкалы для передаваемого пера преобразуется в выходной сигнал в диапазоне 4–20 мА. Например, если шкала составляет 0–50%, этот сигнал будет согласован со шкалой, таким образом, что 4мА = 0% и 20 мА = 50%. Для выходного сигнала 0–20 мА с такой же шкалой 0–50% значение 0 мА = 0% и 20 мА = 50%.

**Output (Выход)** – выберите 4–20 мА или 0–20 мА.

**Label (Метка)** – выбирается и используется идентификационная метка. Выберите и введите метку с использованием экранной клавиатуры. Максимально используется 16 символов.

По завершении конфигурации выберите кнопку Finish (Конец) для фиксации изменений (Commit), отмены (Discard) или более поздней фиксации изменений (Commit Later). Для возврата к предыдущему меню выберите кнопку Back (Назад).

### **Меню установки сигнализации/дискретного в/в**

*(Main Menu (Главное меню) > Configure (Конфигурация) > Setup (Установка) > Edit Setup (Редактирование установки) > Field IO (В/в устройства КИПиА) > Alarm/Digital IO (Сигнализация/Дискретный в/в))*

Кнопка Alarm/Digital IO(Сигнализация/Дискретный в/в) позволит вывести на дисплей все возможные дискретные входы/выходы. Для установки профиля каждого канала щелкните на каждом отдельном номере в/в сигнализации или дискретного в/в. Имеются следующие платы:

**2 типа плат реле сигнализации**

- Реле сигнализации с 4 выходами
- Реле сигнализации с 8 выходами и с 2 дискретными входами
- **2 типа плат дискретных в/в**
- 8 дискретных входов или выходов
- 16 дискретных входов/выходов (недоступно для самописца **SIREC D200**)

**Плата реле сигнализации**

Плата реле сигнализации с 4 выходами или платы реле сигнализации с 8 выходами и с 2 дискретными входами (6 фиксированных выходов и 2 конфигурируемых дискретных входа или выхода).

#### **Плата дискретного входа/выхода**

На плате имеются 8 или 16 дискретных каналов, которые можно задать, как входы или выходы. Плата дискретных в/в также имеет 4 канала, которые можно задать, как импульсные входы (каналы 1÷4). Рабочая частота для импульсных входов на плате дискретных в/в равна 1 кГц максимум. Для просмотра и записи данных канала, выбранного в качестве импульсного входа, задается дополнительное перо с математической функцией LPULn. Для этого используется элемент Edit Maths (Редактирование математических выражений) в меню Pens (Перья). Для получения подробной информации *смотрите "Приложение B: Математические выражения" на странице 183.* Особенности подключения *смотрите в разделе "Номера каналов реле сигнализации" на странице 26.*

### 43-TV-25-35 GLO Iss 4 Dec.07. RUS A5E01001767-04

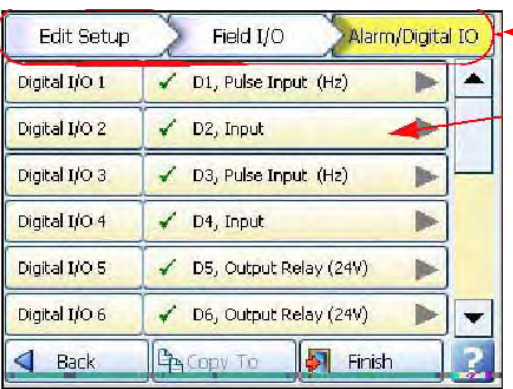

#### **Путь продвижения к текущему меню**

**На экране дискретного в/в (Digital IO) отображаются все доступные каналы которые можно задать в качестве дискретных входов выходов.**

**Для каждого канала отображаются заданные параметры.**

**Выберите пронумерованный канал для выполнения редактирования конфигурирования каждого входа или выхода.**

### **Рисунок 4.2 Пример дискретного входа/выхода**

Для всех плат выберите номер сигнализации / дискретного в/в (Alarm/Digital #) для отображения меню конфигурации. Каждая сигнализация / дискретный в/в имеет список элементов меню, подлежащих конфигурации.

> **Enabled (Включено)** – используется для переключения состояний включения и выключения (On и Off).

**Digital Type (Тип дискретного в/в)** – задается выходной контакт реле (Питание) для плат реле сигнализации. Выполняется переключение между входом и выходом или импульсным входом для платы дискретного в/в. Для платы реле сигнализации с 4 выходами используется только выход. Каналы 1  $\div$  6 на плате реле сигнализации с 8 выходами являются выходами, а каналы 7 и 8 могут быть как входами, так и выходами.

### **Справка: Импульсный вход реализуется только в каналах 1 4 для слота G, 17 20 для слота H и 33 36 для слота I.**

**Output (Выход)** – (только выход). Выходы реле могут быть установлены для задания реле с блокировкой (Latched) и реле с одиночным импульсом (Single Pulse). Реле с блокировкой сохраняется в своем активном состоянии до тех пор, пока триггер не вернется в состояние отсутствия сигнализации (если нет подтверждения). При использовании одиночного импульса реле становится активным на некоторый период времени, заданный пользователем, а затем вернется в неактивное состояние. Период простоя остается независимым от промежутка времени нахождения в активном состоянии. Если выход устанавливается в опцию Single Pulse (Одиночный импульс), то при активизации сигнализации сигнал отобразит одиночный импульс заданной длительности. Смотрите Pulse Duration (Длительность импульса). При возвращении в активное состояние сигнализация запустится снова.

### **ПРИМЕЧАНИЕ**

Выходы, установленные в опцию Single Pulse (Одиночный импульс), не должны использоваться в качестве части математического выражения, поскольку могут обусловить появление ложных значений.

> **Pulse Duration (Длительность импульса)** – (только выход). Используется в случае выбора опции Single Pulse (Одиночный импульс). Задавайте длину импульса в секундах в диапазоне от 0,1 (100 мс) до 6480 (108 минут) приращениями в 0,1 секунду. Выберите и введите значение длительности импульса.

**Failsafe (Отказоустойчивость)** – (только выход). Выполняется переключение состояний включения и выключения (On и Off). Для каждого канала реле можно независимо выбрать опцию отказоустойчивости. При этом инвертируется состояние выхода реле.

### 43-TV-25-35 GLO Iss 4 Dec.07. RUS A5E01001767-04

Если опция отказоустойчивости отключена (Failsafe Off), нормально разомкнутые (NO) реле имеют разомкнутые контакты при выключенном питании, а также при отсутствии активной сигнализации. Контакты замыкаются, когда соответствующая сигнализация становится активной. При включении опции отказоустойчивости (Failsafe On) нормально разомкнутые реле имеют замкнутые контакты включенном питании самописца и отсутствуют активные сигнализации. Контакты размыкаются при наличии активной сигнализации или при отключении питания. *Смотрите раздел "Отказоустойчивые положения реле" на странице 172.*

**Label (Метка)** – выберите и введите идентификационную метку.

Максимально используется 16 символов.

**Active Label (Активная метка)** – (только для входа и выхода). Эта метка показывает, когда сигнализация становится активной. Выберите и введите метку. Не используется для импульсного входа. Максимально используется 12 символов.

**Inactive Label (Неактивная метка)** – (только для входа и выхода). Эта метка показывает, когда сигнализация становится неактивной. Выберите и введите метку. Не используется для импульсного входа. Максимально используется 12 символов.

**Report (Отчет) –** этот элемент используется для подтверждения появления сигнализации/дискретного в/в в выбранном месте. Для того, чтобы добавить появление дискретного в/в только к списку сообщений, выберите опцию User message (Сообщение пользователя). Для того, чтобы отобразить появление на диаграмме и в списке сообщений, выберите опцию Mark On Chart (Отметка на диаграмме).

По завершении конфигурации выберите кнопку Finish (Конец) для фиксации изменений (Commit), отмены (Discard) или более поздней фиксации изменений (Commit Later). Для возврата к предыдущему меню выберите кнопку Back (Назад).

### **Меню установки импульсного входа**

### (Недоступно для самописца **SIREC D200**)

*(Main Menu (Главное меню) > Configure (Конфигурация) > Setup (Установка) > Edit Setup (Редактирование установки) > Field IO (В/в устройства КИПиА) > Pulse Input (Импульсный вход))*

Это меню используется только в случае подключения платы импульсного входа в качестве опции. Плата импульсного входа функционирует на частоте до 25 кГц максимально. *Смотрите раздел "Номера каналов импульсного входа" на странице 19.* Если плата импульсного входа установлена в слот A, первые 4 пера будут отображать математическую функцию HPULn, заданную в элементе Edit Maths (Редактирование математики) меню Pens (Перья), как используемую по умолчанию для отображения считывания импульсов. Подробную информацию *смотрите в "Приложение B:*

*Математические выражения" на странице 183.*

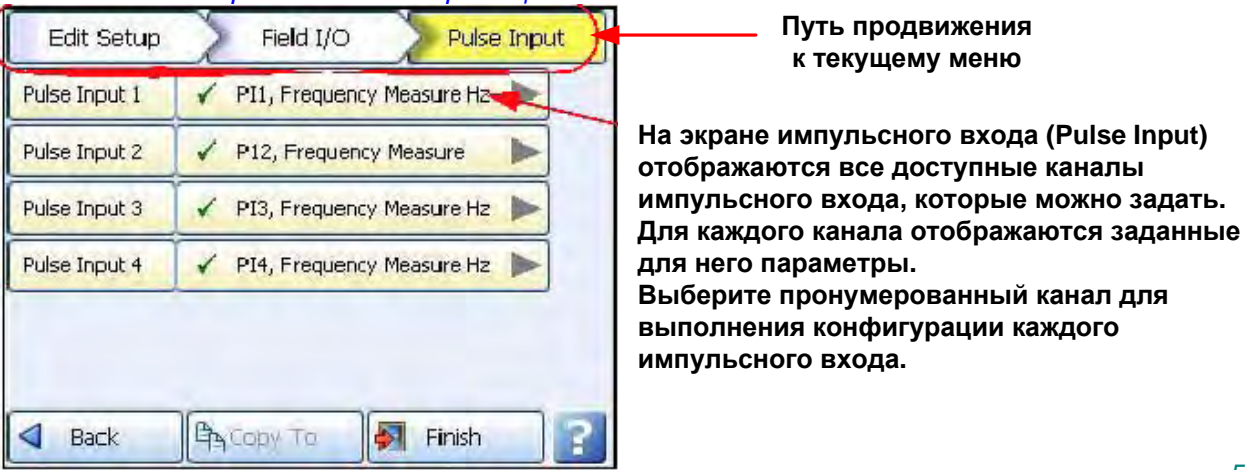

• Enabled (Включено) - используется для переключения состояний включения и выключения (On и Off).

• Hertz (Герц) - зафиксировано в качестве единицы измерения (в Гц).

• Update Rate (Частота обновления) - зафиксирована в 1 Гц.

• Label (Метка) - используется для выбора и ввода идентификационной метки для импульсного входа. Выберите и введите метку. Максимально используется 16 символов.

По завершении конфигурации выберите кнопку Finish (Конец) для фиксации изменений (Commit), отмены (Discard) или более поздней фиксации изменений (Commit Later), Для возврата к предыдущему меню выберите кнопку Back (Назад).

#### Таблицы линеаризации

(Main Menu (Главное меню) > Configure (Конфигурация) > Setup (Установка) > Edit Setup (Редактирование установки) > Field IO (В/в устройства КИПиА) > Linearisation (Таблицы линеаризации))

Таблицы линеаризации - для использования с аналоговыми входами (вольты, амперы или омы).

Имеется возможность использовать заданные пользователем таблицы линеаризации для отображения нелинейного входного сигнала на дисплее самописца. Для этого вводится некоторое количество значений нелинейного входного сигнала (X), которые самописец будет использовать для расчета линейного выходного сигнала (Y) в нужных единицах измерения для отображения и/или учета на самописце.

> • Выберите следующую доступную таблицу и переименуйте ее для более простого последующего поиска (по имени)

• Выберите кнопку Values (Значения) для начала работы по созданию новой таблицы. Нажмите кнопку ADD (Добавить) для вставки первой линии в таблицу. Необходимо ввести более одного значения для формирования таблицы.

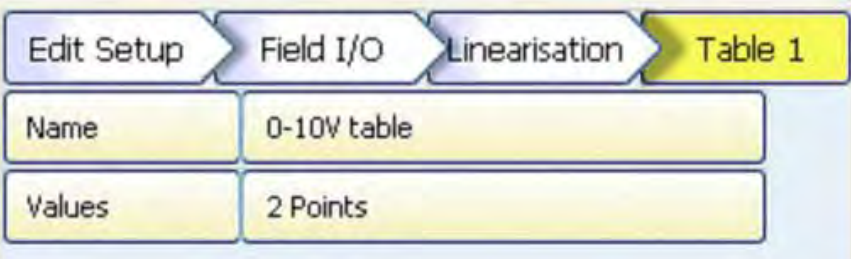

• Введите необходимые значения параметров в соответствующие ячейки Х и Y (или оставьте неизменными – если Ваша таблица начинается с 0). Значение сигнала на входе вводится в столбец Х, а соответствующее линеаризованное значение - в столбец Y.

• Для добавления следующей строки в таблицу, воспользуйтесь кнопкой ADD (Добавить). Выбор добавления строки выше или ниже текущей осуществляется при помощи кнопок Above (Выше) и Below (Ниже). Для удаления строки выделите ее и нажмите кнопку Delete (Удалить).

• По завершении формирования таблицы нажмите на кнопку галочка и подтвердите таблицу. Начнется процедура проверки введенных данных, если обнаружаться какие-либо ошибки появится соответствующее сообшение.

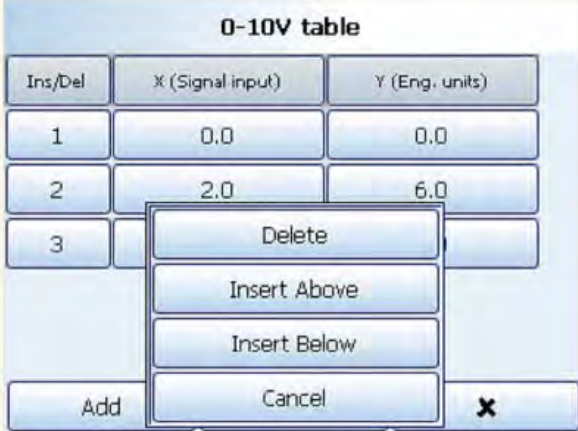

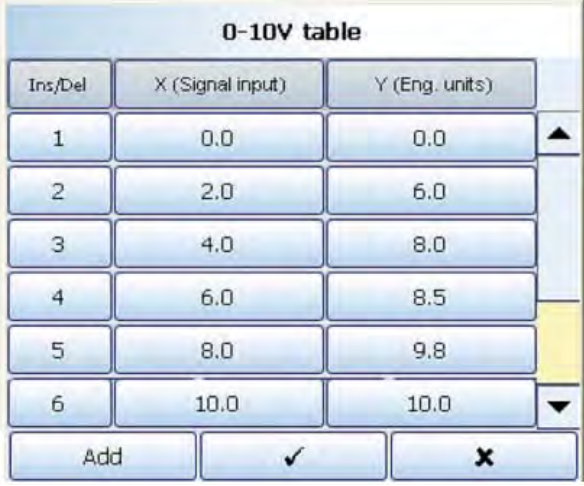

### *Сообщение об ошибках*

Если вы ввели некорретные данные в таблицу линеаризации, то при сохранении таблицы возникнет сообщение "Data line \* invalid" (Ошибка данных в строке \*), указывающее, в какой строке имеются ошибки. Если в таблице имеется более одной ошибки, то такое предупреждение будет появляться последовательно по каждой строке, в которой имеется ошибка, начиная с самой верхней. Переход к последующей ошибке будет осуществляется по мере исправления предыдущей.

### *Пример таблицы линеаризации*

На рис 4.3 приведен пример установки нелинейного входного сигнала (X) и необходимых значий в инженерных единицах (Y), которые были введены в таблицу линеаризации. По этим значениям была построена следующая кривая.

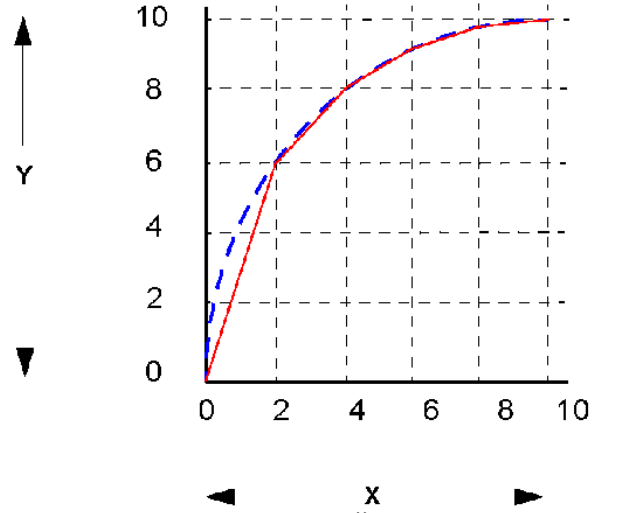

**Рис 4.3 : Пример линеаризации нелинейного иходного сигнала 0 – 10V**

Прямая красная линия на графике соединяет точки, заданные в таблице, образуя линеаризированный сигнал. Для более точного представления, приближенного к реальной кривой (синяя пунктирная линия на графике), необходимо задать больше точек в таблице линеаризации. Таблица линеаризации, заданная здесь, может быть затем использована в разделе *"Меню аналогового входа" на странице 52.*

Если диапазон входного сигнала больше, чем диапазон, заданный в таблице линеаризации, тогда дальнейшее отображение входного сигнала будет строится на основе двух последних заданных точек. Например, если у нас есть входной сигнал диапазоном -50 - +50V, а диапазон линеаризации задан от 0 до 10V тогда линеаризованный сигнал будет выглядеть следующим образом (см рис 4.4) Если Аналоговый вход был установлен на мВ, и его занчения больше 1000 мВ, тогда в таблице линеаризации столбец Х необходимо заполнять в В.

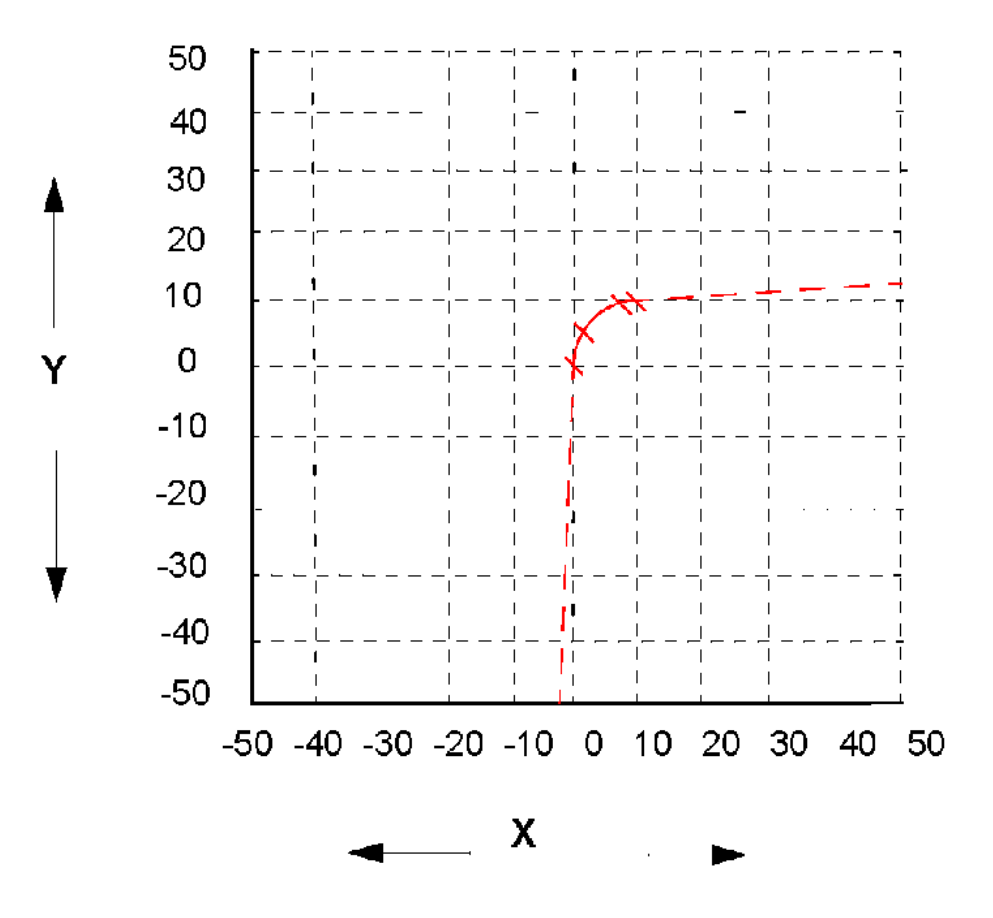

Рис 4.4 : Таблица линеаризации, примененная для части диапазона

Последние две точки использованы для продления графика в оставшийся диапазон сигнала. Нижние две точки графика (0 - 10V) X=0 Y=0 и X=2 Y=6, верхние две точки X=8  $Y=9.8$  и X=10 Y=10

### *Меню установки перьев*

*(Main Menu (Главное меню) > Configure (Конфигурация) > Setup (Установка) > Edit Setup (Редактирование установки) > Pens (Перья))* Для вывода на дисплей всех возможных перьев нажмите на кнопку Pens (Перья).

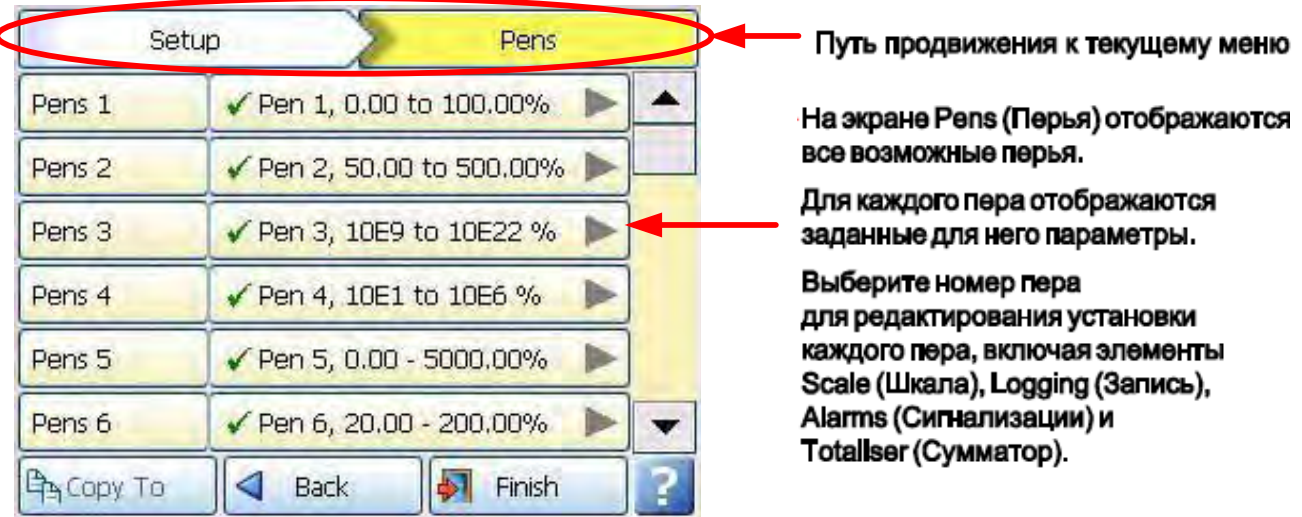

#### **Для задания профиля каждого пера щелкните на номере отдельного пера.**

**Enabled (Включено)** – используется для переключения состояний включения и выключения (On и Off).

**Tag (Тег)** – выберите этот элемент и используйте экранную клавиатуру для ввода идентификатора пера. Содержит не более 48 символов.

**Maths Type (Тип математики)** – перед представлением аналоговых сигналов с использованием пера, для них, возможно, требуется произвести некоторые математические вычисления. Основные математические операции являются стандартными для всех самописцев. Опции Full Maths (Полная математика) или Math Scripting (Математический сценарий) необходимо активизировать. *Смотрите раздел "Опции" на странице 97.*

**Edit Math (Редактирование математики)** – выполняется редактирование математических выражений для конкретного пера. Подробности *смотрите в разделе "Приложение B: Математические выражения" на странице 183.*

**Scale (Шкала)** – выбирайте опцию Scale (Шкала) для перехода к подменю, используемых для установки параметров шкалы. *Смотрите раздел "Меню установки шкалы" на странице 52.*

**Logging (Запись)** - выбирайте опцию Logging (Запись) для перехода к подменю, используемых для выполнения конфигурации процесса записи данных. *Смотрите раздел "Меню установки записи данных" на странице 53.*

**Alarms (Сигнализации)** – выбирайте опцию Alarms (Сигнализации) для перехода к подменю, используемых для установки профиля сигнализаций. *Смотрите раздел "Меню установки сигнализаций" на странице 55.*

**Totaliser (Сумматор)** – выбирайте опцию Totaliser (Сумматор) для перехода к подменю, используемых для установки параметров сумматора. *Смотрите раздел "Меню установки сумматора" на странице 57.*

**Group (Группа)** – можно задать и снабдить номером группы перьев для отображения на дисплее самописца. Выбирайте эту опцию для отображения списка возможных групп перьев (Pen Groups). Выберите, к какой группе следует добавить рассматриваемое перо.

### 43-TV-25-35 GLO Iss 4 Dec.07. RUS A5E01001767-04

**Colour (Цвет)** – у каждого пера есть цвет, принимаемый по умолчанию (Default Pen Colour), однако при необходимости его можно изменить. Выберите эту опцию и используйте цветовую палитру для задания цвета пера.

**Trace Width (Ширина линии)** – выберите эту опцию и задайте ширину линии (Trace Width) пера, используемую при его отображении на графике. По умолчанию принимается ширина линии, равная 1, максимальная ширина равна 7.

По завершении конфигурации выберите кнопку Finish (Конец) для фиксации изменений (Commit), отмены (Discard) или более поздней фиксации изменений (Commit Later). Для возврата к предыдущему меню выберите кнопку Back (Назад).

### **Меню установки шкалы**

*(Main Menu (Главное меню) > Configure (Конфигурация) > Setup (Установка) > Edit Setup (Редактирование установки) > Pens (Перья) > Scale (Шкала))* Используя меню установки шкалы, выполните конфигурацию шкалы отдельно для каждого пера.

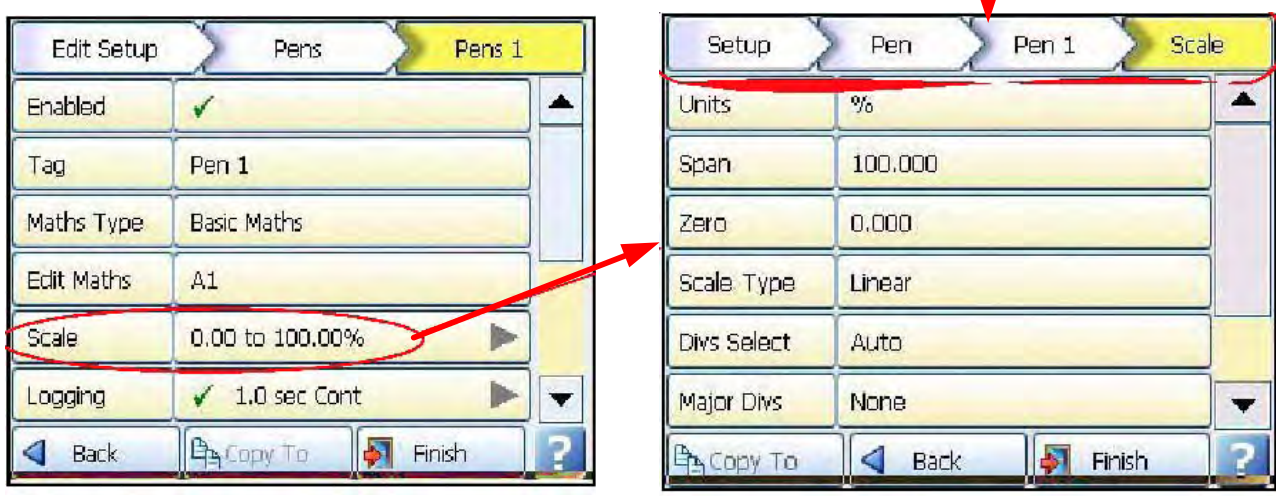

**Продвижение к текущему меню**

Для перехода к меню Scale (Шкала) нажмите на кнопку Scale.

Для задания профиля шкалы для каждого пера щелкните на опции Scale (Шкала).

**Units (Единицы измерения)** – определяются единицы измерения шкалы. Выберите этот элемент и введите единицы. Используется до 16 символов. **Span (Верхнее значение шкалы)** – этот элемент определяет верхнее значение шкалы. Выберите его для ввода верхнего значения шкалы (Span).

**Zero (Нижнее значение шкалы)** – этот элемент определяет нижнее значение шкалы. Выберите его для ввода нижнего значения шкалы (Zero). **Scale Type (Тип шкалы)** – используется для переключения между линейной (Linear) или логарифмической (Logarithmic, Log) шкалой.

**Divs Select (Выбор делений)** – элемент используется только при линейном типе шкалы ( Linear Scale Type). Выполняется переключение между режимами выбора Auto (Автоматический) и User Defined (Определенный пользователем).

**Major Divs (Основные деления)** – используется только в случае установки элемента Divs Select (Выбор делений) в опцию User Defined (Определенный пользователем). Выберите этот элемент и введите позицию основного деления.

### 43-TV-25-35 GLO Iss 4 Dec.07. RUS A5E01001767-04

**Minor Divs (Малые деления)** – используется только в случае установки элемента Divs Select (Выбор делений) в опцию User Defined (Определенный пользователем). Выберите этот элемент и введите позицию малого деления.

**Start Decade (Начальная декада)** – используется только в случае установки элемента Scale Type (Тип шкалы) в опцию Log (Логарифмическая). Выберите этот элемент и введите начальное значение первой декады.

**No. Decades (Число декад)** – используется только в случае установки элемента Scale Type (Тип шкалы) в опцию Log (Логарифмическая). Выберите этот элемент и введите требуемое число декад. Максимальное число декад – 99.

**Numb Format (Формат числа)** – отображает запись формата числа: экспоненциальный (Scientific) или стандартный (Normal).

**• •** *Notation – используется для переключения между экспоненциальным (Scientific) или стандартным (Normal) форматами представление числа. В экспоненциальном формате значение отображается в виде степени основания 10, как показано на рисунке. Заметим, что значение было округлено.*

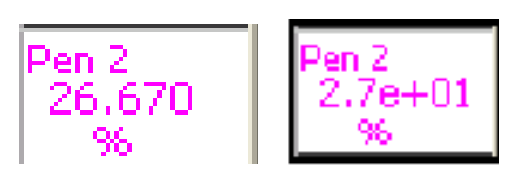

Normal

Scientific

**• •** *Auto – используется для переключения между режимами форматирования числа: Auto (Автоматический) и User Defined (Определенный пользователем).* **• •** *After Decimal – используется только при выборе опции User Defined*

*(Определенный пользователем). Выберите этот элемент и введите число десятичных разрядов. (Допускается до 15 десятичных разрядов).*

После завершения установки этого пера вернитесь к меню Pen # (Перо №) и выполните установку для всех остальных перьев.

### **Меню установки записи данных**

*(Main Menu (Главное меню) > Configure (Конфигурация) > Setup (Установка) > Edit Setup (Редактирование установки) > Pens (Перья) > Logging (Запись))*

**Путь для продвижения к текущему меню**

#### **Edit Setup** Pens Pens 1 Logging Fnahled ≖ Type Continuous **Rate Linits** Seconds Date 10 Sec Alarm Rate Linits Milliseconds Alarm Rate 500ms (2Hz)  $\overline{\phantom{a}}$ IP. **All** Finis **Bac**

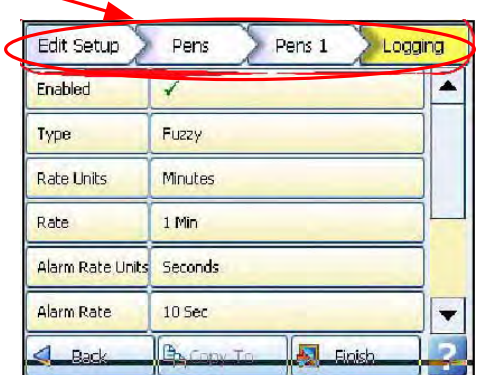

Регистрация перьев может выполняться в непрерывном режиме (Continuous) или в режиме сжатия данных (Fuzzy logging).

Для задания профиля записи для каждого пера щелкните на опции Logging (Запись).

**Enabled (Включено)** – используется для переключения состояний активизации или дезактивизации (On и Off) процесса записи для этого пера.

**Type (Тип)** – используется для переключения между режимами Continuous (Непрерывная регистрация) или Fuzzy logging (Регистрация в режиме сжатия данных).

В непрерывном режиме регистрируется каждое значение на основе выбранного метода (Sample (Значение выборки), Average (Среднее значение) или Max/ Min (Максимальное/минимальное значение)). Режим Fuzzy Logging (Запись в режиме сжатия данных) был разработан, как методика безопасного хранения данных, основанная на самообучающемся алгоритме сохранения данных, вследствие чего самописец выполняет сохранение данных с переменной скоростью, соответствующей управляемому процессу. Методика Fuzzy Logging (Запись в режиме сжатия данных) характеризуется развитой логикой, реализующей наиболее эффективный способ использования скорости опроса, емкости запоминающего устройства и времени записи. Смотрите раздел "Приложение F: Fuzzy Logging (Запись в режиме сжатия данных)" на странице 205.

> **Rate Units (Единицы скорости записи)** – выполняется установка единиц измерения скорости (частоты) записи, подлежащей отображению. Выберите этот элемент и задайте единицы измерения скорости записи с использованием ниспадающего меню.

**Rate (Скорость)** – определяется скорость, с которой должна производится запись данных. Если в качестве единиц измерения скорости записи (**Rate Units)** выбирается опция Millisecond (Миллисекунды), то появляется ниспадающее меню опций. При выборе других единиц скорости записи (**Rate Units)**, появится малая клавиатура для ввода данных пользователем. Самая высокая скорость составляет 20 мс, а самая медленная – 60 часов.

**Alarm Rate Units (Единицы скорости регистрации сигнализаций)** – выполняется установка единиц измерения скорости (частоты) регистрации сигнализаций, подлежащей отображению. Выберите этот элемент и задайте единицы измерения скорости регистрации сигнализаций с использованием ниспадающего меню.

**Alarm Rate (Скорость в состоянии сигнализации) –** определяется новая скорость регистрации, используемая тогда, когда это перо перейдет в состояние активной сигнализации. Для активизации этого свойства, используемого для изменения скорости регистрации в состоянии сигнализации, смотрите опцию **Change Log (Изменить скорость регистрации)** в меню Alarms (Сигнализации).

Если в качестве единиц измерения скорости регистрации сигнализаций (**Alarm Rate Units)** выбирается опция Millisecond (Миллисекунды), то появляется ниспадающее меню опций. При выборе других единиц скорости регистрации сигнализаций (**Alarm Rate Units)**, появляется малая клавиатура для ввода данных пользователем.

**Method (Метод)** – используется только в случае, когда в качестве типа записи (Type) задан непрерывный режим (Continuous). Выбирается из списка методов.

**Sample (Значение выборки):** записывается значение последней выборки. **Average (Среднее значение):** записывается среднее значение по всем выборкам, сделанным со времени последней записи.

**Max/Min (Максимально/минимальное значение):** записываются самое высокое и самое низкое значения из всех выборок, сделанных со времени последней записи.

**Align (Выравнивание)** – используется только в случае, когда в качестве типа записи (Type) задан непрерывный режим (Continuous). Выберите этот элемент и введите значение из списка для синхронизации записи на заданных интервалах. Это позволит задержать начало записи до тех пор, пока не наступит выбранное время записи на основе часов реального времени самописца.

#### 43-TV-25-35 GLO Iss 4 Dec.07. RUS A5E01001767-04

**Auto Fit (Автоматическая подгонка)** – используется только в случае, когда в качестве типа записи (Type) задан режим Fuzzy (Сжатие данных). Выполняется переключение между состояниями включения и выключения (On и Off). Свойство AutoFit (Автоматическая подгонка) обеспечивает выполнение записи последней выбранной точки данных прежде, чем сигнал выйдет за пределы допуска, заданного в зоне 1 (Band 1) или зоне 2 (Band 2). При отображении на диаграмме входной сигнал автоматически попадет на эту последнюю зарегистрированную точку. Это обеспечивает наилучшую подгонку при изменениях ступенчатого входа.

**Band 1 % (Зона 1 %)** – используется только в случае, когда в качестве типа записи (Type) задан режим Fuzzy (Сжатие данных). В этой опции задается допуск для входного сигнала. Допуск задается в процентах от диапазона шкалы, разрешенное поле допуска располагается выше и ниже входного сигнала. Выберите этот элемент и введите нужное значение.

**Fuzzy Band 2 (Зона сжатия 2)** – используется только в случае, когда в качестве типа записи (Type) задан режим Fuzzy (Сжатие данных). Выполняется переключение между состояниями включения и выключения (On и Off). Эта опция обеспечивает установку второго допуска, конфигурируя его таким образом, чтобы он находился в состоянии On для активизации. Используется только в сочетании со включенным свойством (Autofit On) для задания полосы Band 2 % (Зона 2 %).

**Band 2 % (Зона 2 %) –** используется только в случае, когда в качестве типа записи (Type) задан режим Fuzzy (Сжатие данных). Это выполняется тогда, когда нужно задать более компактный допуск, который должен находится в пределах зоны 1 (Band 1). Допуск задается в процентах от диапазона шкалы, разрешенное поле допуска располагается выше и ниже входного сигнала. Выберите этот элемент и введите нужное значение.

После завершения установки вернитесь к меню Pen # (Перо №) и завершите установку перьев. **Меню установки сигнализаций**

*(Main Menu (Главное меню) > Configure (Конфигурация) > Setup (Установка) > Edit Setup (Редактирование установки) > Pens (Перья) > Alarms (Сигнализации))*

Установка сигнализаций производится только для рассматриваемого пера. Выберите первую допустимую сигнализацию, например, Сигнализацию 1 (Alarm 1), и сконфигурируйте каждую сигнализацию.

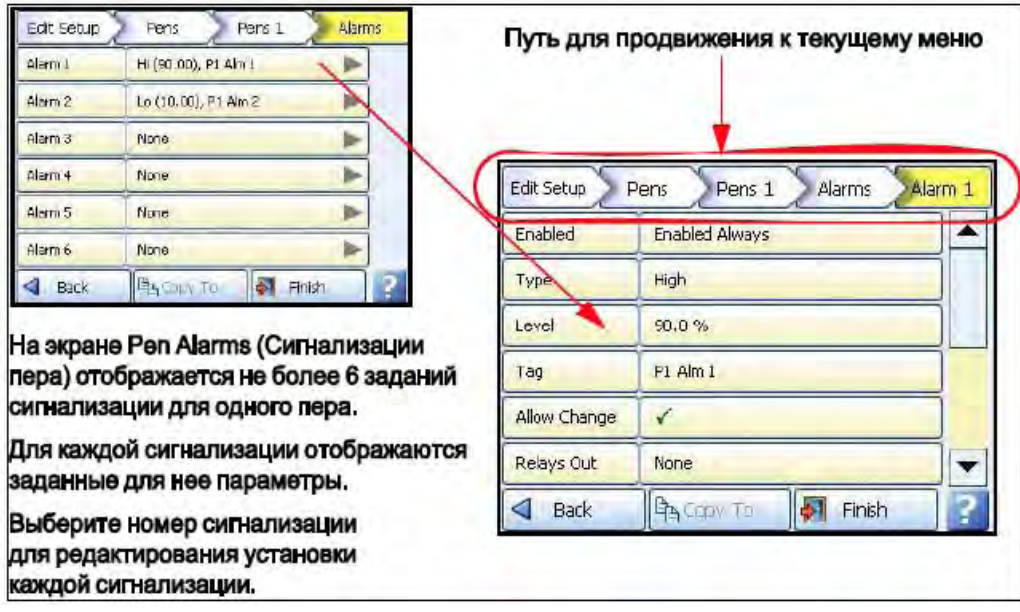
Когда сигнализация сконфигурирована, для каждой сигнализации появляется маркер сигнализации (Alarm Marker) или указатель пера (Pen Pointer) в зависимости от типа экрана процесса. *Смотрите раздел "Маркеры сигнализации" на странице 125.*

> **Enabled (Включена)** – выбирайте опцию Enable (Включена) для просмотра списка способов активизации или дезактивизации сигнализаций. Используются опции Disable (Отключена), Enabled Always (Всегда включена) или Dig Enabled (Включена дискретным сигналом).

**Enabled by Digital (Включена дискретным сигналом)** – используется только тогда, когда элемент Enabled (Включена) установлен в Dig Enabled (Включена дискретным сигналом). Выберите этот элемент и установите, какой дискретный сигнал (сигналы) активизирует эту сигнализацию (только для этого пера).

**Type (Тип)** – выбирается для отображения списка различных типов сигнализаций: High (По верхнему значению), Low (По нижнему значению), Deviation (По отклонению). Задавайте сигнализацию по верхнему значению (High), активизируемую в случае, когда значение сигнала превысит уровень сигнализации (Alarm Level), или сигнализацию по нижнему значению (Low), активизируемую в случае, когда значение сигнала станет ниже уровня сигнализации (Alarm Level). Сигнализация по отклонению (Deviation) показывает, насколько далеко это перо может отклоняться от опорного пера (Ref Pen) прежде, чем будет сгенерирована сигнализация. Смотрите Deviation Level (Уровень отклонения).

**Level (Уровень)** – выберите этот элемент и введите число, при котором должна быть запущена сигнализация.

**Deviation Level (Уровень отклонения)** – используется только тогда, когда элемент Alarm Type (Тип сигнализации) установлен в опцию Deviation (Отклонение). Выберите этот элемент и используйте цифровую клавишную панель для ввода допустимого значения отклонения (в технических единицах измерения) для назначенного пера (Ref Pen), при нарушении которого будет сгенерирована сигнализация.

**Ref Pen (Опорное перо)** – используется только тогда, когда элемент Alarm Type (Тип сигнализации) установлен в опцию Deviation (Отклонение). Выберите этот элемент и введите перо, к которому будет относиться соответствующая сигнализация. Оно действует, как реальное перо, которое динамически отслеживает назначенное перо.

**Tag (Тег) –** введите тег или имя для идентификации этой сигнализации. Используется не более 17 символов.

**Allow Change (Разрешение изменений)** – при активизации этой опции допускается быстрое изменение конфигурации уровня соответствующей сигнализации с использованием кнопок Alarms (Сигнализации) > Configure (Конфигурация) главного меню (Main Menu). Исходная установка не изменяется.

**Relays Out (Выход реле)** – выберите данный элемент и задайте, какой релейный выход (выходы) запускается при помощи этой сигнализации (только для этого пера). Кнопка Fixed (Фиксированный) позволит использовать общий релейный выход, находящийся на плате источника питания (реле 24 В) (Общий релейный выход недоступен для самописца **SIREC D200**).

### 43-TV-25-35 GLO Iss a Dec.07. RUS A5E01001767-04

• Latched (Блокировка сигнализации) - заблокированная сигнализация сохранится в своем активном состоянии до тех пор, пока триггерная схема не вернется к состоянию отсутствия сигнализации, и сигнализация не будет квитирована. Если отображаются маркер сигнализации или указатель пера, заблокированная сигнализация продолжает мигать до тех пор, пока она не квитирована или в состоянии отсутствия сигнализации.

Обычные сигнализации также могут быть квитированы. См. Раздел "Квитирование сигнализаций" на странице 201. Для сохранения мигания сигнализации в состоянии присутствия сигнализации даже в после того, как она была квитирована, используется опция Reflash (Продолжение мигания). Смотрите опцию Reflash (Продолжение мигания).

• Change Log (Изменение скорости записи) - используется для переключения между состояниями On и Off. Выбирайте эту опцию для изменения скорости записи данных (Log speed) при возникновении сигнализации. Скорость записи изменяется при активной сигнализации и остается соответствующей скорости регистрации сигнализации до тех пор, пока сигнализация остается активной, а затем возвращается к обычной скорости записи данных. Задайте новую скорость регистрации сигнализации с использованием опции Alarm Rate (Скорость регистрации сигнализации), описанной в "Меню установки записи данных" на странице 53.

• Mark Chart (Отметка на диаграмме) - используется для переключения между состояниями On и Off. Выбор On (Вкл.) позволит поместить метку на диаграмму (Mark on Chart) с автоматическим генерированием сообщений, когда сигнализация становится активной. При появлении метки на диаграмме изменится цвет фона диаграммы, информируя об активном состоянии сигнализации.

• Hysteresis (Гистерезис) – (не используется для опции Deviation (По отклонению)). Выполняет переключение между состояниями On и Off. При активизации этой опции можно задать уровень допуска для сигнализации. Таким образом, обеспечивается возможность добавления к уровню сигнализации некоторого специального значения в процентах от диапазона шкалы.

• Hyst Level % (Уровень гистерезиса в %) - (не используется для сигнализации по отклонению (Deviation)). Вводится в процентах от диапазона шкалы. Это значение определяет допуск, который может иметь сигнал по отношению к заданной точке активизации сигнализации до тех пор, пока сигнализация не будет дезактивирована. Пример на рисунке 4.3 показывает, что сигнализация активизируется на уровне сигнала в 40%, соответствующем заданному нижнему уровню сигнализации. Сигнализация не будет дезактивирована до тех пор, пока уровень сигнала составляет 50%, что является на 10% выше заданного уровня сигнализации. Следовательно, Hyst Level % (Уровень гистерезиса в %) установлен равным 10%. Для сигнализации по верхнему уровню процесс является обратным.

• Damping (Демпфирование) - используется для переключения между состояниями On и Off. Демпфирование - это временная задержка, используемая только для сигнализаций. При включении этой опции (On) перед возникновением сигнализации уровень сигнализации должен быть нарушен в течение некоторого заданного промежутка времени.

• Damping Time (Время демпфирования) - задайте значение времени демпфирования в секундах.

• Reflash (Продолжение мигания) - используется для переключения между состояниями On и Off. Активизируйте эту опцию для отмены запрета активной сигнализации, которая была квитирована. Задайте время продолжения мигания (Reflash Time).

### 43-TV-25-35 GLO Iss a Dec.07. RUS A5E01001767-04

• Reflash Time (Время продолжения мигания) - используется только при активизации опции Reflash (Продолжение мигания). Для того, чтобы сигнализация продолжала мигать, если она до сих пор находится в активном состоянии, задайте после квитирования сигнализации некоторый промежуток времени.

После завершения установки вернитесь к меню Pen # (Перо №) и завершите установку перьев.

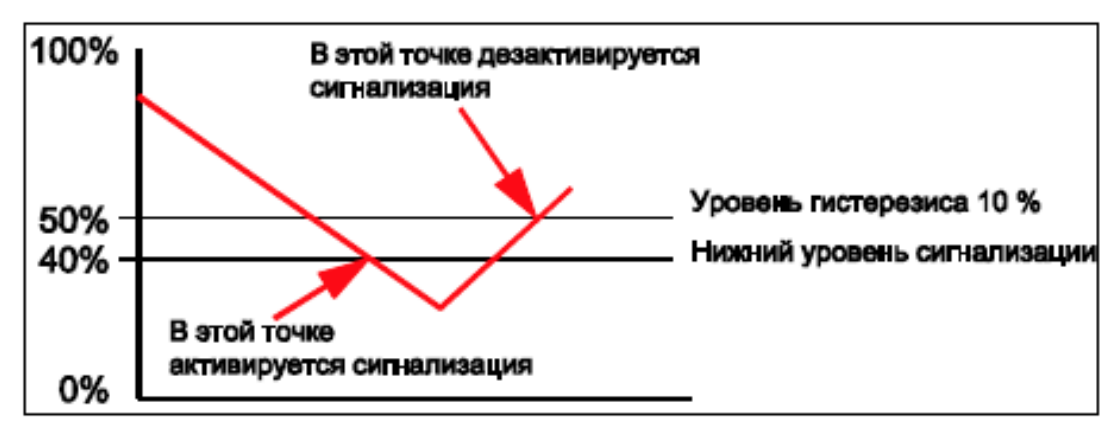

### Рисунок 4.3 Уровень гистерезиса

### Меню установки сумматора

(Main Menu (Главное меню) > Configure (Конфигурация) > Setup (Установка) > Edit Setup (Редактирование установки) > Pens (Перья) > Totaliser (Сумматор)) Для использования этой опции должна быть активизирована опция Totals (Суммы). Смотрите Таблица 7.1. "Опици программно-аппаратных средств" на странцие 129. Функция Totaliser (Сумматор) обычно используется для приложений, связанных с текущим контролем расхода. Входом самописца являются значения измеренного расхода (например, в литрах в секунду) и значение полного объема, перетекающего за некоторый заданный промежуток времени. При использовании дополнительных перьев (Опция Credit (Кредит) программно-аппаратных средств) можно выполнить многочисленные процедуры суммирования. Значения сумм составляют 10 цифр плюс показатель степени.

Для отображения меню установки суммирования выберите Totaliser (Сумматор) на экране Pen (Перо).

В меню Totaliser (Сумматор) показаны типы суммирования: Normal (Нормальный) и Sterilisation (Стерилизация)

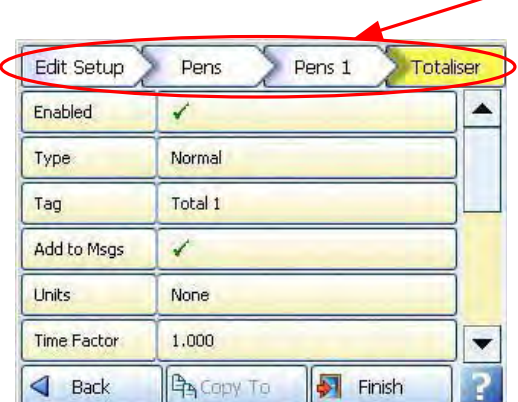

### Путь для продвижения к текущему меню

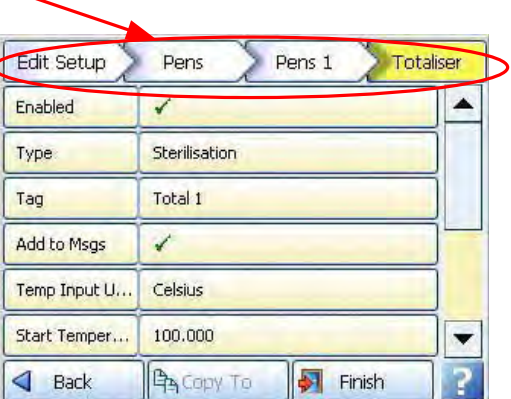

Для задания профиля суммирования для пера щелкните на опции Totaliser (Сумматор).

### 43-TV-25-35 GLO Iss a Dec.07. RUS A5E01001767-04

• Enabled (Включено) - выполняет переключение состояний On и Off для активизации или дезактивизации процесса суммирования для этого пера.

• Туре (Тип) - выбирайте эту опцию для получения списка типов суммирования.

В качестве типов используются опции Normal (Нормальный) или Sterilisation (Стерилизация). Нормальная функция сумматора обычно связана с процессами контроля расхода.

В процессе стерилизации\* (Sterilisation\*) компоненты подвергаются нагреванию в течение некоторого периода времени. Значения каждого пера могут быть суммированы в соответствии с функцией стерилизации\* Fo или Ро при температуре 250 °F (121.11°C). Стандартная опорная температура (Reference Temperature) и тепловое сопротивление (Значение Z) являются регулируемыми параметрами. Все предельные значения температуры регулируются. Начальная температура (Start temp), опорная температура (Reference temp) и коэффициент Z определяются пользователем, обеспечивая поддержку для приложений, связанных с многочисленными различными типами стерилизации. Смотрите раздел "Стерилизация" на странице 71.

> • Tag (Ter) - выберите эту опцию и введите идентификатор для пера. Не более 17 символов.

• Add to Msgs (Добавить к сообщениям) - используется для переключения между состояниями включения и выключения (On и Off). Выбирайте эту опцию для добавления значений сумматора к экрану сообщений. Пример. Сумма 1: Сброс Суммы 1.

• Units (Единицы измерения) - только для нормального (Normal) типа сумматора (Totaliser). В этой опции определяются единицы измерения для сумматора. Выберите эту опцию и введите единицы измерения. Не более 12 символов.

• Time Factor (Коэффициент времени) - используется только для нормального (Normal) типа сумматора (Totaliser). Единицы измерения нормального сумматора делятся на коэффициент времени.

• Unit Factor (Коэффициент преобразования единиц) - используется только для нормального (Normal) типа сумматора (Totaliser). Это суммирующий коэффициент для преобразования из единиц измерения входа пера в значение сумматора. Единицы измерения нормального сумматора умножаются на коэффициент преобразования единиц.

• No Backflow (Без обратного потока) - используется только для нормального (Normal) типа сумматора (Totaliser). Если считываемое значение потока должно составить отрицательную величину, например. расходомер был выключен, а опция No Backflow (Без обратного потока) не активизирована, сумматор начнет выполнять операцию вычитания из суммарного значения. Если опция No Backflow (Без обратного потока) активизирована, любые отрицательные значения игнорируются и суммарное значение сохраняется при отключении расходомера до тех пор. пока не превышен уровень обратного потока.

• Backflow Level (Уровень обратного потока) - эта опция активна только при задании опции No Backflow (Без обратного потока). Задайте уровень, при котором суммирование прекратится, если сигнал потока станет ниже этого предела и если активизирована опция No Backflow (Без обратного потока).

• Restrict Range (Ограничение диапазона) - используется только для нормального (Normal) типа сумматора (Totaliser). Выполняет переключение между состояниями включения и выключения (On и Off). При достижении максимального предельного значения диапазона (Max range) сумматор перезапускается с минимальным предельным значением диапазона(Min range).

### 43-TV-25-35 GLO Iss 4 Dec.07. RUS A5E01001767-04

**Min. Range (Минимальный диапазон)** – используется только для нормального (Normal) типа сумматора (Totaliser). Опция доступна только в случае активизации опции Restrict Range (Ограничение диапазона). Выберите эту опцию и введите минимальное предельное значение для отображения сумм.

**Max. Range (Максимальный диапазон)** – используется только для нормального (Normal) типа сумматора (Totaliser). Опция доступна только в случае активизации опции Restrict Range (Ограничение диапазона). Выберите эту опцию и введите максимальное предельное значение для отображения сумм.

**Use Remainder (Использование остатка)** – используется только для нормального (Normal) типа сумматора (Totaliser). Опция доступна только в случае активизации опции Restrict Range (Ограничение диапазона). Выполняет переключение между состояниями включения и выключения (On и Off). Если сумма превышает максимальный заданный предел, сумма сбрасывается в минимальный заданный предел. Если активизирована опция Use Remainder (Использование остатка), она осуществляет перенос любого числа, превышающего заданное максимально значение.

**Temp Input Units (Единицы измерения входа температуры)** – при использовании опции Sterilisation (Стерилизация) выберите единицы измерения входа температуры.

**Start Temp (Начальная температура)** – при использовании опции Sterilisation (Стерилизация) выберите начальную температуру (Start Temperature).

**Ref. Temp (Опорная температура)** – при использовании опции Sterilisation (Стерилизация) выберите опорную температуру (Reference Temperature).

**Z Factor Temp** – при использовании опции Sterilisation (Стерилизация) выберите температурную константу Z, зависящую от продукта.

**Include Cooling (Включение охлаждения)** – при использовании опции Sterilisation (Стерилизация) при необходимости включите охлаждение.

**Completion Value (Конечное значение)** – если при использовании опции Sterilisation (Стерилизация) охлаждения не требуется, введите конечное значение. При достижении этого значения сумматор остановится.

**Numb Format (Формат числа)** – используется для отображения формата представления числа: экспоненциальный (Scientific) или стандартный (Normal).

**• •** *Notation – используется для переключения между экспоненциальным (Scientific) или стандартным (Normal) форматами представление числа.*

**• •** *Auto – используется для переключения между режимами форматирования числа: Auto (Автоматический) и User Defined (Определенный пользователем).*

**After Decimal** – используется только при выборе опции User Defined (Определенный пользователем). Выберите эту опцию и введите число десятичных разрядов. (Допускается до 15 десятичных разрядов).

После завершения установки этого пера вернитесь к меню Pen # (Перо №) и выполните установку для всех остальных перьев.

### *Стерилизация*

\*Спецификации, используемые при стерилизации. Понятие Fo/Po определяет время стерилизации/пастеризации в минутах, требуемое для разрушения заданного числа микроорганизмов при известном значении z и температуре T.

Например, "F18/250" определяет время в минутах, требуемое для разрушения заданного числа микроорганизмов при температуре 250°F (121,11°C) при  $z = 18$ градусов по шкале Фаренгейта. Значения F используются для сравнения стерилизующих значений для различных процессов, однако, значения F нельзя сравнивать при одинаковых значениях z.

Если температура не задана (например, F= 8,6), предполагается, что температура равна, 250°F (121,11°C); нижний индекс O (как в выражении Fo = 7,4) используется для указания того, что z = 18 градусов по шкале F, а температура равна 250°F (121.11°C).

### *Отображение сумм*

При отображении сумм следует задать конкретное перо для отображения суммарного значения. Суммы лучше всего отображать на экране цифровой измерительной панели (DPM). При выборе конкретного пера для отображения сумм убедитесь, что если суммирование прекратилось, символ паузы не появится, как это делается для пера сумматора.

Во-первых, выберите перо, которое вы будет использовать для отображения суммарных значений другого пера. Дополнительные перья предоставляет опция программноаппаратных средств, (*смотрите раздел "Кредиты" на странице 70*). Для этого примера рассматривается перо 4 (Pen 4).

В меню установки перьев для суммирующего пера 4 (Pen 4) выберите опцию Edit Maths (Редактирование математики) и введите символ "T", за которым следует номер пера, значения которого суммируются, например, T3. Теперь перо 4 (Pen 4) будет пером, суммирующим значения пера 3 (Pen 3).

Возможно, следует задать большую шкалу для суммирующего пера (пера 4), поскольку суммарное значение может стать большим, чем шкала пера, значения которого суммируются (перо 3).

По завершении конфигурации выберите кнопку Finish (Конец) для фиксации изменений (Commit), отмены (Discard) или более поздней фиксации изменений (Commit Later). Для возврата к предыдущему меню выберите кнопку Back (Назад).

Перейдите к экрану процесса самописца и выберите экран, отображающий цифровые измерительные панели (DPM). Суммирующее перо (перо 4) выполнит отображение суммарного значения пера 3.

### *Меню установки средств связи*

*(Main Menu (Главное меню) > Configure (Конфигурация) > Setup (Установка) > Edit Setup (Редактирование установки) > Comms (Средства связи)*

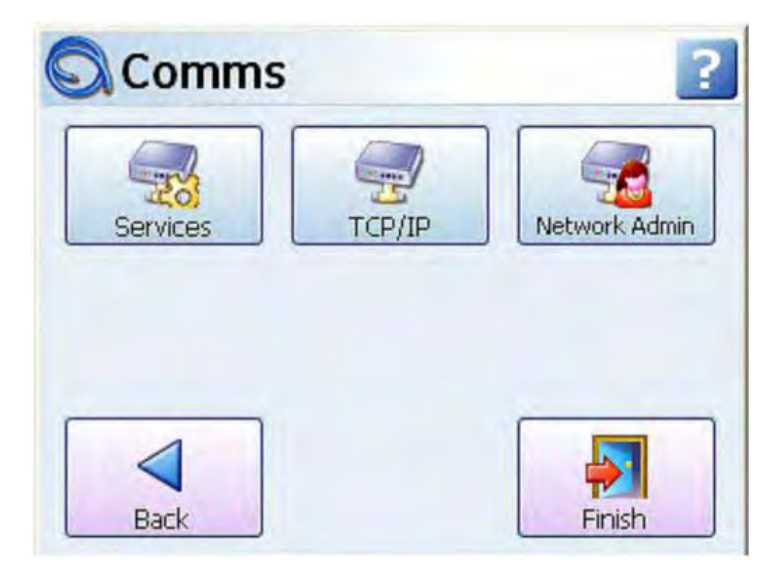

### **Services (сервисы)**

Modbus, Web, Email, SNTP, FTP и Peers (сетевые узлы) *Смотрите раздел "Меню установки сервисов средств связи" на странице 62.*

### **TCP/IP**

(Main Menu (Главное меню) > Configure (Конфигурация) > Setup (Установка) > Edit Setup (Редактирование установки) > Comms (Средства связи) > TCP/IP Протокол для организации обмена данными между компьютерами, самописцами и другими устройствами.

Автоматическое назначение имен DNS - Самописец автоматически зарегистрирует уникальное Network ID с использованием серийного номера. Формат номера xs-nnnnnn, где nnnnnn - это серийный номер самописца. Такой формат позволит без проблем определить самописец при отображении если вы используете протокол DHCP. Настройки ТСР/ІР

• Static IP - Режим Off/On (Включен/Выключен), Позволяет сохранять IP адресс самописца неизменным при каждом его включении. Если этот параметр установлен в Off (Выключен), то IP адресс самописца при каждом его включении будет определяться динамически при помощи DHCP Server. При установке данного параметра в On (включено) IP адресс устройства может быть зафиксирован.

• IP Adress  $-$  (Доступен при установке параметра Static IP в On). Это идентификационный адресс для организации обмена данными между двумя устройствами. Каждый IP Adress идентифицирует конкретный самописец.

• Sub Net Mask - (Доступен при установке параметра Static IP в On). Действует как фильтр при идентификации IP Adress.

• Gateway - (Доступен при установке параметра Static IP в On).

Конфигурационный параметр, передаваемый в каждое устройство в сети.

• DNS/WINS/MDNS - Установлен на Automatic (Автоматически), установка/сброс производится по щелчку мыши. DNS = Domain Name System, WINS = Windows Internet Name Service, MDNS = Managed Data Network Services. CMompume раздел "Меню DNS/WINS/MDNS" на странице 62.

• Ports - Номера портов установлены по умолчанию, но могут быть изменены для перенаправления трафика на другие порты. Смотрите раздел "Меню Ports" на странице 62.

### **DNS/WINS/MDNS**

(Main Menu (Главное меню) > Configure (Конфигурация) > Setup (Установка) > Edit Setup (Редактирование установки) > Comms (Средства связи) > TCP/IP > DNS/WINS/MDNS

Установлен на Automatic (Автоматически), установка/сброс производится по щелчку мыши. DNS = Domain Name System, WINS = Windows Internet Name Service, MDNS = **Managed Data Network Services** 

• Auto DNS - Это подраздел меню DNS/WINS/MDNS. Режим Off/On (Включен/Выключен). В режиме Off (выключен) установки по умолчанию могут быть, при необходимости, изменены.

• Pri. DNS Address - Это подраздел меню DNS/WINS/MDNS. Доступно только при утановленном в Off параметре Auto DNS.

• Sec. DNS Address - Это подраздел меню DNS/WINS/MDNS. Доступно только при утановленном в Off параметре Auto DNS.

• Auto WINS - Это подраздел меню DNS/WINS/MDNS, Режим Off/On (Включен/Выключен). В режиме Off (выключен) установки по умолчанию могут быть, при необходимости, изменены.

• Pri. WINS Address - Это подраздел меню DNS/WINS/MDNS. Доступно только при утановленном в Off параметре Auto Wins.

• Sec. WINS Address - Это подраздел меню DNS/WINS/MDNS, Доступно только при утановленном в Off параметре Auto WINS.

• Auto MDNS - Это подраздел меню DNS/WINS/MDNS. Режим Off/On (Включен/Выключен). В режиме Off (выключен) деактивирует Managed DATA Network Services.

По окончании определения уставок в данном меню, вернитесь в меню ТСР/IР и завершите настройку меню Comms.

### Ports (Порты)

(Main Menu (Главное меню) > Configure (Конфигурация) > Setup (Установка) > Edit Setup (Редактирование установки) > Comms (Средства связи) > TCP/IP > Ports Номера портов установлены по умолчанию, но могут быть изменены для перенаправления трафика на другие порты

• HTTP - Hyper Text Transport Protocol - это протокол позволяющий осуществлять просмотр web-страниц. Выберите и введите необходимый номер порта (по умолчанию установлен на 80).

• MODBUS - протокол обмена данными, использующийся в различных производствах. Выберите и введите необходимый номер порта (по умолчанию установлен на 502).

По окончании определения уставок в данном меню, вернитесь в меню TCP/IP и завершите настройку меню Comms.

По завершении конфигурации выберите кнопку Finish (Конец) для фиксации изменений (Commit), отмены (Discard) или более поздней фиксации изменений (Commit Later), Для возврата к предыдущему меню выберите кнопку Back (Назад).

### **Меню Network Admin**

(Main Menu (Главное меню) > Configure (Конфигурация) > Setup (Установка) > Edit Setup (Редактирование установки) > Comms (Средства связи) > Network Admin (Сетевое администрирование)

Эти параметры необходимо установить, чтобы обеспечить возможность печати через сеть, упростить процесс отчылки сообщений на e-mail, без дополнительных операций при каждом запросе на операции печати или отсылки сообщений на e-mail. Эти параметры сохраняются при обновлении программной прошивки самописца.

Сетевое администрирование необходимо для сетевых принтеров, а также для общих принтеров

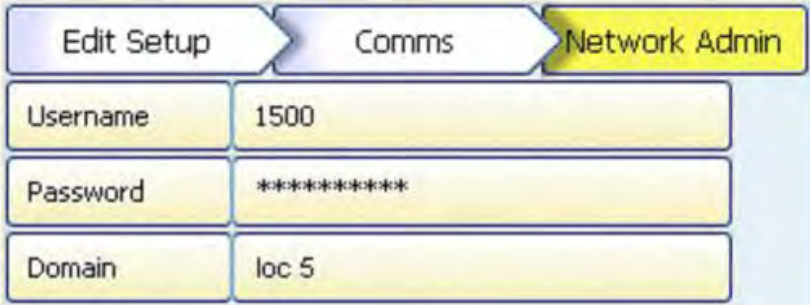

• Username (Имя пользователя) - Ввод сетевого имени пользователя.

• Password (Пароль) - Ввод сетевого пароля. Для локального принтера, подсоединенного в самописцу непосредственно через порт USB нет необходимости в отдельном домене. Убедитесь, что установлено имя принтера по умолчанию (LPT1). Смотрите раздел "Меню Принтер" на странице 110.

• Domain (Домен) - Для сетевых принтеров необходимо задать сетевой домен. Для локального принтера, подсоединенного в самописцу непосредственно через порт USB нет необходимости в отдельном домене.

При любых затруднениях обратитесь непосредственно к Администратору Вашей сети.

### 43-TV-25-35 GLO Iss a Dec.07. RUS A5E01001767-04

### Меню установки сервисов средств связи

(Main Menu (Главное меню) > Configure (Конфигурация) > Setup (Установка) > Edit Setup (Редактирование установки) > Comms (Средства связи) > Services (Сервисы)

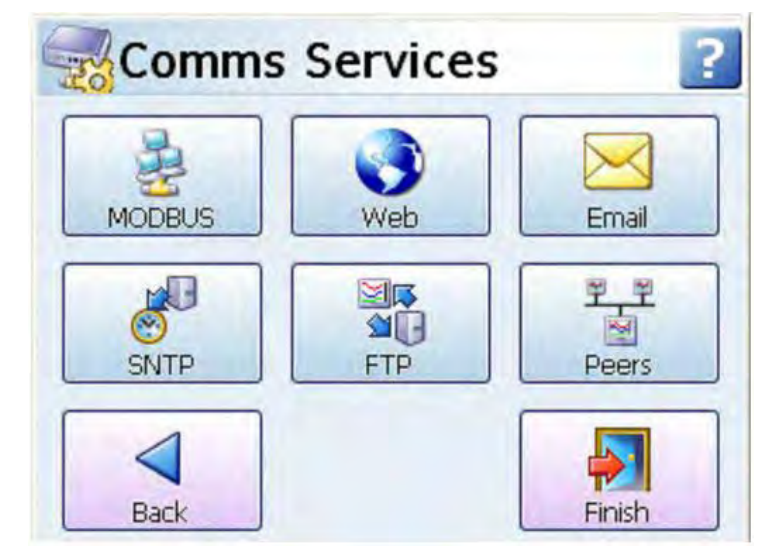

• Modbus - с портами RS485 или Ethernet можно использовать протокол Modbus. Смотрите раздел "Протокол Modbus" на странице 62.

• Web - эта опция обеспечивает доступ через Internet для просмотра webстраниц самописца. Смотрите раздел "Web" на странице 63.

- Email установка параметров e-mail адресов для отправки отчетов по событиям и алармам. Смотрите раздел "Email" на странице 63.
- SNTP простые сетевые протоколы службы времени. Смотрите раздел "SNTP" на странице 63.

• FTP (File Transfer Protocol) - используется для передачи данных с/на самописец. Смотрите раздел "FTP (File Transfer Protocol – Протокол" на странице 64.

• Peers - Устанавливает идентификатор самописца для внутренней сети (peer to peer – сетевой узел к сетевому узлу)

### Стандартные интерфейсы связи

### Задний порт для связи с Ethernet

На задней стенке самописца смонтированы порты Ethernet 10/100 и RS485, поддерживающие:

- Протоколы RS485 Modbus и TCP/IP Modbus
- Web-браузер. Смотрите "Web" на странице 63.

• Возможность соединения сервера ОРС с программными средствами сторонних компаний. Для реализации соединения с сервером ОРС необходимо выбрать опцию ОРС (OLE для управления процессами) в меню Credits (Кредиты), описанном в разделе "Кредиты" на странице 70. Подробное описание серверов ОРС смотрите в разделе "Интерфейс ОРС

- Открытое управление процессом" на странице 140.

### Задний порт RS485

(Опциональная коммуникационная плата и плата расширения необходимы для самописца SIREC D200)

• RS485: 2-проводная связь для поддержки RTU Modbus (дистанционный терминал).

Эта связь может поддерживаться как отдельный коммуникационный модуль,

подключаемый к задней панели самописца. Реализуется система с конфигурацией

главный -подчиненный, в которой самописцы являются подчиненными устройствами

### Передний и задний коммуникационные порты USB

На передней и задней панелях самописцев SIREC D300 и SIREC D400 смонтированы коммуникационные порты USB. Самописец SIREC D200 имеет в стандартном исполнении один USB порт на передней панели и дополнительно (в качестве опции) может быть установлен USB порт на задней панели.

Главные порты USB реализуют интерфейс для выполнения:

- Загрузки данных.
- Выгрузки установок.
- Подключения внешней клавиатуры и мыши
- Подключения считывателя штрих-кода
- Запоминающего устройства большой емкости (устройства памяти, совместимого с USB)
- Подключения принтера

### Протокол Modbus

(Main Menu (Главное меню) > Configure (Конфигурация) > Setup (Установка) > Edit Setup (Редактирование установки) > Comms (Средства связи) > Comms Services (Сервисы Средств связи) > Modbus)

Протокол Modbus доступен как программная опция. Подробное описание смотрите в разделе "Кредиты" на странице 101

С портами RS485 или Ethernet можно использовать протокол Modbus. Протокол Modbus определяет структуру сообщения, распознаваемую и используемую контроллерами независимо от типа сети, через которую они могут передавать данные. (Порт RS 485 доступен как опция для самописца SIREC D200).

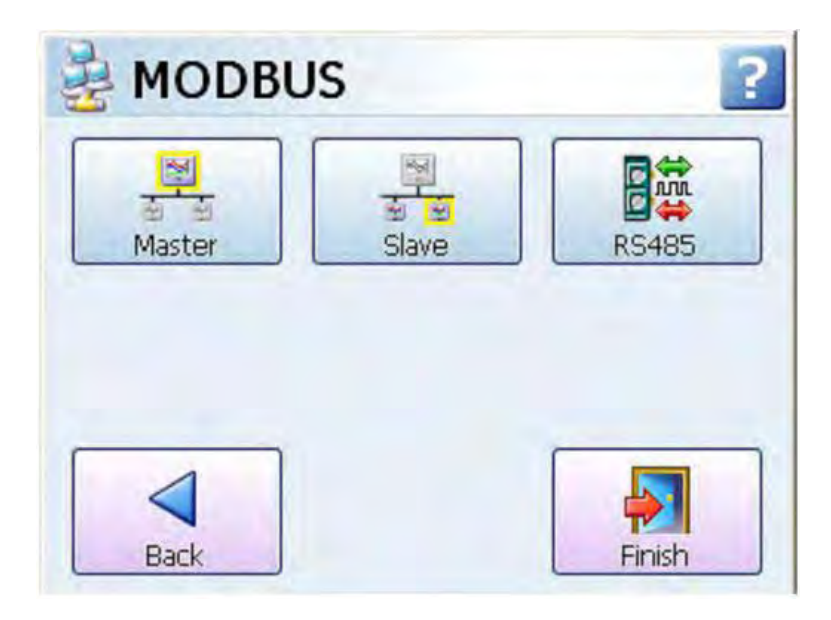

### 43-TV-25-35 GLO Iss a Dec.07. RUS A5E01001767-04

### Настройка MODBUS Master

Самописец может обмениваться информацией с 32 подчиненными устройствами как с использованием RS232 так и Ethernet при максимальной частоте опроса 1 раз в сек (минимально - 1 раз в час). Каждое подчиненное устройство может выполнить до 8 транзакций, в которых может происходить чтение или запись 1 или больше регистров из подчиненного устройства. Доступ к регистрам подчиненного устройства просиходит при помощи математического оператора scv{x,y,z}, где x - Номер подчиненного устройства, у - Номер транзакции и z - каждый опрошенный регистр, начиная с 1 Modbus master может использоваться совместно с подменю Modbus slave самописца

или ОРС сервером для организации процесса использования самописца как коммуникационного моста.

Modbus master должен быть активирован как программная опция и требует наличия опции Full Math (Полная математика) или Scripting (Написание сценариев) для назначения переменных перьям. Подробное описание смотрите в разделе "Кредиты" на странице 101

### Меню Master

• Enabled (Включено) - используется для переключения между состояниями включения и выключения Master-устройства(On и Off).

- Poll Rate (Частота опроса) используется для установки временного промежутка считывания данных
- Legacy Ethernet используется для подключения самописцев SIEMENS.

• Slave 1...32 - до 32 подчиненных устройств могут быть подключены к masterустройству. Конфигурируйте каждое устройство последовательно, начиная с первого.

• Enabled (Включено) - Состояние On (Включено) используется для установки устройства как Slave

• Friendly name (Имя) - введите здесь имя для обозначения данного Slaveустройства.

• ID - Для идентификации Slave-устройства

• Port (Порт) - выбирайте эту опцию для получения списка возможных протоколов, Ethernet или RS485. Выполнение конфигурации порта смотрите в разделе "Порты" на странице 65.

• Network Name (Сетевое имя) - (только для Ethernet). Введите здесь IPадресс или сетевое имя, например xs-nnnnnn, где nnnnnn - это 6-значный серийный номер самописца. Более подробную информацию пл вводу IPадреса исерийного номера смотрите в разделе "Система" на странице 155.

• Protocol (Протокол) - выбирайте эту опцию для получения списка возможных портов для использования протоколов Modbus или Modbus X\*. Оба протокола Modbus и Modbus X могут использовать порты Ethernet или RS485. Протоколы определяют формат передачи, в котором данные передаются из самописца в ПК или между другими устройствами или периферией.

• Transaction 1...8 (Транзакции 1...8) - Запрос на регистрацию или установку смежных регистров.

• Enabled (Включено) – Состояние On (Включено) используется для установки первого запроса на транзакцию.

• Direction (Направление) – Направление потока данных – с/на самописец • Command (Команда) - Этот тип устройств используется Slaveустройствами.

### 43-TV-25-35 GLO Iss a Dec.07. RUS A5E01001767-04

- Data type (Тип данных) согласно карте памяти для каждого типа устройства определяется тип данных.
- Start Addr. (Начальный адрес) Адрес регистра для запуска транзакции.
- No. Of Items введите количество параметров с начального адреса,
- включенных в транзакцию. Смотрите пример ниже:
- 10 SCV[1,1,1]  $-$  [1,1,10].

• Это означает что в данной транзакции будут взяты 10 параметров с начального адреса переменной Slave[1], Transaction [1], Register [1] - до адреса Slave [1], Transaction [1], Register [10]

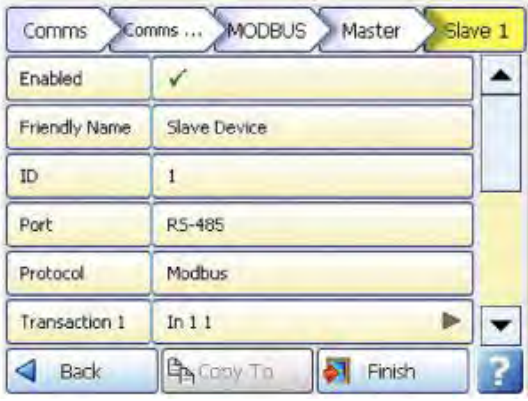

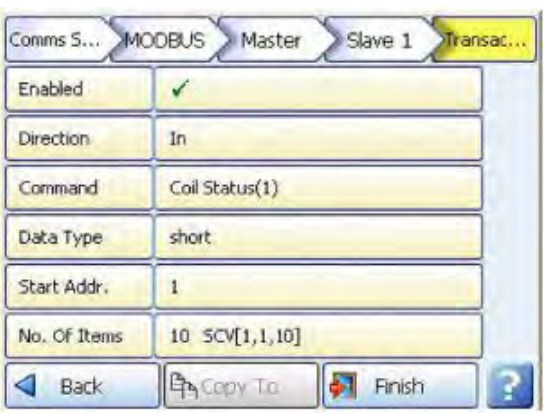

Каждое Master-устройство может иметь до 32 slave-устройств, и каждое slaveустройство может проводить до 8 транзакций

#### Меню Slave

• Enabled (Включено) - используется для переключения между состояниями включения и выключения Master-устройства(On и Off). • Port (Порт) - выбирайте эту опцию для получения списка возможных протоколов, Ethernet или RS485. Выполнение конфигурации порта смотрите в разделе "Порты" на странице 65.

• Protocol (Протокол) - выбирайте эту опцию для получения списка возможных портов для использования протоколов Modbus или Modbus X\*. Оба протокола Modbus и Modbus X могут использовать порты Ethernet или RS485. Протоколы определяют формат передачи, в котором данные передаются из самописца в ПК или между другими устройствами или периферией.

• Slave ID (ИД подчиненного устройства) - это уникальный ИД/Адрес Modbus, используемый самописцем для идентификации сообщений Modbus. Приложения, взаимодействующие с самописцем, использующим Modbus, должны знать этот номер, чтобы иметь возможность возврашать сообщения устройству. При использовании коммуникационного сервера или системы SIREC D Server соответствующие номера должны совпадать.

### **Меню RS 485**

• Baud Rate (Скорость в бодах) - (используется только при выборе порта RS485). Выбирайте эту опцию для получения списка возможных значений скорости в бодах. Скорость в бодах - это скорость, измеряемая в бит/с (число битов в секунду), с которой происходит передача данных.

• Byte Options (Опции формата байта) - (используется только при выборе порта RS485). Выбирайте эту кнопку для получения списка возможных вариантов формата байта. Опции формата байта состоят из 3 цифр, включающих бит четности (устанавливаемый в Нет (N), Чет (E) или Нечет (O)), 8 битов данных и

43-TV-25-35 GLO Iss a Dec.07. RUS A5E01001767-04

### • Line Turn Around (Изменение направления передачи) - используется только при выборе порта RS485. Эта опция предназначена для 2проводной линии связи. Прежде, чем линия сможет изменить направление передачи для приема данных, данные должны быть переданы полностью, и наоборот.

• Reply Delay (Задержка ответа) - введите время задержки в миллисекундах, по истечении которого самописец отправит ответ. При использовании коммуникационного сервера рекомендуется устанавливать время, равное 12 мс (минимум).

\*Modbus  $X$  – протокол Modbus X отличается от стандартного протокола Modbus тем, что порядок четырехбайтового числа с плавающей запятой изменен на обратный, что позволяет обеспечить совместимость с приложениями.

По завершении конфигурации выберите кнопку Finish (Конец) для фиксации изменений (Commit), отмены (Discard) или более поздней фиксации изменений (Commit Later). Для возврата к предыдущему меню выберите кнопку Back (Назад).

### **Web**

(Main Menu (Главное меню) > Configure (Конфигурация) > Setup (Установка) > Edit Setup (Редактирование установки) > Comms (Средства связи) > Comms Services (Сервисы Средств связи) > Web)

Используя самописец, можно включить/выключить функцию Web-браузера. Выбирайте эту опцию для включения функци и просмотра самописца на web-странице. В этом случае требуется доступ к сети Internet. При использовании паролей кнопка Web зашишена паролем. Для получения информации о web-браузере смотрите разделы "Web-браузер" на странице 142 и "Установка защиты сети Internet" ни странице 142. В разделе "Уровень прав доступа" на странице 109 содержится информация об уровнях разрешения доступа к Web-браузеру, а также доступ в пределах web-страницы для выполнения полного дистанционного управления.

### **Email**

(Main Menu (Главное меню) > Configure (Конфигурация) > Setup (Установка) > Edit Setup (Редактирование установки) > Comms (Средства связи) > Email) Настройте данный пункт меню для получения возможности отсылки информации по email:

1. При срабатывании Сигнализации, смотрите раздел Email Alarms (Сигнализации на e-mail) в разделе "Alarms menu (Меню сигнализаций)" на странице 65.

2. Сообщение на e-mail может быть послано, как часть События (Event);

- Alarms (Сигнализации) Входящие, Исходящие или Подтвержденные
- Totaliser (сумматор) Запуск, Остнановка или Сброс
- Digital inputs (Цифровые входы) Установка, сброс или Изменение состояния
- ТС Burnout (Выгорание термопары) По спецификации аналогового входа
- Scheduled Events (события по расписанию) Единичные. С промежутком. По дням, Ежемесячно

Для более детальной информации по отсылке событий по e-mail смотрите раздел "Event Effects (Реализация событий)" на странице 89.

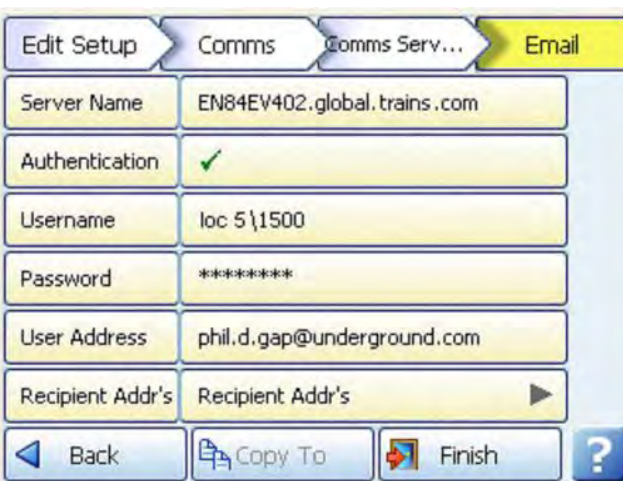

### **SNTP**

(Main Menu (Главное меню) > Configure (Конфигурация) > Setup (Установка) > Edit Setup (Редактирование установки) > Comms (Средства связи) > Comms Services (Сервисы Средств связи) > SNTP)

Простые сетевые протоколы службы времени (SNTP) - это протоколы, используемые для синхронизации часов самописца с сетевым сервером.

• Server Enable (Сервер включен) - используется для переключения между состояниями включения и выключения (On и Off). Активизируйте эту опцию для установки самописца в качестве сервера. Другие самописцы. заданные в качестве клиентов, могут синхронизировать свое время в соответствии с самописцем, выполняющим функции сервера.

• Client Enable (Клиент включен) - используется для переключения между состояниями включения и выключения (On и Off). Активизируйте эту опцию для того, чтобы этот самописец выполнил синхронизацию времени по отношению к серверу. Смотрите рисунок 4.4 на странице 64.

• Server Name (Имя сервера) - используется только в случае активизации опции Client Enable (Клиент включен). Определяется имя сетевого сервера, который может быть использован для синхронизации времени. Введите имя сервера, который должен быть использован для синхронизации времени (это может быть сервер времени сети internet или вашей сети). Если самописец функционирует, как сервер, самописцы с функциями клиента должны иметь имя самописца, совпадающее с именем сервера (используется до 32 символов). Определение имени самописца смотрите в разделе "Идентификация" на странице 69.

• Period (Период) - используется только в случае активизации опции Client Enable (Клиент включен). Выберите эту опцию и введите с использованием экранной клавиатуры период времени в секундах, протекающий между моментами времени проверки и обновления. По умолчанию это время составляет 120 секунд.

• Threshold (Порог) - используется только в случае активизации опции Client Enable (Клиент включен). Порог - это заданное значение времени (в секундах), в пределах которого должны находиться часы самописца для того, чтобы обеспечить синхронизацию с сетевым сервером. Если, например, задано 3600, то для обеспечения синхронизации время самописца должно быть в пределах 1 часа от времени сервера.

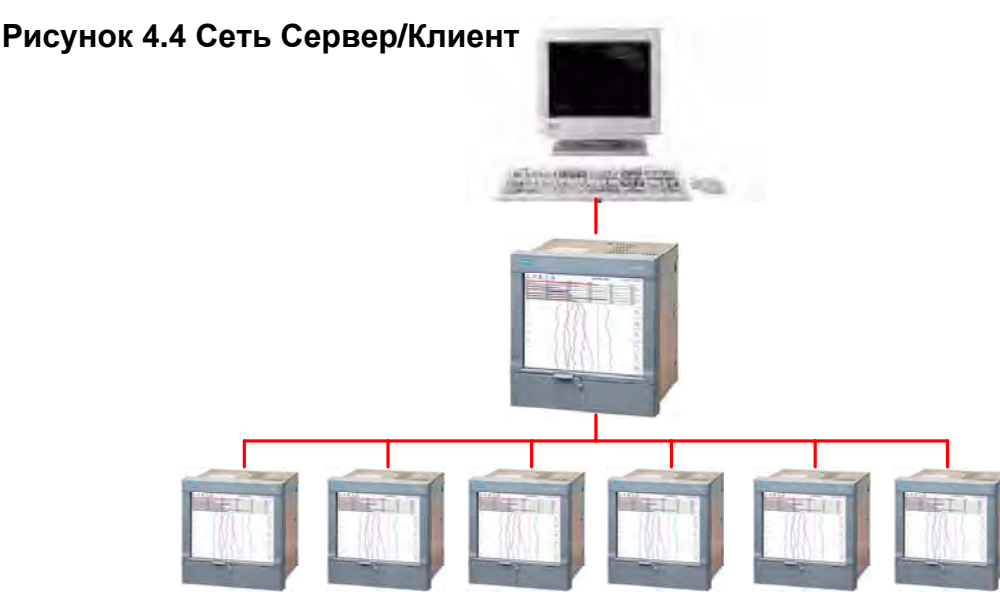

### Сеть Сервер/Клиент

На рисунке 4.4 на странице 64 наверху показан сетевой сервер, в середине изображен самописец, действующий в качестве сервера и клиента, а внизу – цепочка самописцев, действующих в качестве клиентов. Самописец можно задать таким образом, чтобы он выполнял функции, как сервера, так и клиента. Такая установка означает, что этот самописец синхронизирован по времени с сетевым сервером. При этом допускается

синхронизация по времени других самописцев с этим самописцем. Это избавляет многих самописцев от необходимости выполнять синхронизацию времени с сетевым сервером. По завершении конфигурации выберите кнопку Finish (Конец) для фиксации изменений (Commit), отмены (Discard) или более поздней фиксации изменений (Commit Later). Для возврата к предыдущему меню выберите кнопку Back (Назад).

### FTP (File Transfer Protocol - Протокол обмена данными)

(Main Menu (Главное меню) > Configure (Конфигурация) > Setup (Установка) > Edit Setup (Редактирование установки) > Comms (Средства связи) > Comms Services (Сервисы Средств связи) > FTP)

Это метод обмена данными и уставками, используемый для организации связи между ПО SIREC D Manager и самописцем.

• Enabled (Включено) - используется для активации режима FTP.

• Allow Upload (Разрешить загрузку) - выбирайте эту опцию для передачи данных из ПО SIREC D Manager в самописец.

• Allow Download (Разрешить выгрузку) – выбирайте эту опцию для передачи данных из самописца в ПО SIREC D Manager.

• Log messages (Зарегистрированные сообщения) - выбирайте эту опцию для фиксирования сообщения об осуществлении передачи данных по протоколу FTP в список сообщений.

• Mark chart (Отметить в диаграмме) - активно только при включенном режиме Log Messages. Выбирайте эту опцию для выставления отметки в диаграмме об осуществлении передачи данных по протоколу FTP.

Обратитесь к разделу 8 "Средства связи" на странице 205 данного руководства для получения инструкций по настройке протокола FTP в ПО SIREC D Manager.

### Peers (Идентификаторы)

Сервис установки идентификаторов помогает определению самописца в сети, содержащей самописцы SIREC D200(300)(400). Это означает, что большое количество самописцев могут обмениваться данными с другими самописцами, находящимися в данной сети. Обычно используется с программным обеспечением SIREC Server для отождествления самописцев в сети и организации передаси данных по FTP или Modbus.

**Enabled (Включено)** – используется для активации режима.

**Set Number (Установить номер)** – по умолчанию установлен в 1, может изменяться только если в сети присутвует более 2-х самописцев.

**Start port (Начальный порт)** – по умолчанию 8955.

**End port (Конечный порт)** – по умолчанию 8970.

Номера портов были специально определены для данного типа сетевых коммуникаций. Рекомендуем не менять эти значения, если только не имеется отдельных рекомендаций сетевого администратора. Если эти параметры меняются в одном самописце, то, соответсвенно, должны быть изменены и в остальных самописцах сети, ПО **SIREC D Server.**

### *Events/Counters (События/Счетчики)*

*(Main Menu (Главное меню) > Configure (Конфигурация) > Setup (Установка) > Edit Setup (Редактирование установки) > Events/Counters (События/Счетчики))* **Events (События)** – *см. в разделе "Events menu (Меню События)" на стр. 82*. **Counters (Счетчики)** – *см. в разделе "Counters menu (Меню Счетчики)" на стр. 96*. **Preset Markers (Уставки маркеров)** – *см. в разделе "Preset Markers (Уставки маркеров)" на стр. 96*.

**Time Sync (Временная синхронизация)** – *см. в разделе "Time Sync (Временная синхронизация)" на стр.97*.

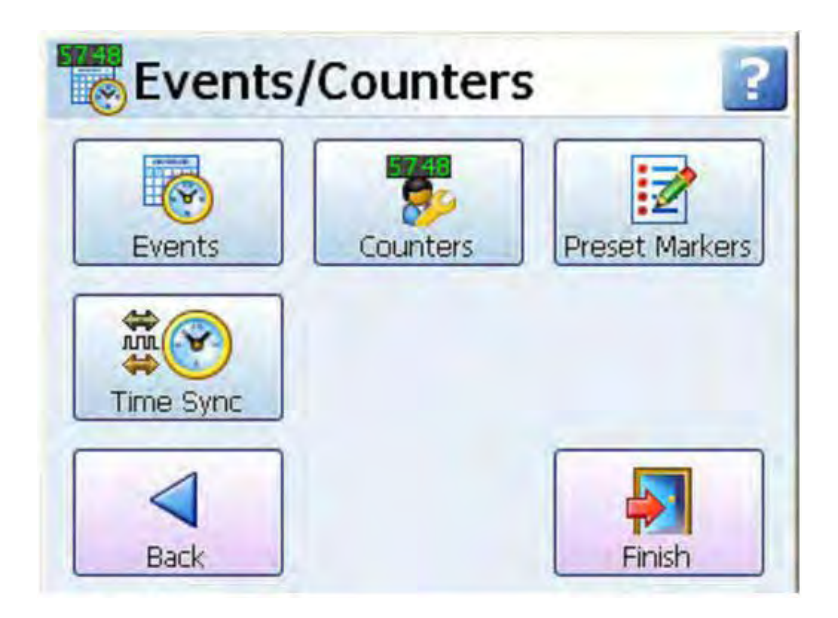

#### Меню установки событий

(Main Menu (Главное меню) > Configure (Конфигурация) > Setup (Установка) > Edit Setup (Редактирование установки) > Events (События)) Events (События) - это опция программно-аппаратных средств, которую можно активизировать с использованием кредитной системы.

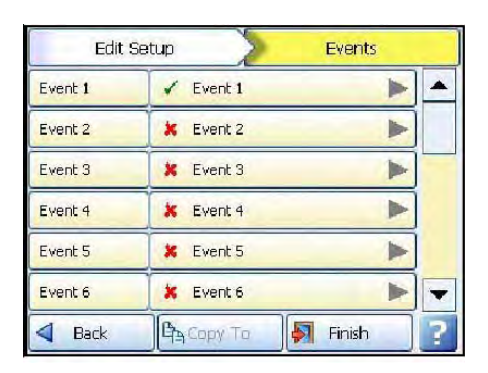

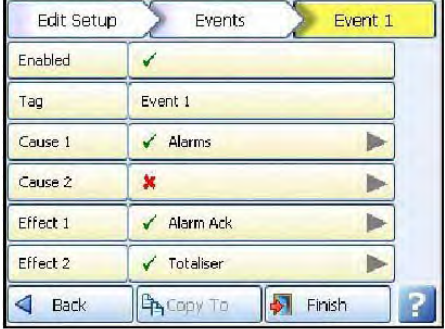

События - это некоторые условия или операции, которые можно задать и зарегистрировать в соответствии с датой и временем их появления. Впоследствии события, представленные в виде списка или на диаграмме, можно просмотреть и проанализировать. Событие состоит из причины (Cause) и следствия (Effect). Задайте. например, такую причину, как переход пера 1 в состояние сигнализации, и следствием этого может оказаться запуск сумматора или квитирование сигнализации.

Выберите первое возможное событие, например, событие 1 (Event 1). В меню Event 1 (Событие 1) сделайте отметку для активизации и измените при необходимости тег события (Event tag). Каждое событие имеет две возможных причины и два возможных следствия, которые могут использоваться в различных комбинациях:

### **ПРИМЕЧАНИЕ**

Помните, что Причина 1 (Cause 1) ИЛИ Причина 2 (Cause 2) запускают Следствие 1 (Effect 1) И Следствие 2 (Effect 2). Причина 1 и Следствие 1 не связаны между собой. так же как не связаны Причина 2 и Следствие 2.

• Событие может иметь две причины, запускающие только одно следствие; например, если перо переходит в состояние сигнализации, и сумматор запускается, это может вызвать следствие запуска регистрации. • Событие может иметь одну причину, вызывающую два следствия; например, перо может перейти в состояние сигнализации, вследствие чего происходит квитирование сигнализации и запуск сумматора. Смотрите "Пример События 1(Event 1):" на странице 67.

• Событие может иметь до 4-х причин, вызывающих до 4-х следствий: например, если перо переходит в состояние сигнализации и сумматор запускается, следствиями могут быть квитирование сигнализации и появление на диаграмме отметки, информирующей о запуске сумматора.

При выборе сумматоров (Totalisers), сигнализаций (Alarms) и т.п. убедитесь, что они активизированы и сконфигурированы в меню Pens (Перья). Для ознакомления с полным списком причин и следствий смотрите Таблицу 4.3. "События – Причина и Следствие" на странице 68.

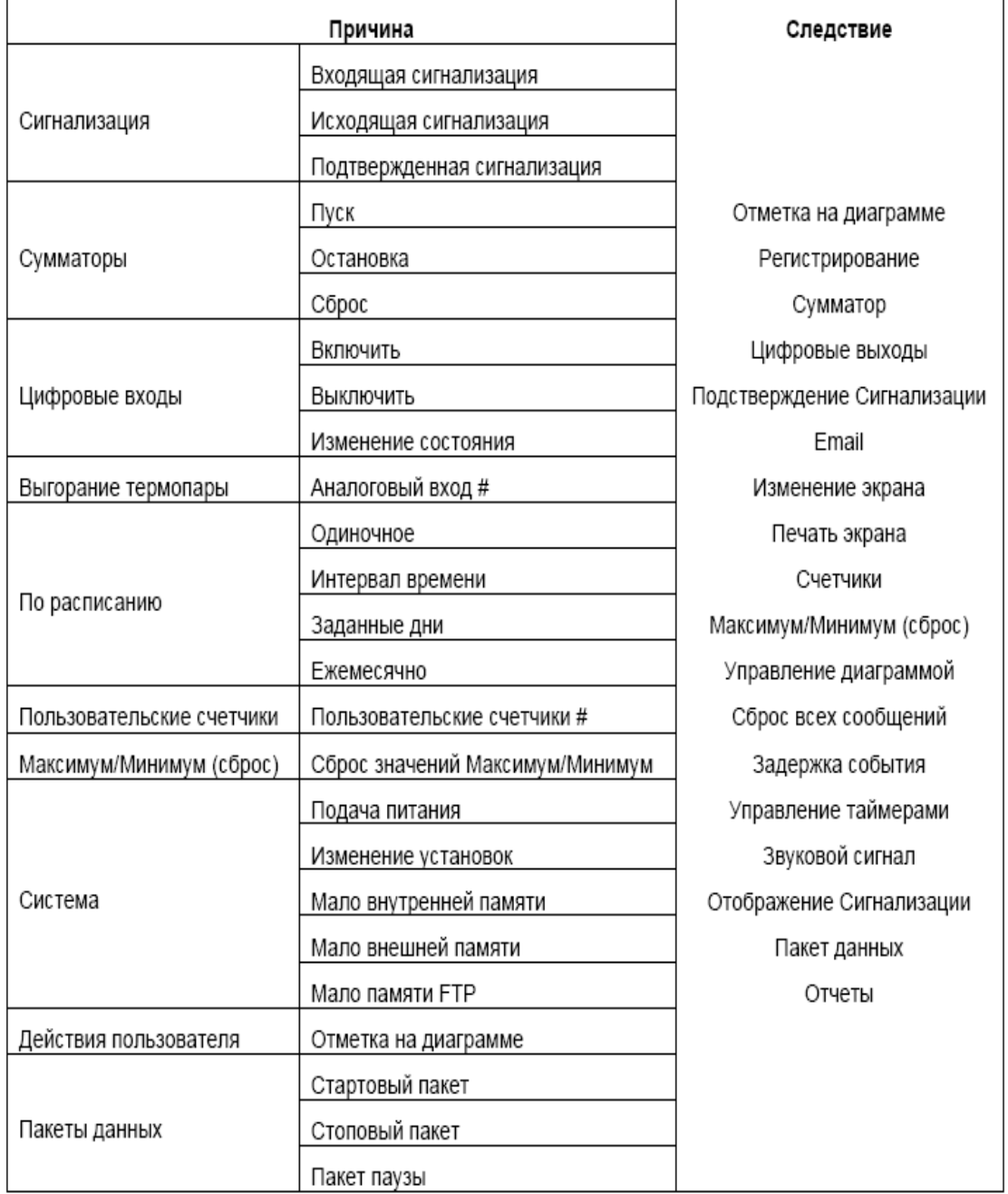

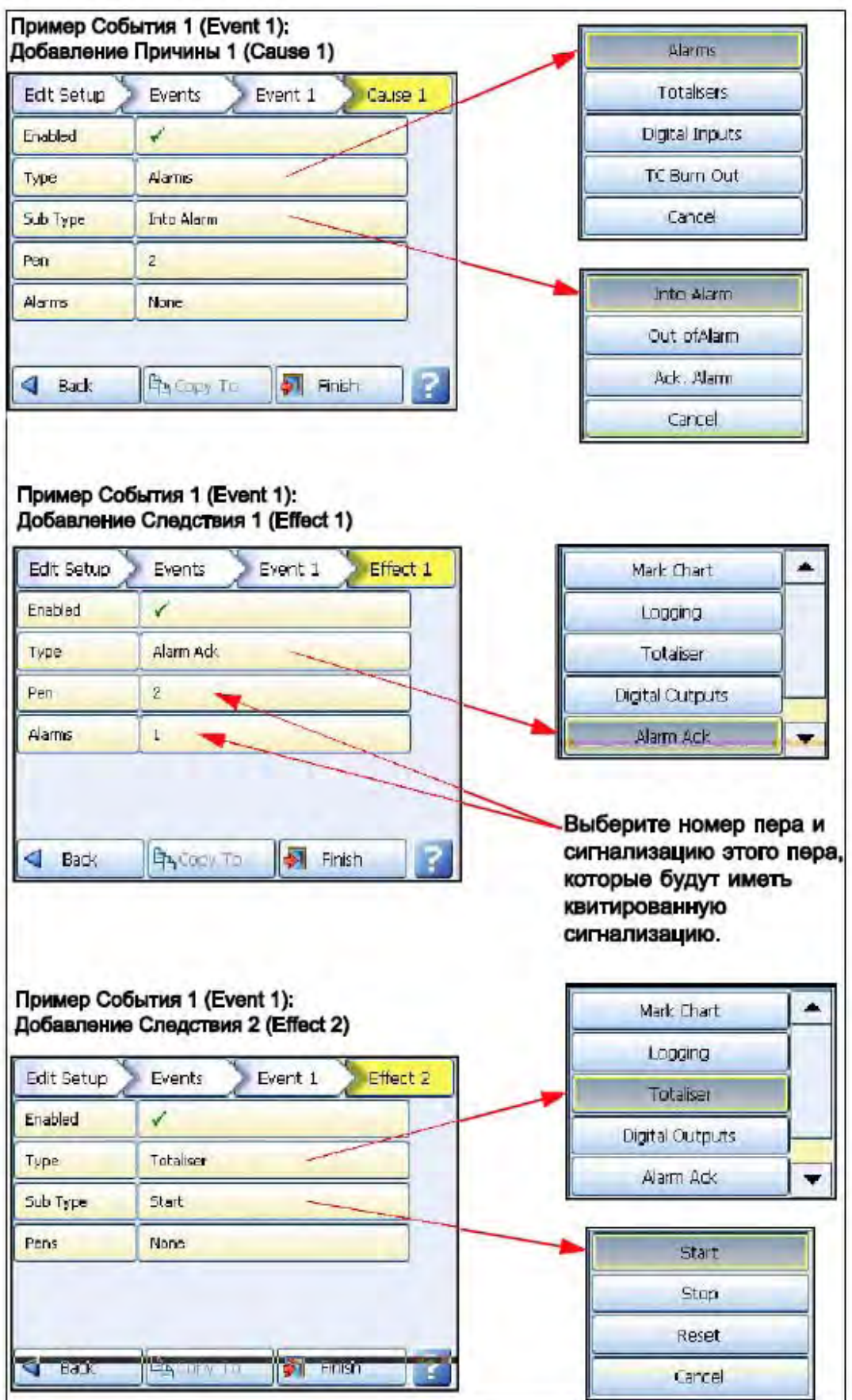

# **Рисунок 4.5 Пример События 1 (Event 1):**

### **Причины событий**

**Alarms (Сигнализации)** – Устанавливаются для вызова события по достижению пером уровней Сигнализация, Вне сигнализации или Сигнализация подстверждена. Устанавливают номер пера и сигнализацию, повлекшуие за собой появление События.

**Totalisers (Сумматоры)** – Устанавливаются для вызова события по Запуску, Останову или Сбросу сумматора. Устанавливают номер пера и сумматор, повлекшуие за собой появление События.

**Digital inputs (Цифровые входы)** – Устанавливаются для вызова события по Запуску, Останову или Сбросу сумматора. Устанавливают номер пера и сумматор, повлекшуие за собой появление События.

**TC burns out (Выгорание термопары)** – Установите, к которому из аналоговых входов подключена термопара для конкретизации появления сигнала (события) о статусе выгорания термопары.

**Scheduled (По расписанию)** – *Смотрите раздел "Scheduled Event (События по расписанию)" на странице 87.*

**User counters (Пользовательские счетчики)** – *Смотрите раздел "User-Counters (Пользовательские счетчики)" на странице 68.*

**Max Mins (Reset) (Максимум/Минимум (Сброс))** – Ручной сброс значений Максимум/Минимум пользователем может быть использован для формирования События. *Смотрите раздел "Max/Min (Максимум/Минимум)" на странице 67.*

**System (Система)** – любле изменение состояния в системе пожет быть использовано для возникновения События – Включение питания, Изменение утсановок, Недостаточное количество внутренней или внешней памяти. Для установки контроля уровня памяти *Смотрите раздел "Storage alarm ()" на странице 67.*

**User Action (Действия пользователя)** – Установка пользователем меток на диаграмме может быть использовано как причина для возникновения События.

**Batch (Пакет данных)** – Запуск, Останов или Пауза в формировании пакета данных могут быть использованы как причины для возникновения События. Поскольку пакеты данных работают с группами перьев, то и в свойствах События неободимо прописать группу перьев. *Смотрите раздел "Groups (Группы)" на странице 67.*

### *Меню установки общей конфигурации самописца*

*(Main Menu (Главное меню) > Configure (Конфигурация) > Setup (Установка) > Edit Setup (Редактирование установки) > General (Общие))*

Выберите на этом экране кнопки, требуемые для выполнения общей (General) конфигурации самописца.

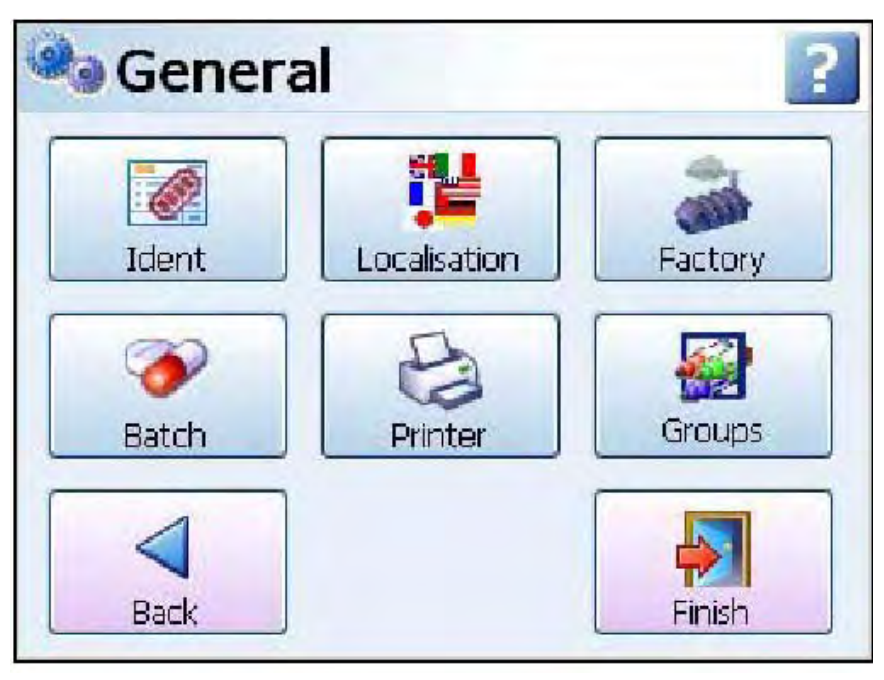

Выберите кнопку для перехода к следующему меню.

**Ident (Идентификация)** – эта опция содержит уникальную информацию о самописце; Name (Имя), Description (Описание) и ID (ИД). *Смотрите раздел "Идентификация" на странице 69.*

**Localisation (Локализация)** – установите для самописца используемый национальный язык и выполните глобальные установки. *Смотрите раздел "Локализация" на странице 69.*

**Factory (Производство)** – это меню содержит Credits (Кредиты) (список программных средств, используемых для активизации опций самописца). К ним относятся опции обновления аппаратно-программных средств, калибровки, записи демонстрационных программ, сброса установки и продукции. *Смотрите раздел "Производство" на странице 70.*

**Batch (Партия)** – это меню используется для ввода требований, необходимых для запуска новой партии, включающих использование считывателя штрих-кода (Barcode reader). *Смотрите "Меню установки партии" на странице 74.*

**Printer (Принтер)** – это меню обеспечивает выполнение конфигурации для установки принтера. *Смотрите "Меню установки принтера" на странице 75.*

**Groups (Группы)** – с использованием этого меню можно задать группы перьев и обозначить их при помощи имени или номера группы. *Смотрите "Группы" на странице 75.*

По завершении конфигурации выберите кнопку Finish (Конец) для фиксации изменений (Commit), отмены (Discard) или более поздней фиксации изменений (Commit Later). Для возврата к предыдущему меню выберите кнопку Back (Назад).

### *Идентификация*

*(Main Menu (Главное меню) > Configure (Конфигурация) > Setup (Установка) > Edit Setup (Редактирование установки) > General (Общие) > Ident (Идентификация))* Определяется уникальная информация о самописце.

**Name (Имя)** – введите имя самописца. Максимальная длина – 32 символа.

**Description (Описание)** – используя экранную клавиатуру, введите описание самописца. Максимальное число символов – 64.

**ID (Идентификатор, ИД)** – это уникальный 4-разрядный идентификатор, назначенный для этого самописца.

По завершении конфигурации выберите кнопку Finish (Конец) для фиксации изменений (Commit), отмены (Discard) или более поздней фиксации изменений (Commit Later). Для возврата к предыдущему меню выберите кнопку Back (Назад).

### *Локализация*

*(Main Menu (Главное меню) > Configure (Конфигурация) > Setup (Установка) > Edit Setup (Редактирование установки) > General (Общие) > Localisation (Локализация))* Задайте для самописца используемый национальный язык и выполните глобальные установки, включающие:

> **Language (Язык)** – выберите из списка приглашение меню на ввод национального языка.

**Help Language (Язык справочной системы)** – выберите национальный язык для отображения справочных файлов, в настоящее время доступен только английский язык.

**Time Zone (Часовой пояс)** – в ниспадающем списке выберите соответствующий часовой пояс.

**Daylight Saving (Летнее время) –** используется для переключения между состояниями включения и выключения (On и Off) для активизации опции летнего времени, если это нужно. Когда часовой пояс будет выбран, и опция летнего времени активизирована, самописец выполнит изменение на часы светового дня автоматически. Дата этого изменения зависит от выбранного часового пояса. Некоторые часовые пояса не имеют летнего времени. Воздействие на записываемые данные будет заключаться либо в разрыве в 1 час между записью данных, либо в наложении записываемых данных друг на друга в течение 1 часа.

**Temp.Units (Единицы измерения температуры)** – выберите единицы измерения температуры, которые устанавливаются для самописца при измерении температуры. Соответственно может понадобиться изменение единиц измерения шкалы перьев. Смотрите Pen Scale (Шкала пера).

**Line Hz (Частота линии связи)** – используется для переключения между частотой

50 Гц или 60 Гц. Это частота сети питания. Опция используется для оптимизации процесса фильтрации аналогового входа. Справка: Значение, принимаемое по умолчанию, задается на основе номера модели, однако здесь изменить его нельзя.

По завершении конфигурации выберите кнопку Finish (Конец) для фиксации изменений (Commit), отмены (Discard) или более поздней фиксации изменений (Commit Later). Для возврата к предыдущему меню выберите кнопку Back (Назад).

### *Меню производственных установок*

*(Main Menu (Главное меню) > Configure (Конфигурация) > Setup (Установка) > Edit Setup (Редактирование установки) > General (Общее) > Factory (Производство))* Меню Factory (Производство) содержит информацию о системе кредитов программноаппаратных средств, модернизации программно-аппаратных средств, калибровке платы аналогового входа и CJC, демонстрационных записях, функции сброса установки в исходное состояние и меню, относящееся только к продукции.

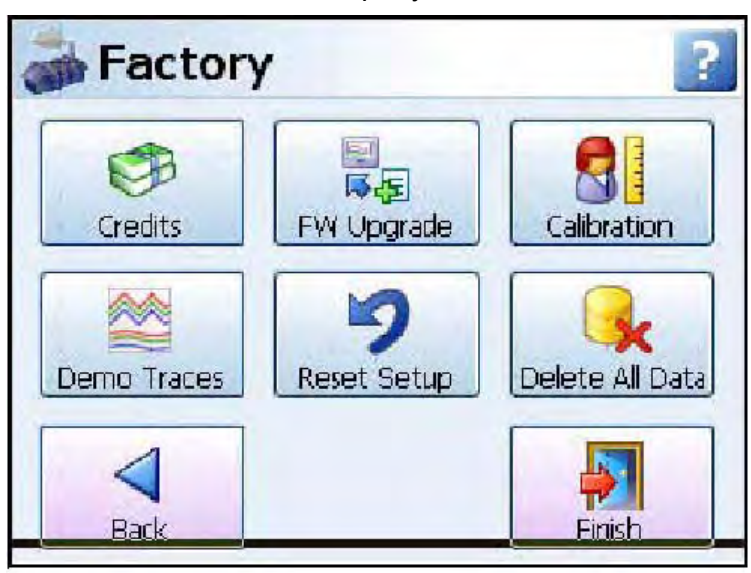

**Credits (Кредиты)** – меню Credit (Кредит) содержит серийный номер (Serial no.) самописца, число доступных кредитов, обеспечивает отображение кода опций (Options Code) и выводит на дисплей список активизированных в настоящее время опций программно-аппаратных средств (Firmware Options). *Смотрите "Кредиты" на странице 70.*

**FW Upgrade (Модернизация FW) –** кнопка Firmware Upgrade (Модернизация программноаппаратных средств) позволяет загрузить в самописец новые версии программно-аппаратных средств самописца. *Смотрите "Модернизация FW" на странице 71.*

**Calibration (Калибровка) –** для слота (платы) может быть выполнена

калибровка аналогового входа и CJC. *Смотрите "Калибровка" на странице 71.*

**Demo Traces (Демонстрационные записи)** – существует набор демонстрационных записей, используемых с целью демонстрации или моделирования.

*Смотрите "Демонстрационные записи" на странице 73.*

**Reset Setup (Сброс установки) –** выбирайте эту опцию для выполнения сброса текущей установки. Перед активизацией функции сброса появится предупреждающее сообщение. *Смотрите "Сброс установки" на странице 74.*

**Delete All Data (Удалить все данные)** – эта кнопка используется для удаления всех данных из внутренней памяти.

По завершении конфигурации выберите кнопку Finish (Конец) для фиксации изменений (Commit), отмены (Discard) или более поздней фиксации изменений (Commit Later). Для возврата к предыдущему меню выберите кнопку Back (Назад).

### *Кредиты*

*(Configure (Конфигурация) > Setup (Установка) > Edit Setup (Редактирование установки) > General (Общие) > Factory (Производство) > Credits (Кредиты))*

Меню Credit (Кредит) содержит серийный номер (Serial no.) самописца, число доступных кредитов, обеспечивает отображение кода опций (Options Code) и выводит на дисплей список активизированных в настоящее время опций программно-аппаратных средств (Firmware Options).

• Serial No. (Серийный номер) - можно только считывать и нельзя редактировать.

• Credits (Кредиты) - можно только считывать и нельзя редактировать.

Отображается число доступных кредитов, используемых для активизации дополнительных функциональных свойств программно-аппаратных средств.

• Options Code (Код опций) – представляет собой уникальный кодовый номер для этого самописца, содержащий информацию, позволяющую реализовать некоторые функциональные возможности, включающую полное число кредитов.

• Options (Опции) - показывает, какое количество кредитов используется в настоящее время. Выбирайте эту опцию для получения списка опций доступных для использования программноаппаратных средств и соответствующих им кредитных значений. Для активизации этого свойства в самописце выполняется переключение состояний On или Off для каждой опции. Если имеющихся кредитов недостаточно, дополнительные кредиты можно получить от вашего поставщика. Для ознакомления с полным списком всех опций программно-аппаратных средств и их функциональных возможностей смотрите

Таблицу 7.1, "Опции программно-аппаратныхсредств" на странице 129.

### Модернизация FW

(Configure (Конфигурация) > Setup (Установка) > Edit Setup (Редактирование установки) > General (Общие) > Factory (Производство) > FW Upgrade (Модернизация FW)) Кнопка Firmware Upgrade (Модернизация программно-аппаратных средств (FW)) позволяет загрузить в самописец новые версии программно-аппаратных средств самописца с использованием совместимого с USB носителя или платы компактной флэш-памяти. Тип файла, требуемого для модернизации программно-аппаратных средств, имеет расширение .xsu. Модернизация может быть проведена с использованием web-сайта www.XSeries-info.net. Вставьте компактную флэш-память или носитель, совместимый с USB, содержащий последнюю версию программно-аппаратных средств (формат файла, xsu), и нажмите кнопку FW Upgrade (Модернизация FW). Самописец выполнит опрос и проверку файлов, находящихся на внешнем носителе, при помощи текущей версии, используемой в самописце. Любые файлы более поздней версии, находящиеся на внешнем устройстве, копируются в самописец.

Информацию о форматировании плат компактной флэш-памяти и внешних устройств памяти, совместимых с USB, смотрите в разделе "Форматирование средств хранения информации" на странице 90.

Для проверки успешного проведения модернизации программно-аппаратных средств смотрите меню Status (Состояние), раздел "Общая информация" на странице 97.

### Калибровка

(Configure (Конфигурация) > Setup (Установка) > Edit Setup (Редактирование установки) > General (Общие) > Factory (Производство) > Calibration (Калибровка))

Калибровка плат производится на заводе-изготовителе. На заводе выполняется калибровка всех диапазонов и установка диапазонов, используемых по умолчанию: +/-12 В.

Данные о дате проведения и типе последней калибровки хранятся в данных опции "Техническое обслуживание", описываемой на странице 99.

Для слота (платы) может быть выполнена калибровка аналогового входа и СЈС. Для перехода к следующему меню выберите кнопку AI calibration (Калибровка аналогового входа) или СЈС calibration (Калибровка CJC).

### Калибровка аналогового входа

В меню AI calibration (Калибровка аналогового входа) для каждого аналогового входа, подключенного к самописцу, имеется соответствующая кнопка. Калибровка выполняется для канала.

Платы можно сбросить в состояние исходной 'заводской' калибровки, т.е. в плате будут содержаться 2 набора калибровочных констант (заводских и пользовательских) для всех диапазонов.

**Factory Cal (Заводская калибровка)** – калибровка самописца выполнена на заводеизготовителе. Полученные на заводе и сохраненные калибровочные значения не могут быть изменены пользователем. Если с использованием опции User Cal (Пользовательская калибровка) проведена повторная калибровка самописца, заводские значения могут быть восстановлены в любое время.

### 43-TV-25-35 GLO Iss 4 Dec.07. RUS A5E01001767-04

**User Cal (Пользовательская калибровка) –** пользовательскую калибровку можно выполнить в любое время. Для удовлетворения заданным значениям погрешности (*смотрите "Таблица погрешности измерения диапазона входа" на странице 177)* источник калибровки должен соответствовать полной шкале с точностью до 0,01% или выше.

Когда самописец включается в первый раз, результаты заводской (Factory Cal) и пользовательской калибровки (User Cal) совпадают.

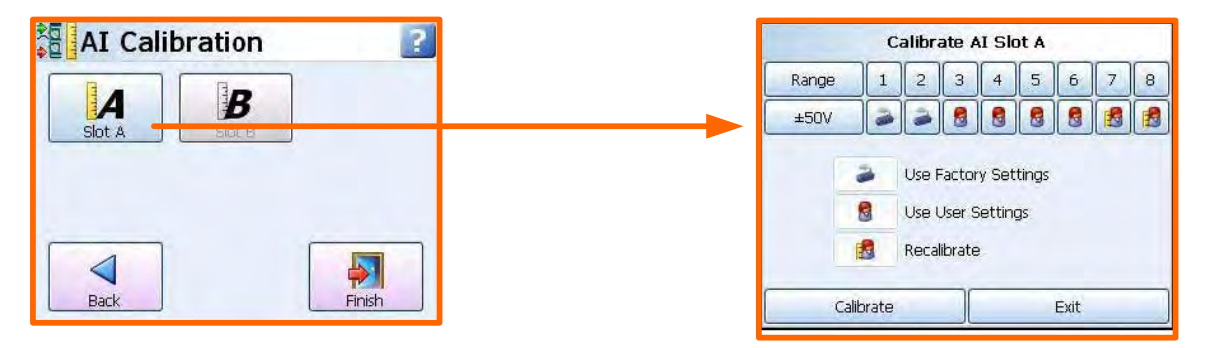

В меню AI Calibration (Калибровка аналогового входа) отображаются кнопки, соответствующие каждой подключенной плате аналогового входа.

Выберите кнопку для требуемого слота и найдите в ниспадающем списке диапазон, подлежащий калибровке, например, +/-50 В.

• На каждой плате находятся каналы, пронумерованные от 1 до 8. Под каждым каналом указан тип калибровки.

Выберите кнопку, расположенную под соответствующим каналом, и укажите в списке тип калибровки, в данном случае это Recalibrate (Повторная калибровка). Под обозначением канала появится пиктограмма Recalibrate (Повторная калибровка).

### **Таблица 4.4 : Калибровка аналогового входа**

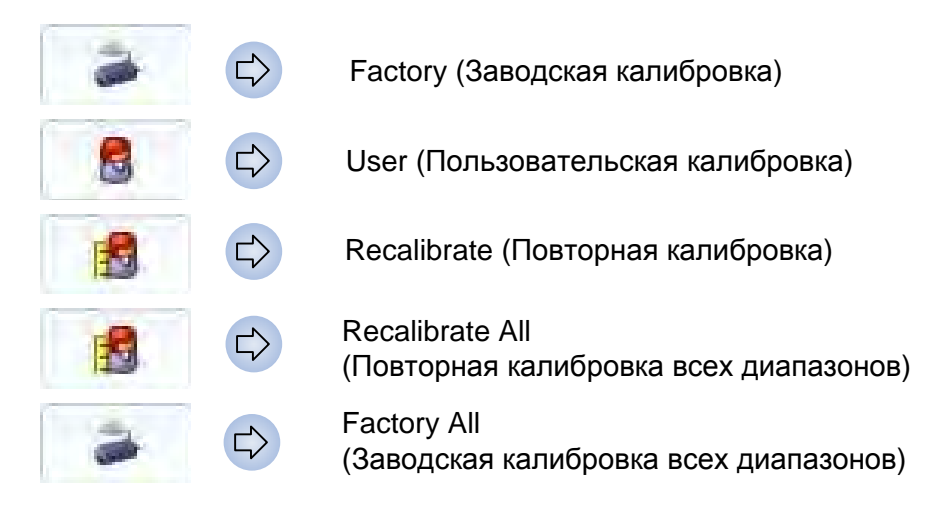

Появляется окно положительных значений диапазонов калибровки (Calibration Positive Range), содержащее инструкции об установлении связи с верхним предельным значением входного диапазона. После того, как это выполнено, нажмите кнопку Calibrate (Калибровка). Появится окно отрицательных значений диапазонов калибровки (Calibration Negative Range), инструктирующее пользователя об использовании нижнего предельного значения диапазона. После того, как это выполнено, нажмите кнопку Calibrate (Калибровка).

После завершения калибровки пиктограмма изменится на пиктограмму пользовательской калибровки (User cal), расположенную под каналом и указывающую на то, что для канала используется пользовательскаякалибровка.

### *Калибровка CJC*

Процедура используется только для калибровки входа термопары. Для каждой платы аналогового входа имеется отдельный датчик CJC, однако, температура соединительного устройства не является постоянной. Калибровка CJC дает возможность пользователю компенсировать градиент температуры.

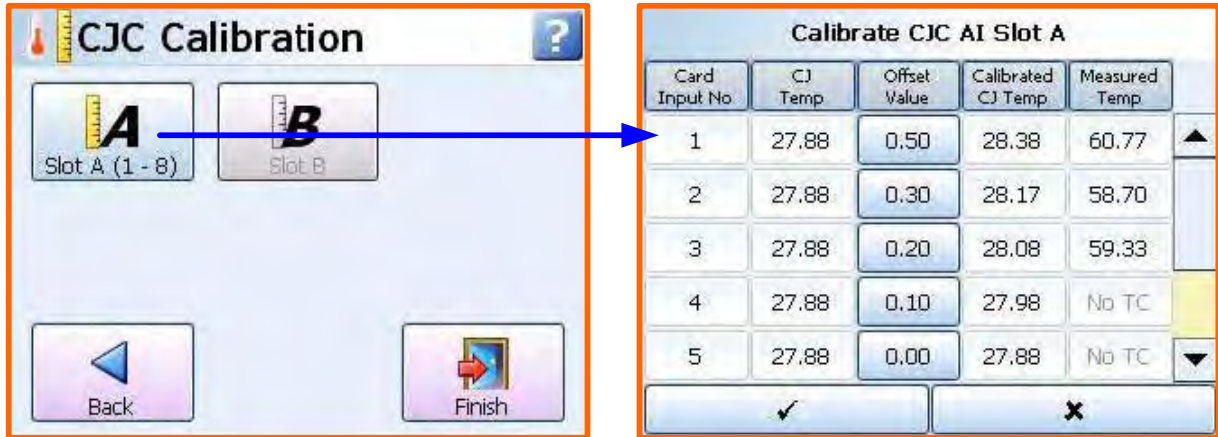

В этом меню для каждого слота имеется кнопка для выполнения калибровки холодного спая (Cold Junction Calibration). Калибровка выполняется для каждого слота/платы.

Выберите кнопку требуемого слота. Если соединитель CJC не подключен, появится окно сообщений.

Считывание значения температуры CJC отображается в столбце **CJ Temp (Температура CJ)**.

Если известная температура отличается от считываемого самописцем значения, то для выполнения регулировки будущих значений можно ввести значение смещения (Offset). Температуру холодного спая термопары следует измерять в точке, в которой термопара подсоединяется к клеммной колодке. Убедитесь, что температура измерена с точностью до 0,1°C.

Введите значение разности между температурой холодного спая (**CJ Temp),** считываемой самописцем, и измеренным значением температуры, определяемой, как **Offset Value (Значение смещения).** Это смещение добавляется ко всем будущим считываемым значениям и отображается в столбце **Calibrated CJ Temp (Калиброванная температура CJ)**.

В столбце **Measured Temp (Измеренная температура)** будет отображена фактическая температура, определенная с использованием **Calibrated CJC Temp (Калиброванная температура CJC),** для каналов, к которым подключена термопара. Подробное описание работы термопары смотрите в разделе

*"Приложение C: Подключение термопары" на странице 197.*

Выберите отмечаемое окошко для возвращения назад и кнопку Finish (Конец) для фиксации изменений (Commit), отмены (Discard) или более поздней фиксации изменений (Commit Later). *Демонстрационные записи*

*(Configure (Конфигурация) > Setup (Установка) > Edit Setup (Редактирование установки) > General (Общие) > Factory (Производство) > Demo Traces (Демонстрационные записи))* Существует набор демонстрационных записей, используемых с целью демонстрации или моделирования.

Для каждой демонстрационной записи используются следующие опции:

**No Simulation (Без моделирования) –** демонстрационные записи дезактивируются, и записи моделирования являются недоступными.

**Simulate if board not fitted (Моделирование при отсутствии подключенной платы) –** Если плата аналогового входа не установлена в одну из верхних двух позиций слотов, активизируется процесс моделирования.

### *Сброс установки*

*(Configure (Конфигурация) > Setup (Установка) > Edit Setup (Редактирование установки) > General (Общие) > Factory (Производство) > Reset Setup (Сброс установки))* Эта опция обеспечивает удаление из самописца текущей установки и возвращение к установке, принимаемой по умолчанию. При выборе этой кнопки появится окно **"Reset Setup Warning/Предупреждение о сбросе установки"**, содержащее сообщение: **"Are you sure you want to clear your current setup? This is an irreversible and will re-start the recorder/Вы уверены в необходимости сброса текущей установки? Это необратимо и требует перезапуска самописца"**. Выберите OK для сброса установки или Cancel (Отмена) для отмены и возврата к меню Factory (Производство).

### *Удаление всех данных*

*(Configure (Конфигурация) > Setup (Установка) > Edit Setup (Редактирование установки) > General (Общие) > Factory (Производство) > Delete All Data (Удаление всех данных))* Эта кнопка обеспечивает удаление всех данных из внутренней памяти. При выборе этой кнопки появится окно "**Delete Data Warning/Предупреждение об удалении всех данных**", содержащее сообщение: "**This will delete ALL log and chart data, taking 80 seconds to complete and will restart during the process/Будут удалены ВСЕ зарегистрированные и графические данные, для завершения операции и перезапуска во время процесса требуется 80 секунд**". 80 секунд – это приближенное время, зависящее от объема внутренней памяти. Выберите OK для продолжения. Это необратимая процедура.

### **Меню установки группы данных**

*(Configure (Конфигурация) > Setup (Установка) > Edit Setup (Редактирование установки) > General (Общие) > Factory (Производство) > Batch (Группа данных))*

Функция Batch (Группа данных) – это опция программно-аппаратных средств, которую можно активизировать с использованием опции *"Кредиты", описанной на странице 70*.

Функция Batch дает возможность пользователю выполнять сегментирование данных с целью дальнейшего анализа. При задании группы данных требуется информация, позволяющая идентифицировать группы данных и управлять ими. Формирование групп данных можно также временно приостановить для просмотра, а затем возобновить. Если группа не зарегистрирована в качестве группы данных, ее формирование можно в любое время прекратить, так как группа считается законченной только тогда, когда она остановлена. Используя это меню, пользователь может обусловить, какие элементы требуются при установке новой группы. Для каждого элемента, активизированного в этом меню, на графике появляется соответствующий маркер. Подробную информацию о маркерах группы смотрите в *разделе "Установка группы данных/Управление группой данных" на странице 87.*

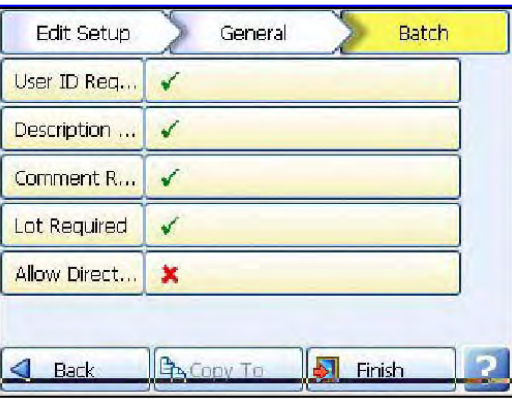

Выполните переключение состояний On или Off для опций меню группы данных.

**User ID Required (Требуемый ИД пользователя)** – отмечайте эту опцию при необходимости установки этого элемента в качестве требования при запуске новой группы. Если в самописце активизированы пароли, то страница User ID (ИД пользователя) при вводе пользователя будет пропущена, и ввод произойдет автоматически.

**Description Required (Требуемое описание)** – отмечайте эту опцию при необходимости установки этого элемента в качестве требования при запуске новой группы.

### 43-TV-25-35 GLO Iss 4 Dec.07. RUS A5E01001767-04

• Comment Required (Требуемый комментарий) – отмечайте эту опцию при необходимости установки этого элемента в качестве требования при запуске новой группы.

• Lot Required (Требуемая партия) - отмечайте эту опцию при необходимости установки этого элемента в качестве требования при запуске новой группы.

• Allow Direct Access (Разрешение прямого доступа) - разрешается использование считывателя штрих-кода для создания входов всех элементов, входящих в это меню.

### Штрих-коды для групп данных

Для создания маркеров групп данных можно использовать независимое программное обеспечение назначения штрих-кода. Затем штрих-коды можно считывать с использованием зонда для считывания или соответствующего считывателя. Любой тип маркера группы данных можно преобразовать в штрих-код с использованием тех же символов управления, что и используются при создании маркера группы.

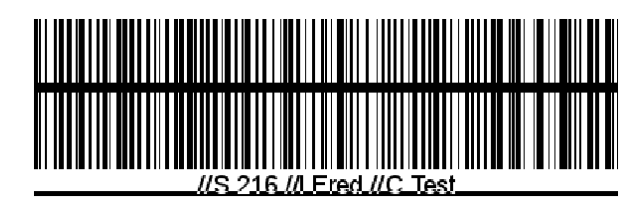

На приведенном примере показан штрих-код, предназначенный для запуска группы данных:

 $/$ S = Запуск группы данных

216 = Имя группы данных

//I = ИД пользователя - Fred

 $\angle$  //C = Текст комментария – Test

Штрих-код, включающий не более 25 символов (включая пробелы), можно прочитать в самописце с использованием считывателя штрих-кода ASCII, подключенного к USB.

### Меню установки принтера

mento ychanoski принтера<br>Configure (Конфигурация) > Setup (Установка) > Edit Setup (Редактирование установки) > General (Общие) > Printer (Принтер))

Функция Printer (Принтер) – это опция программно-аппаратных средств, выбираемая в меню Factory (Производство) > "Credits (Кредиты)", описанном на странице 70. Экраны, которые можно напечатать в настоящее время, соответствуют всем элементам, расположенным под кнопкой Status (Состояние). Подробную информацию об этих экранах смотрите в разделе "Меню состояния" на странице 96.

Меню Printer (Принтер) позволяет выполнить конфигурацию для задания принтера.

Опция принтера обеспечивает отображение кнопки Print (Печать), используемой для распечатки с различных экранов при помощи принтера со стандартным языком управления печатью (PCL), подключенного к USB. Подробное описание используемых типов принтера смотрите в разделе "Поддержка печати" на странице 24.

• Allow Printing (Разрешение печати) – отмечайте эту опцию для переключения состояний On и  $\bigcap_{i=1}^{n}$ 

### Группы

(Configure (Конфигурация) > Setup (Установка) > Edit Setup (Редактирование ycmaновки) > General (Общие) > Groups (Группы))

Используя меню перьев, можно объединить отдельные перья в группу. Эти группы перьев можно затем вывести на дисплей самописца. Одно перо может быть связано только с одной группой. Это меню используется для переименования групп.

#### *Меню экрана* **Установка экрана**

*(Configure (Конфигурация) > Setup (Установка) > Edit Setup (Редактирование*

*установки) > Screen (Экран))* Выполните конфигурацию экрана самописца.

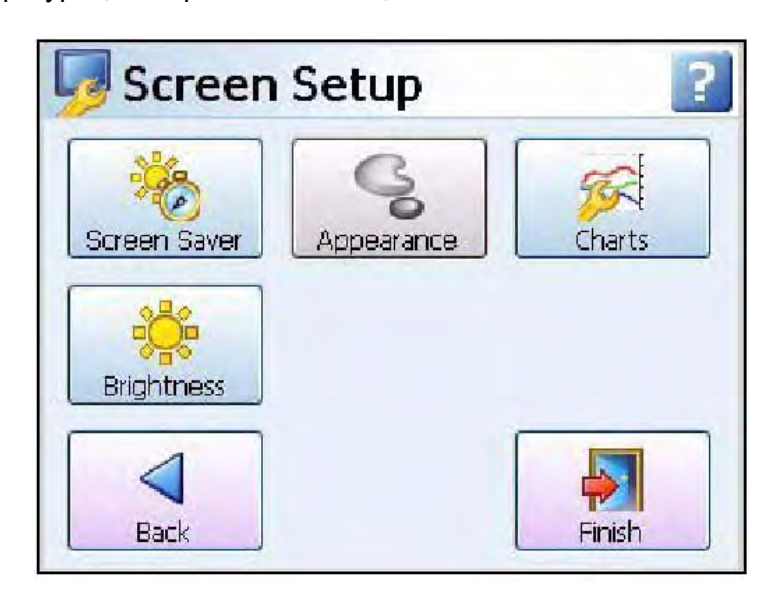

**Screen Saver (Хранитель экрана) –** в этом меню можно конфигурировать функции хранителя экрана. *Смотрите "Хранитель экрана" на странице 76.*

**Charts (Диаграммы) –** в этом меню можно задать быструю (Fast), среднюю (Medium) и медленную (Slow) скорость движения диаграммы.

### *Смотрите "Диаграммы" на странице 77.*

**Brightness (Яркость) –** регулируется яркость экрана с использованием ползунка мгновенной установки яркости. *Смотрите "Яркость" на странице 77.*

### **Хранитель экрана**

*(Configure (Конфигурация) > Setup (Установка) > Edit Setup (Редактирование установки) > Screen (Экран) > Screen Saver (Хранитель экрана))*

Конфигурируются функции экранного устройства отображения и хранителя экрана. По умолчанию хранитель экрана отключен. Функция хранителя экрана позволяет уменьшить износ лампы подсветки. При активировании этой функции задняя подсветка выключена, и на дисплее ничего не видно. В группе меню установки (Setup) или в режиме испытаний хранитель экрана не действует.

**Enabled (Включено)** – используется для переключения между состояниями включения и выключения (On и Off).

**Timeout (Время простоя)** – используется только при активизированной функции хранителя экрана (Screen Saver). Это время, на протяжении которого хранитель экрана выключает экран. Оно программируется в диапазоне между 1 и 720 минутами с использованием программных средств, при выключении этой опции экран остается включенным постоянно (для выключения опции введите 0)

**Saver Type (Тип хранителя)** – используется только при активизированной функции хранителя экрана (Screen Saver). Этот элемент устанавливается в опцию Normal (Нормальный).

### 43-TV-25-35 GLO Iss 4 Dec.07. RUS A5E01001767-04

**Dim Saver (Хранитель темноты)** – используется только при

активизированной функции хранителя экрана (Screen Saver). Хранитель темноты помогает увеличить срок службы лампы задней подсветки и уменьшает яркость экрана при использовании в ночное время. Используйте опции Saver Brightness (Хранитель яркости) или Off Always (Всегда выключен).

**Saver Level (Уровень хранителя)** – используется только тогда, когда функция Dim Saver (Хранитель темноты) установлена в опцию Use Saver **Brightness** 

(Используйте хранитель яркости). Выбирайте эту опцию для использования ползунка мгновенной установки темноты, уменьшающего яркость экрана. По умолчанию устанавливается яркость экрана, соответствующая 80%. Яркость регулируется в диапазоне между 10% и 100% максимальной яркости.

В этом случае действует правило квадратичного закона, которое означает, что если вы понизили уровень хранителя на 25%, то срок службы лампы подсветки увеличился в два раза. При уменьшении уровня хранителя на 50% срок службы лампы подсветки увеличивается в четыре раза. Среднее время безотказной работы лампы подсветки при яркости в 100% составляет 55000 часов для SIREC D300 и 43000 часов для SIREC D400. По завершении конфигурации выберите кнопку Finish (Конец) для фиксации изменений (Commit), отмены (Discard) или более поздней фиксации изменений (Commit Later). Для возврата к предыдущему меню выберите кнопку Back (Назад).

#### *Выход из хранителя экрана*

Для дезактивации хранителя экрана, находящегося в активном состоянии, используется,одно из ниже перечисленных действий:

- Пользователь прикасается к экрану.
- Вставляется или вынимается устройство, подключаемое к USB.
- Состояние сигнализации генерируется сигнализация, устройство не возвращается

в состояние активизации хранителя экрана до тех пор, пока состояние сигнализации не становится недействительным, и пока не истечет период времени простоя другого хранителя экрана.

#### **Диаграммы**

*(Main Menu (Главное меню) > Configure (Конфигурация) > Setup (Установка) > Edit Setup (Редактирование установки) > Screen (Экран) > Charts (Диаграммы))*

Скорость диаграммы (скорость движения диаграммной бумаги) – это время, требуемое для перемещения данных из одной стороны экрана на другую. Самописец реализует до 10 различных скоростей диаграммы. Можно задать три категории: Slow (Медленная), Medium (Средняя) и Fast (Высокая) (принимается по умолчанию). Задайте каждую категорию для отображения требуемой скорости диаграммы.

Чтобы не происходило наложения значений скоростей, используются предельные значения. Например, средняя скорость (Medium) не может быть установлена большей, чем высокая скорость (Fast).

По завершении перейдите в Finish (Конец) > Commit (Фиксация изменений) для выполнения новой установки.

- $\bullet$  Fast Speed (Высокая скорость) от 600 мм/ч до 6000 мм/ч
- Medium Speed (Средняя скорость) от 20 мм/ч до 120 мм/ч
- Slow Speed (Медленная скорость) от 1 мм/ч до 10 мм/ч

После установки диаграммных скоростей с использованием данного меню перейдите к экрану процесса, на котором отображаются данные в графическом виде, и прикоснитесь к экрану. При этом активизируется меню Settings (Установочные параметры), находящееся в верхней части экрана с правой стороны, выберите его для отображения 3 установленных категорий. *Смотрите "Скорости диаграммы" на странице 124.*

### **Яркость**

*(Main Menu (Главное меню) > Configure (Конфигурация) > Setup (Установка) > Edit Setup (Редактирование установки) > Screen (Экран) > Brightness (Яркость))* Используя ползунок для мгновенной установки яркости, задайте яркость экрана. По умолчанию используется яркость экрана, соответствующая 80%. Можно выполнить регулировку яркости в диапазоне между 10% и 100% от максимальной яркости. Задайте уровень яркости, отметьте его в знак согласия, а затем перейдите в Finish (Конец) > Commit (Фиксация изменений) для постоянного использования заданного изменения.

### **Компоновка**

*(Main Menu (Главное меню) > Configure (Конфигурация) > Layout (Компоновка))* Пользователь может конфигурировать различные форматы представления данных на экране. На экране Layouts (Компоновки) перейдите к опциям Edit (Редактирование), Save (Сохранение) или Load (Загрузка) компоновок в самописец.

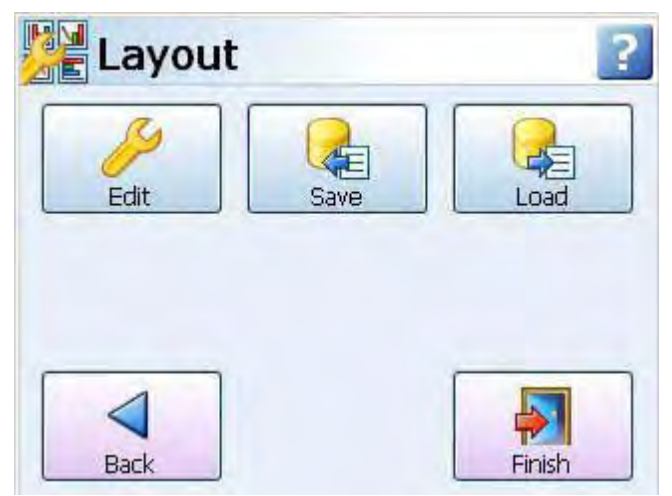

### *Редактирование компоновки*

*(Main Menu (Главное меню) > Configure (Конфигурация) > Layout (Компоновка) > Edit (Редактирование))*

Это меню дает возможность пользователю конфигурировать и приспосабливать для своих целей стандартные экраны самописца. Кнопка Edit (Редактирование) обеспечивает вывод на дисплей списка возможных экранов самописца. Для каждого экрана можно вывести, проверить и изменить соответствующие свойства.

### *Смотрите "Редактирование свойств экрана" на странице 121.*

Если была выбрана опция Commit Later (Более поздняя фиксация изменений), кнопка Edit (Редактирование) может вывести на дисплей предупреждающее сообщение. Это значит, что были выполнены изменения конфигурации, но они не были переданы в самописец. *Смотрите "Более поздняя фиксация изменений" на странице 104.*

Для просмотра следующего списка элементов меню выберите стандартный или новый экран: **Name (Имя) –** выбирается для изменения имени стандартного экрана.

Используется не более 22 символов, включая пробелы.

**Enabled (Включено) –** используется для переключения между состояниями On и Off для активизации этого стандартного экрана.

**Template Type (Тип шаблона) –** выбирается из списка предварительно подготовленных шаблонов.

**• •** *DPMs (Цифровые измерительные панели) – используется для выбора отображаемого пера. Активизируется для отображения максимальных/ минимальных (Max/Min) считываемых значений и/или активизируется для отображения суммарных значений (Total).*

**• •** *DPMs and Scales (Цифровые измерительные панели и шкалы) – используется для выбора отображаемого пера. Активизируется для отображения максимальных/ минимальных (Max/Min) считываемых значений и/или активизируется для отображения суммарных значений (Total).*

**• •** *Charts and DPMs (Диаграммы и цифровые измерительные панели) – используется для выбора отображаемого пера.*

**• •** *Charts and Bars (Диаграммы и гистограммы) – используется для выбора отображаемого пера. Позволяет выбрать и активизировать шкалу, подлежащую отображению.*

**• •** *Charts, DPMs and Scales (Диаграммы, цифровые измерительные панели и шкалы) – используется для выбора отображаемого пера. Позволяет выбрать и активизировать шкалу, подлежащую отображению*

**Showing (Pens) (Показ (перьев)) –** в зависимости от выбранного типа шаблона (Template Type) выбирайте опции Pens (Перья), Scales (Шкалы), Max/Min (Максимальные/минимальные значения) или Totals (Суммы), руководствуясь установкой требуемого отображения.

Посредством выбора большего числа шкал можно выполнить отображение нескольких шкал. **Orientation (Ориентация)** – (не для цифровых панелей). Задайте для шкал и диаграмм требуемую ориентацию: Vertical (Вертикальная) или Horizontal (Горизонтальная).

**Cycle Scales (Циклические шкалы)** – (активизируется при использовании комбинации диаграммы и шкалы). При отметке этой опции самописец выполняет отображение значений каждого пера в виде шкалы или гистограммы, в зависимости от того, что было выбрано в качестве индикатора шкалы (Scale Indicator).

**Scale Indicator (Индикатор шкалы) –** (активизируется при использовании комбинации диаграммы и шкалы). Позволяет выбрать, какой индикатор: гистограмма или указатели перьев, указывается на шкале.

**Background (Фон) –** если не используется шаблон, можно задать цвет. Выберите эту опцию и задайте цвет, используя палитру цветов.

По завершении конфигурации выберите кнопку Finish (Конец) для фиксации изменений (Commit), отмены (Discard) или более поздней фиксации изменений (Commit Later). Для возврата к предыдущему меню выберите кнопку Back (Назад).

### **Добавление экрана**

Для добавления нового экрана просто выберите опцию Add Screen (Добавить экран) и выполните необходимую конфигурацию.

### **Удаление экрана**

Для удаления экрана просто выберите опцию Delete Screen (Удалить экран), обеспечивающую отображение списка текущих экранов. Выберите экран, подлежащий удалению, и он будет немедленно удален.

### *Сохранение компоновки*

*(Main Menu (Главное меню) > Configure (Конфигурация) > Layout (Компоновка) > Save (Сохранение))*

При нажатии кнопки Save (Сохранить) появится список пунктов назначения для сохранения компоновки. Будут сохранены все экраны самописца, стандартные или специализированные. Под передней заслонкой самописца находятся компактная флэш-память и передний порт USB для подключения внешнего устройства. На задней стенке самописца находится другой порт USB. Первое подключенное к USB устройство обозначается USB1, следовательно, второе подключенное к USB устройство обозначается USB2.

#### Загрузка компоновки

(Main Menu (Главное меню) > Configure (Конфигурация) > Layout (Компоновка) > Load (Загрузка)) Для загрузки компоновок используются компактная флэш-память или устройство, подключенное к USB. При нажатии кнопки Load (Загрузить) появится список файлов источников, из которых выгружается информация. Все экраны, загруженные из другого самописца с использованием флэш-памяти, устройства, подключенного к USB или проектировщика экранов (Screen Designer) запишутся поверх существующих экранов самописца. Под передней заслонкой самописца находятся компактная флэш-память и передний порт USB для подключения внешнего устройства. На задней стенке самописца находится другой порт USB. Первое подключенное к USB устройство обозначается USB1, следовательно, второе подключенное к USB устройство обозначается USB2.

Информацию о форматировании компактной флэш-памяти и устройств хранения информации, подключенных к USB, смотрите в разделе "Форматирование средств хранения информации" на странице 90.

#### Пароли

(Main Menu (Главное меню) > Configure (Конфигурация) > Passwords (Пароли))

Система паролей (Password) обеспечивает управление защитой в пределах системы меню самописца. Она реализует ограниченный доступ в самописец, обеспечивая на различных уровнях защиту с использованием пароля.

Если в самописце активизирована система ESS (Расширенная система защиты), систему защиты по паролю нельзя отключить. Для выполнения управления системой защиты по паролю необходимо назначить администратора (Administrator).

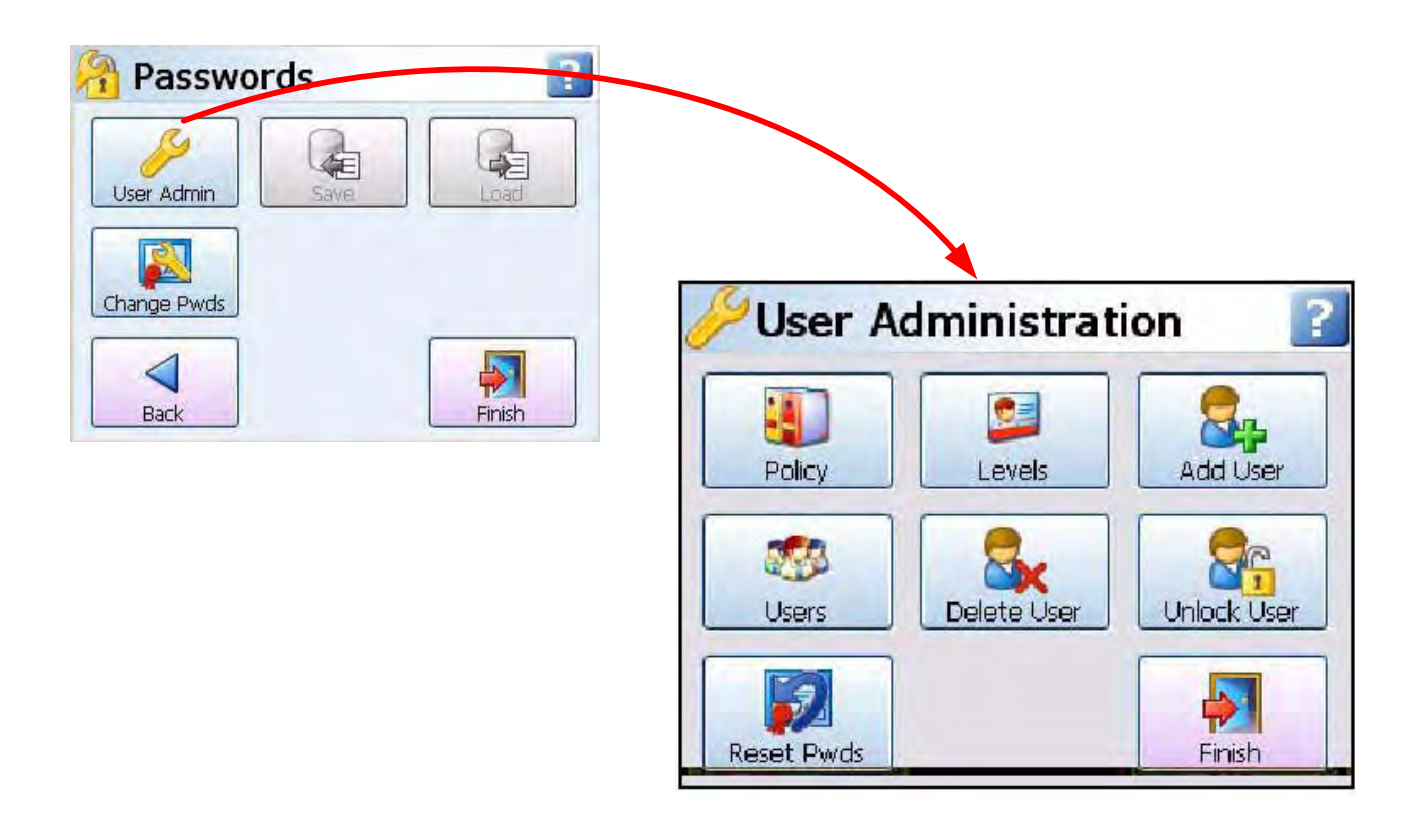

### Регистрация нового пользователя

При входе в систему в первый раз можно использовать имя пользователя и пароль, принимаемые по умолчанию; имя пользователя - "Admin", а пароль в этом случае не нужен. Такой пользователь называется "новым" пользователем. После конфигурирования системы защиты по паролю доступ для нового пользователя аннулируется. При сбросе системы защиты новый пользователь восстанавливается.

Описание самописцев с расширенной системой защиты (ESS) смотрите в разделе "Установка 'новой' системы защиты по паролю" на странице 106.

### **Администратор**

Это высший уровень доступа ко всем меню. Только пользователь, имеющий полномочия администратора (Administrator) имеет доступ к установке пароля.

Администратор отвечает за процесс добавления пользователей и назначения для них уровней доступа для всей системы меню самописца. Можно назначить более одного администратора. Организация работы пользователя

(Main Menu (Главное меню) > Configure (Конфигурация) > Passwords (Пароли) > User Admin (Организация работы пользователя))

Администратор (Administrator) задает стратегию использования паролей самописца, уровни доступа к системе меню, а также добавляет, удаляет, снимает блокировку пользователей и назначает для них уровни доступа.

Самописец выполняет отображение установки, принимаемой по умолчанию, которую можно модифицировать в соответствии с требованиями пользователя. Описание этой процедуры установки содержится в разделе "Уровень прав доступа" на странице 109.

### Политика

(Main Menu (Главное меню) > Configure (Конфигурация) > Passwords (Пароли) > User Admin (Организация работы пользователя) > Policy (Политика)) В верхней части меню Policy (Политика) находятся четыре уровня, которые необходимо назначить. Это уровни доступа, которые обеспечивают разрешение доступа к конкретным областям системы меню самописца. Названия этих уровней можно редактировать с использованием следующих опций.

• Pwds Enable (Включение меню установки пароля) = отмечайте эту опцию для активизации меню ввода пароля.

- Level 0 Name (Имя уровня 0) = Administrator (Администратор). Высший уровень доступа.
- Level 1 Name (Имя уровня 1) = Engineer (Инженер). Второй уровень доступа
- Level 2 Name (Имя уровня 2) = Supervisor (Диспетчер). Третий уровень доступа

• Level 3 Name (Имя уровня 3) = Technician (Технический специалист). Четвертый уровень доступа

• Level 4 Name (Имя уровня 4) = Operator (Оператор). Пятый уровень доступа

• Unrestrict (Неограниченный доступ) - позволяет администратору снимать ограничение доступа к некоторым областям, так что меню становится доступным даже без регистрации в системе.

• Menu Timeout Enable (Включена блокировка меню по времени) – отмечайте эту опцию для активизации свойства блокировки по времени по отношению к меню. (При использовании расширенной системы защиты (ESS) эта опция всегда активизирована).

• Menu Timeout (Блокировка меню по времени) - задайте некоторый период времени бездействия в защищенной паролем области перед выходом из системы. (От 20 до 3600 секунд).

• Web Timeout Enable (Включена блокировка Web по времени) – отмечайте эту опцию для активизации свойства блокировки по времени по отношению к web-странице. (При использовании системы ESS эта опция всегда активизирована).
#### • Web Timeout (Блокировка Web по времени)

- задайте некоторый период времени бездействия на web-странице перед выходом из системы. Введите время в секундах. (От 20 до 3600 секунд).

#### • Old Passwords (Старые пароли)

- задайте число уже использованных раньше паролей, которые запрещены для использования в качестве нового пароля. (Максимальное число уже использованных раньше паролей равно 12. для отключения опции используется 0). При использовании в самописце системы ESS эту опцию отключить нельзя.

#### • Username Max (Максимальная длина имени пользователя)

- задайте максимальное число символов, которое можно использовать для регистрации в системе имени пользователя (User name). (От 1 до 20 символов, для самописцев с системой ESS - от 4 до 20 символов).

#### • Password Max (Максимальная длина пароля)

- задайте максимальное число символов, которое можно использовать для регистрации пароля (Password) в системе. (От 1 до 20 символов, для самописцев с системой ESS - от 6 до 20 символов).

#### • Username Min (Минимальная длина имени пользователя)

- задайте минимальное число символов, которое можно использовать для регистрации в системе имени пользователя (User name). (От 1 до 20 символов и 0 - для отключения опции, для самописцев с системой ESS -

от 4 до 20 символов и без отключения опции).

#### • Password Min (Минимальная длина пароля)

- задайте минимальное число символов, которое можно использовать для регистрации пароля (Password) в системе. (От 1 до

20 символов и 0 – для отключения опции, для самописцев с системой ESS – от 6 до 20 символов и без отключения опции).

• Min Alpha (Минимальное число букв)

- задайте минимальное число букв, которое можно использовать в пароле (Password). (От 0 до 20 букв).

• Min Symbol (Минимальное число символов) - задайте минимальное число символических знаков, которое можно использовать в пароле (Password). (От 0 до 20 символов)

• Min Numeric (Минимальное число цифр) - задайте минимальное число цифр, которое можно использовать в пароле (Password). (От 0 до 20 цифр).

• Pass Retries (Число попыток ввода пароля) - задайте число возможных попыток ввода неправильного пароля, выполняемых прежде, чем будет заблокирована учетная запись пользователя. (От 1 до 10 попыток и 0 - для отключения опции, для самописцев с системой ESS - от 1 до 6 попыток и без отключения опции)

• Pass Expiry (Истечение срока действия пароля) - задайте число дней, после прохождения которых истечет срок действия текущих паролей. (От 1 до 365 дней и 0 – для отключения опции. Для самописцев с системой ESS - от 1 до 180 дней и без отключения опции)

• Expiry Warning (Предупреждение об истечении срока паролей) – Задайте число дней накануне истечения срока действия паролей, после прохождения которых появится предупреждающее сообщение. (От 1 до 20 дней и 0 - для отключения опции, для самописцев с системой ESS опция не отключается)

По завершении конфигурации выберите кнопку Finish (Конец) для фиксации изменений (Commit).

Для возврата к предыдущему меню выберите кнопку Back (Назад).

#### **Уровни**

*(Main Menu (Главное меню) > Configure (Конфигурация) > Passwords (Пароли) > User Admin (Организация работы пользователя) > Levels (Уровни))*

Уровни доступа представляют собой 4 пользовательских уровня, которые необходимо задавать, обозначаемые в меню Policy (Политика), как Engineer (Инженер), Supervisor (Диспетчер), Technician (Техник) и Operator (Оператор).

Выберите для каждого пользователя соответствующий уровень, например, Engineer (Инженер), и задайте для этого уровня области доступа. Каждая область доступа (Permission Area) обеспечит пользователю доступ к выбранным меню самописца.

Уровни доступа имеют набор установок, принимаемых по умолчанию, которые определяются *в разделе "Уровень прав доступа" на странице 109.* Для каждого уровня при необходимости можно выполнить соответствующую специализацию областей доступа, *смотрите раздел "Пользователи" на странице 82.*

#### **Добавление пользователя**

*(Main Menu (Главное меню) > Configure (Конфигурация) > Passwords (Пароли) > User Admin (Организация работы пользователя) > Add User (Добавление пользователя))*

Администратор (Administrator) вводит имя каждого нового пользователя, затем выбирает нового пользователя и присваивает ему уровень допуска. Администратор может задать нового пользователя, но не может назначить для него пароль. Устанавливается фиктивный пароль, и нового пользователя приглашают изменить пароль, когда он впервые регистрируется в системе. Нельзя использовать одинаковые имена пользователей. Имена пользователей не должны содержать цифровых символов.

Администратор может одновременно добавить более одного пользователя. Они не будут добавлены до тех пор, пока конфигурация не будет зафиксирована. По завершении конфигурации выберите кнопку Finish (Конец) для фиксации изменений (Commit). Когда добавляется новый пользователь, устанавливается пароль ("password"), принимаемый по умолчанию. При первой регистрации в системе новые пользователи получают приглашение изменить пароль. Новый пользователь несет ответственность за запоминание своего пароля. Администратор не имеет доступа к этой информации. Однако администратор в любое время может сбросить пароль любого пользователя.

#### **Пользователи**

*(Main Menu (Главное меню) > Configure (Конфигурация) > Passwords (Пароли) > User Admin (Организация работы пользователя) > Users (Пользователи))*

Эта опция позволяет получить полный список текущих пользователей, введенных в систему защиты с использованием паролей, и особенностей их доступа. Выберите пользователя для выполнения следующих действий:

**User Name (Имя пользователя)** – отображается имя пользователя.

**Level (Уровень)** – выберите имя пользователя из ниспадающего списка.

Выберите уровень допуска из ниспадающего списка.

**Custom (Пользовательский)** – активизируйте эту опцию для изменения допуска в соответствии со специальными требованиями, установленными только для этого пользователя. Пользовательские установки отражают исходный уровень, установленный при первом добавлении пользователя.

**Edit (Редактирование)** – допускается изменение областей допуска в соответствии с требованиями заказчика. Администратор может заново назначить области допуска для отдельных пользователей на любом уровне.

**Login Days (Дни регистрации в системе)** – выберите дни, в которые данный пользователь может войти в систему.

#### **Удаление пользователя**

*(Main Menu (Главное меню) > Configure (Конфигурация) > Passwords (Пароли) > User Admin (Организация работы пользователя) > Delete User (Удаление пользователя))*

Эта опция позволит вывести на дисплей список всех текущих пользователей, которые были введены в систему паролей. Администратор может удалить пользователей из ниспадающего списка.

#### **Справка:** Администратора удалить нельзя.

По завершении конфигурации выберите кнопку Finish (Конец) для фиксации изменений (Commit), отмены (Discard) или более поздней фиксации изменений (Commit Later). Для возврата к предыдущему меню выберите кнопку Back (Назад).

#### **Снятие блокировки с пользователя**

*(Main Menu (Главное меню) > Configure (Конфигурация) > Passwords (Пароли) > User Admin (Организация работы пользователя) > Unlock User (Снятие блокировки с пользователя))* Эта опция позволит вывести на дисплей список всех текущих пользователей, которые были введены в систему паролей. Администратор может снять блокировку с пользователя, который находился в состоянии простоя (например, при окончании срока действия пароля) посредством выбора соответствующего пользователя в ниспадающем списке. Выберите пользователя и задайте команду Re-enable Current (Отменить запрет для текущего пользователя) или Reset to Default (Сброс в состояние, принимаемое по умолчанию).

#### **Сброс паролей**

*(Main Menu (Главное меню) > Configure (Конфигурация) > Passwords (Пароли) > User Admin (Организация работы пользователя) > Reset Password (Сброс пароля))*

При использовании этой опции появится текстовое окно с предупреждением о том, что при сбросе паролей все текущие установки будут потеряны, и система паролей вернется к заводской установке, принимаемой по умолчанию. Выберите, продолжать (Continue) или остановить (Stop) процедуру сброса.

#### *Изменение паролей*

*(Main Menu (Главное меню) > Configure (Конфигурация) > Passwords (Пароли) > Change Passwords (Изменение паролей))*

К функции изменения пароля (Change Password) имеют доступ все пользователи. Выберите Change Password и введите ваше имя пользователя и старый пароль, после этого появится приглашение на ввод нового пароля и его подтверждение.

#### **Установочные параметры**

*(Main Menu (Главное меню) > Configure (Конфигурация) > Settings (Установочные параметры))*

#### *Установка времени*

*(Main Menu (Главное меню) > Configure (Конфигурация) > Settings (Установочные параметры) > Set Time (Установка времени))*

Задайте Time (Время) и Date (Дата) для часов реального времени самописца. Перед началом установки часов убедитесь в правильной установке часового пояса (Time Zone). *Смотрите раздел "Локализация" на странице 69.*

#### *Дата*

Выберите нужные кнопки для установки дня, месяца и года. Эта информация автоматически

обновляется и отображается в строке меню в верхней части экрана процесса. *Время (HH:MM:SS)*

Выберите нужные кнопки для установки часов, минут и секунд. При выборе часов появляется

соответствующий список, а для минут и секунд используется числовой ввод. Эта информация автоматически обновляется и отображается в строке меню в верхней части экрана процесса. В самописце используются суточные часы (24 часа).

Поставьте отметку для подтверждения изменений установки и вернитесь к меню Settings (Установочные параметры). Чтобы пропустить выполнение каких-либо изменений, выберите крестик и вернитесь к меню Settings.

Используя меню Settings, выберите кнопку Finish (Конец) для фиксации изменений или выберите кнопку Back (Назад) для возвращения к предыдущему меню.

#### **Меню Alarms (Сигнализации)**

*(Main Menu (Главное меню) > Alarms (Сигнализации) >)* Выполните квитирование и конфигурацию сигнализаций в соответствии с заданными категориями.

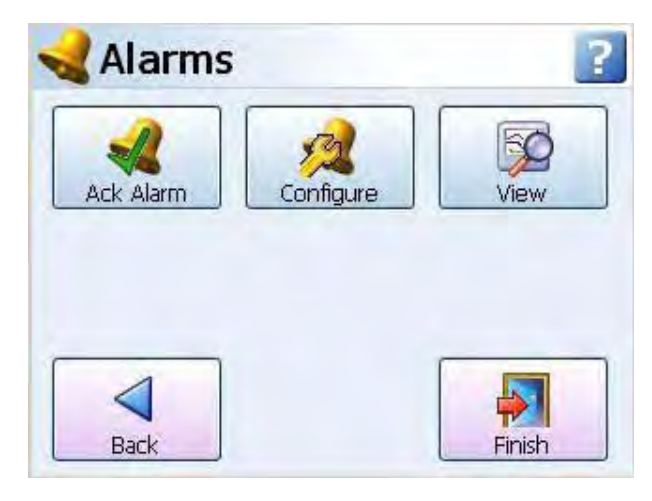

#### *Квитирование сигнализации*

*(Main Menu (Главное меню) > Alarms (Сигнализации) > Acknowledge Alarm (Квитирование сигнализации))* С использованием этого меню можно выполнить квитирование сигнализации пользователем. Могут быть квитированы фиксируемая (Latched) и нормальная (Normal) сигнализации.

Если в меню Pen (Перо), Alarms (Сигнализации) задается фиксируемая сигнализация, конфигурируется реле с механической блокировкой. Это реле сохраняет свое активное состояние до тех пор, пока сигнализация квитирована.

При отображении маркера сигнализации фиксируемая сигнализация продолжает мигать до тех пор, пока она квитирована и находится в состоянии, соответствующем отсутствию сигнализации. Нормальные сигнализации также можно квитировать.

Идентификацию цвета мигания *смотрите в разделе "Маркеры сигнализации" на странице 125*.

#### **Меню квитирования сигнализации**

*All (Все)* – выбирайте эту кнопку для квитирования всех активных сигнализаций,

фиксируемых и нормальных.

*By Group (По группам)* – выбирайте эту кнопку для квитирования любых сигнализаций, относящихся к группе перьев. Группы перьев можно задать с использованием меню (Pens).

*By Pen (По перьям)* – выбирайте эту опцию для квитирования любых сигнализаций, относящихся к отдельным перьям.

#### **Конфигурация**

*(Main Menu (Главное меню) > Alarms (Сигнализации) > Configure (Конфигурация))* Это быстрый способ изменения уровней сигнализаций, позволяющий вывести на дисплей все возможные перья с установленными для них сигнализациями. Для изменения конфигурации выберите нужное перо, это позволит отобразить все особенности сигнализации. Для изменения уровня сигнализации выберите кнопку Edit (Редактирование). Если кнопка Edit недоступна для выбора, перейдите к меню Pens (Перья) > Alarms (Сигнализации) и выберите сигнализацию, затем активизируйте опцию Allow Change (Разрешить изменение).

#### **Обзор**

*(Main Menu (Главное меню) > Alarms (Сигнализации) > View (Обзор))*

Эта опция позволяет вывести на экран все возможные перья с установленными для них сигнализациями. Для просмотра конфигурации выберите нужное перо, при этом будут отображены все свойства сигнализации.

По завершении перейдите к кнопке Finish (Конец).

#### **Меню экрана**

*(Main Menu (Главное меню) > Screen (Экран) >)*

Меню Screen (Экран) содержит кнопку Edit (Редактирование), используемую для конфигурации отображения перо/канал, кнопку Replay (Воспроизведение) для воспроизведения предыдущих данных, кнопку List (Список) для отображения списка экранов с целью изменения текущего отображаемого экрана и кнопку Clean Screen (Очистка экрана), реализующую функцию очистки экрана.

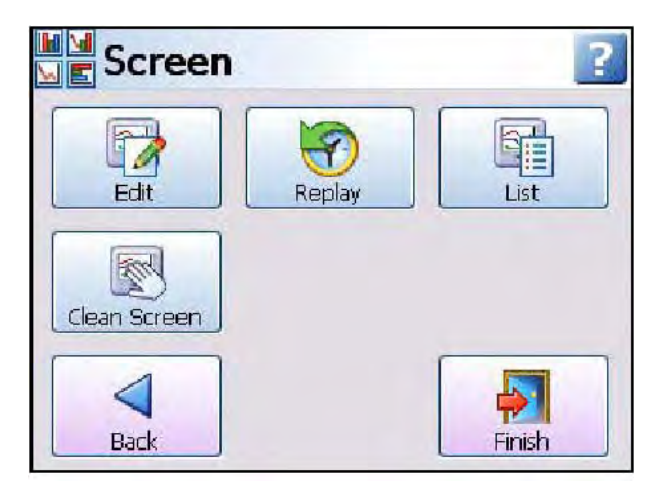

#### *Редактирование*

*(Main Menu (Главное меню) > Screen (Экран) > Edit (Редактирование))* 

Кнопка Edit (Редактирование) возвращает вас к текущему экрану процесса и отображает в верхней части экрана панель инструментов редактирования. В режиме редактирования на экране можно выбрать соответствующие элементы и задать для них информацию о канале. *Смотрите раздел "Отображение каналов" на странице 122.*

#### *Воспроизведение*

*(Main Menu (Главное меню) > Screen (Экран) > Replay (Воспроизведение))*

Кнопка Replay (Воспроизведение) обеспечивает переход к экрану процесса в режиме воспроизведения. Экран Replay состоит из диаграммы и цифровых измерительных панелей (DPM). В зависимости от ориентации экрана, с которым вы работаете, диаграмма может быть горизонтальной или вертикальной. На экране воспроизведения имеются цифровые измерительные панели, отображающие максимальные/минимальные значения считываний для каждого пера. Подробную информацию *смотрите в разделе "Воспроизведение" на странице 123.*

#### *Список экранов*

*(Main Menu (Главное меню) > Screen (Экран) > Screen List (Список экранов))* 

Кнопка Screen (Экран) позволяет получить отображение списка всех возможных экранов. Выбирайте эту опцию при необходимости активизации в самописце текущего экрана. Для добавления нового экрана перейдите к опции Add Screen (Добавить экран), путь перехода к которой: Main Menu (Главное меню) > Configure (Конфигурация) > Layout (Компоновка) > "Edit Layout (Редактирование компоновки)". *Описание последнего меню дается на странице 78.*

#### *Очистка экрана*

Функция очистки экрана (Clean Screen) отключает сенсорный экран на 30 секунд, в течение которых экран может быть очищен. Появляется диалоговое окно, информирующее о том, что "You have 30 seconds to clean the screen. Press escape if you wish to close this dialog early (У вас есть 30 секунд для очистки экрана. Нажмите escape, если вы хотите закрыть это диалоговое окно раньше)". Опция с наличием клавиши escape доступна только в случае, если к порту USB подключена клавиатура. В окне будет также отображена строка индикации времени, на которой показан процесс истечения 30. *Смотрите раздел "Указания по очистке" на странице 167.*

#### Установка группы данных/Управление группой данных

(Main Menu (Главное меню) > Batch (Группа данных))

Функция Batch (Группа данных) - это опция программно-аппаратного обеспечения, которую можно активизировать, используя меню "Кредиты", описанное на странице 70. Функция Batch дает возможность пользователю сегментировать порции полученных данных с целью дальнейшего анализа. При задании группы данных требуется информация, определяющая начало и останов формирования группы. Данные группы также можно приостановить с целью просмотра, а затем составление группы продолжается. Если группа данных не зарегистрирована в качестве группы, ее в любое время можно аннулировать, поскольку группа считается завершенной только тогда, когда процесс создания группы прекращается.

В одно время можно формировать только одну группу, перед началом новой группы, следует остановить первую группу. Для запуска группы введите информацию во все требуемые экраны, которые уже были заданы с использованием "Меню установки группы данных", описанного на странице 74.

• Name (Имя) - имя, используемое для идентификации группы

• User ID (ИД пользователя) - идентификация пользователя, начинающего формирование группы. Если в самописце активизированы пароли, то при вводе пользователя страница с User ID пропускается, и ввод осуществляется автоматически.

- Lot. No (№ партии) при необходимости добавьте к группе номер партии.
- Desc (Описание) введите описание группы.
- Comment (Комментарий) добавьте используемые в дальнейшем комментарии.

Если в "Меню установки группы данных", описанном на странице 74. была задана опция Allow Direct Access (Разрешить прямой доступ), то при создании входов для всех элементов, перечисленных в этом меню, можно использовать считыватель штрих-кода (Barcode Reader). Смотрите раздел "Штрих-коды для группы данных" на странице 75.

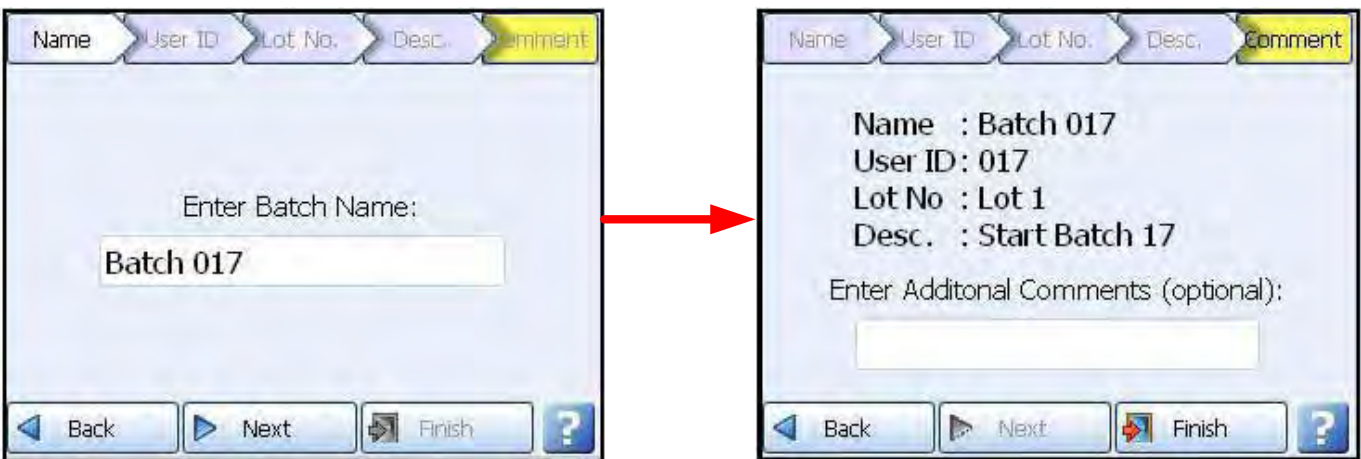

#### Рисунок 4.6 Экраны установки группы данных

Если все свойства группы правильны и группу следует запустить немедленно, нажмите кнопку Finish (Конец). Если нужно вернуться к меню установки группы, не запуская группу, используйте кнопку Back (Назад).

#### *Изменение этой пиктограммы информирует о создании группы*

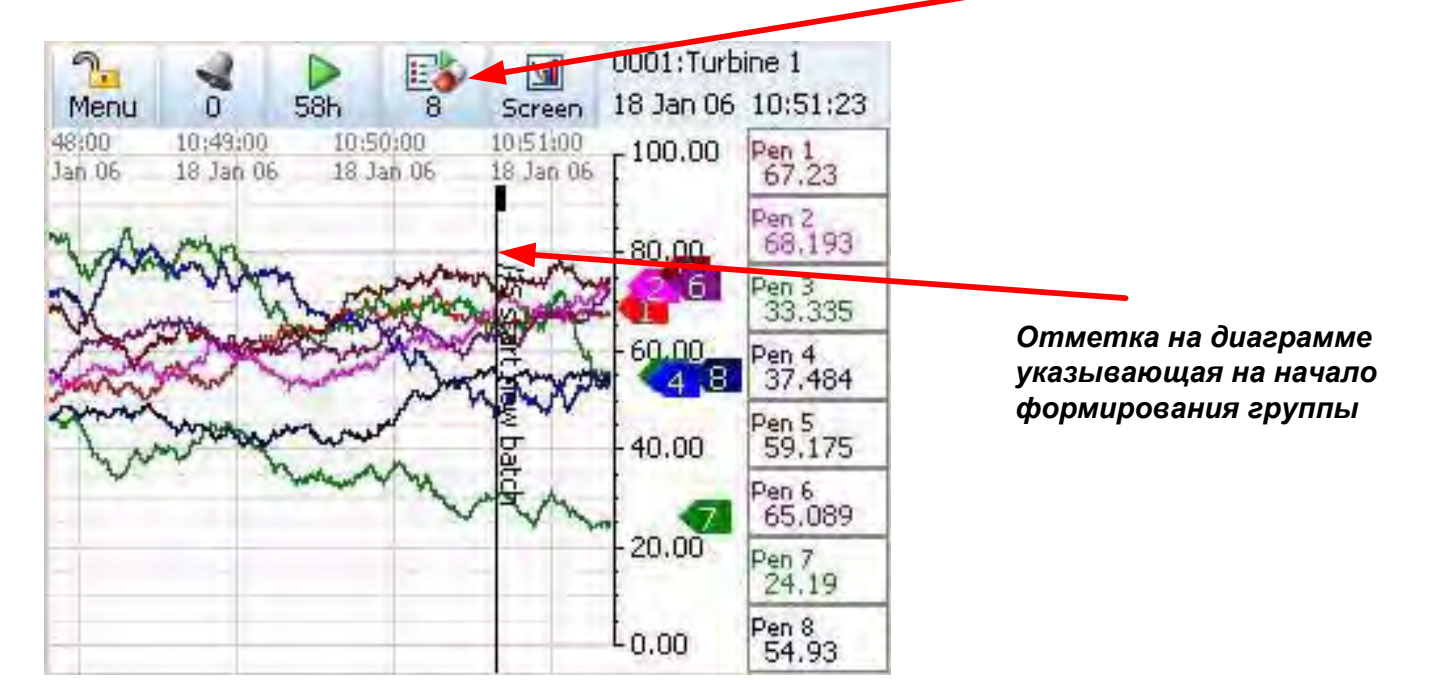

#### *Отметка на диаграмме, указывающая на начало формирования группы*

Отметка на диаграмме, указывающая на начало формирования группы (Batch Mark on Chart), помещается на все рабочие экраны, на которых отображается диаграмма. Эта отметка показывает при помощи значка //S (Имя группы данных), где начинается создание группы.

При следующем нажатии кнопки Batch (Группа данных) экран изменится для реализации функции управления группой (Batch Controls). Кнопки управления группой дают возможность пользователю выполнять операции Stop (Останов), Pause (Пауза) (Resume (Возобновление)), Abort (Отмена) или добавление комментария (Comment) по отношению к текущей группе, которая была запущена.

Группа укомплектована, когда процесс ее формирования остановлен. При остановке группы в качестве отметки на диаграмме на экране появляется значок //E. Если группа была остановлена до завершения, она не является укомплектованной группой и будет отмечена на диаграмме значком //A, информирующим, что формирование группы было прекращено.

Если самописец не выполняет запись данных, начало образования группы автоматически запускает процесс записи. Однако останов процесса создания группы не останавливает процесс записи.

Если создание группы приостановлено, в качестве отметки на диаграмме появляется значок //P, и кнопка Pause (Пауза) в меню Batch Control (Управление группой) заменяется кнопкой Resume (Возобновление). При выборе кнопки Resume экран будет отмечен значком //R.

| <b>Batch</b><br>н |       |              | <b>All Messages</b><br>這 |                                                                           |                                                                                         |                                                                                    |           |
|-------------------|-------|--------------|--------------------------|---------------------------------------------------------------------------|-----------------------------------------------------------------------------------------|------------------------------------------------------------------------------------|-----------|
|                   |       |              | Type.                    | <b>Time</b>                                                               | <b>ADate</b>                                                                            | Message                                                                            |           |
| Stop<br>Comment   | Pause | <b>Abort</b> |                          | 10:55:2<br>10:55:0<br>10.54.5<br>10:50:4<br>10:50:4<br>10:50:4<br>10:50:4 | 1/18/2006<br>1/18/2006<br>1/18/2006<br>1/18/2006<br>1/18/2006<br>1/18/2006<br>1/18/2006 | JÆ<br>旅炉<br>$J/L$ Lot $1$<br>J/D Test batch run<br>J/I June<br>JIS start new batch |           |
| Back              |       | Finish       | Back                     |                                                                           | LITTER                                                                                  | <b>Details</b><br><b>Printing</b>                                                  | ▼<br>Mote |

Рисунок 4.7 Экран управления группой данных и экран сообщений

При останове процесса образования группы данных экран управления группой (Batch Control) переходит обратно в экран установки группы данных (Batch Setup), так что пользователь может начать создание новой группы. Смотрите "Экраны установки группы данных" на странице 87.

Подобно использованию отметки на диаграмме (Mark on Chart), обозначающей каждую команду, применяемую к группе, для получения подробной информации о состоянии группы можно использовать для проверки экран сообщений (Messages).

#### Команды, применяемые к группе

 $\bullet$  //S = Начало создания группы данных

• //Е = Окончание или останов создания группы данных, эта команда

завершает выполнение группы

- //Р = Приостановка процесса создания группы данных
- //R = Возобновление процесса создания группы данных. Команда

применяется только в случае приостановки создания группы. • //А = Прекращение создания группы. Если процесс создания ГРУППЫ

прекращен, группа является неполной и аннулируется.

• // | = ИД пользователя. Отображает ИД пользователя, введенный

пользователем, или ИД пользователя, введенный автоматически с

использованием функции Password (Пароль).

• //D = Описание. Введенное пользователем описание создаваемой в

настоящий момент группы

• //L = Номер партии. Введенный пользователем номер партии для

создаваемой в настоящий момент группы

• //С = Комментарий. Дополнительное поле комментария для размещения

дополнительной информации о создаваемой в настоящий момент группе.

#### Меню установки записи

(Main Menu (Главное меню) > Recording (Запись))

Это меню позволит вывести на экран отображение состояния текущей записи данных,

выполняемой самописцем, и обеспечить управление записью.

#### Методика выполнения записи

В самописце SIREC D используется новый и эффективный метод записи данных.

Выполняется сбор данных со скоростями, соответствующими специфике перьев, производится обработка данных и их сохранение во встроенной флэш-памяти большой емкости. Эта память работает в циклическом режиме таким образом, что самые старые данные заменяются самыми новыми.

При экспортировании данных из самописца SIREC D эти данные не удаляются из самописца, а остаются сохраненными для дальнейшего использования или будущей загрузки. Использование такой методики дает возможность пользователю экспортировать многие копии одних и тех же закодированных данных, обеспечивая исключительную безопасность.

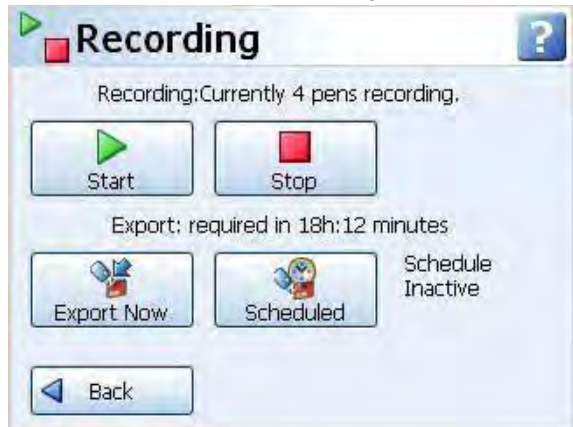

#### Форматирование средств хранения информации

Для использования в самописце и персональном компьютере (ПК) новые платы компактной флэш-памяти и устройства хранения, подключаемые к USB, форматируются заранее. При наличии использованной компактной флэш-памяти или устройств, подключаемых к USB, мы рекомендуем вам стереть с них информацию. Для форматирования компактной флэш-памяти и устройств памяти, подключаемых к USB, можно использовать ПК. Типы форматирования, подходящие для самописца – FAT, FAT16 (предельное значение 2 Гб), TFAT и FAT32. Recording (Запись): в верхней строке отображается состояние записи для текущего пера и текущее число перьев, выполняющих запись.

Экран Recording (Запись) дает возможность пользователю выполнить вручную операции Start (Начало) и Stop (Останов) записи. Для активизации функции записи для всех перьев (All), группы перьев (Group) (если эта группа определена) или для пера (By Pen), используемой для идентификации отдельного пера (перьев), выберите кнопки начала или останова записи.

Export (Экспорт): "Export: required in XXh:XX minutes/Экспорт: требуется выполнить в XXч:XX минут" - это информация для использования памяти. Она определяет число дней, часов и минут, оставшихся до момента начала выполнения перезаписи в буфер внутренней памяти. При экспортировании данные из самописца не удаляются, однако, когда буфер внутренней памяти становится заполненным, последние данные начнут записываться на место самых старых данных.

Данные можно экспортировать на плату компактной флэш-памяти или устройство хранения, подключенное к USB. Имеются два порта USB, один находится под передней заслонкой, а второй - на задней панели самописца. Слот для подключения компактной флэш-памяти находится под передней заслонкой. На экране экспортирования находятся две кнопки USB, USB1 - это первое подключаемое устройство, а USB2 - это второе подключаемое устройство. При сбое питания порядок представления устройств USB теряется.

#### *Немедленный экспорт*

*(Main Menu (Главное меню) > Recording (Запись) > Export Now (Немедленный экспорт))* Кнопка Export Now (Немедленный экспорт) используется для передачи данных на внешний носитель, например, компактную флэш-память или устройство хранения, совместимое с USB.

Выберите кнопку Export Now для перехода к подменю возможных внешних устройств хранения информации. Кнопки активизируются при подключении устройства. После подключения на экране появляется отображение информации об объеме памяти и величине свободного пространства.

Выберите нужное устройство для экспортирования информации, при этом появятся две опции New (Новые) и All (Все). Функция All выполнит экспортирование всех данных, хранящихся в памяти самописца, в порт внешнего устройства. Функция New выполнит экспортирование только тех новых данных, которые появились со времени последнего экспортирования в этот порт.

Если запрос на выполнение функции Export Now (Немедленный экспорт) производился в пределах 5 секунд после того, как была активизирована опция Scheduled (Запланированный экспорт), ручное экспортирование не выполняется.

#### *Запланированный экспорт*

*(Main Menu (Главное меню) > Recording (Запись) > Scheduled (Запланированный экспорт))* Задавайте опцию запланированного экспорта для передачи данных в заданные промежутки времени из внутренней памяти во внешние подключенные устройства, компактную флэш-память или устройства хранения USB.

Выберите кнопку Scheduled (Запланированный экспорт) для перехода к подменю возможных внешних устройств хранения информации.

Кнопки активизируются при подключении устройства. После подключения на экране появляется отображение информации об объеме памяти и величине свободного пространства.

Выберите внешнее устройство для копирования в него данных, а также выберите из списка период времени. Это позволит копировать данные в течение установленного периода времени до тех пор, пока устройство не заполнится не или дезактивируется.

Если в период времени, в котором должен выполняться запланированный экспорт (Scheduled), выполняется немедленный экспорт (Export Now), запланированный экспорт задержится до тех пор, пока не закончится ручное выполнение экспортирования.

#### **Выбор устройств**

Если кнопки выбора устройств (Device Selection) являются недоступными, необходимо установить в порт компактную флэш-память или устройство, подключаемое к USB. Через несколько секунд кнопки становятся активными.

USB1- это первое подключаемое к USB устройство, а USB2 – это второе подключаемое к USB устройство, подключения выполняются на передней или задней стенке самописца.

#### **Лампа "состояния занятости" процессом экспортирования**

Перед началом экспортирования данных в устройство начинает мигать индикаторная лампа состояния занятости передачей. Мигающий светодиод (LED) является предупреждением о том, что самописец готов к экспортированию данных на носитель. НЕ вынимайте носитель до тех пор, пока мигает этот светодиод. Через несколько секунд замигает светодиод "Full On" (Заполнение). Пока мигает светодиод заполнения, данные записываются на носитель. НЕ вынимайте носитель, пока мигает этот светодиод. По завершении передачи светодиод выключается, и теперь можно вынуть носитель.

#### **Меню установки сообщений**

*(Main Menu (Главное меню) > Messages (Сообщения))*

На экране сообщений отображаются опции выбора областей сообщений.

Определенные типы сообщений располагаются в соответствии с категориями, кроме того, можно выполнить просмотр всех сообщений. На каждой кнопке отображается количество новых сообщений, предназначенных для просмотра, представленное в виде числа, расположенного в скобках после названия кнопки.

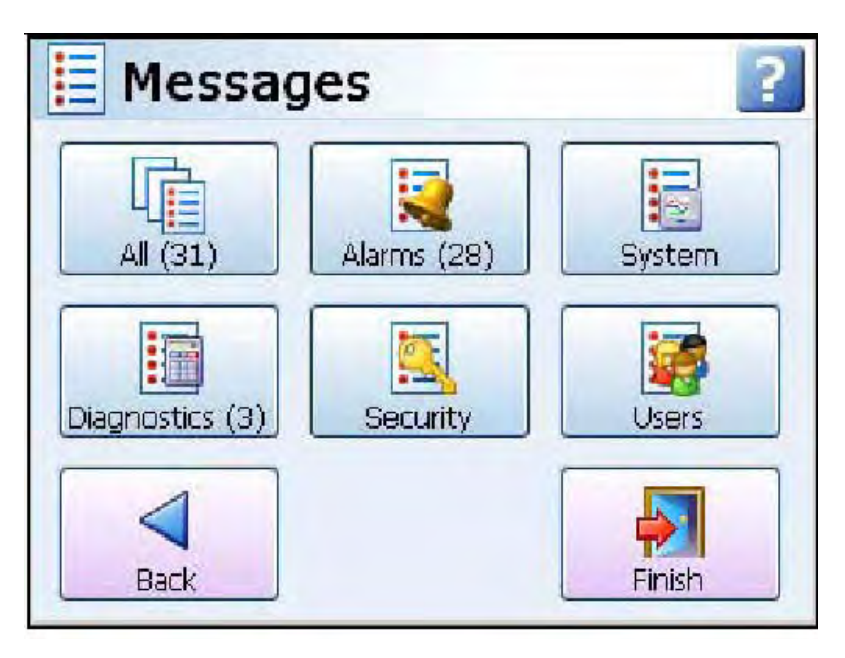

#### *Типы сообщений*

**All (Все)** – выбирайте эту опцию для просмотра списка сообщений всех типов. Экран сообщений содержит последние 200 сообщений.

**Alarms (Сигнализации)** – это список возникших активных сигнализаций. На экране отображаются тип сигнализации, время и дата возникновения сигнализации и детали сообщения о действии сигнализации.

**System (Система)** – эта опция отображает статистические данные о системных сообщениях. На экране отображаются тип сообщений, а также предупреждения и ошибки, которые генерировал прибор. На экране также отображаются время и дата возникновения этого действия и детали сообщения.

**Diagnostics (Диагностика)** – позволяет исследовать полный список действий, связанных с функционированием самописца, и процессов, происходящих с того момента, как он был последний раз включен. На экране отображается тип сообщения, дата и время возникновения этого действия и детали сообщения.

**Security (Защита)** – контрольный журнал входов в защищенные области, например, установка пароля, включающие вход и выход из системы, а также области, в которые был осуществлен доступ, время/дата и имя пользователя.

**Users (Пользователи)** – это сообщения, которые были введены пользователем посредством ввода отметки на диаграмме. На экране отображаются тип сообщения, время и дата возникновения этого действия и детали сообщения.

### **Список сообщений**

Все сообщения удовлетворяют следующему формату.

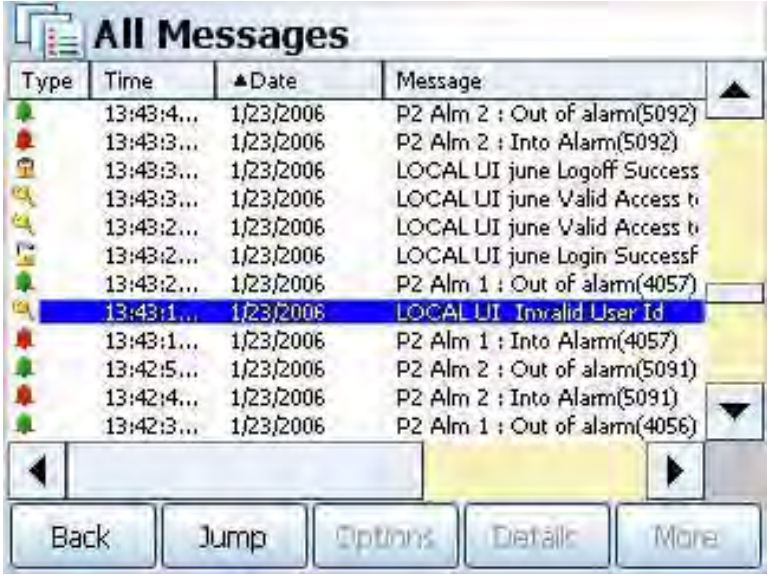

На экране сообщений находятся последние 200 сообщений.

### **Кнопочная панель сообщений**

Кнопочная панель сообщений расположена в нижней части всех экранов сообщений. На ней имеются следующие кнопки:

**Back (Назад)** – возвращает вас назад к главному экрану сообщений.

**Jump (Переход)** – выберите элемент в списке сообщений и нажмите кнопку Jump. Это приведет вас к точному времени возникновения сообщения на экране воспроизведения. *Смотрите "Воспроизведение" на странице 123.* Если запрашиваемое сообщение является более старым, чем время/дата самой старой доступной диаграммы, появится окно сообщения и перенесет вас к времени и дате самой старой доступной диаграммы.

# Формат сообщений<br>Таблица 4.5 : Типы сообщений

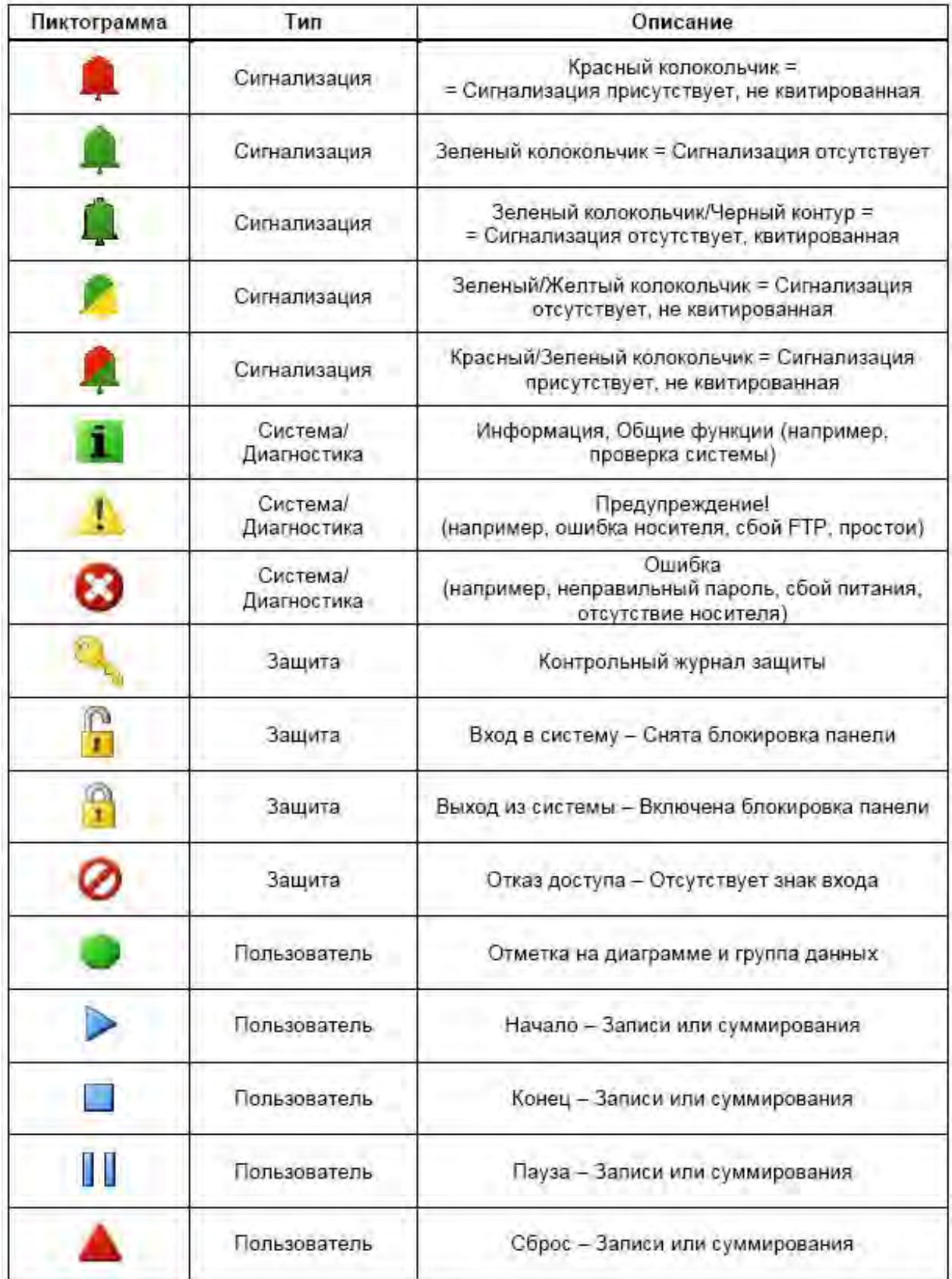

#### Меню процесса

(Main Menu (Главное меню) > Process (Процесс))

Если в самописце заданы максимальные/минимальные значения или суммы, ими можно управлять с использованием экрана этого меню.

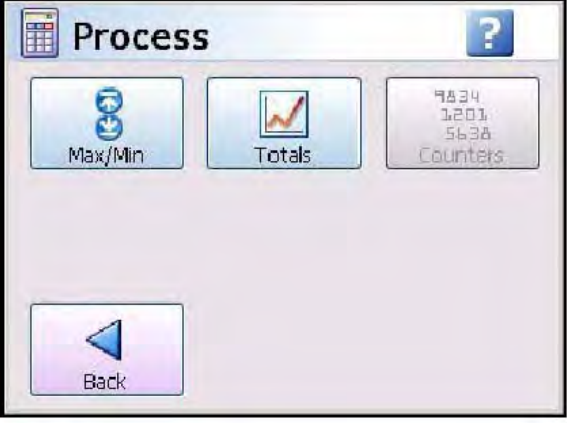

Средства управления для каждого процесса

• Max/Min (Максимальное/минимальное значение) – сброс максимального/ минимального значения, разделение максимальных или минимальных значений по категориям;

#### • Totals (Суммы

#### Справка о группах

Для использования этого свойства группы перьев следует задать, смотрите "Меню установки перьев" на странице 51.

#### Максимальное/минимальное значение

(Main Menu (Главное меню) > Process (Процесс) > Max/Min (Максимальное/ минимальное значение))

Сбросьте все Максимальные и Минимальные значения в соответствии с категориями или просто сбросьте эти значения. Используются следующие категории:

All (Bce) - выбирайте эту опцию для сброса всех значений.

By Groups (По группам) - если были заданы группы перьев, эту опцию можно использовать для сброса максимальных/минимальных значений для конкретных групп перьев. Описание процедуры установки групп смотрите в разделе "Меню установки перьев)" на странице 51.

By Pen (Для пера) - выбирайте эту опцию для сброса максимальных/ минимальных значений для конкретных перьев.

View (Обзор) – используйте кнопку View (Обзор) только для вывода на экран максимальных/минимальных значений для каждого пера.

Суммы

(Main Menu (Главное меню) > Process (Процесс) > Totals (Суммы))

Выберите кнопку для запуска (Start), останова (Stop) или сброса (Reset) сумм (Totals). Управление суммами осуществляется по следующим категориям:

All (Bce) - выбирайте эту опцию для запуска, останова или сброса сумм.

By Groups (По группам) – если были заданы группы перьев, эту опцию можно

использовать для запуска, останова или сброса сумм для конкретных групп перьев.

Описание процедуры установки групп смотрите в разделе "Меню установки перьев" на странице 51.

Ву Реп (Для пера) - выбирайте эту опцию для запуска, останова или сброса сумм для конкретных перьев.

View (Обзор) – Используйте кнопку View (Обзор) только для вывода на экран значений сумм для каждого пера, для которого выполняется суммирование.

По завершении конфигурации выберите кнопку Finish (Конец) для фиксации изменений (Commit), отмены (Discard) или более поздней фиксации изменений (Commit Later). Для возврата к предыдущему меню выберите кнопку Back (Назад).

#### **Меню состояния**

*(Main Menu (Главное меню) > Status (Состояние))*

Используйте группу меню состояния (Status) для простой проверки текущей конфигурации самописца. Для пользователя доступны несколько экранов, содержащих информацию о состоянии, используемую для составления отчетов и диагностики.

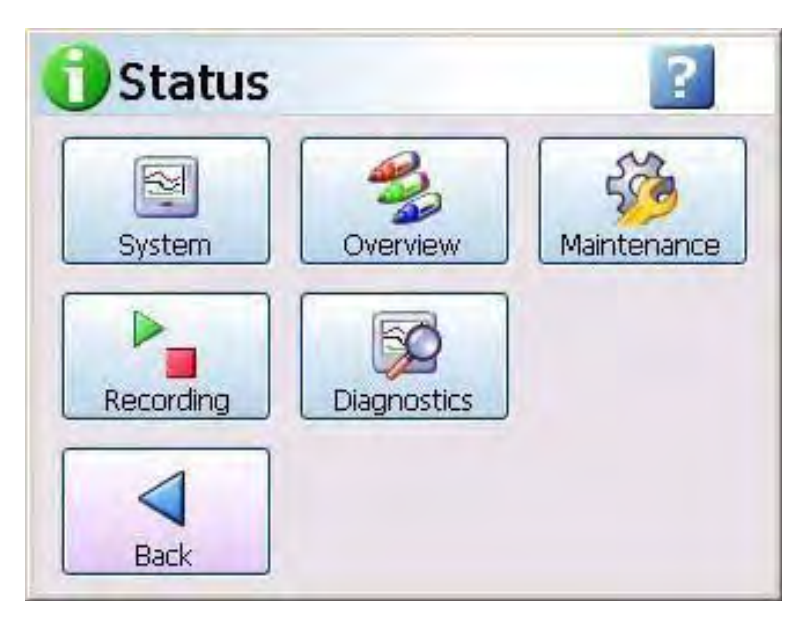

Имеются следующие экраны состояния (Status):

**System (Система)** – на этом экране содержится информация об установке самописца, в частности, информация об устройствах, версиях

программного и аппаратного обеспечения, IP-адресе самописца, опциях программно- аппаратных средств самописца.

**Pen Overview (Обзор пера)** – на этом экране отображаются детали конфигурации пера.

**Maintenance (Техническое обслуживание)** – на этом экране отображаются средства контроля рабочего состояния для выполнения планово- предупредительного ремонта (Эта опция активизируется при помощи программно-аппаратных средств, требующих использования кредитов)

**Recording (Запись)** – отображается состояние всех перьев, выполняющих запись.

**Diagnostics (Диагностика)** – отображается информация о полной диагностике в/в устройств КИПиА, средств связи и носителей информации. Comms (Средства связи) – эта опция активизируется при помощи программно-аппаратных средств, требующих использования кредитов.

#### *Распечатка экранов*

Все экраны состояния имеют кнопку Print (Печать), для выполнения печати нужно сначала сконфигурировать принтер, как описано *в разделе "Меню установки принтера" на странице 75.* Описание подходящих типов принтеров *смотрите в разделе "Поддержка печати" на странице 24.*

#### *Система*

*(Main Menu (Главное меню) > Status (Состояние) > System (Система))* Меню состояния системы (System) разделено на три большие подраздела: General (Общие), Options (Опции) и IO Cards (Платы в/в). Каждый подраздел обеспечивает вывод на экран информации о текущем состоянии самописца для каждой категории.

#### Обшие

(Main Menu (Главное меню) > Status (Состояние) > System (Система) > General  $(O6uue)$ 

Это меню отображает состояние версии для различных типов программно-аппаратных средств и оборудования, а также текущую информация о самописце.

#### Таблица 4.6 : Состояние версии системы

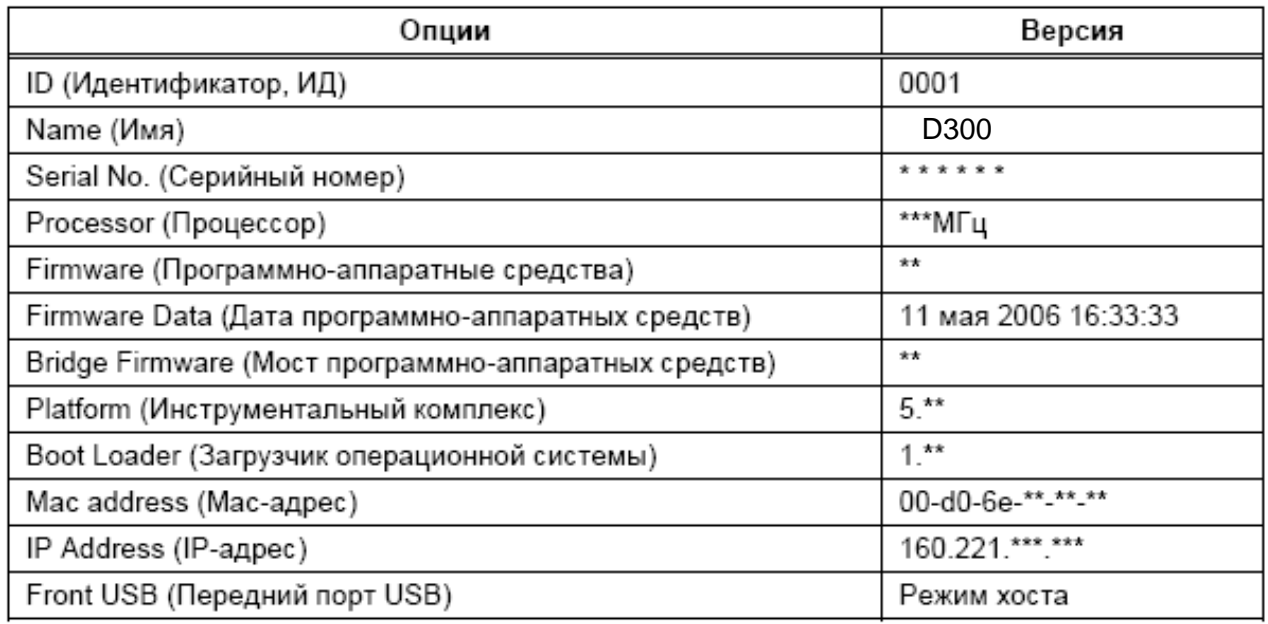

Для возврата к предыдущему экрану перейдите к кнопке Back (Назад) или выберите кнопку Print (Печать) для распечатки содержимого экрана.

#### Опции

(Main Menu (Главное меню) > Status (Состояние) > System (Система) > Options  $(Onuuu))$ 

Это меню отображает список возможных опций программно-аппаратных средств и показывает, какие из них активизированы. Для получения дополнительной информации смотрите "Глава 7: Опции программно-аппаратных средств" на странице 129.

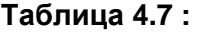

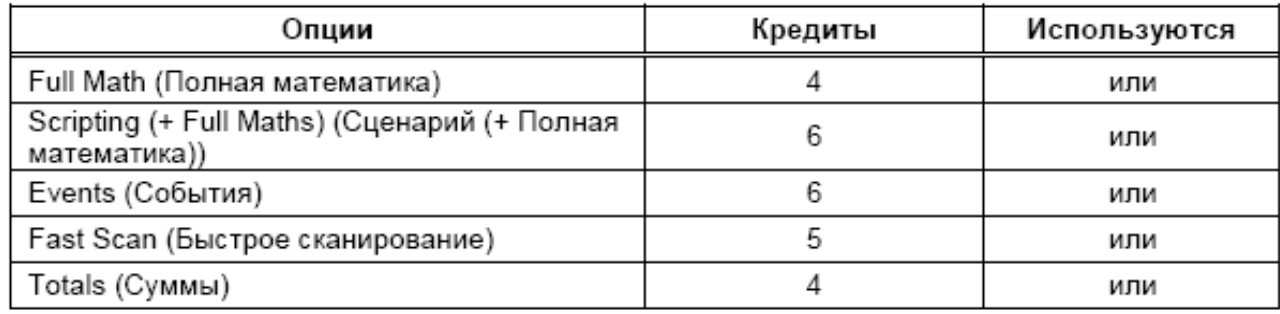

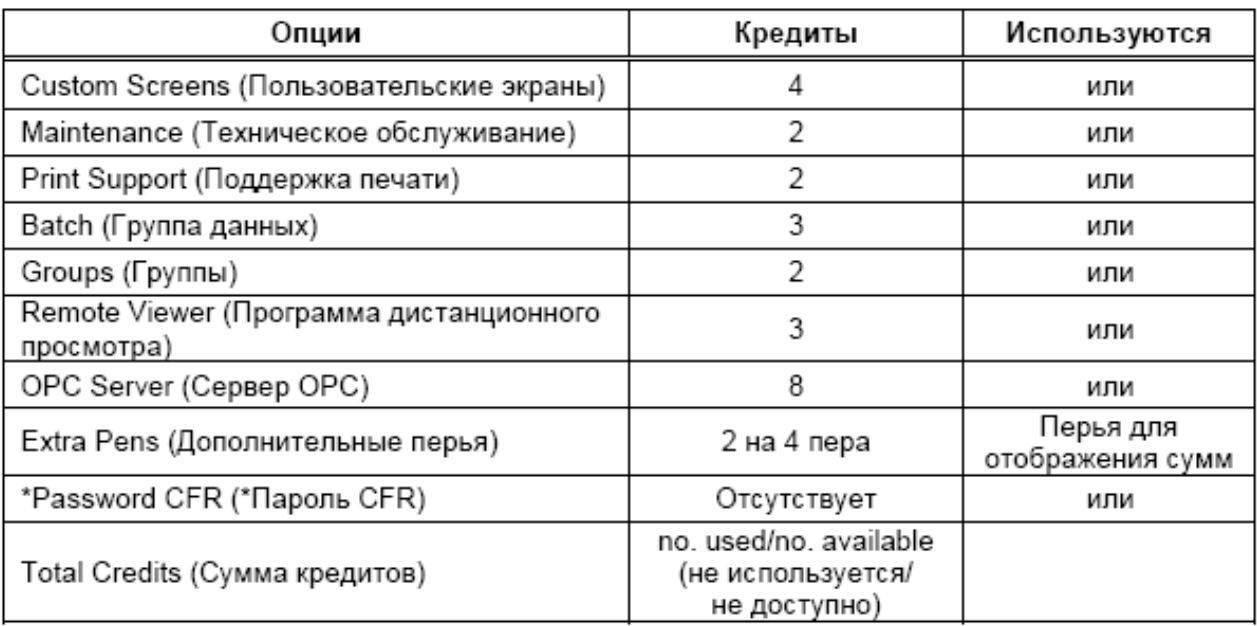

#### Таблица 4.7:

\*Password CFR (Пароль CFR) – (ESS – расширенная система защиты). Появляется в списке только в случае активизации в самописце соответствующего свойства. Его нельзя активизировать с использованием системы кредитов программно-аппаратных средств - для выяснения подробностей установите контакт с компанией SIEMEYS. Нажмите кнопку Back (Назад) для возврата к предыдущему экрану или выберите кнопку Print (Печать) для распечатки содержимого экрана.

#### Платы в/в

(Main Menu (Главное меню) > Status (Состояние) > System (Система) > IO Cards  $(Платы  $g/g$ ))$ 

Эта опция обеспечивает распечатку позиции слота для каждой платы, подключаемой к самописцу. В качестве типа платы (Card Type) идентифицируются платы аналоговых входов (Analoque I/P), сигнализации/дискретных в/в (Alarm/ Digital I/O), аналоговых выходов (Analogue O/P) или импульсных выходов (Pulse Input). Число каналов на каждой плате, например, плате дискретных в/в: 1÷16. На экране отображается информация о версии программно-аппаратных средств и ревизии платы.

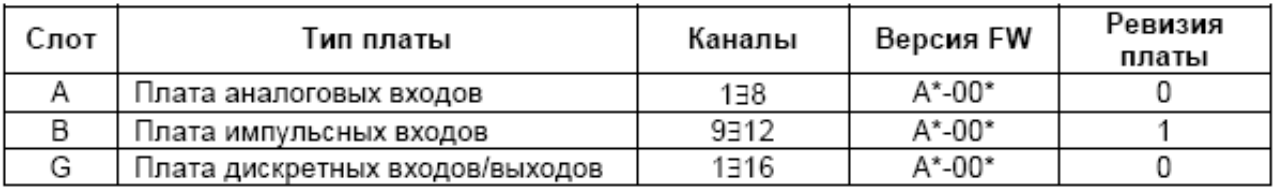

Нажмите кнопку Back (Назад) для возврата к предыдущему экрану или выберите кнопку Print (Печать) для распечатки содержимого экрана.

#### *Обзор перьев*

*(Main Menu (Главное меню) > Status (Состояние) > Pen Overview (Обзор перьев))* Каждое перо отображается вместе с деталями его полной конфигурации.

> **Pen (Перо)** – отображается номер пера, отмеченный в случае его активизации.

**Value (Значение)** – отображается текущее значение считывания для этого пера.

**Maths (Математика)** – отображаются любые математические вычисления, выполненные для этого пера, или соответствующий канал аналогового входа. Для любых математических выражений выполняется суммирование до M.

**Scale (Шкала)** – отображаются предельные верхнее и нижнее значения диапазона шкалы для этого пера.

**In Alarm (Вход сигнализации)** – отображается текущее состояние сигнализации, при отметке галочкой = активное, крестиком = неактивное.

**Pen Rate (Скорость пера)** – отображается максимальная скорость из всех возможных.

**Alarm (Сигнализация)** – отображается число сигнализаций,

активизированных для этого пера.

**Total (Сумма)** – опция отмечается в случае, когда для этого пера был активизирован сумматор.

**Group (Группа)** – если это перо включено в группу, отображается номер группы.

Нажмите кнопку **Back (Назад)** для возврата к предыдущему экрану или выберите кнопку **Print (Печать)** для распечатки содержимого экрана.

#### *Техническое обслуживание*

*(Main Menu (Главное меню) > Status (Состояние) > Maintenance (Техническое обслуживание))*

Самописец выполняет отслеживание важнейших аспектов "жизнедеятельности" для обеспечения расширенной диагностики и уведомления о необходимости плановопредупредительного ремонта.

В качестве опции программно-аппаратных средств реализуется система наблюдения за состоянием исправности/технического обслуживания. Для активизации этой системы следует перейти к меню Options (Опции), описанном *в разделе "Опции" на странице 97.*

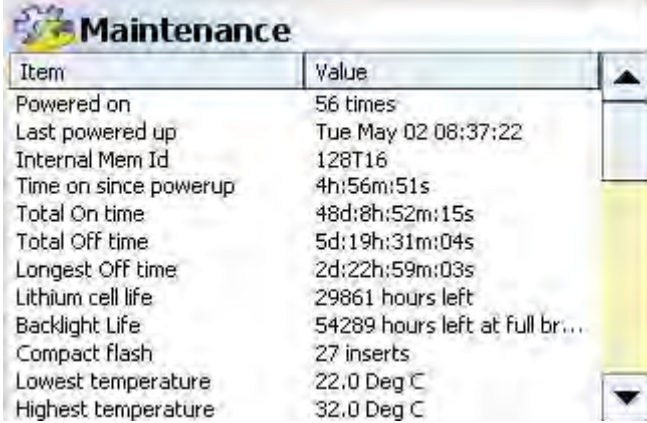

При активизации этого экрана на нем находится следующая информация:

**Powered on (Включение питания)** – отображается, сколько раз включался самописец.

**Last Power up (Последнее включение питания)** – отображается, когда самописец включался последний раз.

**Inetrnal Mem Id (ИД внутренней памяти)** – этот номер показывает объем платы памяти и тип форматирования. Например, 128T16 = 128 Мб памяти, форматированной в TFAT16

**Time On since power up (Время после включения)** – отображается интервал времени, прошедший с момента последнего включения самописца.

**Total On time (Полное время включения)** – отображается время нахождения самописца в состоянии включения.

**Total Off time (Полное время выключения)** – отображается время нахождения самописца в состоянии выключения.

**Longest Off time (Максимальное время выключения)** – показывает, как долго продолжалось самое длительное отключение самописца.

**Lithium cell life (Срок службы литиевой батарейки)** – приближенно показывает оставшийся срок службы батарейки.

**Backlight Life (Срок службы лампы подсветки)** – приближенно показывает, оставшийся срок службы лампы подсветки.

**Compact flash (Компактная флэш-память)** – показывает, сколько раз была использована плата компактной флэш-памяти

**Lowest temperature (Минимальная температура) –** показывает самое низкое значение температуры окружающей среды самописца, обнаруженное до этого момента.

**Highest temperature (Максимальная температура)** – показывает самое высокое значение температуры окружающей среды самописца, обнаруженное до этого момента.

**AI last factory cal \* (Последняя заводская калибровка\*) –** показывает, когда для этой платы аналоговых входов была выполнена заводская калибровка. Например, для платы, установленной в слот A.

**AI last user cal \*:\* (Последняя пользовательская калибровка\*) –** показывает, когда для этой платы аналоговых входов была выполнена пользовательская калибровка. Например, для платы, установленной в слот A, вход 1. Для этого входа будут перечислены все каналы.

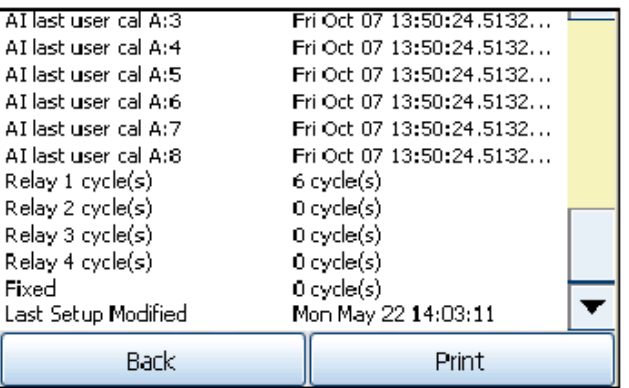

**Relay \* cycle(s) (Цикл (циклы) реле\*) –** отображается число циклов реле для приведенных в списке реле.

**Fixed (Фиксированные) –** дается отчет о циклах общего выхода реле.

**Last Setup Modified (Последняя модификация установки) –**

отображаются день, месяц и время, соответствующие последней модификации установки.

Нажмите кнопку **Back (Назад)** для возврата к предыдущему экрану или выберите кнопку **Print (Печать)** для распечатки содержимого экрана.

#### *Запись*

*(Main Menu (Главное меню) > Status (Состояние) > Recording (Запись))*

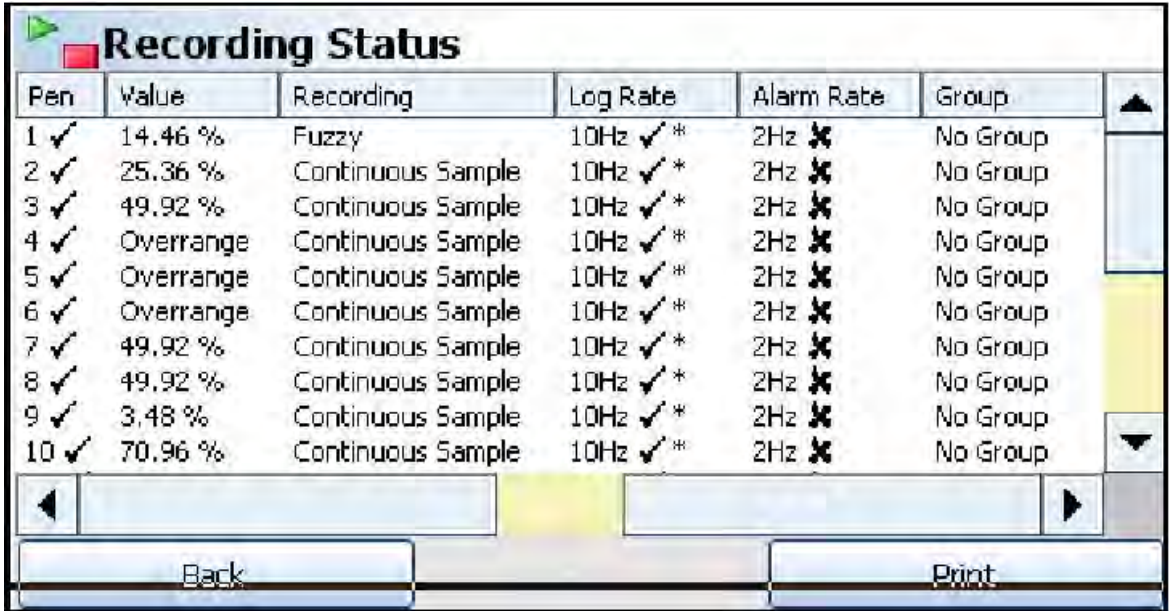

Это меню выводит на экран состояние текущей записи для всех перьев, имеющихся в системе:

> **Pen (Перо) –** отображается номер пера, отметка галочка обозначает выполнение записи, отметка крестик – останов записи.

**Value (Значение) –** отображается значение текущего пера.

**Method (Метод)** – отображается метод записи: Sample (Выборка), Max/Min (Максимальное/минимальное значение) или Average (Среднее значение).

**Log Rate (Скорость записи) –** отображается выбранная скорость записи в Герцах. Галочка обозначает, что данная опция активизирована, а звездочка показывает скорость текущей записи.

**Alarm Rate (Скорость сигнализации) –** отображается скорость регистрации сигнализации в Герцах, для случая, когда было задано изменение скорости при переходе пера в состояние активной

сигнализации. Галочка обозначает, что данная опция активизирована, а звездочка показывает скорость текущей записи.

**Group (Группа) –** отображается имя группы, к которой относится данное перо.

Нажмите кнопку **Back (Назад)** для возврата к предыдущему экрану или выберите кнопку **Print (Печать)** для распечатки содержимого экрана.

#### *Диагностика*

*(Main Menu (Главное меню) > Status (Состояние) > Diagnostics (Диагностика))* Для каждой из следующих категорий отображается информация о выполнении диагностики:

#### **Аналоговый вход**

*(Main Menu (Главное меню) > Status (Состояние) > Diagnostics (Диагностика) > Analogue In (Аналоговый вход))*

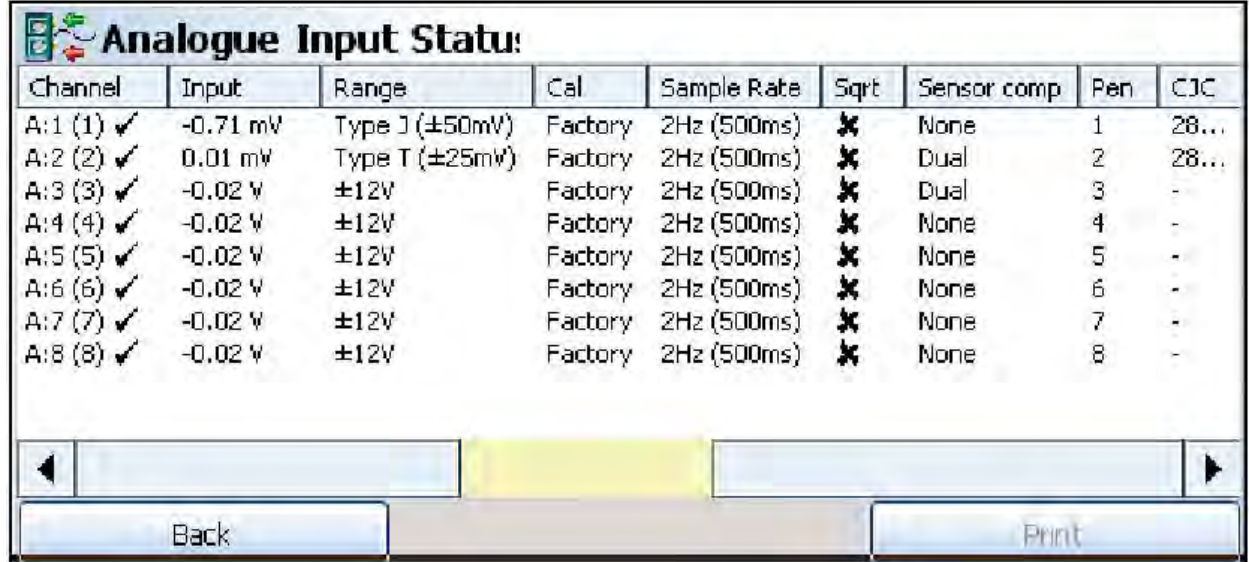

**Channel (Канал)** – отображается позиция слота, например, A, B или C, D, E, F, номер аналогового входа и позиция системного канала. Если этот канал активизирован, он отмечается галочкой.

**Input (Вход) –** отображается текущее значение считывания аналогового входа для этого канала.

**Range (Диапазон)** – отображается текущий тип диапазона, заданный для этого канала, например, +/-12 В.

**Calibration (Калибровка)** – отображается тип калибровки, выполненный для этого канала: заводская (Factory Cal) или пользовательская калибровка (User Cal).

**Sample Rate (Частота выборки)** – отображается текущая частота выборки для этого канала.

**SQRT (Квадратный корень)** – отметка галочка показывает, что для этого канала активизирована опция извлечения квадратного корня с целью линеаризации нелинейного входа.

**Sensor Comp (Компенсация датчика)** – отображается только в случае выполнения для канала какого-либо типа компенсации датчика.

**Pen (Перо)** – показывает, какая шкала пера используется для отображения аналогового входа.

**CJC (Калибровка холодного спая)** – используется только для входов термопары. Отображает окончательное уточненное значение калибровки холодного спая (CJC) для этого канала в градусах по шкале C.

Нажмите кнопку **Back (Назад)** для возврата к предыдущему экрану или выберите кнопку **Print (Печать)** для распечатки содержимого экрана.

#### **Аналоговый выход**

*(Main Menu (Главное меню) > Status (Состояние) > Diagnostics (Диагностика) > Analogue Out (Аналоговый выход))*

> **Channel (Канал)** – отображается позиция слота, например, B, E или F, номер аналогового выхода и позиция системного канала. Если канал активизирован, он отмечается галочкой.

**TX Pen (Перо TX)** – отображается перо, передающее сигнал.

**Range (Диапазон)** – отображается установленный диапазон изменения выхода. Отметка галочка информирует о выходе за пределы диапазона.

**Output (Выход)** – отображается текущее значение считывания аналогового выхода для этого канала.

Нажмите кнопку **Back (Назад)** для возврата к предыдущему экрану или выберите кнопку **Print (Печать)** для распечатки содержимого экрана.

#### **Сигнализация/Дискретный в/в**

*(Main Menu (Главное меню) > Status (Состояние) > Diagnostics (Диагностика) > Digital IO (Дискретный в/в))*

> **Channel (Канал)** – отображается позиция слота, например, G, H или I, номер дискретного в/в и позиция системного канала. Если канал активизирован, он отмечается галочкой. Состояние Fixed (Зафиксированный) относится к общему выходу реле на плате источника питания (реле 24 В).

**Input/Output/Pulse (Вход/Выход/Импульс)** – показывает, что функционирует на этом канале: вход, выход или импульсный вход.

**Alarm (Сигнализация)** – отображается номер пера и номер сигнализации, активизирующей дискретный выход, когда она находится в активном состоянии. Сигнализация должна быть установлена в релейный выход.

**Status (Состояние) –** отображается текущее состояние дискретного входа на этом канале или импульсный режим, если выбран импульсный выход. Реле отображается, как разомкнутое или замкнутое.

**Duration (Длительность)** – отображается установленная длительность импульса для импульсного выхода.

Нажмите кнопку **Back (Назад)** для возврата к предыдущему экрану или выберите кнопку **Print (Печать)** для распечатки содержимого экрана.

#### **Импульсные входы**

*(Main Menu (Главное меню) > Status (Состояние) > Diagnostics (Диагностика) > Pulse Inputs (Импульсные входы))*

> **Channel (Канал)** – отображается позиция слота, например, A, B, C, D, E или F, номер импульсного входа и позиция системного канала. Если канал активизирован, он отмечается галочкой.

**Frequency/Count (Частота/Подсчет)** – отображается входной режим, зафиксированный, как подсчет частоты (в Герцах).

**Input (Вход)** – отображается текущее значение считывания импульсного входа для этого канала (в Герцах).

Нажмите кнопку **Back (Назад)** для возврата к предыдущему экрану или выберите кнопку **Print (Печать)** для распечатки содержимого экрана.

#### Пинии связи

(Main Menu (Главное меню) > Status (Состояние) > Diagnostics (Диагностика) > Comms (Средства связи))

На этом экране содержится информация о типе используемых линий связи и их состоянии.

• Description (Описание) - отображается информация об используемых в настоящее время линиях связи, например, Ethernet или IP-адрес.

• Status (Состояние) - отображается состояние сети Ethernet, например,

Активная память 100 Мб, полнодуплексный режим, и состояние IP-адреса,

например, Динамический перевод: 160.220.\*\*\*.\*\*\*

Нажмите кнопку Back (Назад) для возврата к предыдущему экрану или выберите кнопку **Print (Печать)** для распечатки содержимого экрана.

#### Носители информации

(Main Menu (Главное меню) > Status (Состояние) > Diagnostics (Диагностика) > Media (Носители информации))

• Drive (Дисковод) - при установке носителя информации появится отображение списка доступных дисководов.

• Size (Объем) - при установке носителя информации появится

отображение величины объема памяти носителя.

• Free (Свободное пространство) – при установке носителя информации появится отображение величины объема свободного пространства. Например, объем памяти USB2 составляет 256 Мб, из которых 190 Мб являются свободными.

• Status (Состояние) - отображается текущее состояние носителя. например, Being re-cycled, Schedule:Inactive (При повторном подключении Расписание: неактивно).

• Setup files (Установочные файлы) - отображается тип файлов, которые можно загрузить в самописец, например: eg: .set, .lay, .tpl.

Нажмите кнопку Back (Назад) для возврата к предыдущему экрану или выберите кнопку Print (Печать) для распечатки содержимого экрана.

#### Кнопка окончания

Пи нажатии кнопки Finish (Конец) в конце выполнения новой установки или изменения текущей установки для использования доступны следующие опции.

#### Commit (Фиксация)

Эта опция обеспечивает сохранение новой установки или изменений существующей установки, перезапись поверх существующей установки и реализацию в самописце. Во время выполнения изменений производится проверка аппаратуры и в случае обнаружения какой-либо проблемы появляется сообщение об ошибке и соответствующее оборудование отмечается.

#### Discard (Отмена)

Эта опция позволяет проигнорировать новую установку или изменения, выполненные для существующей установки и не реализовывать их в самописце.

# **SIEMENS**

#### 43-TV-25-35 GLO Iss 4 Dec.07. RUS A5E01001767-04

#### *Commit Later (Более поздняя фиксация)*

Эта опция предоставляет пользователю возможность частично завершить конфигурацию, но выполнить фиксацию в более позднее время. Это позволит сохранить новую установку или изменения существующей установки до тех пор, пока они не понадобятся. Частично завершенная установка не сохраняется при сбое питания. Если выполняется опция Commit Later (Более поздняя фиксация), на экранах Edit Setup (Редактирование установки), Edit Layout (Редактирование компоновки) и User Admin (Passwords) (Организация работы пользователя (Пароли)) появится предупреждающее сообщение. Оно предупреждает пользователя о том, что изменения конфигурации были выполнены, но не зафиксированы в самописце. Пользователь может отменить (Discard) изменения или продолжать выполнять изменения, а затем зафиксировать их (Commit) в самописце.

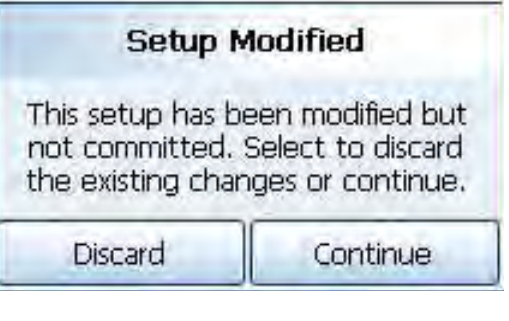

# **SIEMENS**

43-TV-25-35 GLO Iss 4 Dec.07. RUS A5E01001767-04

# Глава 5: Защита с использованием пароля

#### **Вход в систему/Выход из системы**

Если в самописце активизирована расширенная система защиты (Extended Security System, ESS) с использованием пароля, то для входа в систему меню и экранов процесса требуется ввести пароль. Без выполнения регистрации на входе в систему обеспечивается ограниченный доступ, смотрите *Таблица 5.1 на странице 109.* Если требуется выполнить регистрацию на входе в систему, в верхней части экрана главного меню (Main Menu) с правой стороны появится кнопка Log On (Вход в систему). Для кнопки Log On может быть задано переключение на автоматическое выполнение опции Log Off (Выход из системы) в заданный период времени.

Для выполнения регистрации на входе в систему выберите кнопку Log On (Вход в систему), расположенную в верхней части экрана главного меню (Main Menu) с правой стороны.

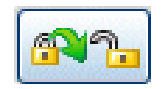

**Log On (Вход в систему)** – для представления пользователя используется имя пользователя и окно ввода пароля. В первый раз для регистрации пользователя используется имя "Admin". Пароль не требуется. После выполнения конфигурации системы пароля доступ для пользователя, в первый раз зарегистрировавшегося в системе, аннулируется.

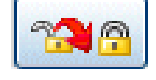

**Log Off (Выход из системы)** – после того, как пользователь зарегистрировался в системе, опция в главном меню (Main Menu) переходит

в опцию Log Off (Выход из системы), при выборе этой опции пользователь выполняет регистрацию на выходе и возвращается в текущий экран процесса.

#### *Метод входа в систему/выхода из системы*

Используя сенсорный экран или подключенную клавиатуру, пользователи могут легко зарегистрироваться на входе/на выходе системы или на web-странице.

#### **Пользователи и группы**

#### *Число пользователей*

Система поддерживает до 50 пользователей.

#### *Многократные регистрации на входе системы*

Допускаются неоднократные регистрации пользователей на входе в систему, обеспечивая возможность одному и тому же пользователю входить в систему из различных областей, например, через пользовательский интерфейс и через web-браузер одновременно.

#### *Имя пользователя*

Каждый пользователь должен иметь имя, составляющее в длину не более 20 символов и не подлежащее дублированию. В имени пользователя можно использовать цифровые символы и знаки, но нельзя использовать пробелы.

#### *Группа пользователей*

Каждый пользователь может быть назначен в группу, определяемую следующим образом. **Администратор**

Администратор (Administrator) имеет доступ ко всему; на уровне администратора могут действовать несколько пользователей. Администратор имеет неограниченный доступ к системе и имеет возможность выполнять установку других пользователей.

За исключением администратора, имеющего доступ ко всему, можно сконфигурировать другие 4 группы доступа, тогда для пользователей можно назначить некоторый уровень и к ним, соответственно, перейдут эти полномочия.

#### Права доступа

Для отдельного пользователя права доступа можно также изменить в соответствии со специальными требованиями. Однако для осуществления глобальных ограничений доступа пользователю должен быть присвоен уровень безопасности, соответствующий категории Engineer (Инженер), Supervisor (Диспетчер), Technician (Техник) или Operator (Оператор), даже в случае, если индивидуальные полномочия специального пользователя будут отличаться.

#### Установка системы паролей при первом использовании

Когда система используется в первый раз, применяются имя пользователя и пароль. используемые по умолчанию. Имя пользователя в этом случае - "Admin", а пароль не нужен. Такой пользователь называется "новым" пользователем. После выполнения конфигурации системы паролей доступ для нового пользователя аннулируется. При сбросе системы паролей новый пользователь восстанавливается.

#### ESS - Расширенная система защиты (CFR21 Часть 11)

Система использования пароля позволяет ввести имена пользователей с клавиатуры. В контрольном журнале автоматически сохраняется вся деятельность, связанная с входом в систему/выходом из системы.

Если самописец оснашен системой паролей ESS, следуйте этим инструкциям.

#### Установка системы паролей при первом использовании - Добавьте системного администратора (Administrator)

Ваш самописец сконфигурирован с ESS - расширенной системой защиты. Это система паролей, которую нельзя отключить

При первом включении питания выполните эти шаги.

Имя пользователя с полномочиями Администратора

1. Включите питание самописца.

2. На экране процесса нажмите кнопку Мепи (меню), расположенную в верхней части экрана на левой стороне, и выберите находящуюся здесь пиктограмму Log In (Вход в систему), расположенную вверху с правой стороны.

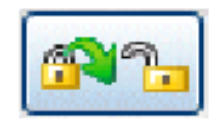

3. Появится окно с приглашением ввести имя пользователя (User name), введите Admin. В этом заключается регистрация на входе нового пользователя. После выполнения конфигурации системы паролей доступ для нового пользователя аннулируется. При сбросе системы паролей новый пользователь восстанавливается. При регистрации на входе нового пользователя пароль не требуется.

4. В главном меню (Main menu) нажмите следующие кнопки:

Configure (Конфигурация) > Passwords (Пароли) > User Admin (Организация работы пользователя) > Add User (Добавление пользователя)

Выберите "Blank User/Пустой пользователь" и введите имя пользователя для вашего нового администратора

• Минимальная длина имени пользователя (User name), принимаемого по умолчанию, составляет 4 символа (Допускается использование букв,

знаков и цифр, но нельзя использовать пробелы)

• Максимальная длина имени пользователя (User name), принимаемого по умолчанию, составляет 20 символов

5. В меню Add User (Добавление пользователя) появится отображение нового имени пользователя, выберите его (по умолчанию - это Operator (Оператор)) и измените уровень пользователя (User Level) на "Administrator/Администратор". Выберите Finish (Конец) и Commit (Фиксация).

6. После успешного добавления пользователя появится окно, нажмите ОК.

7. Самописец вернется к экрану процесса.

Таким образом, к системе паролей добавлен уровень пользователя, соответствующий Администратору. Теперь необходимо присвоить пароль новому пользователю.

#### Пароль Администратора

1. На экране процесса нажмите кнопку Мепи (Меню), расположенную в верхней части экрана с левой стороны, и выберите показанную здесь пиктограмму Log In (Вход в систему), расположенную в верхней части с правой стороны. 2. Появится окно с приглашением ввести имя пользователя с полномочиями

Администратора, которое только что было создано с использованием шагов 1 ÷ 7, описанных выше.

3. Появится диалоговое окно ввода пароля (Password). Когда добавляется пользователь. самописец вводит пароль, используемый по умолчанию, так что выберите "Yes/Да" для его изменения.

• Минимальная длина пароля, принимаемого по умолчанию, составляет 6 символов (Требуется минимум 5 букв. Допускается использование знаков и цифр, пробелы использовать нельзя).

• Максимальная длина пароля, принимаемого по умолчанию, составляет 20 СИМВ.

4. Введите новый пароль, затем повторите его для подтверждения.

5. Появится диалоговое окно ввода пароля с подтверждением успешного изменения.

6. Вы завершили процесс создания Администратора.

Теперь можно войти в систему паролей для проверки и сброса политик, используемых по умолчанию, например, времени истечения срока действия пароля (Password Expiry Time). (Main Menu (Главное меню) > Configure (Конфигурация) > Passwords (Пароли) > User Admin (Организация работы пользователя) > Policy (Политика)) Дополнительную информацию смотрите в разделе Пароль, содержащемся в

Руководстве пользователя.

#### Описание имени пользователя

Имена пользователей чувствительны к регистру, однако, дублирование имен не допускается, даже если регистры не совпадают. Имя пользователя и пароль не могут быть одинаковыми.

#### Уровень минимального доступа

В системе реализуется свойство допустимости уровня минимального доступа. Например, при запуске группы данных самописец блокирует доступ ко всем пользователям с уровнем доступа, соответствующим Technician (Техник) и ниже, так что техники и операторы не смогут войти в систему после запуска создания группы данных. По окончании создания группы уровень минимального доступа можно возвратить в исходное состояние, в уровень, включающий оператора.

#### Функция календаря

Для всех уровней, не считая Администратора, требуется ограничение по дням недели, состоящее из любых комбинаций из 7 дней. Возможен каждодневный выбор.

#### Политика использования пароля

Смотрите раздел "Политика" на странице 81.

#### Идентичные пароли

Различным пользователям не разрешается использовать одинаковые пароли, в противном случае появится предупреждение пользователя о том, что тот же самый пароль доступен для использования при регистрации на входе другого пользователя. Имя пользователя и пароль не могут быть одинаковыми.

#### Блокировка попытки ввода пароля

В системе реализуется опция блокировки попытки ввода пароля, Если пользователь вводит неправильный пароль некоторое, предварительно установленное число раз подряд, учетная запись пользователя должна быть дезактивирована, и только Администратор может снова ее активизировать. Учетную запись можно снова активизировать двумя способами.

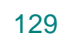

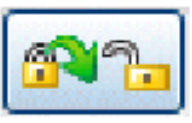

# **SIEMENS**

#### 43-TV-25-35 GLO Iss a Dec.07. RUS A5E01001767-04

#### Попытка ввода и сохранение пароля

Сбросьте выполненные попытки (снимите блокировку) и сохраните пароль, чтобы пользователь имел возможность предпринять новую попытку ввода пароля.

#### Попытка ввода и сброс пароля

Сбросьте выполненные попытки (снимите блокировку) и сбросьте пароль, которые нужно изменить при новой регистрации.

#### Требования к пользовательскому интерфейсу Блокировка по времени периода бездеятельности

Блокировка по времени периода бездеятельности", программируемая в диапазоне от 20 до 3600 секунд, обеспечивает автоматический выход пользователя из системы после истечения периода бездеятельности, заданного в системе меню или на web-странице.

#### Названия уровней

Имена уровней полномочий доступа, в частности, Operator (Оператор), Technician (Техник), Supervisor (Диспетчер), Engineer (Инженер), используются для выполнения ссылок внутри системы и отображаются, как принятые по умолчанию. Пользователь может изменить эти имена групп в соответствии с собственной структурой организации работы персонала. Эти изменения сохраняются в политике, заданной для выполнения конфигурации пароля.

#### Контрольный журнал

В системе используется обширный контрольный журнал, сохраняемый, как журнал регистрации сообщений.

#### Правила выполнения контроля

Контрольный журнал нельзя отключить и он всегда генерируется для системы использования паролей.

#### Данные, содержащиеся в контрольном журнале

Контрольный журнал генерируется при выполнении следующих действий

- Вход/выход пользователя из системы и используемый источник (самописец, Web)
- Неудачные попытки ввода пароля
- Области, доступ к которым предпринимался, но неудачно
- Окончание срока действия пароля
- Блокировки по времени периода бездеятельности/автоматические выходы из системы
- Временный ввод пользователя

Уровень прав доступа<br>Таблица 5.1 : Уровни прав доступа, используемые по умолчанию

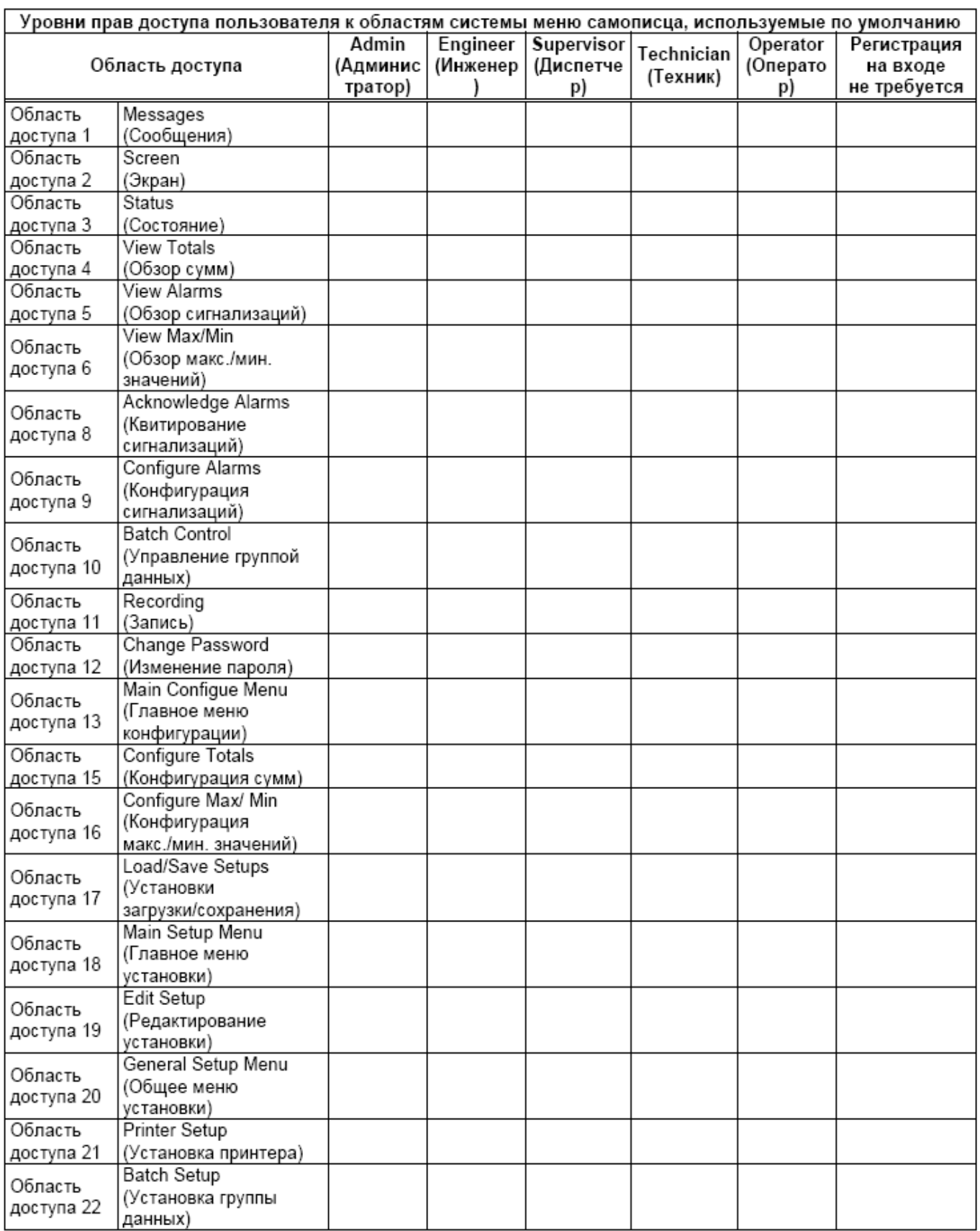

### **Таблица 5.1 : Уровни прав доступа, используемые по умолчанию**

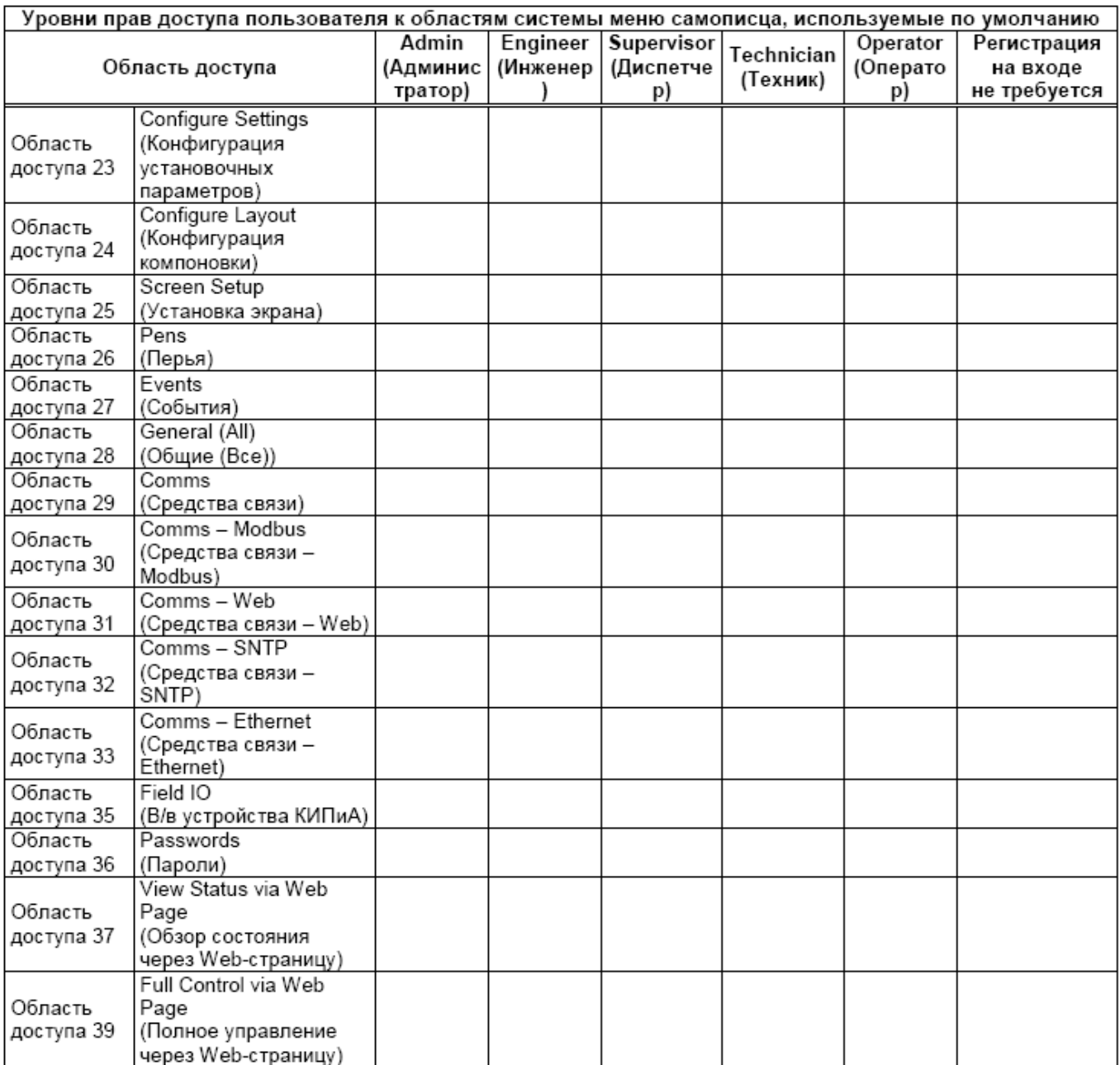

# **SIEMENS**

#### 43-TV-25-35 GLO Iss 4 Dec.07. RUS A5E01001767-04

#### **Доступ по паролю, используемый по умолчанию**

Доступ по паролю, используемый по умолчанию, устанавливается в самописце и может быть изменен Администратором или Администратор может назначить другого пользователя для изменения прав доступа.

#### *Права доступа, используемые по умолчанию*

**Administrator Access (Доступ Администратора)** используется только для уровня Администратора

**Engineer Access (Доступ Инженера)** используется для Инженеров и выше (уровень Администратора)

**Supervisor Access (Доступ Диспетчера)** используется для Диспетчеров и выше (включая уровни Инженера и Администратора)

**Technician Acces**s **(Доступ Техника)** используется для Техников и выше (включая уровни Диспетчера, Инженера и Администратора)

**Operator Access (Доступ Оператора)** используется для Операторов и выше (включая уровни Техника, Диспетчера, Инженера и Администратора)

No Login (Регистрация не требуется) разрешает доступ ко всему. Для каждого меню можно изменять уровни доступа, например, для доступа к меню конфигурации (Configure) требуется уровень Оператора (Operator) или выше. Поскольку в меню конфигурации (Configure) уровень Оператора позволяет только обеспечить доступ к кнопке Passwords (пароли), для выполнения опции Setup (Установка) задается уровень Техника (Technician) или выше, а для выполнения опций Layout (Компоновка) и Settings (установочные параметры) устанавливается уровень доступа Диспетчера (Supervisor) или более высокий уровень.

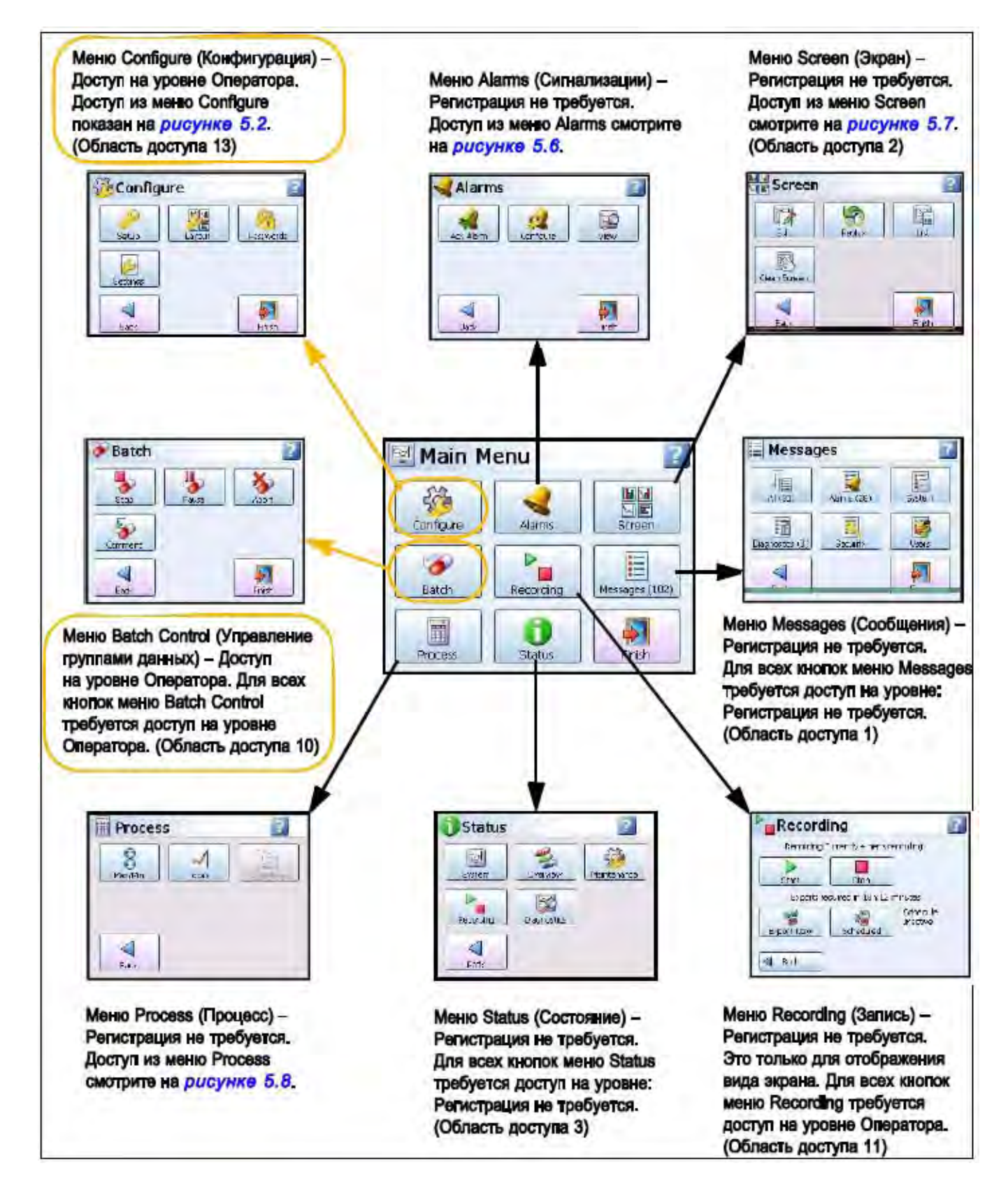

**Рисунок 5.1 Доступ по паролю из главного меню (Main menu), используемый по умолчанию**

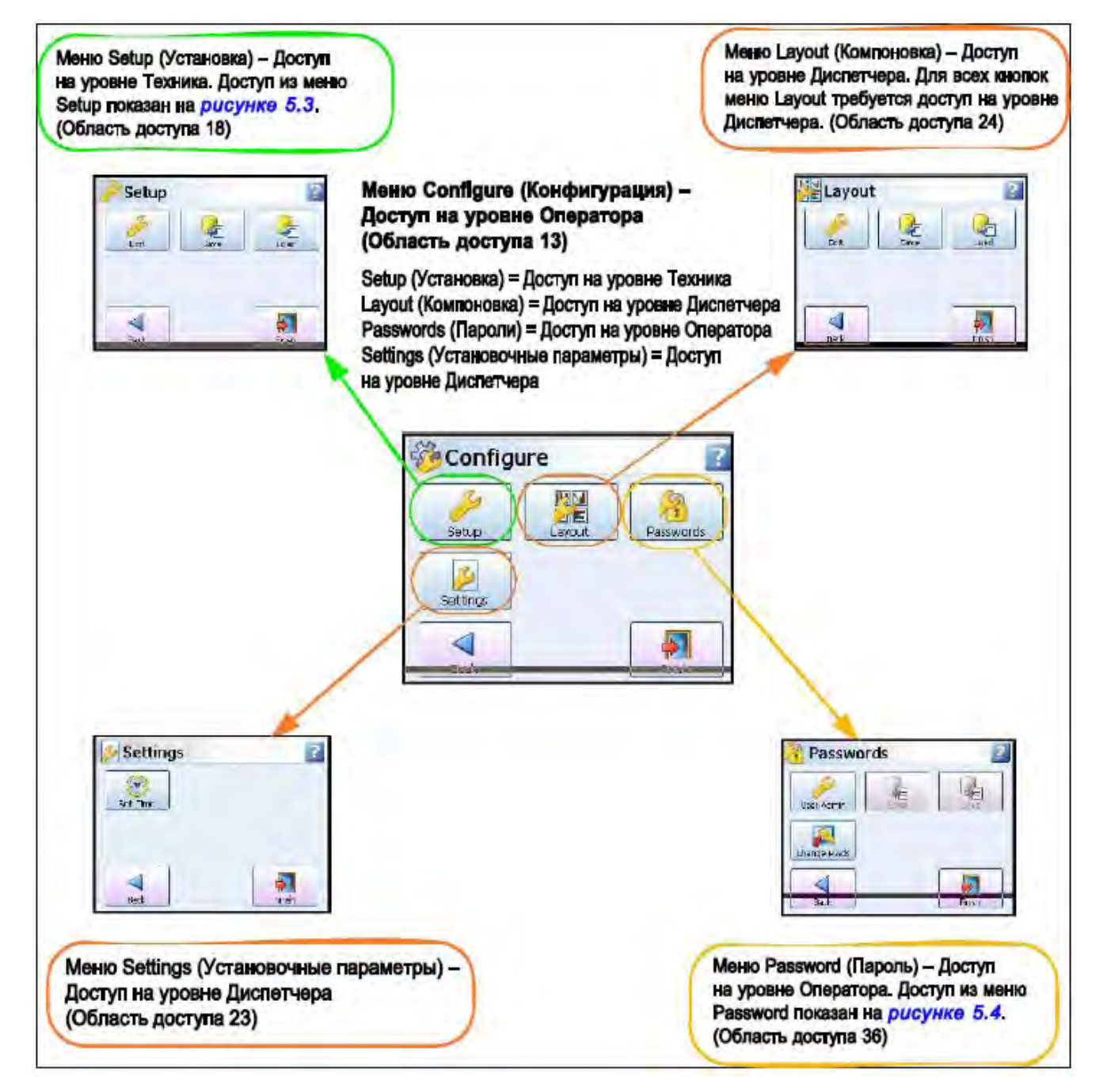

Рисунок 5.2 Доступ по паролю из меню Configure (Конфигурация), используемый по умолчанию

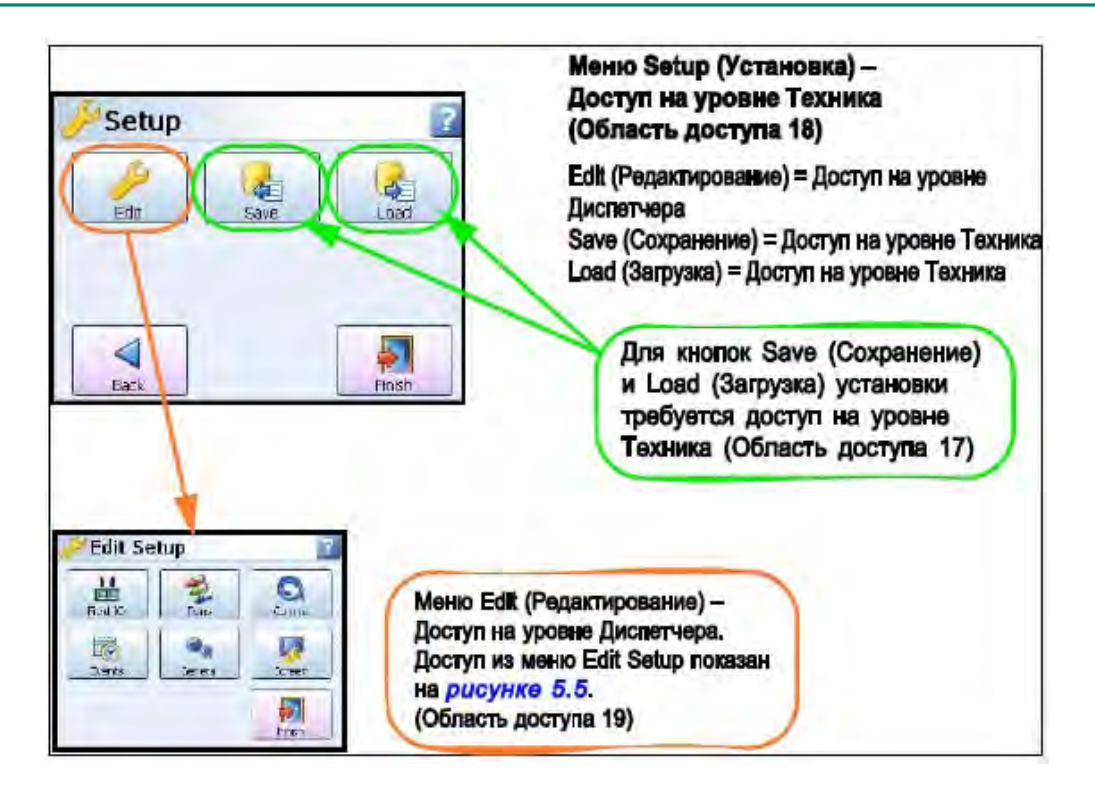

#### **Рисунок 5.3 Доступ по паролю из меню Setup (Установка), используемый по умолчанию**

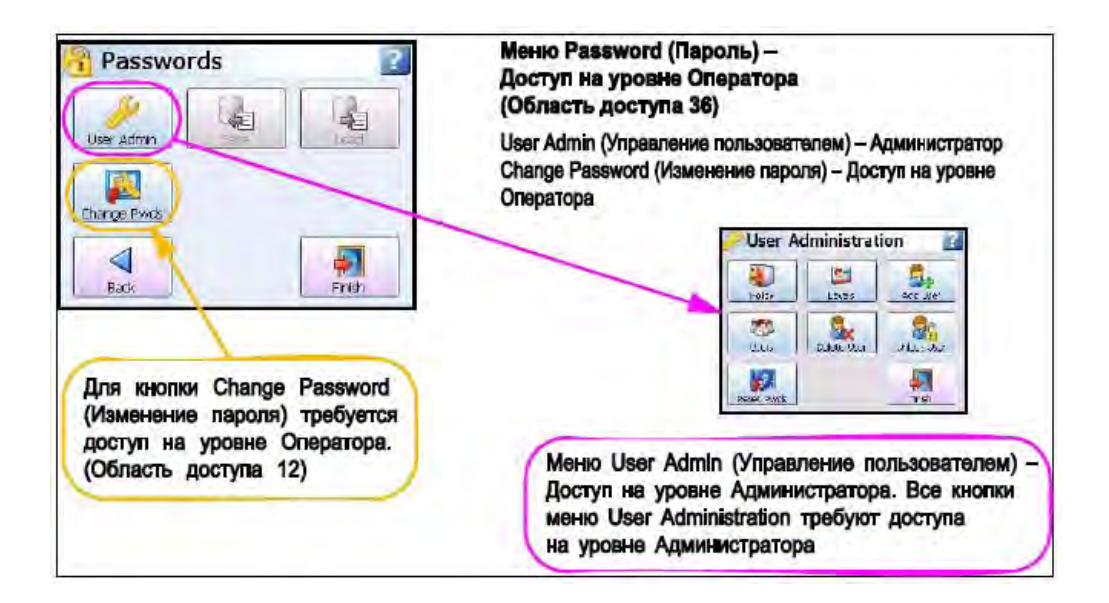

**Рисунок 5.4 Доступ по паролю из меню Password (Пароль), используемый по умолчанию**

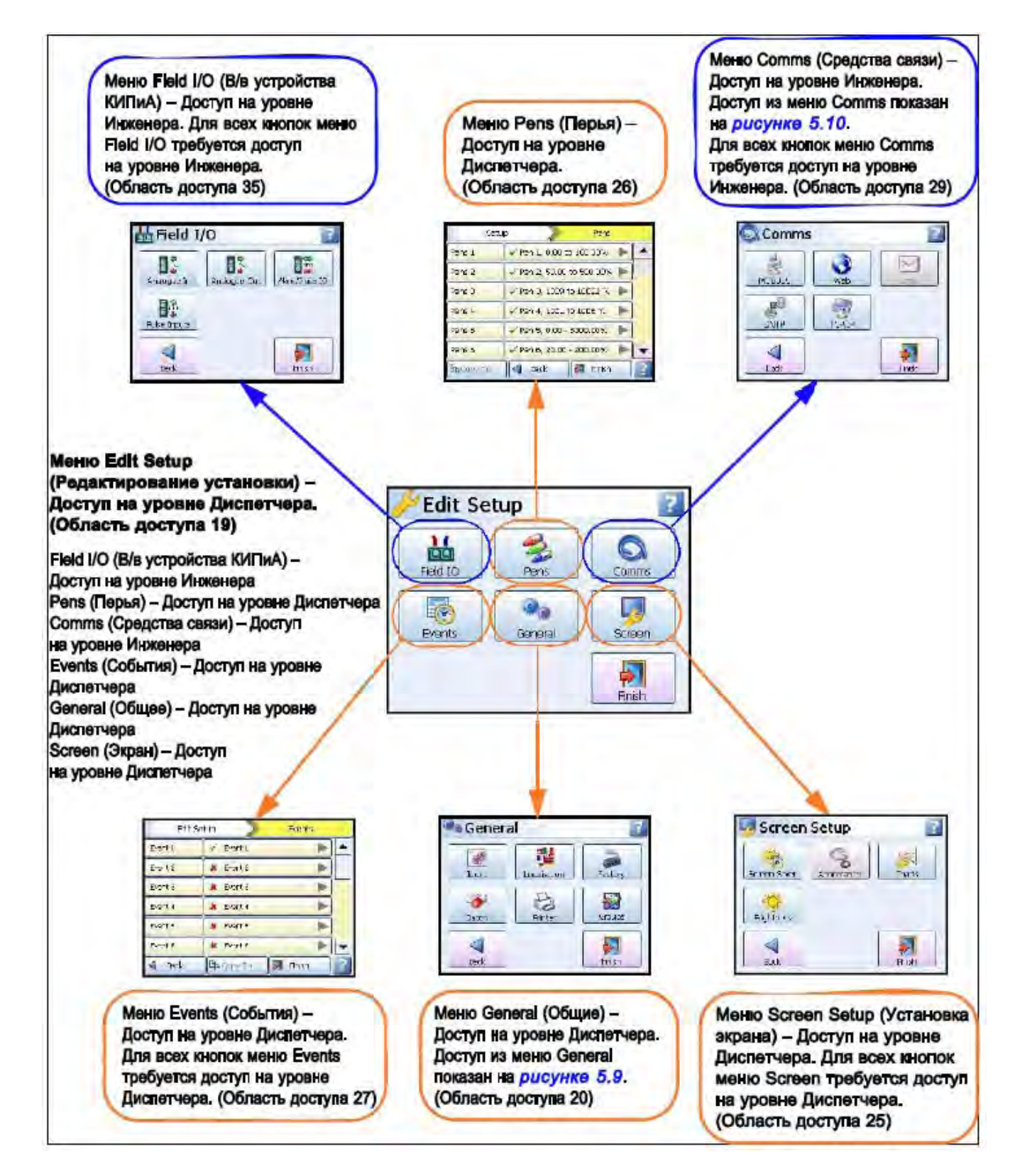

**Рисунок 5.5 Доступ по паролю из меню Edit (Редактирование), используемый по умолчанию**

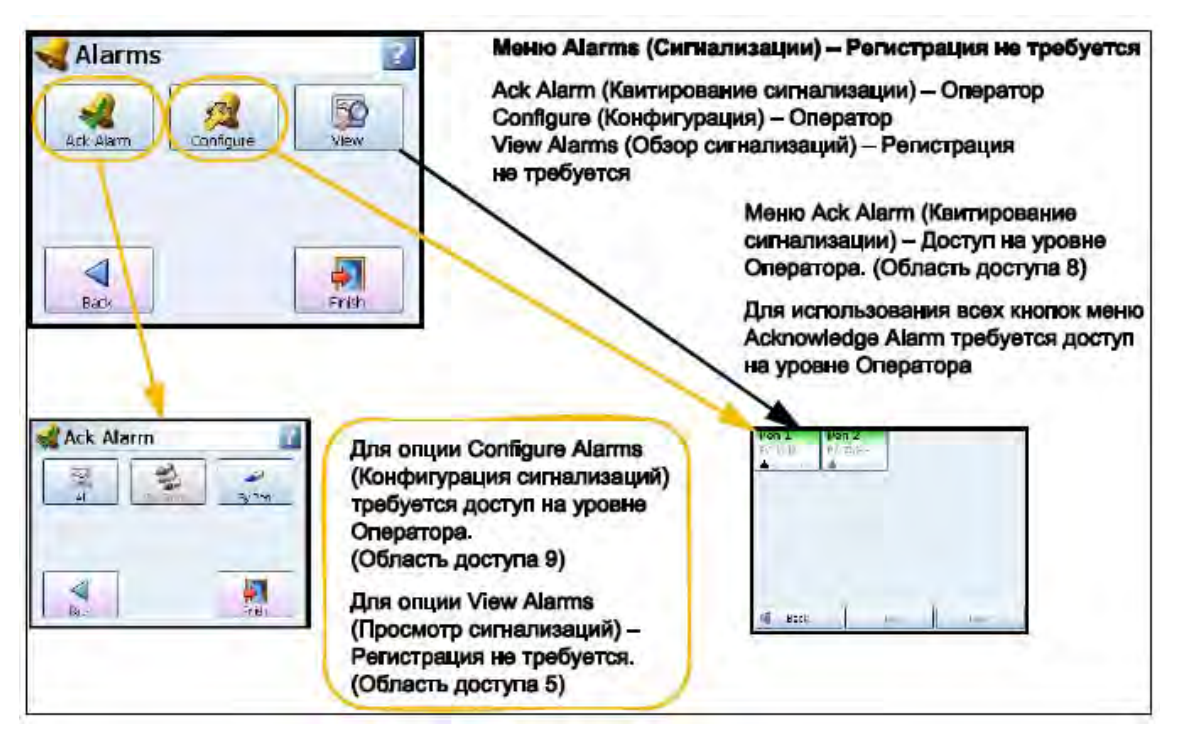

**Рисунок 5.6 Доступ по паролю из меню Alarms (Сигнализации), используемый по умолчанию**

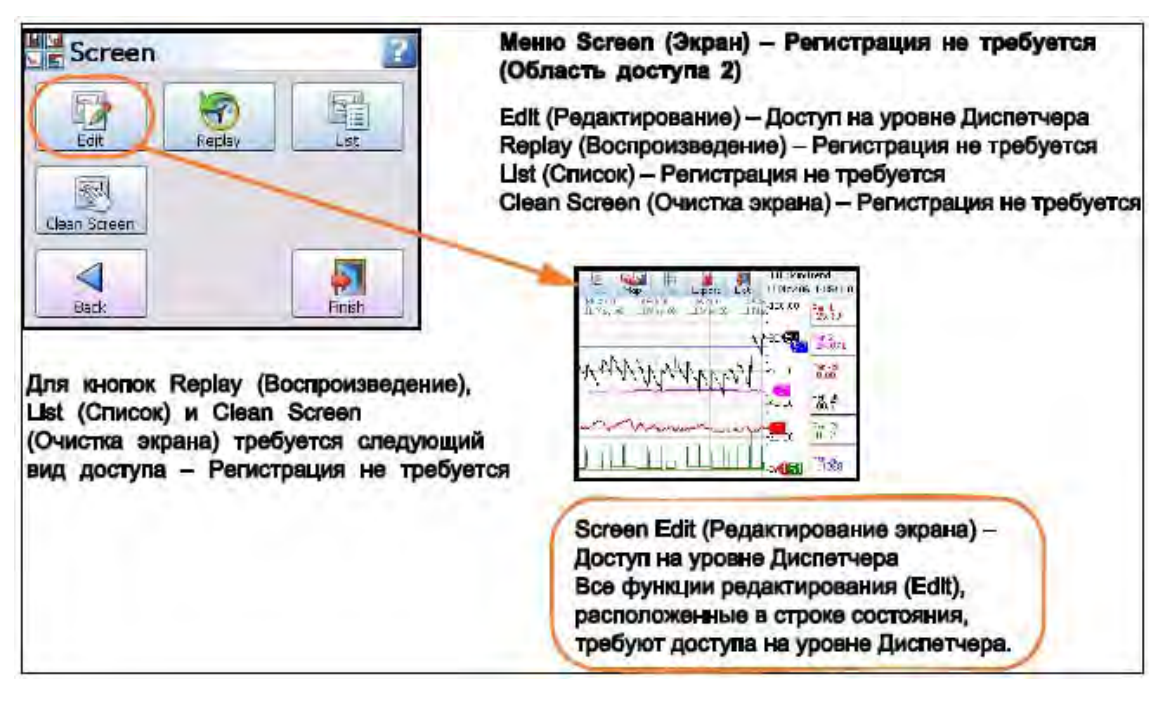

**Рисунок 5.7 Доступ по паролю из меню Screen (Экран), используемый по умолчанию**
### **SIEMENS** 43-TV-25-35 GLO Iss 4 Dec.07. RUS A5E01001767-04

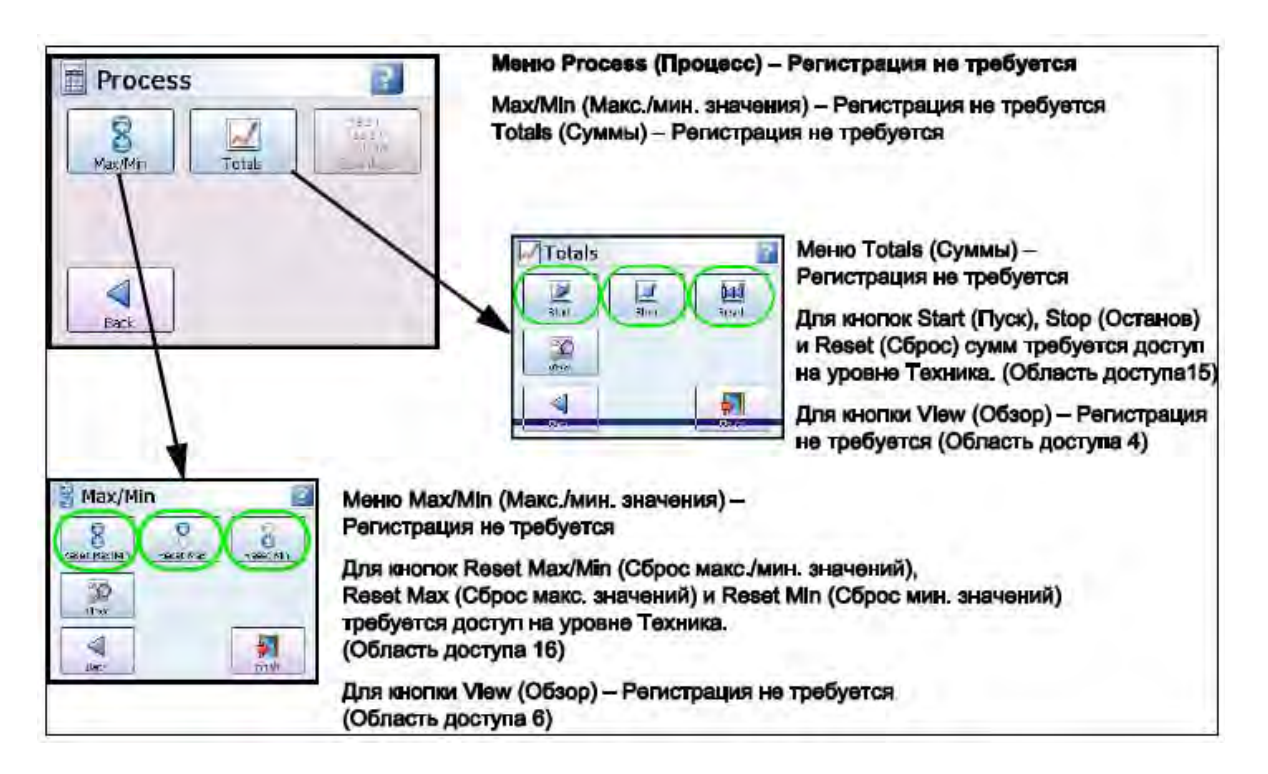

### **Рисунок 5.8 Доступ по паролю из меню Process (Процесс), используемый по умолчанию**

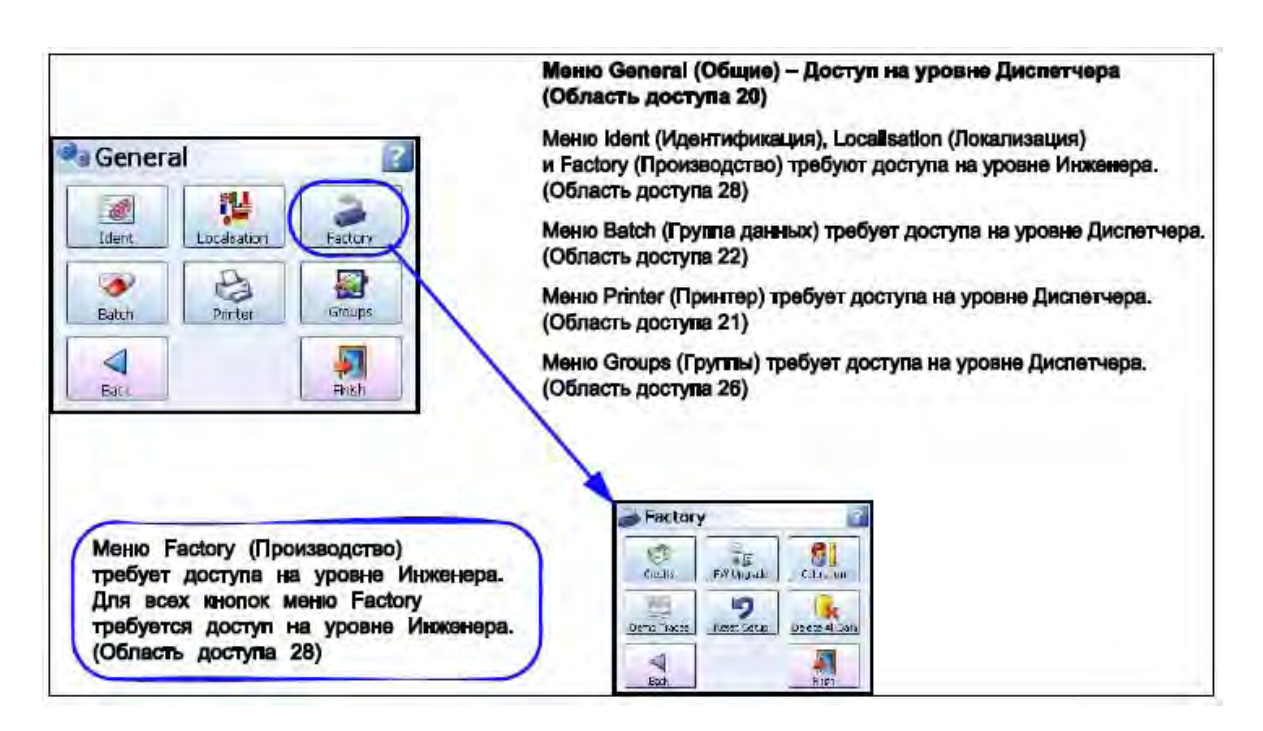

**Рисунок 5.9 Доступ по паролю из меню General (Общее), используемый по умолчанию**

### **SIEMENS** 43-TV-25-35 GLO Iss 4 Dec.07. RUS A5E01001767-04

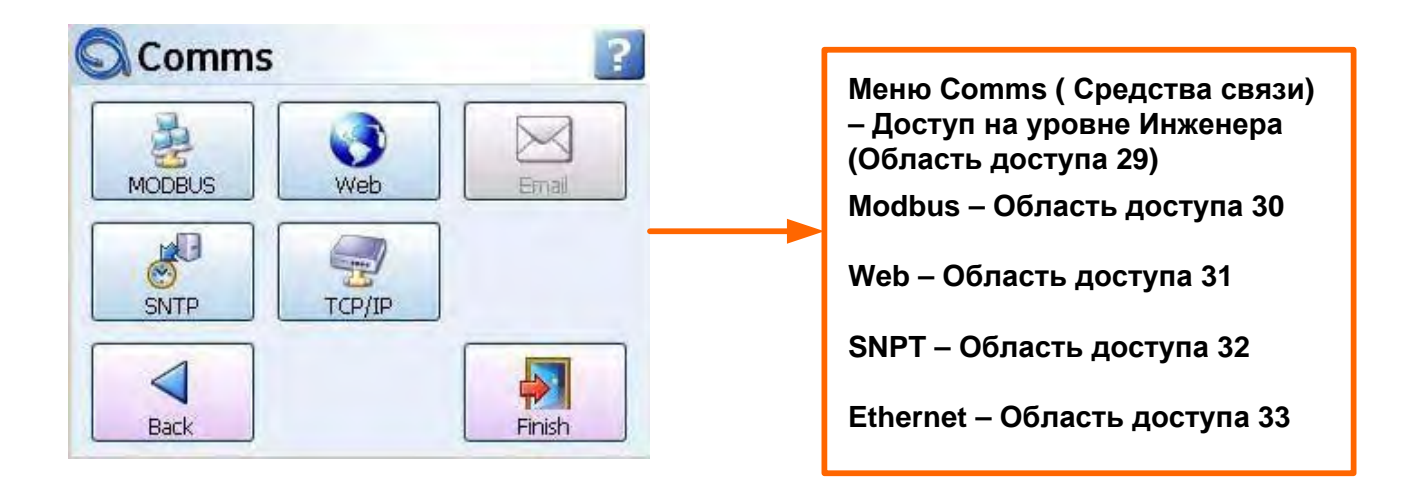

**Рисунок 5.10 Доступ по паролю из меню Comms (Средства связи), используемый по умолчанию**

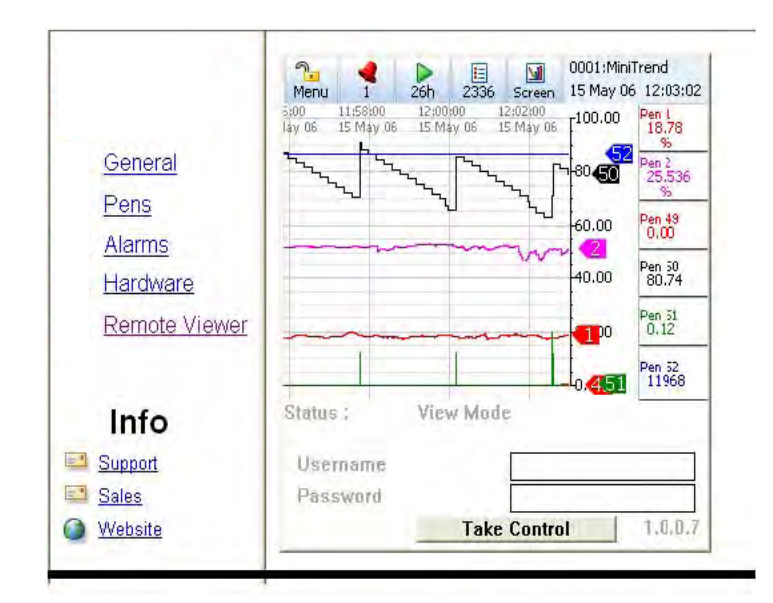

**Web page (Web – страница) – Доступ на уровне Инженера**

**Viev Status ( Просмотр состояния) – Область доступа 37**

**Full Control ( Полное управление) – Область доступа 39**

**Рисунок 5.11 Доступ по паролю из Web-страницы, используемый по умолчанию**

43-TV-25-35 GLO Iss 4 Dec.07. RUS A5E01001767-04

### **Глава 6: Выполнение конфигурации экрана**

### **Обзор экрана процесса**

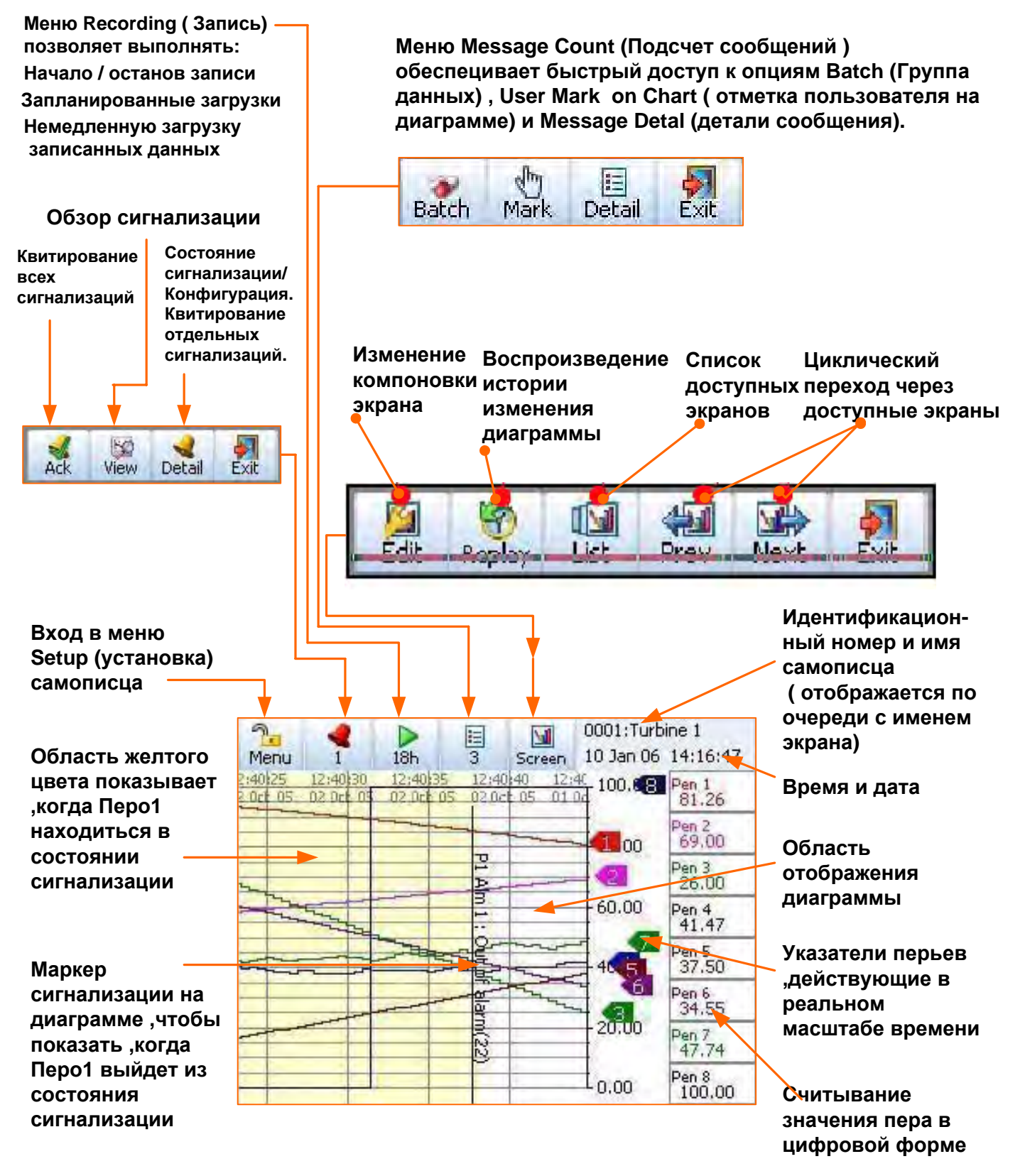

**Для активизации короткого перехода к опции Settings ( установочные параметры) ,напрамер , для измерения скорости диаграммы ,прикоснитесь к экрану.**

### **Строка меню**

В верхней части каждого экрана процесса находится строка меню.

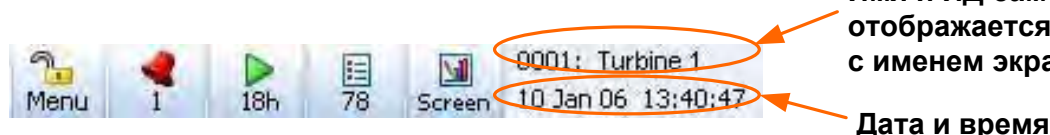

**Имя и ИД самописца отображается поочередно с именем экрана**

### *Меню*

Кнопка *Menu (Меню)* обеспечивает прямой доступ к системе меню для выполнения установки самописца. *Смотрите "Глава 4: Настройка самописца" на странице 35.*

### *Сигнальный колокол (1)*

Вторая кнопка показывает состояние сигнализации. При окраске сигнального колокола в зеленый цвет активные сигнализации отсутствуют. При окраске сигнального колокола в красный цвет генерируется активная сигнализация, и число активных сигнализаций отображается под значком колокола.

Нажмите эту кнопку для вывода на экран строки меню сигнализаций (Alarm). В ней находится кнопка Acknowledge (Квитирование), используемая для подтверждения сигнализаций, требующих квитирования, эти сигнализации могут быть нормальными или фиксированными. *Смотрите "Меню установки сигнализаций" на странице 55.* Здесь находится кнопка View (Обзор), позволяющая получить отображение всех текущих перьев, для которых заданы сигнализации. Конпка Detail (Детали) обеспечит непосредственный переход к меню Alarms (Сигнализации), *смотрите "Меню установки сигнализаций" на странице 85.*

### *Оставшееся время (18h)*

Эта кнопка показывает, сколько осталось времени до того момента, когда данные заполнят внутреннюю память, и потребуется выполнить экспорт содержимого памяти во внешнее устройство, перед тем, как данные начнут перезаписываться. Выберите эту кнопку для перехода к экрану Recording (Запись) для немедленного экспортирования данных или задайте экспорт в назначенное время с использованием опции Scheduled (Запланированный экспорт). *Смотрите "Меню установки записи" на странице 90.*

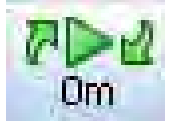

Если кнопка оставшегося времени (Time Left) показывает две зеленых стрелки, это означает, что буфер памяти заполнен, и началась перезапись самых старых данных.

### *Сообщения (78)*

Эта кнопка обеспечивает вызов другой линейки кнопок, используемой для быстрого доступа. Отображается число новых сообщений, зарегистрированных с того момента, как меню было выбрано последний раз.

Выбирайте эту кнопку для вывода другой линейки кнопок, используемой для получения доступа к опциям:

**Batch (Группа данных)** – это короткий способ ввода деталей для запуска новой группы данных или для управления уже запущенной группой. *Смотрите "Установка группы данных/Управление группой данных" на странице 87.*

**Mark on Chart (Отметка на диаграмме)** – для ввода отметки на диаграмме используется кнопка Mark (Отметка).

**Message Detail (Детали сообщения)** – нажимайте эту кнопку для осуществления быстрого доступа к экрану сообщений (Messages), на котором можно увидеть каждое сообщение, отображенное в соответствии со своей категорией, или все сообщения (All Messages). *Смотрите "Меню установки сообщений" на странице 92.*

### *Экран*

Кнопка Screen (Экран) обеспечивает вызов строки меню экрана.

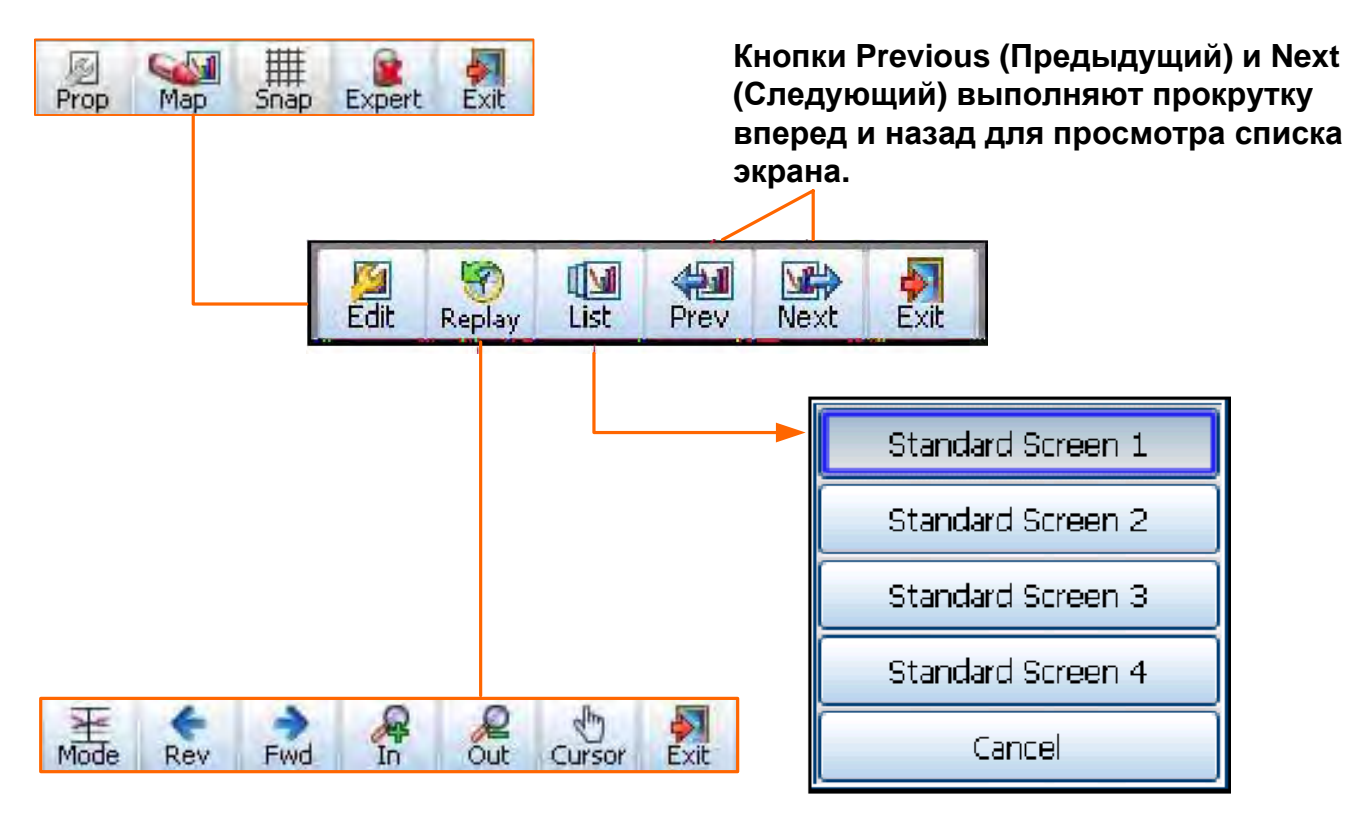

**Рисунок 6.2 Строка меню экрана**

### **Строка меню экрана**

**Edit (Редактирование)** – обеспечивается быстрый доступ к процессу отображения канала. Выполняется отображение каналов на перья, переключение между экспертным (Expert) и неэкспертным режимами для выбора элементов управления (специальных графических элементов окна) или объектов. Смотрите опцию Edit (Редактирование), описанную ниже.

**Replay (Воспроизведение)** – обеспечивается быстрый доступ к экрану

воспроизведения (Replay). *Смотрите "Воспроизведение" на странице 86.*

**List (Список) –** отображается список доступных экранов, выбирайте эту кнопку для изменения текущего экрана.

**Prev (Предыдущий)** – отображается предыдущий активизированный при текущем выборе экран

**Next (Следующий)** – отображается следующий активизированный при текущем выборе экран

**Exit (Выход) –** выход из этого меню, возвращение к текущему экрану процесса

### *Редактирование свойств экрана*

*(Main Menu (Главное меню) > Screen (Экран) > Edit (Редактирование))* Кнопка Edit (Редактирование) обеспечивает возврат к текущему экрану процесса и отображение в верхней части экрана панели инструментов редактирования. В режиме редактирования (Edit) можно выбирать на экране соответствующие элементы и присваивать им информацию, передаваемую по каналам.

#### 43-TV-25-35 GLO Iss 4 Dec.07. RUS A5E01001767-04

### *Кнопка Expert/Non Expert (Эксперт/Без эксперта)*

Экран состоит из элементов управления и объектов. Кнопка Expert (Эксперт) обеспечивает переключение между возможностью выбора элементов управления или объектов.

Элемент управления представляет собой контейнер для одного или нескольких тобъектов. Объекты обеспечивают отображение данных в различных графических формах, например, в виде гистограммы, шкалы, цифровой панели или текста.

При выборе элемента управления кнопка Expert (Эксперт) должна быть дезактивированной и показывать красный крестик. Элемент управления имеет зеленые ручки для захвата, которые появляются при его выборе. При выборе объекта кнопка Expert должна быть активизированной и не показывать красный крестик. После выбора элемента управления или объекта их можно перемещать и изменять их размеры.

### **Отображение каналов**

### *Кнопка Map (Отображение)*

Кнопка Map (Отображение), расположенная в строке меню экрана, дает возможность пользователю установить соответствие между каналами и перьями, так, чтобы отображаемое для элемента управления и объекта перо отображало реальный сигнал этого канала.

### *Отображение каналов на графические элементы*

Для установления соответствия канала с графическим элементом управления или объектом может быть выполнена конфигурация канала. Если все объекты, входящие в графический элемент управления, должны быть отображены на один и тот же канал, следует выполнить конфигурацию графического элемента. Выберите графический элемент управления и перейдите к кнопке "Map/ Отображение", расположенной в строке меню экрана. Графические элементы управления имеют на краю ручки для захвата зеленого цвета.

Для каждого объекта, входящего в графический элемент, появится информация о пере или о канале. Каждый объект, входящий в графический элемент, можно связать с одним или различными перьями.

Например, использование меню цифровой измерительной панели (DPM) позволит отобразить текущее используемое перо, а также набор данных канала, связанных с объектами, определяющими текст, цифровые данные и маркеры сигнализации, входящими в графический элемент DPM (Цифровой панельный КИП). Для вызова экрана установки выберите в меню канала любой объект.

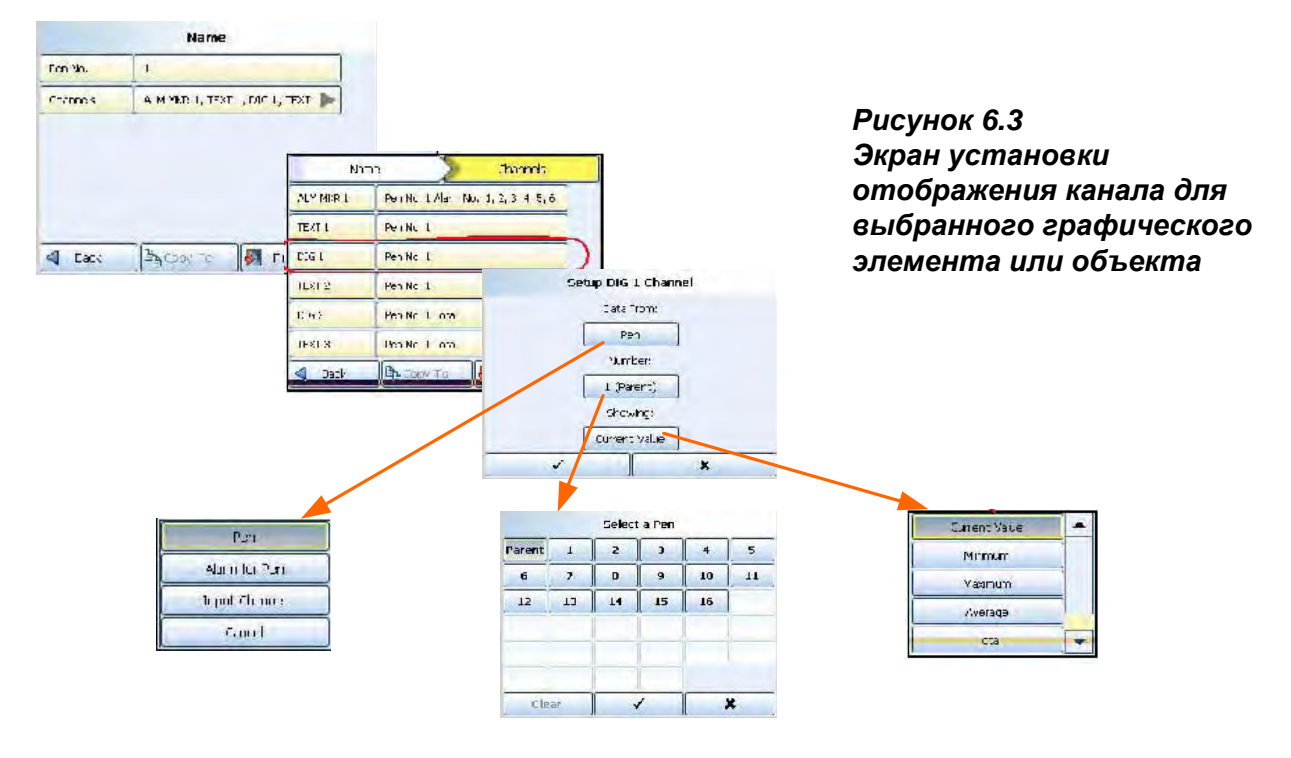

### 43-TV-25-35 GLO Iss 4 Dec.07. RUS A5E01001767-04

### **Экран установки отображения канала**

Используя экран установки отображения канала (Channel Mapping Setup), задайте, откуда считываются данные:

**Data from (Данные из):** *Пера;* задайте, какой объект подлежитотображению на экране: текущее значение (Current), минимальное значение (Minimum), максимальное значение (Maximum), среднее значение считывания пера (Average) или суммарное значение считывания пера (Total).

**Data from (Данные из):** *Сигнализации пера;* задайте номер сигнализации

**Data from (Данные из):** *Входного канала;* задайте номер канала и объект, подлежащий отображению на экране: значение аналогового входа (Analogue), значение дискретного входа (Digital), верхнее значение импульса (Hi Pulse) или нижнее значение импульса (Low Pulse)

Выберите требуемый номер пера. Для графического объекта можно выбрать опцию **Parent (Родительский элемент)**, позволяющую привязать все объекты к одному и тому же перу. Для привязки различных перьев к каждому объекту, входящему в графический элемент, задайте каждый объект по отдельности.

**Number (Номер):** Пера, сигнализации пера или входного канала

"Showing/Отображение" – это то, что появляется на экране. Выбранные ранее элементы изменятся в зависимости от того, что было выбрано в опции Data From (Данные из).

**Showing (Отображение):** Для пера – текущее значение (Current), минимальное значение (Minimum), максимальное значение (Maximum), среднее значение (Average) или суммарное значение (Total).

**Showing (Отображение):** Для сигнализации пера – Список возможных сигнализаций

**Showing:** Для входного канала – значение аналогового входа (Analogue), значение дискретного входа (Digital), верхнее значение импульса (Hi Pulse) или нижнее значение импульса (Low Pulse)

#### *Отображение каналов на объекты*

Для выбора объекта активируйте кнопку Expert (Эксперт), расположенную в строке меню экрана. Объекты имеют на краю ручки захвата синего цвета

В строке меню экрана (Screen) выберите "Map/Отображение" для вывода на экран установочной информации, как описано *в разделе "Экран установки отображения канала" на странице 123.*

Если объект представляет собой маркер сигналиазции (Alarm Marker), данные всегда поступают из источника "Alarm for Pen/Сигнализации пера". Выберите номер пера и номер сигнализации, подлежащей отображению.

Для указателей перьев (Pen Pointers) связь устанавливается только с пером (Pen).

#### **Перья родительского элемента**

Это свойство не применяется для диаграмм, поскольку при построении диаграмм используется отображение более, чем одного, пера. Родительский канал – это исходный канал, который должен быть сконфигурирован для графического элемента. Все объекты, добавляемые в графический элемент (за исключением диаграмм и указателей перьев), автоматически устанавливаются по умолчанию в опцию использования родительского канала.

Родительский элемент дает возможность пользователю быстро выполнить обновление всех объектов для использования номера пера, указываемого родительским элементом. *Повтор*

Кнопка Replay (Повтор) выполняет переход в экран процесса в режиме воспроизведения. Экран воспроизведения состоит из диаграмм и цифровых измерительных панелей (DPM). Для стандартных экранов диаграмма воспроизводится в вертикальном или

горизонтальном виде, в зависимости от ориентации экрана, с которым вы работаете. На экране воспроизведения находятся цифровые измерительные панели (DPM),

отображающие максимальные/минимальные значения считывания для каждого пера, эти значения соответствуют месту позиционирования курсора на экране.

### **SIEMENS** 43-TV-25-35 GLO Iss 4 Dec.07. RUS A5E01001767-04

Справка: Можно выполнить воспроизведение на экранах гистограмм (Bar), диаграмм (Charts) и цифровых измерительных панелей (DPM) и при этом произойдет быстрый переход к экрану воспроизведения тренда, на котором отображены DPM, показывающие максимальные/минимальные значения.

Используя пользовательские экраны, на экране SIREC D300 можно воспроизвести только 8 перьев, а на экране SIREC D400 – 12 перьев, даже в случае, когда можно использовать больше перьев, чем имеется на пользовательском экране. Панель инструментов воспроизведения появляется в нижней части экрана.

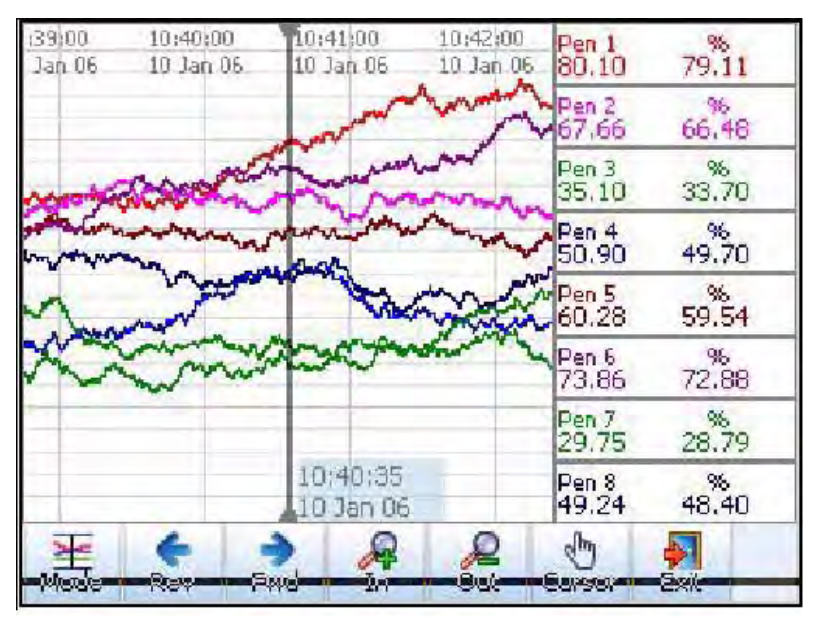

**Mode (Режим)** – эта функция вскоре станет доступной.

**Rev –** эта функция используется для реверсирования и предназначена для прокрутки назад к предыдущим данным

**Fwd –** эта функция используется для прокрутки вперед по диаграмме

**In –** увеличение масштаба отображаемой диаграммы. Поместите курсор диаграммы в точку, масштаб изображения которой нужно увеличить. Функция увеличения масштаба позволяет увеличить изображение диаграммы, обеспечивая лучший обзор деталей в области, расположенной вокруг положения курсора.

**Out –** уменьшение масштаба отображаемой диаграммы. Поместите курсор диаграммы в точку, масштаб изображения которой нужно уменьшить. Функция уменьшения масштаба позволяет уменьшить изображение диаграммы, обеспечивая получение большего временного диапазона в области, расположенной вокруг положения курсора.

**Cursor/Chart (Курсор/Диаграмма) –** в режиме отображения курсора полоса курсора может перемещаться по диаграмме, показывая максимальное/ минимальное значения считывания пера, когда они изменяются, а также отображаться на цифровых измерительных панелях. Для этого нужно прикоснуться к линии курсора на экране и протащить его на другую сторону. В режиме отображения диаграммы можно перемещать вперед диаграмму, расположенную за линией курсора. Цифровые измерительные панели обновляются в соответствии с максимальными и минимальными значениями считываний, выполняемых в положении, занимаемом курсором. Для этого нужно прикоснуться к диаграмме, отображаемой на экране, и перетащить ее на другую сторону.

### **Действия, связанные с экраном** *Скорости диаграммы*

Это скорость, с которой диаграмма движется по экрану. Имеются три категории скорости: медленная (Slow), средняя (Medium) и Fast (Высокая) (используется по умолчанию), задание которых описывается *в разделе "Диаграммы" на странице 77.* Для изменения скорости диаграммы мягко прикоснитесь к сенсорному экрану на диаграмме, чтобы активизировать кнопку Settings (Установочные параметры), расположенную в верхней части экрана с правой стороны. Нажмите кнопку Settings для получения ниспадающего списка трех категорий скорости диаграммы. Выберите требуемую скорость, при этом немедленно изменятся скорости диаграммы на всех экранах, на которых присутствуют диаграммы.

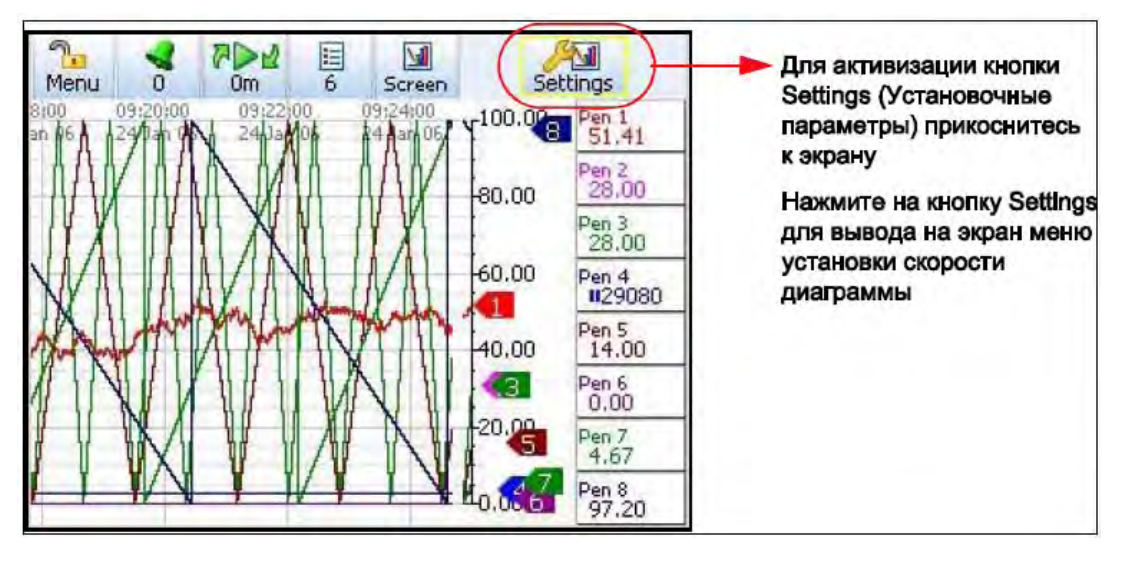

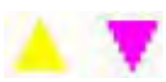

### *Маркеры сигнализации*

При установке сигнализации с использованием меню сигнализации перьев (Pen Alarms) появляются маркеры сигнализации. Маркеры сигнализации по верхнему (Hi) и нижнему (Low) значению появляются на DPM или гистограмме в виде треугольников, указывающих вверх для сигнализации по верхнему значению, и вниз – для сигнализации по нижнему значению. *Смотрите "Меню установки сигнализаций" на странице 55.*

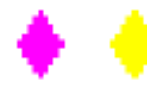

### *Маркеры сигнализации по отклонению*

Эти маркеры имеют форму ромба. Отклонение показывает, насколько далеко рассматриваемое перо может отклоняться от опорного пера прежде, чем будет генерирована сигнализация.

Процедуру установки типа сигнализации (Type), уровня отклонения (Deviation Level) и опорного пера (Ref Pen) *смотрите в разделе "Меню установки сигнализаций" на странице 55.*

### **SIEMENS** 43-TV-25-35 GLO Iss 4 Dec.07. RUS A5E01001767-04

### **Цвета мигания маркеров сигнализации**

Для сигнализаций по верхнему (Hi) и нижнему (Low) значению, а также сигнализаций по отклонению (Deviation).

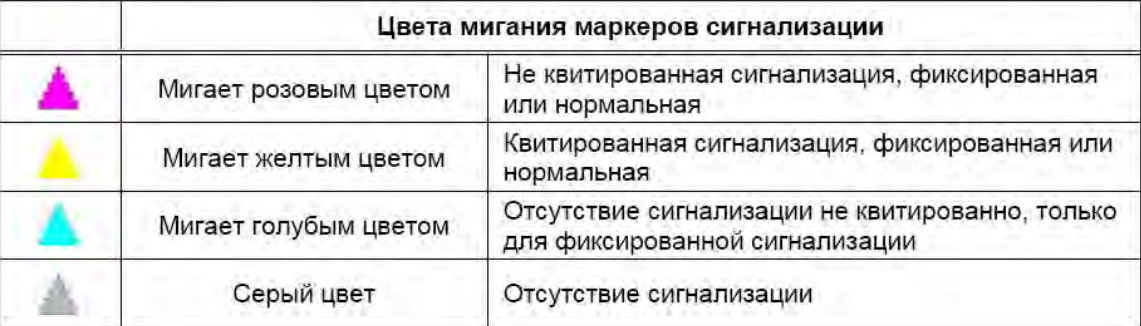

### **Таблица 6.1 :**

### *Указатели перьев*

Указатели перьев (Pen Pointers) появляются на шкале, ближайшей к диаграмме, при отсутствии гистограмм. Они перемещаются, показывая значение в реальном масштабе времени. Указатель каждого пера нумеруется в соответствии с соответствующим пером и при переходе пера в состояние сигнализации мигает желтым цветом. Когда значение сигнала выходит за пределы шкалы, указатели перьев изменяют свое направление и указывают вверх или вниз.

### *Отметка на диаграмме*

Существуют два различных типа отметки на диаграмме (Mark on Chart), автоматическая или установленная пользователем. Автоматическую отметку на диаграмме можно установить для следующих случаев:

- Сигнализация выходит за пределы или входит в пределы состояния сигнализации,
- Запуск (Start), останов (Stop) или сброс сумм (Reset) сумм

Управление группой, в частности, запуск (Start), останов (Stop), пауза

- (Pause), продолжение (Resume) и отмена (Abort) группы.
- Генерирование за счет воздействия события (Event)

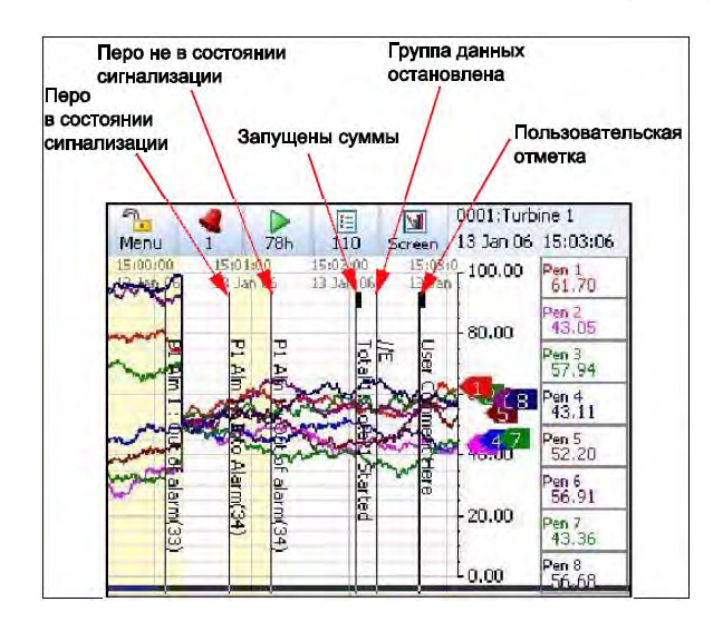

**Рисунок 6.4 Отметка на диаграмме**

### **SIEMENS** 43-TV-25-35 GLO Iss 4 Dec.07. RUS A5E01001767-04

Пользовательская отметка на диаграмме (Mark on Chart) активизируется во время первого выбора экрана процесса, на котором отображается диаграмма. Перейдите на кнопку Messages List (Список сообщений), расположенную в строке главного меню (Main Menu), и выберите Mark (Отметка). Появится текстовое окно. Используя экранную клавиатуру или клавиатуру, подключенную к USB, введите в нем сообщение, которое должно отображаться на экране в качестве метки на диаграмме.

### *Экранные маркеры*

*В Таблице 6.2, "Экранные маркеры" на странице 127* показаны различные типы маркеров, которые могут появиться на экране во время обычной обработки данных и места, в которых они могут появиться.

Маркеры изменяются в зависимости от того, достигает ли значение сигнала верхнего или нижнего предела, находится ли оно вне шкалы перьев или вне диапазона изменения входа.

Справка: диаграмма не должна использоваться одна без какого-либо из маркеров, указывающего на состояние выхода за пределы диапазона или нахождения в пределах диапазона.

|                                                                             | <b>DPM</b> | Гистограмма        | Указатель<br>(горизонтальная<br>диаграмма) | Диаграмма                                             |                               |
|-----------------------------------------------------------------------------|------------|--------------------|--------------------------------------------|-------------------------------------------------------|-------------------------------|
| Выгорание вверх<br>no <b>Lucane</b>                                         |            |                    |                                            |                                                       |                               |
| Выход за верхний<br>предел диапазона<br>Верхнее значение<br>диапазона входа |            |                    |                                            | Отслеживание<br>При максимальном<br>значении          |                               |
| Верхнее значение                                                            | 1234.567   |                    |                                            | Отслаживание<br>При максимальном<br>NHHHHHM           |                               |
| шкалы пера                                                                  |            | <b>Гистограмма</b> |                                            |                                                       |                               |
| Отображается<br>в нормальном виде                                           | 1234.567   |                    |                                            | Отслеживание                                          | Действи-<br>тельные<br>даиные |
| Нижнее значение<br>шкалы пера                                               |            |                    |                                            |                                                       |                               |
|                                                                             | 1234.567   |                    |                                            | Отслеживание<br>при минимальном<br><b>2010/09/218</b> |                               |
| Нижнее значение<br>диалазона входа                                          |            |                    |                                            |                                                       |                               |
| Выход за нижний<br>предал диапазона                                         |            |                    |                                            | Отспехивание<br>MOH-MINE-BIME WORT<br>NNHOPPER        |                               |
| Выгорание вверх<br>по шкале                                                 |            |                    |                                            |                                                       |                               |
| <b>Недействительное</b><br>значание считывания                              | ****       | ****               |                                            | Отслеживание<br><b>МОНИТЕМИРЕТИ КОЛ</b><br>3142181001 |                               |

**Таблица 6.2 : Экранные маркеры**

#### 43-TV-25-35 GLO Iss 4 Dec.07. RUS A5E01001767-04

### **Экраны, созданные с использованием ПП Screen Designer**

Экраны, создаваемые при помощи программного пакета Screen Designer (Проектировщик экранов), для которых используется название Layouts (Компоновки) (тип файла .lay), можно разрабатывать на вашем ПК с использованием программных средств Screen Designer и затем загружать в самописец. Это можно выполнить посредством передачи через компактную флэш-память или устройство, подключаемое к USB. Шаблоны, созданные при помощи Screen Designer , также можно загружать в самописец, добавляя к экрану или экранам самописца, и, соответственно, отображать.

### *Загрузка шаблона в самописец*

В самописец можно загрузить один или более шаблонов, добавляя их к экрану или экранам самописца и отображая его. Описание загрузки шаблона, содержащегося в ПП Screen Designer (Проектировщик экранов), в съемный носитель смотрите в Руководстве по эксплуатации программного пакета Screen Designer.

Установите съемный носитель в самописец, последовательно перейдите к Main Menu (Главное меню) > Configure (Конфигурация) > Layout (Компоновка) и выберите опцию Load (Загрузка). Появится меню выбора устройств (Device) для осуществления выбора нужного носителя. При необходимости введите новое имя файла и нажмите кнопку Load (Загрузка).

Перейдите к Main Menu (Главное меню) > Configure (Конфигурация) > Layout (Компоновка) > Edit (Редактирование) и выберите Add Screen (Добавить экран). Перейдите к опции Template Type (Тип шаблона), после чего появится список шаблонов. Выберите нужный шаблон и он добавится к экрану. При необходимости переименуйте экран.

Для отображения новой компоновки перейдите к кнопке Screen (Экран), находящейся в строке главного меню (Main menu), расположенной в верхней части любого экрана процесса, и выберите кнопку next (следующий), чтобы выполнить прокрутку с целью просмотра всех экранов.

### *Загрузка компоновки в самописец*

В самописец можно загрузить одну или более компоновок и отобразить ее. Описание загрузки компоновки, содержащейся в ПП Screen Designer (Проектировщик экранов), в съемный носитель смотрите в Руководстве по эксплуатации программного пакета Screen Designer (Проектировщик экранов).

Установите съемный носитель в самописец, последовательно перейдите к Main Menu (Главное меню) > Configure (Конфигурация) > Layout (Компоновка) и выберите опцию Load (Загрузка). Появится меню выбора устройств (Device) для осуществления выбора нужного носителя. При необходимости введите новое имя файла и нажмите кнопку Load (Загрузка).

Перейдите к Main Menu (Главное меню) > Configure (Конфигурация) > Layout (Компоновка) > Edit (Редактирование), и новая компоновка будет загружена в список экранов.

Для отображения новой компоновки перейдите к кнопке Screen (Экран), находящейся в строке главного меню (Main menu), расположенной в верхней части любого экрана процесса, и выберите кнопку next (следующий), чтобы выполнить прокрутку с целью просмотра всех экранов.

### 43-TV-25-35 GLO Iss a Dec.07. RUS A5E01001767-04

## Глава 7: Опции программно-аппаратных средств

### Система кредитов программно-аппаратных средств

Кредитная система реализует гибкий способ изменения возможностей самописца без необходимости модернизации программно-аппаратных средств. Просто приобретите некоторое число кредитов для удовлетворения ваших текущих и возможных будущих требований, и доставленный самописец будет располагать загруженными кредитами. Значение кредитов, имеющихся в каждом самописце, отображается в производственном меню (Factory). Выберите кнопку Options (Опции) и посредством активизации и дезактивизации опций, имеющихся в списке кредитов, вы сможете изменять функциональные возможности самописца.

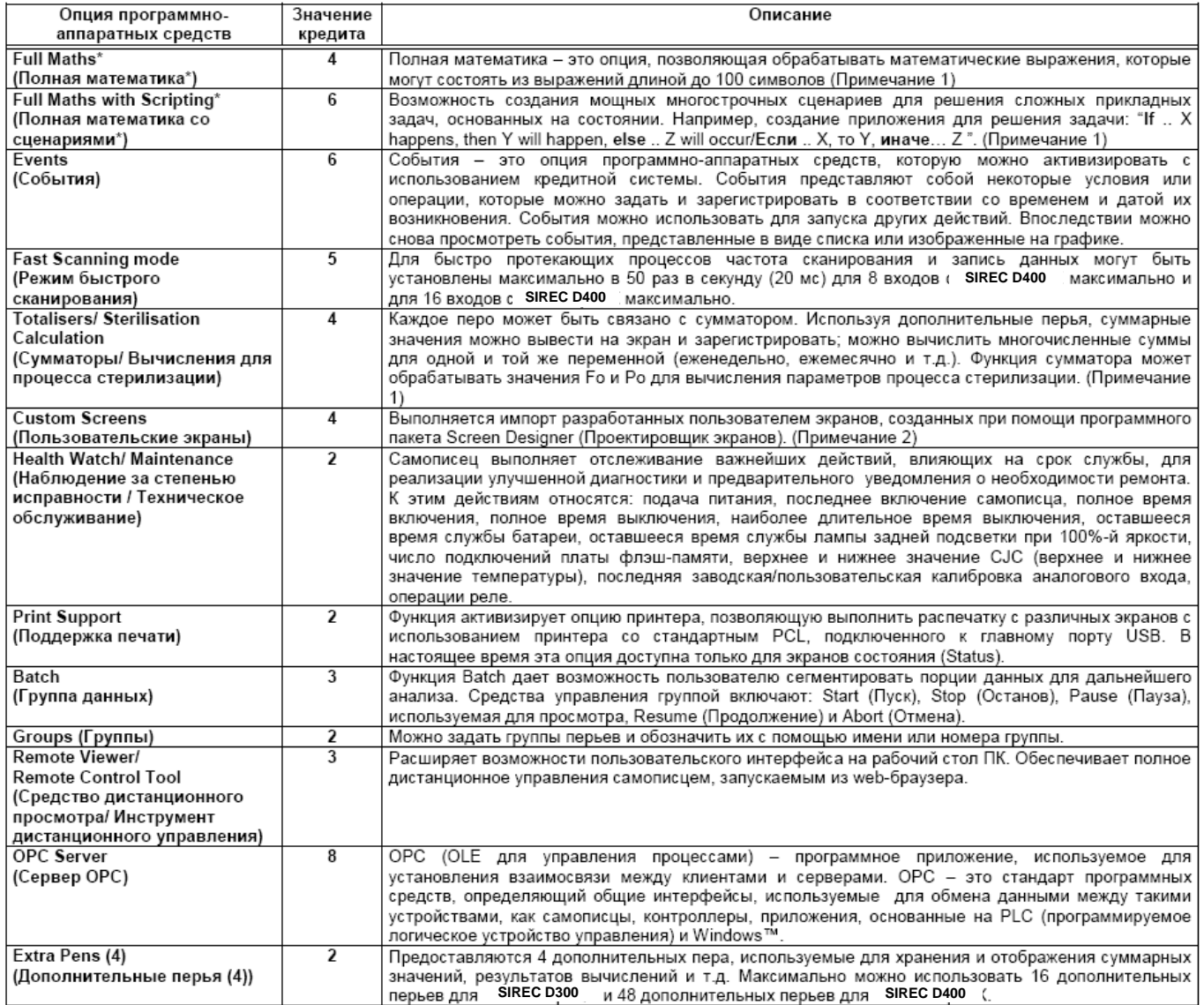

#### Примечания

\* Базовая математика является стандартной для всех самописцев. Она включает операции сложения (Add), вычитания (Subtract), умножения (Multiply) и деления (Divide)

(1) Дополнительные перья ("Extra Pens") могут быть использованы для хранения и отображения результатов вычислений, данных сумматоров, переменных, импортируемых по линиям связи, или хранения значений. (2) Для построения пользовательских экранов (Custom Screens) необходимо использовать программный пакет Screen Designer (Проектировщик экранов) серии X (.lay). Экраны, разработанные с использованием Screen Designer V5, нельзя импортировать (.lyt).

43-TV-25-35 GLO Iss a Dec.07. RUS A5E01001767-04

### Система кредитов программно-аппаратных средств

Кредиты можно использовать для реализации требуемых функций программноаппаратных средств до тех пор, пока полное число приобретенных кредитов не будет исчерпано. Смотрите "Использование кредитов программно- аппаратных средств" на странице 130.

При необходимости реализации новых возможностей и отсутствии достаточных кредитов для поддержки этих дополнительных функций можно позднее приобрести дополнительные кредиты.

Опции программно-аппаратных средств

Математические выражения в свободном формате

и математические выражения в свободном формате со сценарием

Смотрите "Приложение В: Математические выражения" на странице 183.

Использование кредитов программно-аппаратных средств

Для активизации опций программно-аппаратных средств выполните следующие действия.

Main Menu (Главное меню) > Configue (Конфигурация) > Setup (Установка) > Edit (Редактирование) > General (Общие) > Factory (Производство) > Credits (Кредиты) Меню кредитов содержит серийный номер (Serial No.) самописца, число доступных кредитов, отображает код опции (Options Code) и показывает, какие опции программноаппаратных средств задействованы в настоящее время.

> • Serial No. (Серийный №) - этот номер только считывается и не подлежит редактированию.

• Credits (Кредиты) - это число только считывается и не подлежит редактированию. Оно отображает число доступных кредитов, которые можно использовать для активизации дополнительных функциональных возможностей программно-аппаратных средств, включая полное кредитное значение.

• Options Code (Код опции) - это уникальное закодированное число для этого самописца, содержащее информацию, активизирующую некоторые функциональные возможности, включающее кредитное значение.

• Options (Опции) – Выберите кнопку Options

• На экране появится информация о числе кредитов, используемых в настоящее время.

• Выберите кнопку Options для вывода на экран списка доступных опций программно-аппаратных средств вместе с их кредитными значениями. Требуемое число кредитов отображается в скобках.

• Переключите каждую опцию в состояние On (Вкл.) или Off (Выкл.) для активизации соответствующего свойства в самописце.

• Дополнительные кредиты можно получить у вашего поставщика.

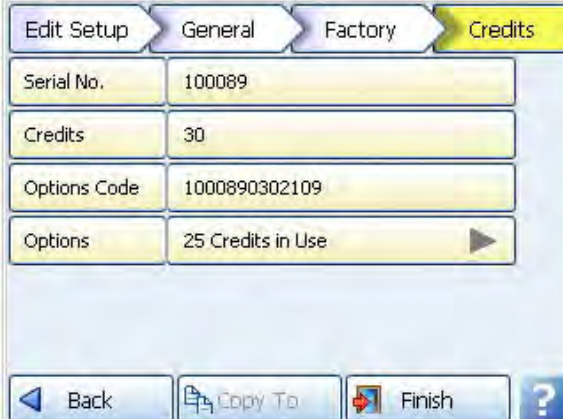

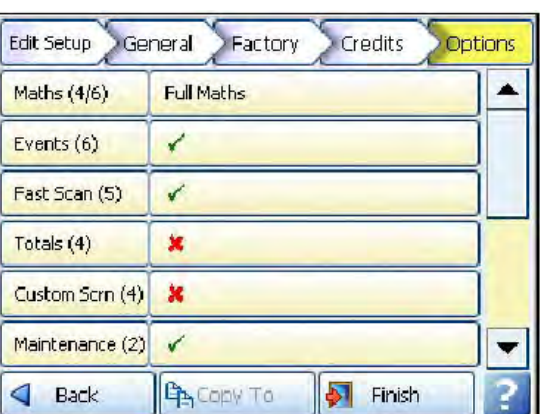

43-TV-25-35 GLO Iss 4 Dec.07. RUS A5E01001767-04

### **Система кредитов программно-аппаратных средств**

#### **Средство дистанционного просмотра**

Средство дистанционного просмотра (Remote Viewer) – это опция программноаппаратных средств, которую следует сначала активизировать с использованием меню опций (Options), *смотрите "Кредиты" на странице 70.*

Для разрешения допуска на web-страницу самописца необходимо активизировать webбраузер из самописца. Описание процедуры активизации Web-браузера *смотрите в разделе "Web" на странице 63.*

Для допуска на web-страницу самописца введите IP-адрес самописца в web-браузер, например в Internet Explorer. Если доступна система Microsoft WINS™ (Служба имен Internet для Windows), то имя самописца может быть использовано для поиска webстраницы самописца.

Описание определения IP-адреса самописца *смотрите в разделе "Протокол TCP/IP" на странице 64.*

Для активизации настольного пользовательского интерфейса выберите **Remote Viewer (Средство дистанционного просмотра)**. Это позволит выполнять просмотр операций вашего самописца в реальном масштабе времени.

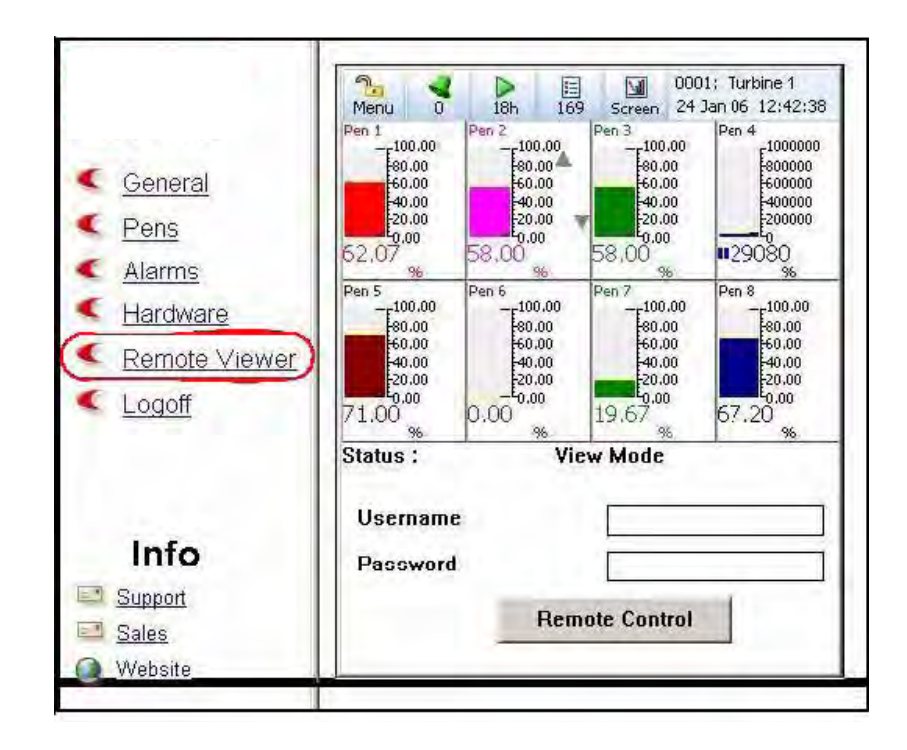

Для доступа к опции полного дистанционного управления (Full Remote Control) самописцем из web-страницы и активизации клавиатуры и мыши для самописцев, оснащенных защитой по паролю, необходимо выполнить дальнейшую регистрацию на входе в систему. Для пользователей с активизированным свойством использования пароля (Password) требуется регистрация на входе в систему (Login). Для получения права доступа к web-странице самописца введите в окно имя пользователя (User name) и пароль (Password).

43-TV-25-35 GLO Iss a Dec.07. RUS A5E01001767-04

### Глава 8: Передача данных

### Конфигурация средств связи

Для организации работы средств передачи данных необходимо выполнить три основных элемента.

- Конфигурация устройств для передачи данных. Смотрите "Стандартные интерфейсы связи" на странице 133.
- Конфигурация программных средств для передачи данных. Смотрите "Средства связи и программные средства SIREC D Manager на странице 135.
- Установка программных средств коммуникационного сервера. Смотрите "Коммуникационный сервер" на странице 143.

Для обеспечения нормальной работы линий передачи данных необходимо убедиться, что одно и та же информация, в частности, имя и ИД устройства, а также IP-адрес устройств, введена, как в аппаратные, так и в программные средства. Используя папку, содержащую комплект программных средств **SIREC D Manager** , инсталлируйте программный пакет SIREC DServer, а коммуникационный сервер и серверы баз данных будут инсталлированы автоматически. Устройства SIREC D300, SIREC D400 и SIREC D200 обладают гибкими и обширными возможностями передачи данных, что является нормальным для выполнения разнообразных и ответственных приложений, связанных с передачей данных. Эти устройства подсоединяются к ряду стандартных интерфейсов связи, включая интерфейс ОРС, доступный для использования в качестве опции программноаппаратных средств.

Программные средства SIREC D Server необходимы для установки и выполнения передачи данных в устройства и из них, а также в программное обеспечение ПК. Описание процедуры установки параметров линий связи (Comms) в устройства смотрите в разделе "Меню установки средств связи" на странице 61. Описание процедур подключения линий связи смотрите в разделе "Подключение линий связи" на странице 23.

### Стандартные интерфейсы связи

### Задний порт для связи с Ethernet.

На задней стенке устройства смонтирован порт для подключения Ethernet 10/100, который поддерживает:

• Протокол TCP/IP Modbus, Смотрите "Протокол Modbus" на странице 134.

• Соединение сервера ОРС с программными средствами сторонних организаций. Для реализации соединений сервера ОРС можно выбрать ОПЦИЮ

• ОРС в кредитах, описанных в разделе "Кредиты" на странице 70. Подробную информацию о серверах ОРС смотрите в разделе "Интерфейс ОРС - Открытое управление процессами" на странице 140.

• Web-браузер. Смотрите "Web-браузер" на странице 142.

### 43-TV-25-35 GLO Iss a Dec.07. RUS A5E01001767-04

### Протоколы

### Задний порт RS485

• RS 485: 2-проводный (полудуплексная связь) для поддержки протокола

#### RTU Modbus. Смотрите "Порт RS485" на странице 23. Задний и передний коммуникационные порты USB

На передней и задней стенках устройства смонтированы два стандартных коммуникационных порта USB.

### Главные порты USB реализуют интерфейс для:

- Загрузки данных.
- Выгрузки установки.
- Внешней клавиатуры и мыши
- Считывателя штрих-кода
- Запоминающего устройства большой емкости (устройства памяти,

совместимые с USB) или жестких дисков (250 ГБ)

### Протоколы

Протоколы обуславливают формат для передачи данных между двумя устройствами. Протокол определяет следующее:

- используемый метод контроля ошибок
- метод сжатия данных, если он используется
- как передающее устройство покажет, что оно закончило передачу сообщения
- как принимающее устройство покажет, что оно получило сообщение В системе могут быть использованы следующие протоколы:

### Протокол Modbus

В основном, протокол Modbus используется для передачи данных, через порты Ethernet или RS485 не передается никакой установочной информации. В установочной информации хранятся данные об ИД и серийном номере устройства, и эта информация необходима для того, чтобы определить в программном пакете SIREC D-Server правильное устройство.

Инструментальное средство Modbus Profile Tool используется при выборе профилей, которые отображаются в диалоговом окне (не требуется для устройств серии V4 или  $V5$ ).

Протокол Modbus требует только правильного адреса подключаемого подчиненного устройства (Slave Address), смотрите "Протокол Modbus" на странице 62. Если это устройство является самописцем, передается ИД и серийный номер самописца; если нет, то в базе данных, содержащей данные реального времени, появится дополнительное устройство.

Протокол Modbus используется только для передачи данных. Данные установки самописца или события не передаются в качестве данных реального времени или записываемых данных. Однако интерфейс Modbus, например, Modscan 32, может быть задан в качестве главного устройства по Modbus и использован для передачи в самописец значений сумм, данных дискретного входа, дискретного выхода, переменных линии связи (CV) или сообщений.

### Средства связи и SIREC D Manager

### Протокол Modbus X

Протокол Modbus X отличается от стандартного протокола Modbus обратным порядком расположения байтов чисел с плавающей точкой.

Коммуникационный сервер обеспечивает комплексные возможности для испытания устройства, позволяющего решить, какой вариант протокола modbus является наиболее подходящим. Смотрите "Редактирование устройства" на странице 151.

### Отображение протокола Modbus и рабочие коды

Смотрите "Приложение Ј: Рабочие коды и карты памяти" на странице 215.

### Считыватель штрих-кода, совместимый с USB

Порты USB допускают использование считывателя штрих-кода, совместимого с USB.

### Средства связи и SIREC D Manager

Программный пакет **SIREC D Server** необходим для установки и осуществления передачи данных в устройства и из них, а также в программные средства ПК.

Программный пакет SIREC D Server является частью системы SIREC D Manager и используется в комплекте со своей собственной функцией коммуникационного сервера (Communications Server). SIREC D Server - это программный пакет, полностью осведомленный о состоянии сети. позволяющий обеспечить просмотр данных. архивирование и передачу данных через Ethernet и RS485. Ethernet может обеспечить передачу данных, ограниченную только ресурсами ПК, а RS485 может обеспечить связь максимально с 31 устройством, реализуя, как стандартную, возможность осуществления электронной почты, графического представления, печати и экспортирования данных. Данные устройства можно ввести в любой ПК, подключенный к ЛВС (локальная сеть) и автоматически просмотреть и изобразить в графическом виде на другом ПК, подключенном к этой сети.

Программный пакет SIREC D Server располагает возможностью загрузки и импортирования передаваемых данных с использованием FTP (Протокол передачи файлов) через *интерфейс Ethernet*. Для использования этой возможности требуется устройство и плата Comms с инсталлированными Ethernet и опцией FTP. Одной из уникальных возможностей программных средств **SIREC D Server** является возможность работы в реальном масштабе времени (Realtime) совместно с коммуникационным сервером (Communications Server). Данные реального времени из самописца можно передать в ПК с использованием связи с Ethernet и/или RS485. Эти данные можно просмотреть, изобразить в графич. виде и зарегистрировать в системе. Данные, полученные от устройства, можно записать в базу данных и хранить в сервере базы данных. К коммуникационному серверу можно добавить удаленные серверы, обеспечивая доступ к удаленным устройствам, подключенным к удаленным базам данных, а не к локальной сети.

#### Инсталляция программных средств

Коммуникационный сервер можно использовать только вместе с программным пакетом **SIREC D Server.** Коммуникационный сервер инсталлируется автоматически вместе с ПП **SIREC D Server.** Инструкции по инсталляции ПП SIREC D Server смотрите в Руководстве по эксплуатации системы SIREC D Manager

### **SIEMENS** 43-TV-25-35 GLO Iss 4 Dec.07. RUS A5E01001767-04

#### Средства связи и SIREC D Manager Модернизация

Существуют три доступных для использования программных пакета: SIREC D Viewer. **SIREC D Manager и SIREC D Server.** Если пакет модернизации программных средств предназначен для соответствующего программного пакета, то предыдущая версия будет перезаписана автоматически. Воздействия на информацию локальной баз данных оказано не будет, данные и установочные параметры всех устройств сохранятся. Другие удаленные серверы баз данных будет необходимо добавить вручную.

Если вы приобрели другой пакет, не соответствующий уже установленному пакету, новое программное обеспечение обнаружит это и сделает доступным только тот же самый пакет. Для выполнения инсталляции другого пакета нужно сначала деинсталлировать предыдущую версию. При этом нет необходимости сохранять базы данных или данные. они не будут потеряны во время деинсталляции предыдущей версии. Устройства и данные, хранящиеся в локальной базе данных, можно использовать с новым пакетом до тех пор, пока они инсталлированы в ту же самую директорию.

### Установка системы

Программный пакет **SIREC D Server** реализует всесторонний, гибкий и простой метод использования систем связи с установленными Протоколами для передачи данных. Требования отдельных компаний состоят в необходимости использования различных типов протоколов в зависимости от объема и критериев сети передачи данных. Для принятия решения о том, какой протокол является наиболее подходящим для каждой установки, смотрите материал раздела "Протоколы" на странице 134.

#### Запись и передача данных

Детали устройства добавляются в базу данных в **SIREC D Server**с использованием программных средств **SIREC D Server**. После выполнения конфигурации и активизации устройства данные можно восстановить. Данные записываются во внутреннюю память. Эти данные можно экспортировать в **SIREC D Server**, для этого используется: • Компактная флэш-память/USB (съемный носитель) = передача данных и установочных параметров

• Протокол Modbus (RS485/Ethernet) = только передача данных

• Протокол FTP (Ethernet) = передача данных и установочных параметров

При выполнении экспорта данные из устройства не удаляются, однако при заполнении буфера внутренней памяти начнется процесс перезаписи самых старых данных. Данные можно импортировать из устройств и регистрировать в Базе данных, под названием 'Stored and Historic data/Хранимые и Исторические данные'. Управление базой данных выполняется с использованием Сервера базы данных (Database **Server)**. Данные можно восстанавливать, изображать в графическом виде, экспортировать в электронные таблицы, передавать по электронной почте или передавать из устройств в другие базы данных, размещенные на Удаленных серверах баз данных (Remote Database Servers). Использование Коммуникационного сервера (Comms Server) позволяет передать текущие реальные данные из устройства непосредственно в сервер при помощи каналов связи через Ethernet или RS485. Эти текущие реальные данные можно затем сохранить в базе данных и просмотреть в графическом виде в реальном масштабе времени, эти данные называются данными Реального времени ('Realtime'). Можно получить отображение различных типов данных: данных реального времени, записанных данных и исторических данных расположенных рядом друг с другом на разделенном графическом экране. Коммуникационный сервер используется для выполнения конфигурации процессов записи и управления базой данных и для отображения состояния каждого устройства. Смотрите "Коммуникационный сервер" на странице 143.

### Средства связи и SIREC D Manager Соединение ПК с Ethernet Соединение устройства и ПК с Ethernet

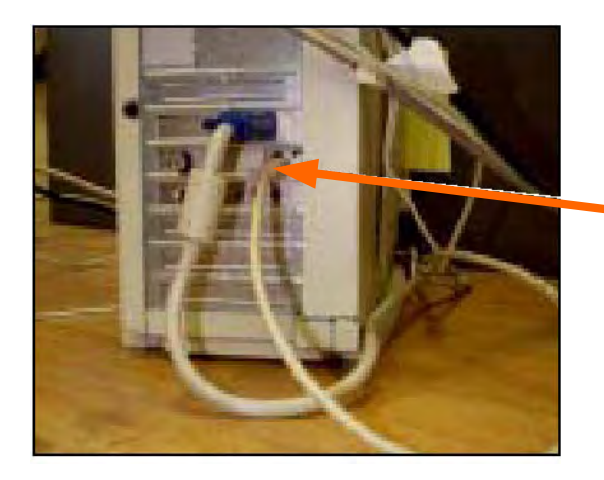

Соедините кабель Ethernet, выходящий из порта Ethernet, расположенного на задней стенке устройства с концентратором Ethernet.

Соедините другой кабель Ethernet. выходящий из порта Ethernet, расположенного на ПК, с концентратором Ethernet.

### Концентраторы или переключатели

Концентраторы и переключатели выпускаются различных форм и размеров. Те и другие используются в качестве общей точки соединения для устройств, входящих в сеть. Они обычно используются для подключения сегментов локальной сети (ЛВС). Концентратор содержит несколько портов и когда пакет (данных) поступает в один порт, он копируется в другие порты, так что все сегменты ЛВС могут "видеть,, все пакеты. Переключатели функционируют аналогично, однако они отправляют данные непосредственно из одного порта в другой. В случае загруженной сети это может быть быстрее и вызывать меньше случаев конфликта из-за данных.

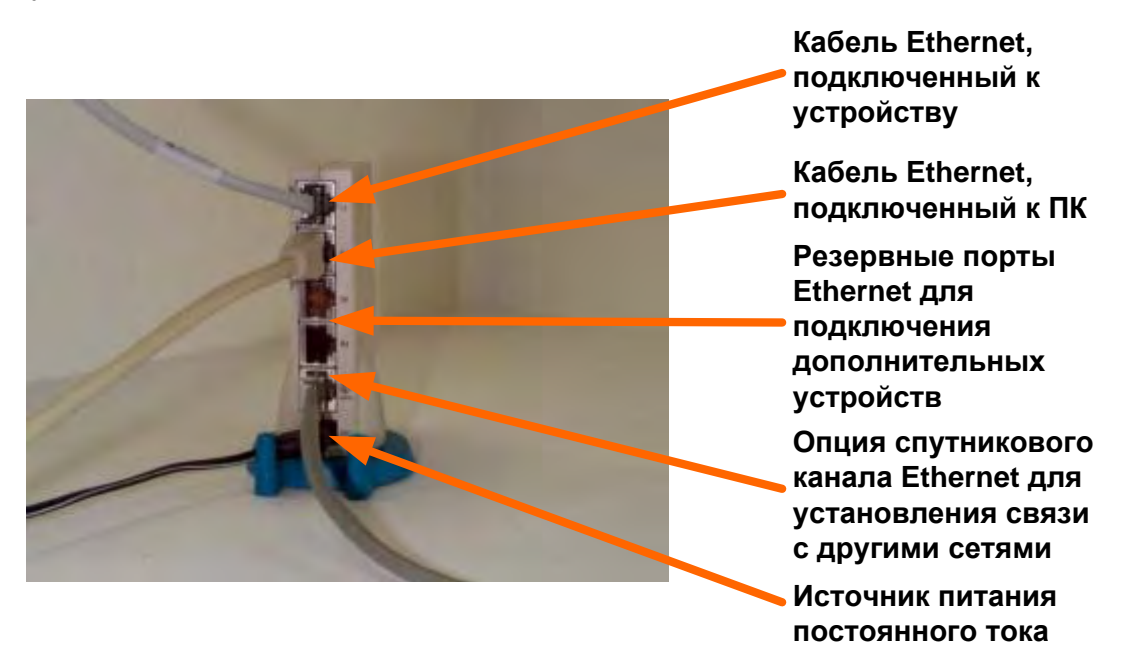

#### Подключение - IP-адрес Отдельная система

Это локальное устройство, подключенное непосредственно к ПК с использованием кабеля с перекрестными проводниками Ethernet. Использование такого кабеля дает возможность ПК принимать данные, передаваемые из устройства.

Для установки этой линии связи следует вступить в контакт с администратором систем IT (информационная технология).

### 43-TV-25-35 GLO Iss 4 Dec.07. RUS A5E01001767-04

## Средства связи и SIREC В - Manager

На экране отображаются свойства протокола ТСР/IР, в том числе IP-адрес ПК и маска подсети (Subnet mask).

Обратите внимание на отображение IP-адреса и маски подсети. Если что-либо отсутствует, установите контакт с администратором систем IT.

После ввода этой информации следующим этапом будет выполнение конфигурации устройства.

Смотрите "Протокол ТСР/IР" на странице 64.

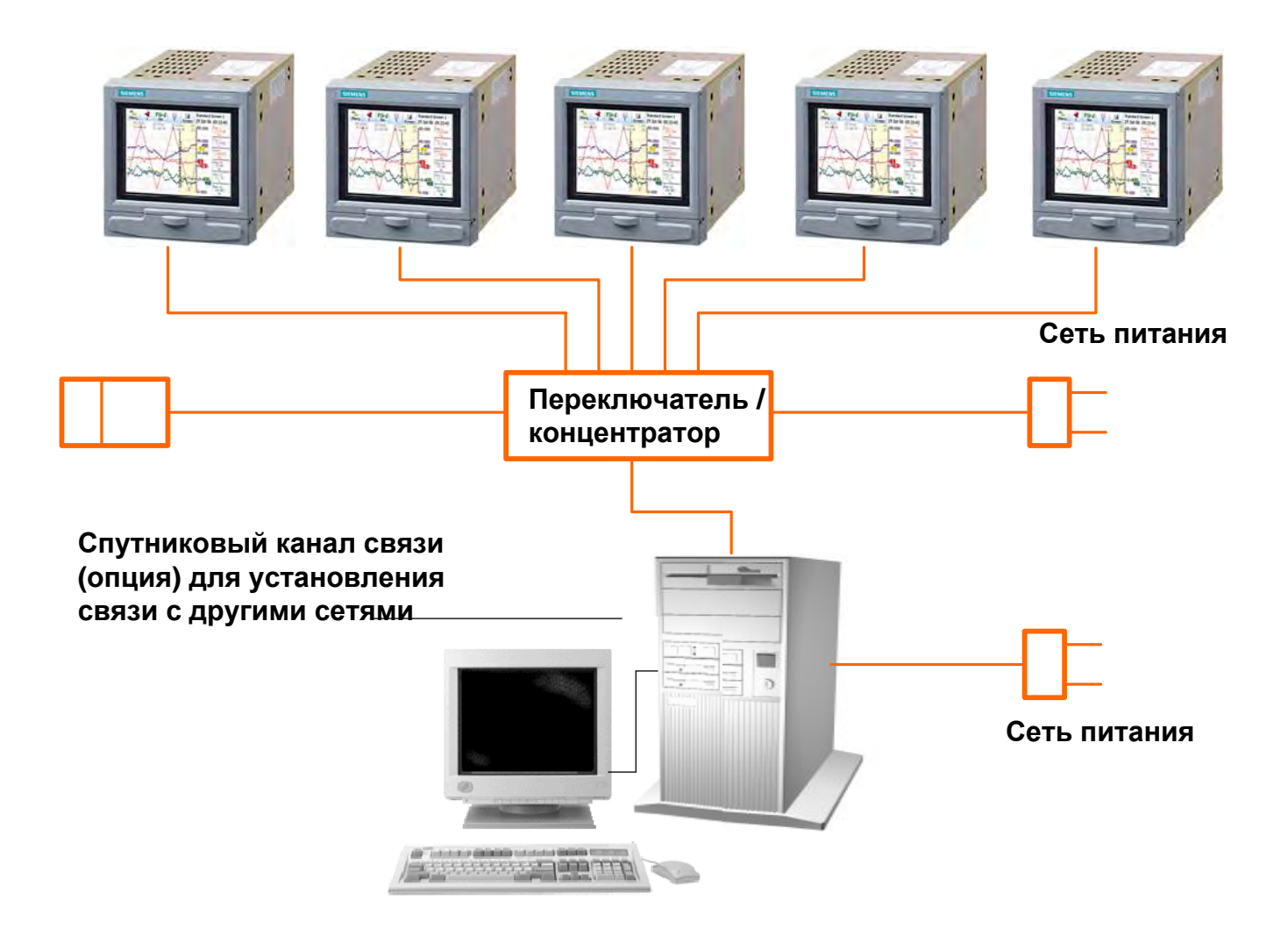

Рисунок 8.1 Концентратор/переключатель Ethernet

### Установка локальной сети

Это группа компьютеров и/или связанных с ними устройств, например, устройств **SIEMENS**, совместно использующих общую линию связи и обычно разделяющих ресурсы одного процессора или сервера в пределах локальной географической области (например, в пределах офиса).

43-TV-25-35 GLO Iss 4 Dec.07. RUS A5E01001767-04

## Средства связи и SIREC D - Manager

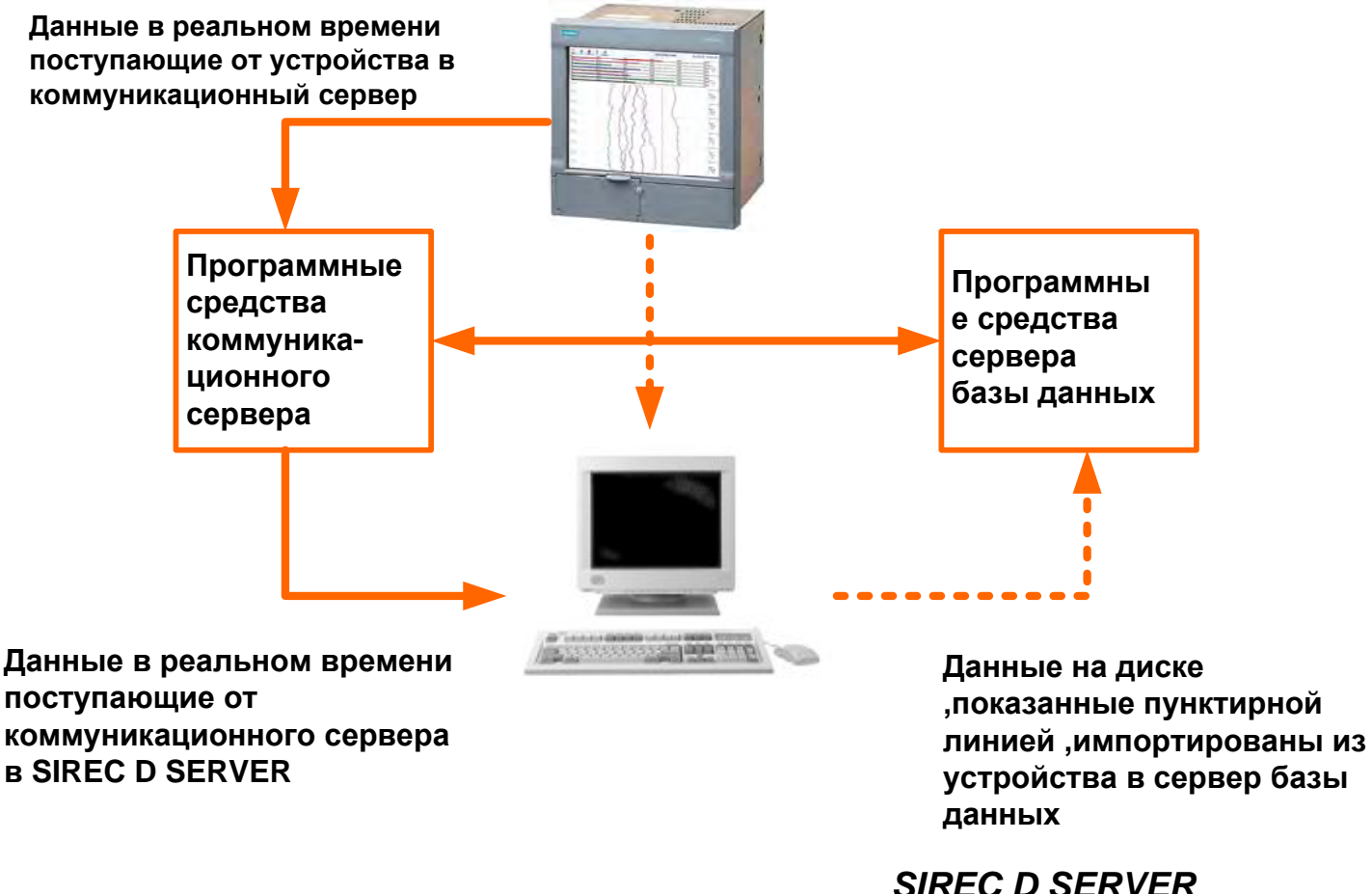

Рисунок 8.2

### Связь с удаленными сетями

Передача данных не ограничена только локальными сетями. Используя программные средства SIREC D Server, можно обеспечить доступ к устройствам и базам данных удаленных сетей при помощи удаленных коммуникационных серверов и удаленных серверов баз данных. Понятие удаленные серверы означает, что они не непосредственно соединяются с вашим ПК.

На рисунке 8.3 показан пример двух локальных систем, имеющих доступ к каждому из удаленных серверов.

**SIREC D Server 1 может иметь доступ к коммуникационному серверу 2, к серверу базы** данных 2 и ко всем устройствам в пределах базы данных этих серверов. Аналогично **SIREC D Server** 2 может иметь доступ к серверам и базам данных, относящимся к базе данных 1 и коммуникационному серверу 1.

43-TV-25-35 GLO Iss 4 Dec.07. RUS A5E01001767-04

## **Средства связи и SIREC В - Manager**

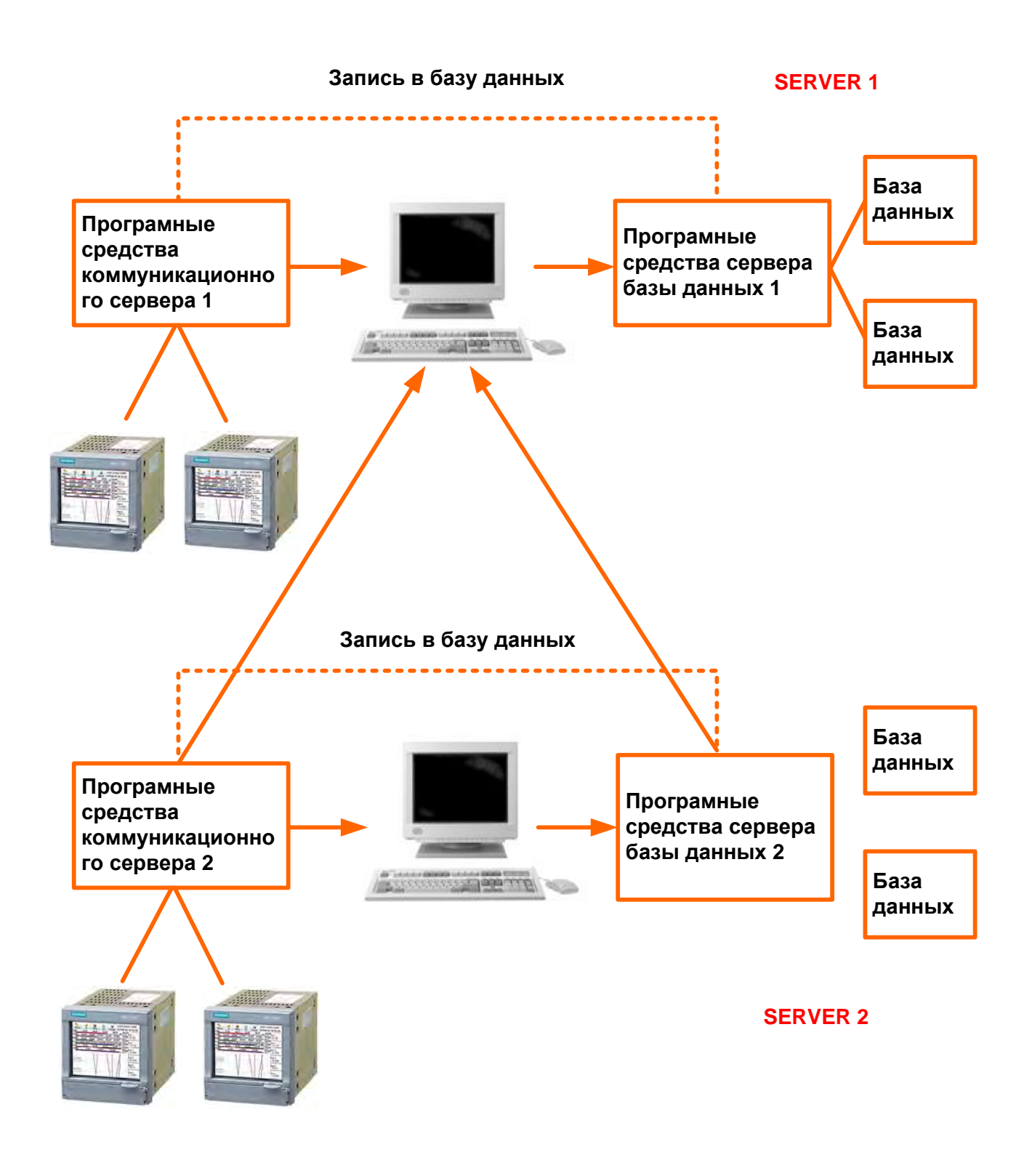

**Рисунок 8.3 Удаленная сеть**

### 43-TV-25-35 GLO Iss a Dec.07. RUS A5E01001767-04

### Интерфейс ОРС - Открытое управление процессами

Для активизации линии связи с сервером ОРС необходимо выбрать опцию ОРС. описанную в разделе "Кредиты" на странице 70. Существует много типов программных пакетов сервера ОРС (OPC Server), совместимых с самописцами. Сервер ОРС поддерживает DA OPC (сервер доступа к данным) версию 3 и AE OPC (сервер сигнализаций и событий).

### Ограничения использования технологии ОРС

С технической точки зрения число клиентов, которые могут быть подключены к серверам DA OPC или A&E OPC, не ограничено.

Вместо этого существуют некоторые ограничения, налагаемые на использование программных средств. Они заключаются в следующем.

#### Сервер доступа к данным (DA OPC)

Максимальное число групп, которое может быть добавлено к одному клиенту, равно 3. Максимальное число уникальных элементов, которые поддерживает сервер DA OPC, равно 100. Т.е. (Число перьев + Число сумматоров + Число переменной связи) распространяется для клиента на 3 группы.

Рекомендуемое число клиентов, которые могут подключиться к серверу DA OPC, равно 3. Сервер сигнализаций и событий (А&Е ОРС)

Число активных сигнализаций, которые могут сохраняться в течение заданного времени: 576. Это число включает перья, имеющие активные сигнализации, и перья, имеющие нормальные, но не квитированные сигнализации, если активизирована опция фиксации, Рекомендуемое максимальное число подписываемых событий равно 3.

Вместо программных средств **SIREC D Server** можно использовать клиент ОРС. Это приложение, составляющее программные средства пользователя, используемое для реализации интерфейса между серверами и клиентами, работающего в реальном масштабе времени. При получении информации от коммуникационных серверов, совместимых с ОРС, используется стандартный промышленный метод унифицированного обмена данными. Клиент ОРС может затем экспортировать данные, полученные в реальном масштабе времени, в другие приложения, например, Excel Microsoft™.

### Как работает метод ОРС

Если устройства сбора данных удовлетворяют стандарту ОРС (Управление процессами с использованием технологии OLE (Объектное связывание и внедрение)), их можно использовать вместе с любыми использующими ОРС программными приложениями и наоборот. Поэтому существует возможность легко комбинировать в одной системе различные устройства, полученные от различных производителей. Метод ОРС позволяет свободно добавлять к существующим установкам новую аппаратуру, полученную от сторонних производителей, или заменять устройство, не беспокоясь о совместимости с выбранными программными средствами. Для решения конкретной прикладной задачи выбирайте аппаратные и программные средства, которые вы хотите.

Измерительная и управляющая аппаратура, подобная самописцу, обеспечивает сбор первичных данных. После того, как устройство выполнит сбор данных, оно обеспечивает их доступность для программных приложений, выполняющихся под управлением ОС Windows. Устройство предоставляет данные в соответствии со стандартом ОРС и называется сервером ОРС. Каждый сервер ОРС предлагает данные одним и тем же способом. Если программное приложение может понимать формат ОРС, оно может, следовательно, получать данные от любого серверного устройства ОРС и наличие индивидуальных драйверов для каждого компонента оборудования становится ненужным. Программные средства, использующие ОРС, включают интерфейсы к электронным таблицам, базам данных, виртуальным приборам и системе SCADA (супервизорное управление и сбор данных). Эти приложения называются клиентскими программными средствами ОРС.

### 43-TV-25-35 GLO Iss a Dec.07. RUS A5E01001767-04

## Средства связи и SIREC D- Manager

Каждый сервер ОРС может одновременно предоставлять данные любому числу клиентов ОРС. Подобным же образом несколько клиентов могут одновременно выполнить доступ к любому серверу: реализуется устойчивый метод передачи данных. Используя метод ОРС, управляющие и измерительные системы могут совместно использовать информацию и взаимодействовать с другими установленными системами на производствах, в офисах, лабораториях и т.п. Одни и те же данные можно легко и быстро использовать для выполнения инжиниринга, технического обслуживания, управления... фактически для любых задач, требующих для решения самых последних данных. Метод ОРС предусматривает использование стандарта "plug-and-play" (возможность немедленного применения, без специальной настройки). Все устройства ОРС соединяются друг с другом и немедленно начинают взаимодействовать с программными средствами клиента ОРС. Это обеспечивает возможность существенного снижения времени на выполнение инсталляции и конфигурации системы. Это также означает, что вы можете добавлять устройства без прекращения работы существующих систем. Метод ОРС предлагает следующие преимущества:

- Объединение в одной системе различных устройств от различных производителей
- Снижение времени инсталляции
- Добавление устройств без прерывания работы существующих программных средств и систем

• Быстрая замена устройства от одного производителя на устройство от другого производителя

- Совместное использование информации от сетей
- Драйверы устройств становятся ненужными
- Приложения, используемые на производствах, в лабораториях и в офисах, могут иметь доступ к одним и тем же данным
- Надежность данных, т.к. любое количество программных приложений ОРС могут одновременно считывать данные устройства
- Один интерфейс по данным, соответствующий промышленному стандарту

### Клиенты ОРС

Вместо программных средств **SIREC B - Server** можно использовать клиент ОРС. Это приложение, определяющее программные средства пользователя, используемое для реализации интерфейса между серверами и клиентами, работающего в реальном масштабе времени. При получении информации от коммуникационных серверов. совместимых с ОРС, используется стандартный промышленный метод унифицированного обмена данными. Клиент ОРС может затем экспортировать данные, полученные в реальном масштабе времени, в другие приложения, например, Excel

#### Microsoft<sup>™</sup>. Web-браузер

Функцию Web-браузера можно включать/выключать из самописца. Если задействована система паролей, кнопка web может быть защищена паролем. Смотрите "Web" на странице 63.

Для допуска на web-страницу самописца введите IP-адрес самописца в web-браузер, например в Internet Explorer. Если доступна система Microsoft WINS™ (Служба имен Internet для Windows), то имя самописца может быть использовано для поиска webстраницы самописца.

43-TV-25-35 GLO Iss a Dec.07. RUS A5E01001767-04

### Средства связи и SIREC D - Manager

Для пользователей с активизированной функцией пароля (Password) появится экран регистрации на входе в систему (Login). Введите защищенное паролем имя пользователя (User name) и пароль (Password) для входа в систему. Для пользователей, не имеющих защиты по паролю, просто выберите опцию установки языка для доступа на web-страницу.

Описание доступа к Remote Viewer (Средство дистанционного просмотра) содержится в разделе "Средство дистанционного просмотра" на странице 131.

Для определения IP-адреса устройства смотрите описание IP-адреса в разделе "Протокол ТСР/IР" на странице 64 или перейдите к экранам System (Система), General (Общие), описанным в разделе "Меню состояния" на странице 96.

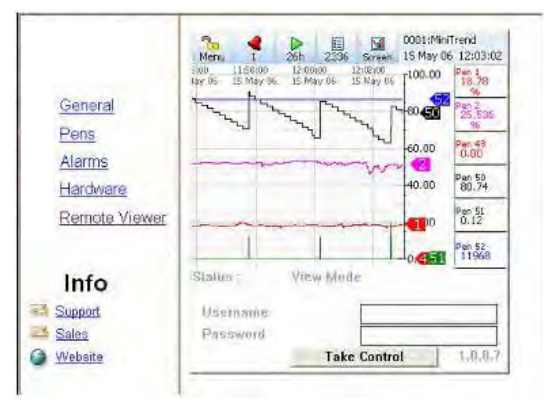

### Установки защиты Internet

Типы web-браузера для использования вместе с дистанционным средством просмотра (Remote Viewer) включают Internet Explorer 5 и более позднюю версию.

На рисунке 8.4, "Защита Internet" на странице 143 показан пример Internet Explorer 6 на процессоре XP с ОС Windows<sup>™</sup>. Показанные установки предназначены для доступа к Internet. Если для доступа к устройству используется внутрисетевой сценарий, то те же самые установки должны быть выполнены для опции локальной сети.

#### Установки брандмауэра

Если устройство является компонентом локальной сети предприятия и используется вместо брандмауэра (системы защиты доступа), то необходимо выполнить конфигурацию брандмауэра для разрешения поступления всех запросов в порты 80 и 976 (для удаленных средств управления activeX).

Доступ к установкам брандмауэра будет различаться в зависимости от того, где инсталлирован брандмауэр.

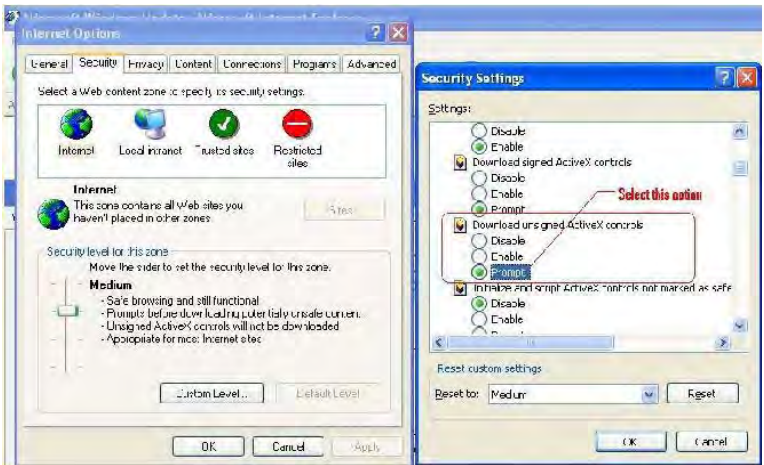

43-TV-25-35 GLO Iss a Dec.07. RUS A5E01001767-04

### Коммуникационный сервер

## Коммуникационный сервер

### Обзор коммуникационного сервера

При запуске программных средств **SIREC D-Server** автоматически активизируются Коммуникационный сервер (Comms Server) и Сервер базы данных (Database

server). Смотрите Руководство по эксплуатации системы SIREC D-Manager Software, указания по инсталляции. Коммуникационный сервер дает пользователю возможность:

> • Контролировать состояние линий связи с устройством, подключенным к любому последовательном порту; используется до 8 портов и соединение c Ethernet.

- Задавать локальные и удаленные базы данных
- Задавать локальные и удаленные серверы

• Использовать протоколы Modbus, поддерживающие Ethernet и последовательные порты

- Включать и отключать порты
- Добавлять, редактировать и удалять устройства

• Выполнять запись в базу данных или клиентские приложения для клиента локальной сети или ОРС.

Коммуникационные серверы появляются в виде пиктограммы на панели задач системы, расположенной в нижней части экрана ПК с правой стороны.

43-TV-25-35 GLO Iss 4 Dec.07. RUS A5E01001767-04

### **Коммуникационный сервер**

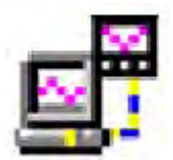

Коммуникационный сервер появляется в виде пиктограммы на системной панели ОС Windows™, расположенной в нижней части экрана с правой стороны. Для открытия нужно выполнить двойной щелчок или щелчок правой клавишей мыши, загрузка *SIREC D Server* осуществляется автоматически.

Коммуникационный сервер управляет состоянием каналов связи для устройств, подключенных к последовательному порту (RS485) или с использованием соединения с Ethernet. Для устройств SIREC D можно использовать только протокол Modbus, *смотрите "Протокол Modbus" на странице 134.*

Устройства закреплены за базами данных, а базы данных содержатся на серверах. При осуществлении дистанционного доступа к другим коммутационным серверам можно получать данные от других устройств, закрепленных за базами данных, которые содержатся на других серверах – называемых удаленными серверами. *Смотрите рисунок 8.3 на странице 140.*

Для определения местонахождения устройств, относящихся к локальным или удаленным серверам, коммуникационный сервер использует IP-адреса. Коммуникационный сервер используется для выполнения всей конфигурации, обеспечивающей передачу записанных данных и запись в базу данных. На экране состояния средств связи отображается информация обо всей деятельности устройств, коммуникационных портах, баз данных и серверов базы данных. В окне, расположенном слева, отображаются области, управляемые коммуникационным сервером, серверы базы данных и коммуникационные порты. В области (областях), расположенной справа, отображаются детали для любого элемента, выбранного в левом окне. В зависимости от сделанного выбора правое окно разделяется на две части, отображая записанную информацию. Элементы, перечисленные в левом окне, которые отмечены значком +, содержат другие элементы. Для открытия списка этих содержащихся внутри элементов нужно щелкнуть на значке +. Когда все элементы будут отображены, значок + изменится на значок –. Для закрытия списка щелкните на значке –.

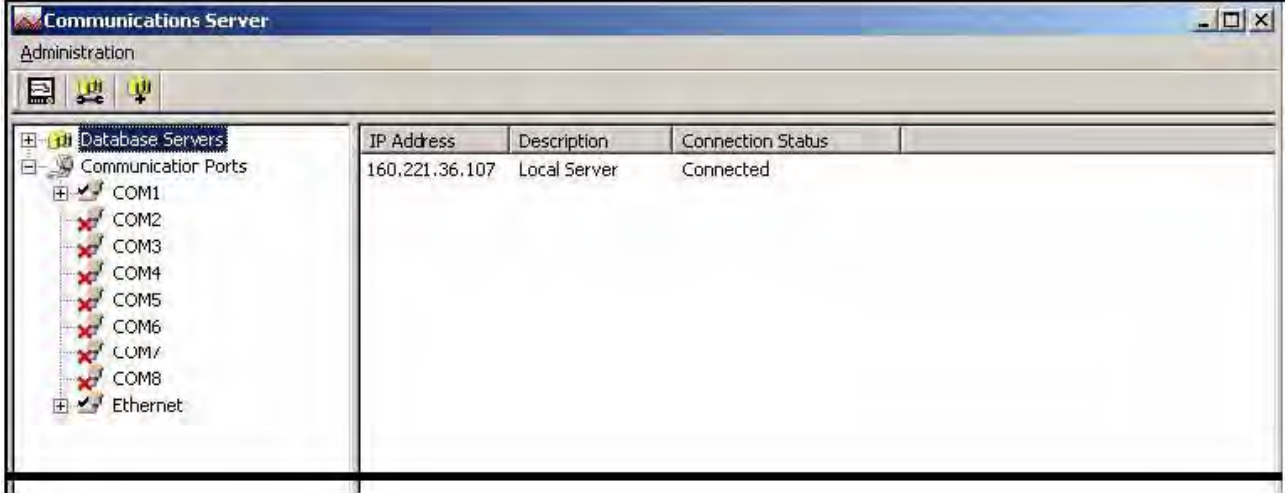

### *Управление*

Кнопка *Administration (Управление)* появляется в верхней части экрана коммуникационного сервера с левой стороны. Она содержит:

> *Shutdown Server (Сервер останова)* – эта опция позволяет остановить коммуникационный сервер; при ее использовании произойдет отключение коммуникационного сервера, одновременно произойдет отключение серверов базы данных.

### 43-TV-25-35 GLO Iss a Dec.07. RUS A5E01001767-04

• Preferences (Предпочтения) - закладка General Settings (Общие установки) имеет опцию, позволяющую минимизировать сервер, когда она откроется. Опция **Diagnostics (Диагностика)**, обеспечивающая появление дополнительной закладки в нижней части окна, позволит отобразить свойства и значения для выбранного устройства. Опция Send Recorder Events (Отправка событий самописца) - это опция, обеспечивающая передачу данных о событиях при выполнении функции экспортирования данных. Кнопка Clear Setup Cache (Очистить кэш установочных данных) удаляет все установочные файлы. Опция Network Settings (Сетевые установки) предназначена для ПК, в которых установлено более одной сетевой карты для осуществления доступа к устройствам, подключенным к другим сетям. Сетевые карты отображаются на экране для осуществления выбора. Если отмечена опция 'Use NIC Default IP Address Selection/Выбирайте IP-адрес сетевой интерфейсной карты, используемой по умолчанию', то всегда будет выбираться первая сетевая карта, добавленная к списку.

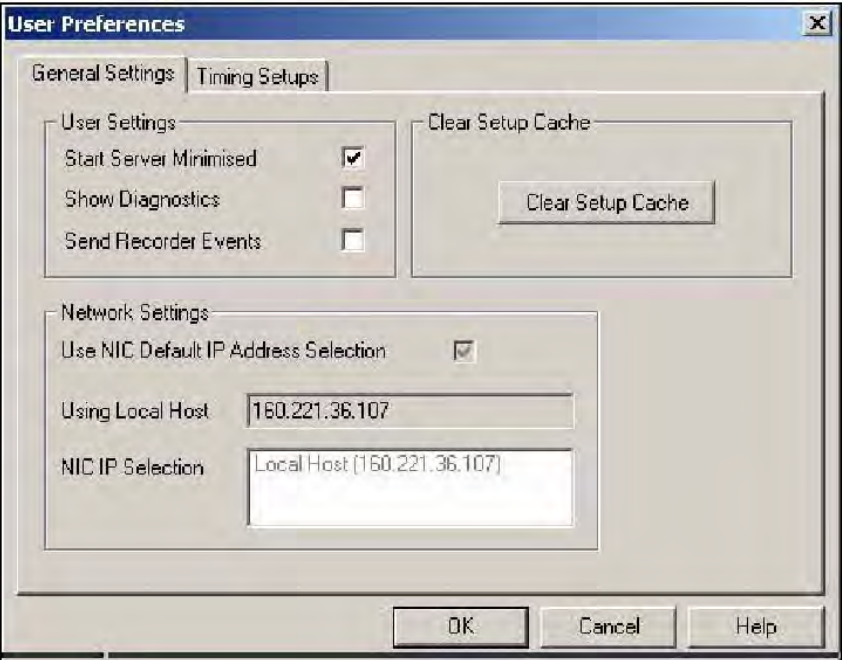

• Preferences (Предпочтения) - закладка Timing Setups (Установки времени) отображает текущие установки по времени, соответствующие текущей установке каналов связи. Эти входы должны быть правильно сконфигурированы и не требовать от пользователя каких-либо изменений.

• Contents (Содержимое) - активизирует действие справочных файлов.

• About Communications Server (О коммуникационном сервере) - указывает версию программных средств.

### Добавление нового устройства к коммуникационному порту.

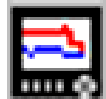

Используйте эту кнопку с пиктограммой, как способ добавления нового устройства к коммуникационному порту. Другой способ заключается в выполнении щелчка правой клавишей мыши на обозначении требуемого порта

или Ethernet в левом окне и выборе опции Add Device (Добавить устройство). Можно также выбрать коммуникационный порт в левом окне, щелкнуть правой клавишей мыши на свободном пространстве в верхней части окна и выбрать Add Device (Добавить устройство).

43-TV-25-35 GLO Iss 4 Dec.07. RUS A5E01001767-04

### **Коммуникационный сервер**

### *Конфигурация записи в базе данных*

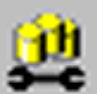

Используйте эту кнопку с пиктограммой для конфигурации устройства с целью записи каналов в базу данных. Другой способ конфигурации записи заключается в выполнении щелчка правой клавишей мыши на обозначении

коммуникационного порта или устройства в левом окне или устройства в верхней части окна, в которой отображается устройство для этого порта.

### *Соединение с новым сервером базы данных*

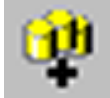

Используйте эту кнопку с пиктограммой для соединения с сервером базы данных, *локальным сервером (Local Server) или удаленным сервером (Remote Server)*, который был добавлен к списку серверов базы данных. Для

выполнения соединения можно выбрать 'Database Servers/Серверы базы данных' в левом окне, а затем щелкнуть правой клавишей мыши в свободном пространстве в верхней части окна, в которой отображается список серверов базы данных.

### **Экран состояния коммуникационного сервера**

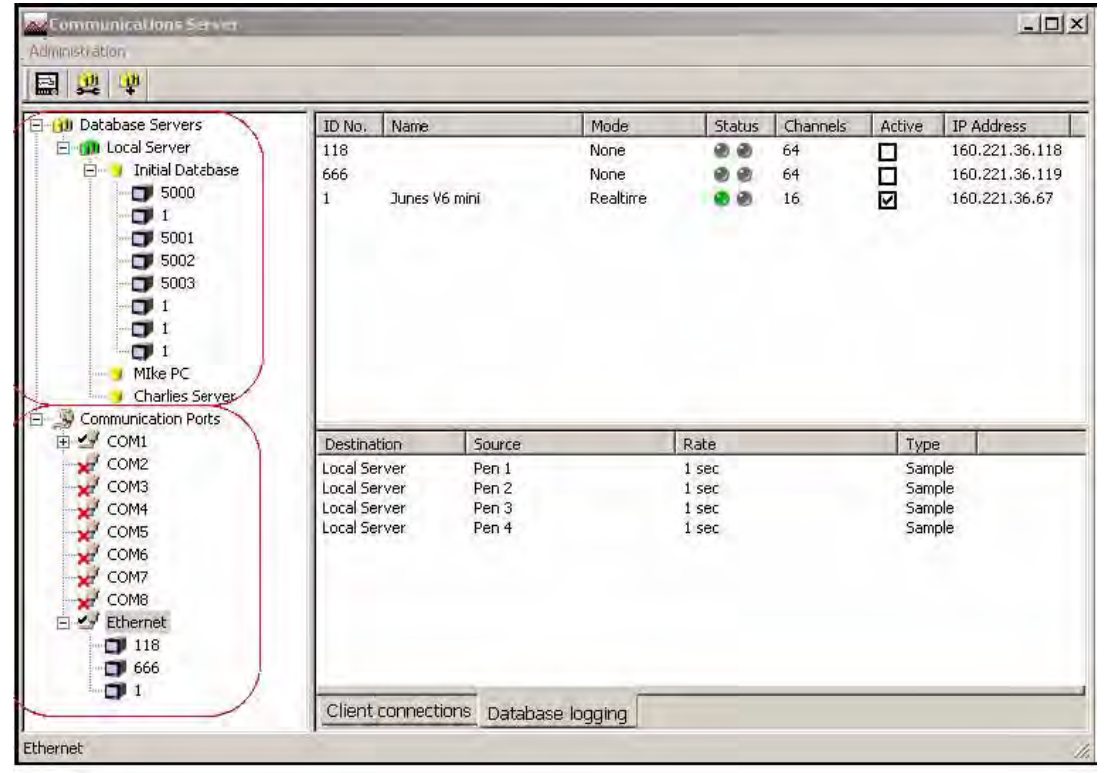

**Рисунок 8.5 Сервер, базы данных и список устройств**

### *Серверы базы данных*

*Сервер базы данных (Database Server)* выводит на экран список баз данных и отображение устройств, относящихся к каждой базе данных, по мере их добавления. Щелкните на обозначении любого сервера или базы данных, относящейся к этому серверу, и в главном окне появится отображение деталей для этого элемента. Главное окно будет разделено для предоставления дополнительной информации о базах данных, включающей коммуникационные порты и детали устройств.

Устройства добавляются к коммуникационному серверу с использованием коммуникационного порта, после этого можно выполнить конфигурацию устройства для регистрации. Устройства появятся в базах данных, которые находятся на серверах базы данных. *На рисунке 8.5 на странице 146* показан экран состояния каналов связи, в левой верхней части которого отображается сервер базы данных, локальные и удаленные базы данных, а также устройства, относящиеся к локальной базе данных.

43-TV-25-35 GLO Iss 4 Dec.07. RUS A5E01001767-04

### **Коммуникационный сервер**

Подключенные базы данных отображаются с использованием пиктограммы зеленого цвета. Если пиктограмма базы данных окрашена в красный цвет, эта база данных не подключена, в этом случае следует проверить правильность *IP-адреса (IP Address)* и *ИД устройства (Device ID)*, а также протокол, выбранный для этого устройства. Для повторного запуска процесса подключения базы данных уберите отметку с активизированного окна в окне коммуникационного сервера, а затем поставьте ее снова.

В настоящем разделе дается описание основных элементов коммуникационного сервера, отображаемых на экране состояния (Status): серверов базы данных, локальных и удаленных серверов, баз данных, коммуникационных портов, состояния записи в базе данных и соединения с клиентом.

Удаленные серверы базы данных можно добавить к списку, чтобы обеспечить доступ к устройствам, относящимся к другим базам данных, содержащихся в удаленном сервере базы данных, расположенном в другом месте. Для подключения к удаленному серверу базы данных нужно знать IP-адрес ПК, на котором функционирует сервер базы данных. Если элементы отмечены значком '+', это означает, что внутри содержится дополнительный список элементов. Для активизации/развертывания списка нужно щелкнуть на значке '+'.

- Под серверами базы данных находится список серверов.
- Под каждым сервером находится список баз данных
- Под каждой базой данных находится список устройств

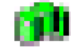

Это пиктограмма сервера базы данных.

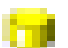

Это пиктограмма базы данных.

### В нижней части окна реализуются три действия, *Соединение с клиентом (Client connections)*, *Запись в базу данных (Database logging)* и *Диагностика*

*(Diagnostics)*. После выбора устройства в верхнем окне здесь отображаются подробности деятельности этого устройства. Детали записи устройства в базу данных отображаются с использованием закладки Database logging (Запись в базу данных). Данные в реальном времени отображаются в закладке Client connections (Соединение с клиентом). Для активизации закладки Diagnostics (Диагностика) нужно перейти к опции Administration (Управление), Preferences (Предпочтения) и отметить флажок Show Diagnostics (Показать диагностические данные), при этом на экране появится отображение свойств и значений для выбранного устройства.

#### *Коммуникационные порты*

*Коммуникационные порты (Communication Ports) –* это список доступных портов, **COM1 – COM8 и Ethernet**. По мере добавления устройств они отображаются под именем порта. Для отображения всех портов в главном окне щелкните на элементе Communication Ports (Коммуникационные порты), отметьте требуемый порт для активизации. Щелкните на обозначении порта, и главное окно разделится на два окна: верхнее и нижнее.

В верхнем окне отображаются детали устройств, использующих этот порт, включая *идентификационный номер (ID No.)*, *имя устройства (Name)*, *режим (Mode)* и *состояние (Status)*, указывается, подключено ли это устройство, сколько *каналов (Channels)* этого устройства задействовано, находится кнопка *Active*

*(Активизировать)*, используемая для активизации этого устройства и *IP-адрес (IP Address)* устройства.

Когда к порту добавляются устройства, они отображаются в списке, соответствующем этому порту.

43-TV-25-35 GLO Iss a Dec.07. RUS A5E01001767-04

### Коммуникационный сервер

Закладка Client connection (Соединение с клиентом)

отображает в реальном масштабе времени каналы связи ,реализуемые программными средствами сервера "для самописца выбранного в верхнем окне.

### Закладка Database logging (Запись в базу данных)

отображает перья, записываемые в базу данных выбранного. выбля самописца. в верхнем окне.

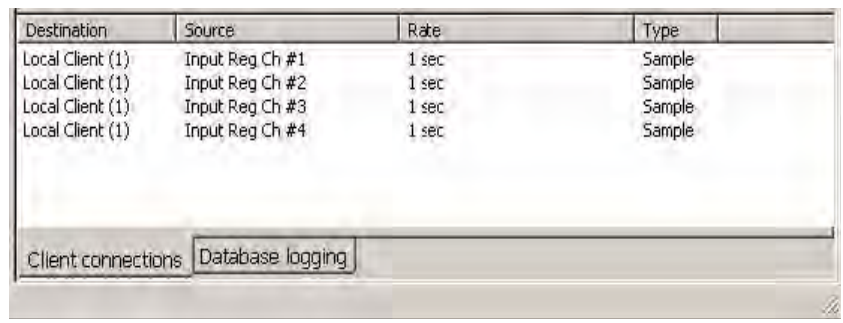

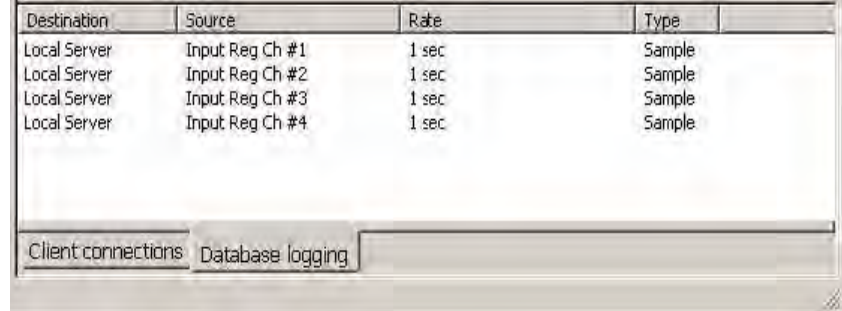

Третью закладку .*Diagnostic (Дuaгностика)*, можно активизировать , используя кнопку Administration (Управление) и выбрав опцию Preferences (Предпочтения)

#### Соединение с клиентом

Данные, поступающие от устройства в реальном масштабе времени, отображаются на экране состояния каналов связи коммуникационного сервера только тогда, когда эти данные активизированы с использованием программных средств сервера или при помощи клиента ОРС. Если данные активизированы с использованием соединения с клиентом, в этом окне будут отображены детали устройства, выбранного в верхнем окне: место назначения записи или куда поступит информация, источник или начало поступления данных (канал или событие), скорость и тип процесса выборки передаваемых данных. Смотрите "Интерфейс ОРС - Открытое управление процессами" на странице 140 и "Клиенты ОРС" на странице 142.

### Запись в базу данных

Эта закладка позволяет вывести на экран информацию о данных, записываемых в настоящий момент в базу данных, для устройства, выбранного в верхнем окне: место назначения записи или куда поступит информация, источник или начало поступления данных (канал или событие), скорость и тип процесса выборки передаваемых данных.

### 43-TV-25-35 GLO Iss 4 Dec.07. RUS A5E01001767-04

### **Коммуникационный сервер**

#### **Установка коммуникационного сервера**

Программные средства коммуникационного сервера могут исполняться независимо от программных средств главного приложения за счет организации быстрого обращения к папке запуска. При перезаписи предыдущей версии коммуникационного сервера Серии X только локальный сервер сохранит информацию базы данных и выполнит загрузку всех устройств и установок из баз данных. Любые другие удаленные серверы базы данных необходимо добавлять вручную.

#### *Коммуникационный сервер – новый пользователь*

Для использования коммуникационного сервера, начиная с самого начала, необходимо: 1. Добавить к коммуникационному порту новое устройство. При выборе в левом окне устройства появятся под обозначением коммуникационного порта, а также в начальной базе данных, находящейся в локальном коммуникационном сервере. *Смотрите "Добавление устройства" на странице 150.*

2. Щелкните на элементе 'Communication Ports/Коммуникационные порты', находящемся в левом окне, для отображения списка портов в главном окне. Отметьте порт, к которому должно быть добавлено устройство. *Смотрите "Коммуникационные порты" на странице 147.* 3. Для соединения, выполняемого в реальном масштабе времени, проверьте состояние

соединения устройства, для чего выполните щелчок на обозначении устройства, расположенного под соответствующим коммуникационным портом в левом окне.

Отображение состояния устройства появится в верхнем главном окне. Светодиоды зеленого цвета проинформируют об установлении соединения в реальном масштабе времени. Если цвет светодиодов будет серым, устройство покажет 'Unconnected/Нет соединения' и появится отображение красных светодиодов, это означает, что при установлении соединения возникли проблемы.

4. Данные, полученные от этого устройства, можно теперь записать в базу данных с использованием экрана конфигурации записи (Configure logging), выполнив установку каналов для записи с заданием скорости и типа записи, а также назначив целевую базу для размешения данных. *Смотрите "Конфигурация записи" на странице 151.*

5. При управлении данными в реальном времени, например, передаче их в графическом виде в программные средства сервера приложения или в клиент OPC, активизируется нижнее окно, в котором появится отображение деталей передачи данных. *Добавление базы данных*

Чтобы добавить к серверу базу данных, щелкните на сервере правой клавишей мыши, например, на локальном сервере (Local Server), выберите опцию Add Database (Добавить базу данных) и введите в диалоговое окно детали, определяющие имя и описание устройства. *Добавление сервера базы данных*

1. Используйте пиктограмму базы данных со значком +, находящуюся в верхней части окна коммуникационного сервера с левой стороны.

2. Щелкните правой клавишей мыши на серверах базы данных (Database Servers), находящихся <sup>в</sup> верхней части окна <sup>с</sup> левой стороны. *Соединение <sup>с</sup> сервером базы данных*

1. Выберите в левом окне 'Database Servers/Серверы базы данных', а затем щелкните правой клавишей мыши на сервере, с которым нужно установить соединение, находящемся в списке серверов в главном окне.

2. Появится диалоговое окно соединения с сервером базы данных, введите IP-адрес и описание для идентификации сервера базы данных. *Удаление сервера базы данных*

1. Щелкните правой клавишей мыши на сервере базы данных, подлежащем удалению, и выберите опцию удаления.

2. Появится диалоговое окно с отображением IP-адреса сервера, подлежащего удалению. Если данные правильны, щелкните на кнопке OK.

Можно удалить все серверы базы данных, за исключением локального сервера (Local Server).

43-TV-25-35 GLO Iss 4 Dec.07. RUS A5E01001767-04

### **Коммуникационный сервер**

### *Добавление устройства*

Существуют три способа добавления устройства, все они выполняются в одном и том же диалоговом окне:

1. Используйте пиктограмму устройства, расположенную в верхней части окна коммуникационного сервера с левой стороны.

2. Щелкните правой клавишей мыши на выбранном коммуникационном порту, находящемуся в левом окне (порты COM1  $\div$  COM8 или Ethernet), и выберите опцию Add Device (Добавить устройство) в полученном меню.

3. Выберите коммуникационный порт (Comms port), щелкните правой клавишей мыши на свободном пространстве в верхнем окне и выберите опцию Add Device (Добавить устройство) в полученном меню.

Все эти способы обеспечивают появление окна деталей добавляемого устройства (Add Device Details). По завершении процедуры выбора соответствующие области окна становятся неактивными.

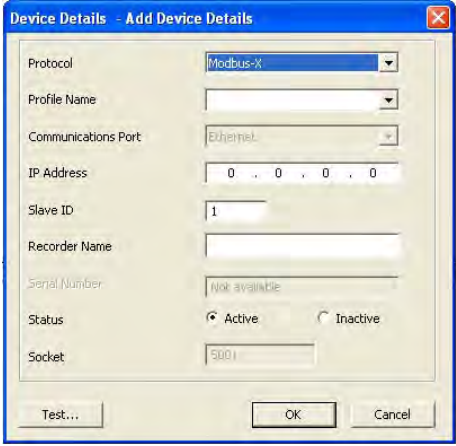

**Protocol (Протокол)** – для активных устройств по Modbus имя самописца и вариант протокола могут быть изменены (modbus или Modbus X). Для неактивных устройств по Modbus можно также изменить профиль устройства.

**Profile Name (Имя профиля)** – система создает профили Modbus на основе импортированных установок или записанных данных, и созданный профиль включает информацию о перьях, шкале, единицах и т. д. Если окно имени профиля (Profile Name) является незаполненным, это значит, что в коммуникационный сервер не были импортированы данные или установки. Имя профиля образуется из имени самописца (Recorder name), типа (Type) и идентификационного номера (ID number). После импортирования данных или установок они отображаются в этом окне, поэтому нет необходимости снова запускать коммуникационный сервер (Comms Server). **Communications Port (Коммуникационный порт)** – выберите между Ethernet и RS485 для портов COM 1  $\div$  8. В зависимости от метода, который был выбран для добавления устройства, эти данные уже могут быть введены.

**IP Address (IP-адрес)** – перейдите к *Main Menu (Главное меню) > Status (Состояние) > System (Система) > General (Общие)*. В этом списке присутствует IP-адрес самописца.

**Slave ID (ИД подчиненного устройства)** – это уникальный ИД/Адрес Modbus, используемый самописцем для идентификации сообщений Modbus. Приложения, взаимодействующие с самописцем по протоколу Modbus, должны «знать» этот номер для того, чтобы возвращать устройству сообщения. Для коммуникационного сервера (Сomms Server) соответствующий номер должен также совпадать.

**Recorder Name (Имя самописца)** – это имя, отображаемое в верхнем правом углу любого экрана процесса самописца, или обнаруживаемое посредством перехода в *Main Menu (Главное меню) > Configure (Конфигурация) > Setup (Установка) > Edit Setup (Редактирование установки) > General (Общие) > Ident (Идентификация) >* Name (Имя).

### 43-TV-25-35 GLO Iss 4 Dec.07. RUS A5E01001767-04

**Status (Состояние)** – эта опция автоматически включает назначенный порт, и устройство становится активным. Эту опцию можно активизировать позднее с использованием главного экрана коммуникационного сервера (Comms Server).

Кнопка **Test (Испытание)** предоставляет информацию об используемом варианте протокола Modbus. В окне испытания отображаются значения считываний, принятых с использованием протоколов Modbus и Modbus X, с целью определения, какой протокол больше подходит для этого устройства.

### *Редактирование устройства*

Выберите коммуникационный порт (Comms port), содержащий устройство, подлежащее редактированию, и щелкните правой клавишей мыши на устройстве в левом или верхнем окне. Появится диалоговое окно деталей редактирования устройства (Edit Device Details), в котором показана конфигурация линий связи с этим устройством. Любые поля, не находящиеся в неактивном состоянии, можно изменять. Для устройств Ethernet можно изменить IP-адрес. В этом окне любое устройство можно активизировать или дезактивировать. Для активных устройств по Modbus можно изменить имя самописца и вариант протокола (modbus или Modbus X). Для нективных устройств по Modbus можно также изменить профиль устройства.

Кнопка Test (Испытание) предоставляет информацию об используемом варианте протокола Modbus. В окне испытания отображаются значения считываний, принятых с использованием протоколов Modbus и Modbus X, с целью определения, какой протокол больше подходит для этого устройства.

Для сохранения изменений щелкните на кнопке OK.

### *Удаление устройства*

Выберите коммуникационный порт (Comms port), содержащий устройство, подлежащее удалению, и щелкните правой клавишей мыши на устройстве в левом или верхнем окне. В появившемся меню выберите опцию Delete Device (Удалить устройство). Появится диалоговое окно деталей удаления устройства (Delete Device Details), в котором отображаются детали этого устройства. Проверьте, правильно ли выбрано удаляемое устройство, затем щелкните на кнопке OK, и устройство будет удалено, в противном случае операция может быть отменена.

### *Конфигурация записи*

Этот экран позволяет сконфигурировать для записи каналы передачи данных от устройства к базе данных. Это можно выполнить несколькими способами.

1. Используйте пиктограмму Configure Database Logging (Конфигурация записи в базу данных), расположенную в левом верхнем углу экрана, и выберите опцию Configure Logging (Конфигурация записи) в полученном меню.

2. Щелкните правой клавишей мыши на элементе 'Communication Ports/ Коммуникационные порты', находящемся в левом окне, и выберите опцию Configure Logging (Конфигурация записи) в полученном меню.

3 Щелкните правой клавишей мыши на коммуникационном порту и выберите опцию Configure Logging (Конфигурация записи) в полученном меню.

4. Щелкните правой клавишей мыши на устройстве и выберите опцию Configure Logging (Конфигурация записи) в полученном меню.

При выполнении всех этих процедур появится окно конфигурации записи (Logging Configuration). Если для выбора этого экрана использован коммуникационный порт или

устройство, то информация о коммуникационном порте будет уже отображена на экране. Если для выбора экрана использована пиктограмма или заголовок Communications

Port, то коммуникационный порт необходимо назначить. В ниспадающем меню

выберите идентификационный номер устройства (device ID), если это необходимо. В следующем разделе дается описание конфигурации базы данных (Database Configuration), список подсоединенных серверов базы данных и список баз данных, в которые в настоящее время выполняется запись. В следующем разделе дается описание окна, в котором отображаются все каналы, подлежащие записи. При выборе каналов в этом окне становятся активными три дополнительные кнопки: 'Add Channel selection/Выбор добавляемых каналов', используемая для выбора каждого канала, подлежащего

регистрации, 'Add all Channels/Добавить все каналы' для записи и Clear Channel selection/ Выбор канала для очистки.

43-TV-25-35 GLO Iss 4 Dec.07. RUS A5E01001767-04

### **Коммуникационный сервер**

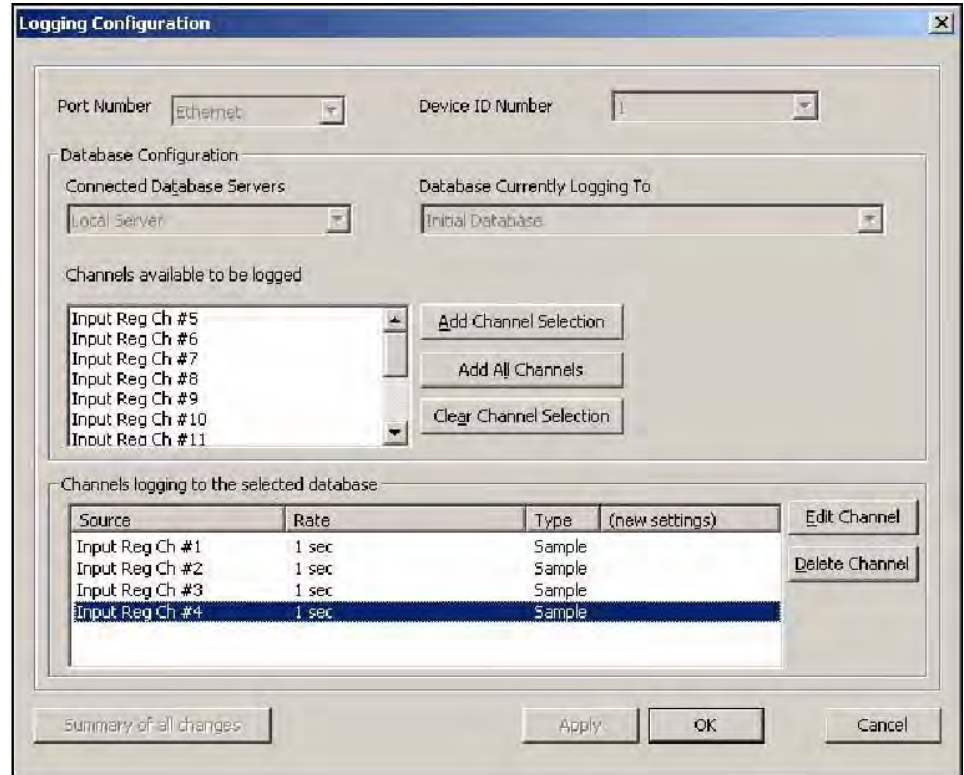

#### *Добавление каналов для записи*

После выбора канала или всех каналов, в зависимости от используемой кнопки, появляется окно конфигурации записываемого канала (Logging Channel Configuration), в котором для каждого канала по отдельности или для всех каналов сразу можно задать скорость записи (Log Rate) и тип записи (Type).

После выбора каналов они появятся в нижнем окне. Для активизации каналов с целью записи нажмите на кнопку Apply(Применить). Когда каналы появятся в окне 'Channels logging to selected database/ Запись каналов в выбранную базу данных', их можно выбирать, а кнопки Edit (Редактировать) и Delete (Удалить) становятся активными. Кнопку Edit можно использовать для изменения скорости и типа записи.

Имеется также окно записи событий в базу данных (Database Events Logging), которое можно отметить для записи любых событий в базу данных.

**Summary of Logging Changes (Сводка записанных изменений)** – При выполнении каких-либо изменений с использованием кнопки Edit (Редактировать) становится активной кнопка Summary of Changes (Сводка изменений). В сводке показаны только для этой конфигурации последние изменения, выполненные для какого-либо канала. Кнопка Delete (Удалить) убирает канал из этого окна и помещает его в окно, в котором показаны возможные каналы для записи, для этого канала запись прекращается.
43-TV-25-35 GLO Iss a Dec.07. RUS A5E01001767-04

## Связь с сервером базы данных

## Связь с сервером базы данных

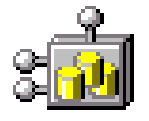

Это пиктограмма базы данных, которая появляется в нижнем правом углу экрана, чтобы показать, что программные средства SIREC D- Server работают вместе с активизированным сервером базы данных. Загрузка выполняется автоматически вместе с **SIREC D- Server**.

#### Установка системы

Установку системы можно выполнить двумя способами.

1. Для заказчиков, которые выполняют установку в качестве подготовки к прибытию своих устройств. Используя программные средства SIREC D- Server и коммуникационного сервера (Comms Server), создайте базу данных для устройства (устройств) и выполните конфигурацию каждого устройства для записи с использованием коммуникационного сервера. Когда устройства займут свое место и будут соединены, проверьте правильность IP-адреса (только для устройств Ethernet) и ИД устройства (ID).

2. Для сетей большего размера. Сначала выполните установку аппаратуры, записав ИД и IP-адрес каждого устройства. Используйте коммуникационный сервер для задания устройств для базы данных и выполнения конфигурации процесса записи для каждого устройства. Прежде, чем соединения будут проверены и станут активными, следует выполнить установку устройств с использованием программных средств SIREC D- Server.

43-TV-25-35 GLO Iss a Dec.07. RUS A5E01001767-04

### <u> Глава 9: Программный комплект для ПК</u>

### **SIREC D - Manager**

Программный комплект SIREC D - Manager дополняет возможности самописцев "SIREC D" за счет преимуществ реализации функций просмотра, конфигурации, организации связи с сетью, управления базами данных, анализа данных и генерирования отчетов с использованием персонального компьютера (ПК). Он позволяет объединить процесс, обеспечивая обмен данными с самописцем в реальном масштабе времени или с использованием протокола FTP (протокол передачи файлов) через локальную вычислительную сеть (ЛВС).

#### **SIREC D - Viewer**

Это стандартный программный пакет, поставляемый с самописцем, который используется для отображения и распечатки данных, импортируемых из устройств хранения данных, используемых самописцем.

#### **SIREC D - Manager**

Это расширенный программный пакет анализа/архивирования данных, обеспечивающий выполнение полной конфигурации самописца. SIREC D - Manager - это отдельный пакет, предоставляющий пользователю полную информацию о конфигурации самописца и дающий ему возможность выполнять архивирование, графическое отображение, печать и Экспортирование данных. Пакет ТМР позволяет также экспортировать данные с использованием формата с разделяющими переменные запятыми (CSV), который можно импортировать в большую часть программных средств компьютера.

#### **SIREC D - Server**

Это программный пакет, полностью осведомленный о состоянии сети, используемый для осуществления просмотра в реальном времени и архивирования данных, поступающих по линиям связи с самописцем. Он поддерживает все возможности пакета SIREC D - Manager плюс осуществление сбора данных в реальном масштабе времени, использование протокола FTP (протокол передачи файлов) и доступ при помощи web-браузера.

**SIREC D - Server** реализует безопасный, многоуровневый, многопользовательский доступ к данным самописца за счет использования различных систем защиты. Стандартные свойства пакета SIREC D - Server включают средства архивирования, установку электронной почты, а также функции сигнализации, графического представления и печати импортируемых и экспортируемых данных.

Система SIREC D - Manager with OPC Server - реализует те же функции, что и SIREC D -Server, с включением дополнительной функции объединения с сервером ОРС для обеспечения простого взаимодействия с программными пакетами человеко-машинного интерфейса (HMI) производства сторонних компаний, которые поддерживают приложение клиента ОРС (ОРС Client). Это позволяет получить интерфейс между серверами и клиентами, действующий в масштабе реального времени.

#### **Database Management Tool**

Database Management Tool (Инструментарий управления базой данных) - это программное приложение работает совместно с пакетами SIREC D - Manager и SIREC D -**Server** для обеспечения безопасного управления данными с использованием инструментальных средств архивирования, сортировки, перемещения, копирования и удаления данных, хранящихся в локальных и удаленных базах данных.

Программные средства Database Management Tool поставляются вместе с пакетом SIREC D - Server.

#### **SIREC D Screen Designer**

SIREC D Screen Designer (Экранный проектировщик SIREC D) - это отдельный программный пакет, дающий пользователю возможность разрабатывать уникальные компоновки экранов для передачи на экран самописца. Для выполнения компоновок экрана можно использовать любую комбинацию индикаторов данных, в частности, диаграммы трендов, цифровые измерительные панели (DPM) и гистограммы. Свойство гибкости позволяет изменять элементы представления для каждого типа индикатора, обеспечивая создание индивидуального представления данных. Программный пакет SIREC D Screen Designer совместим с самописцами SIREC D300, SIREC D400 и SIREC D200. Компоновки можно передавать в один или несколько самописцев одного типа, что обеспечивает непрерывность и стандартизацию данных процесса. Этот пакет предназначен для использования только с самописцами SIREC D.

Программно-аппаратные средства можно модернизировать с использованием web-сайта www.SIREC D.com.

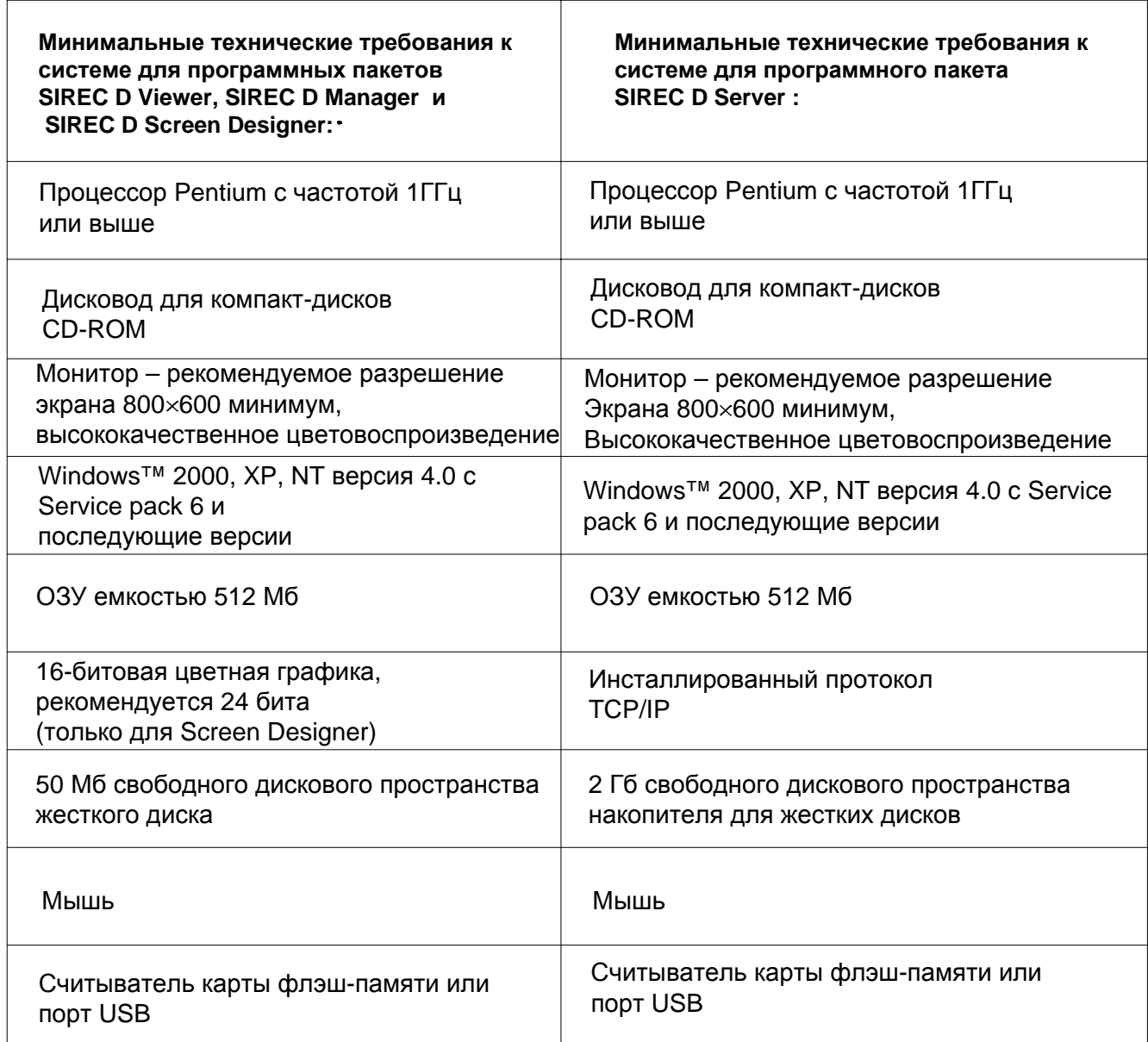

43-TV-25-35 GLO Iss 4 Dec.07. RUS A5E01001767-04

# Глава 10: Список деталей и запасных частей

## **Самописец SIREC D300**

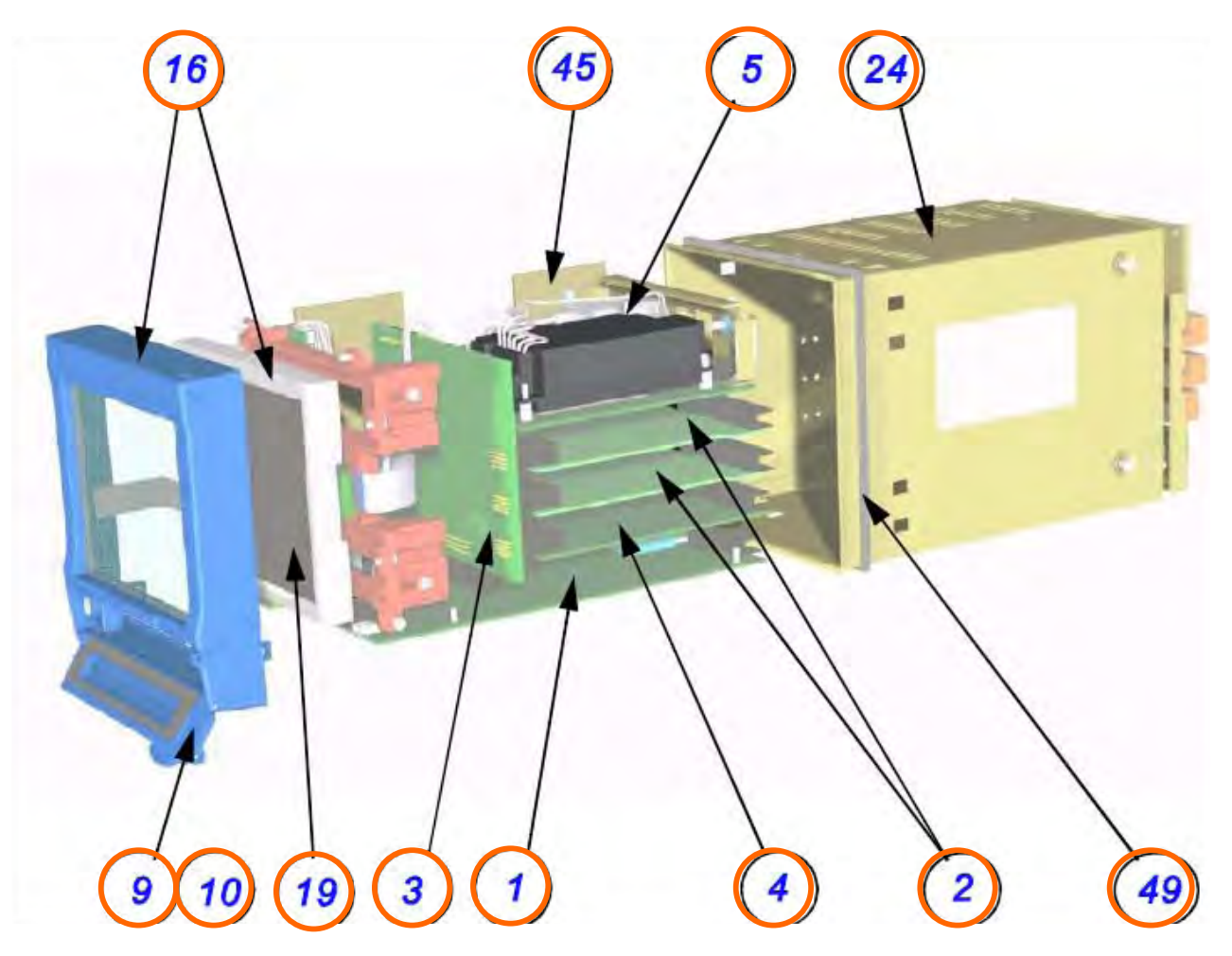

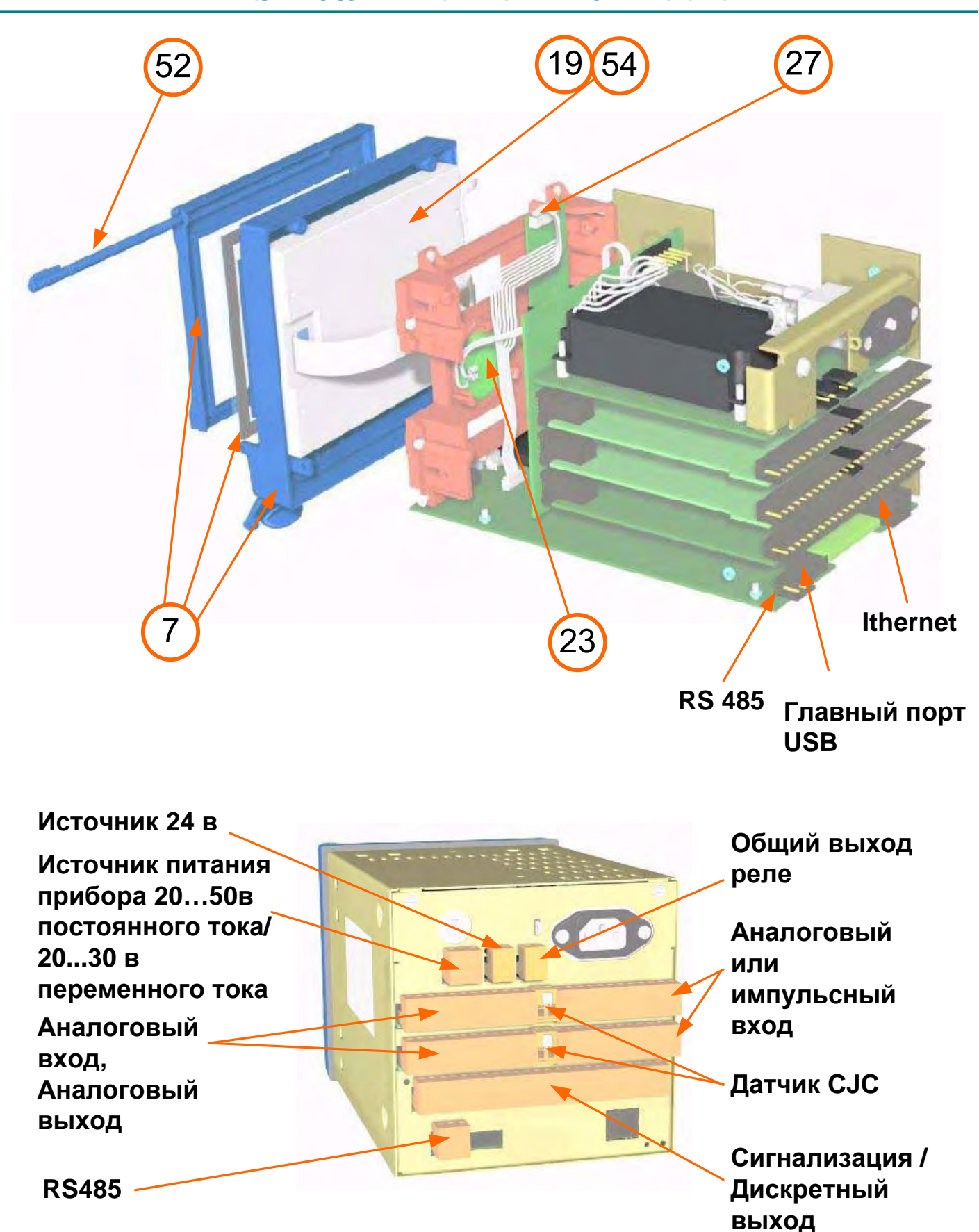

### Таблица 10.1:

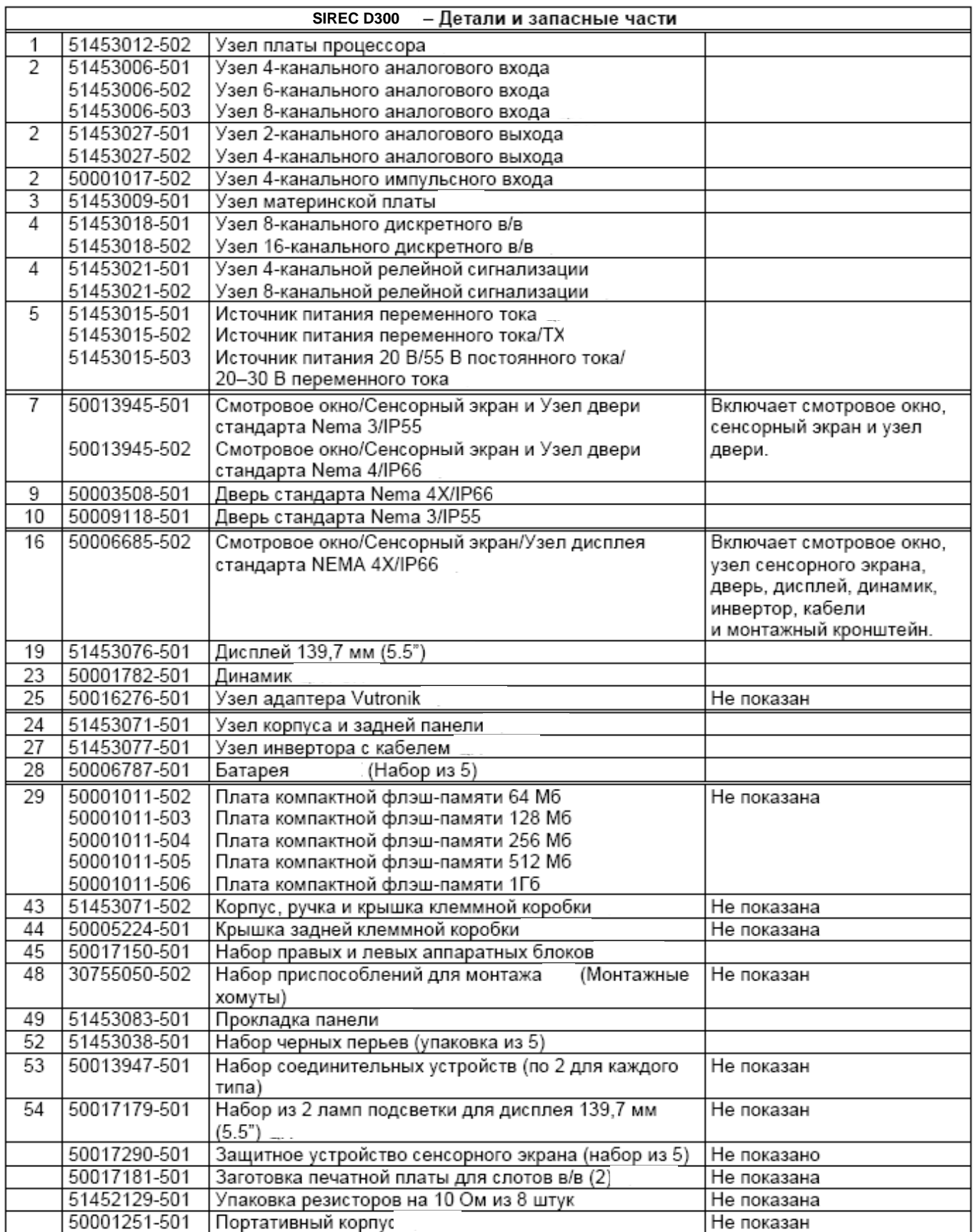

Примечание: Кодовые номера 50006787-501, 50017181-501, 50001782-501 для D300, D400.

# **Самописец SIREC D400**

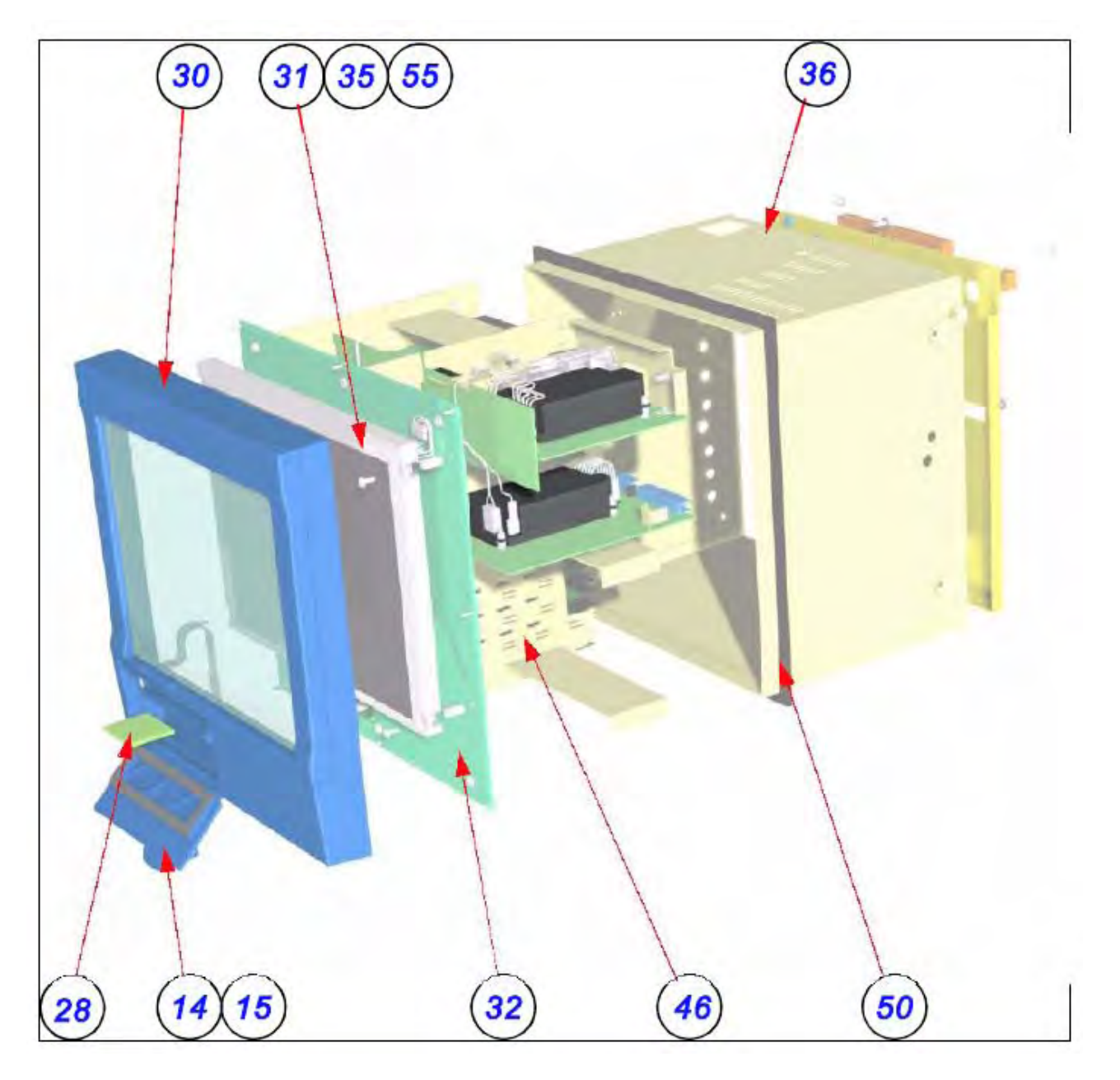

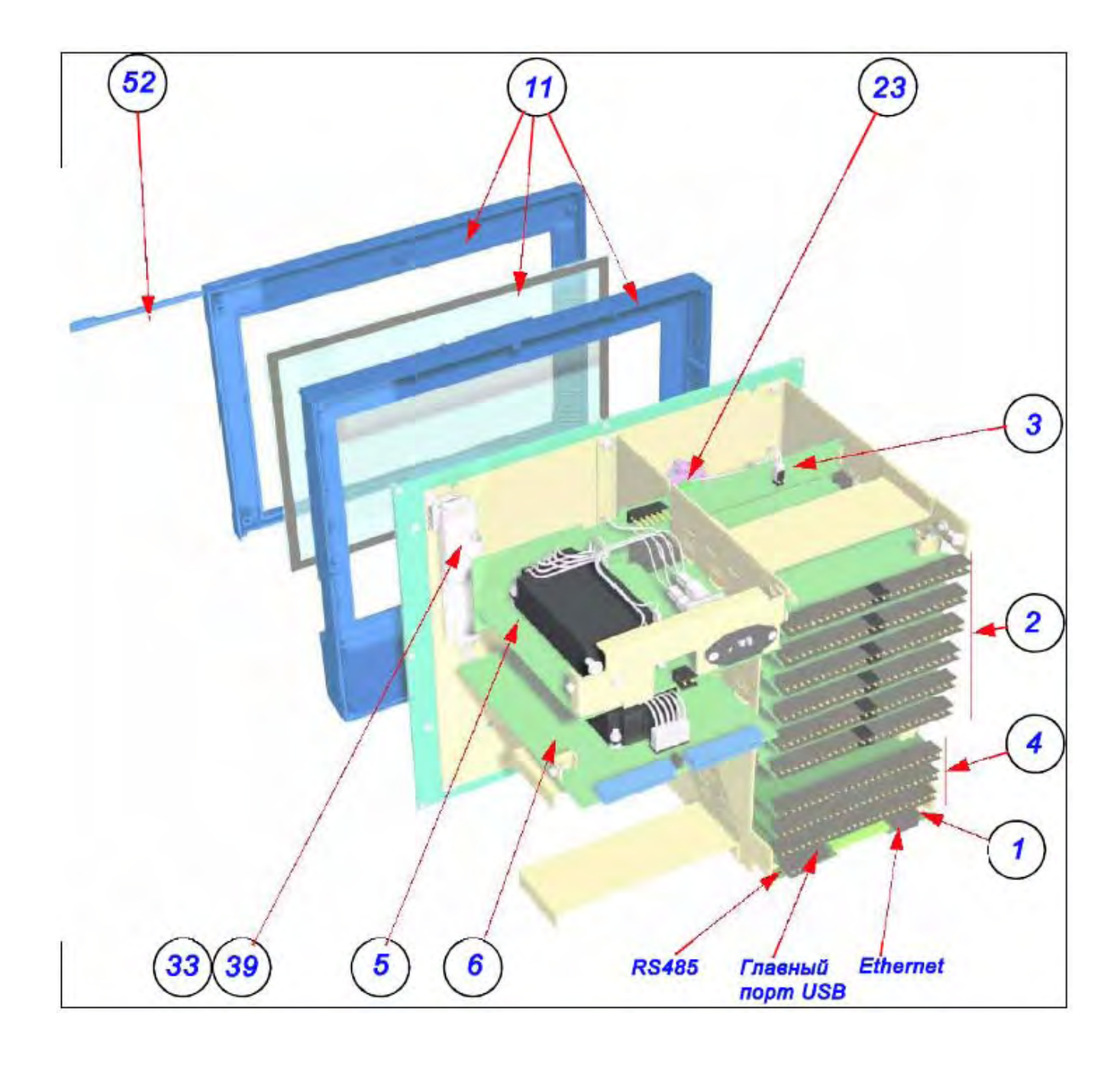

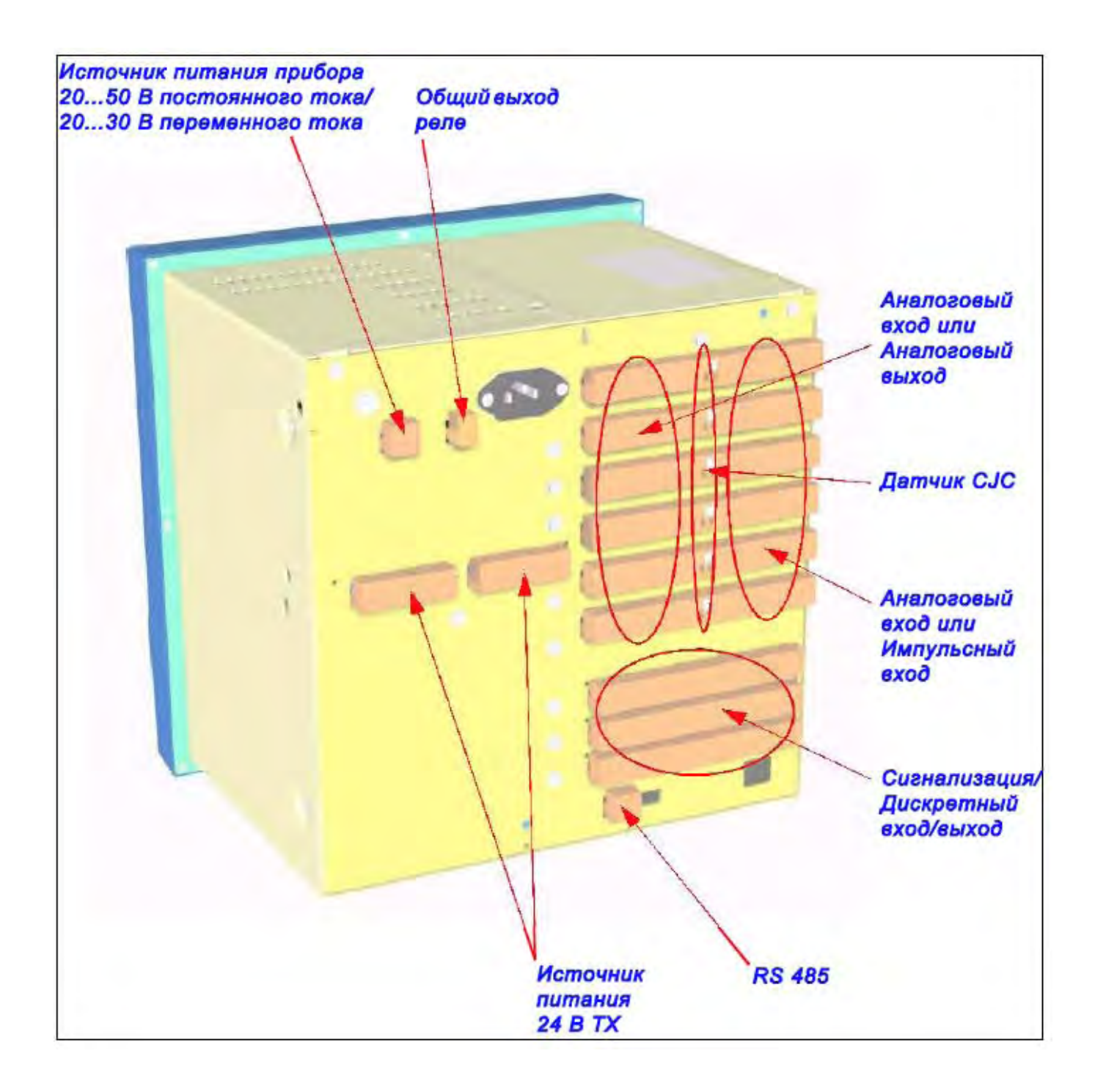

### Таблица 10.2:

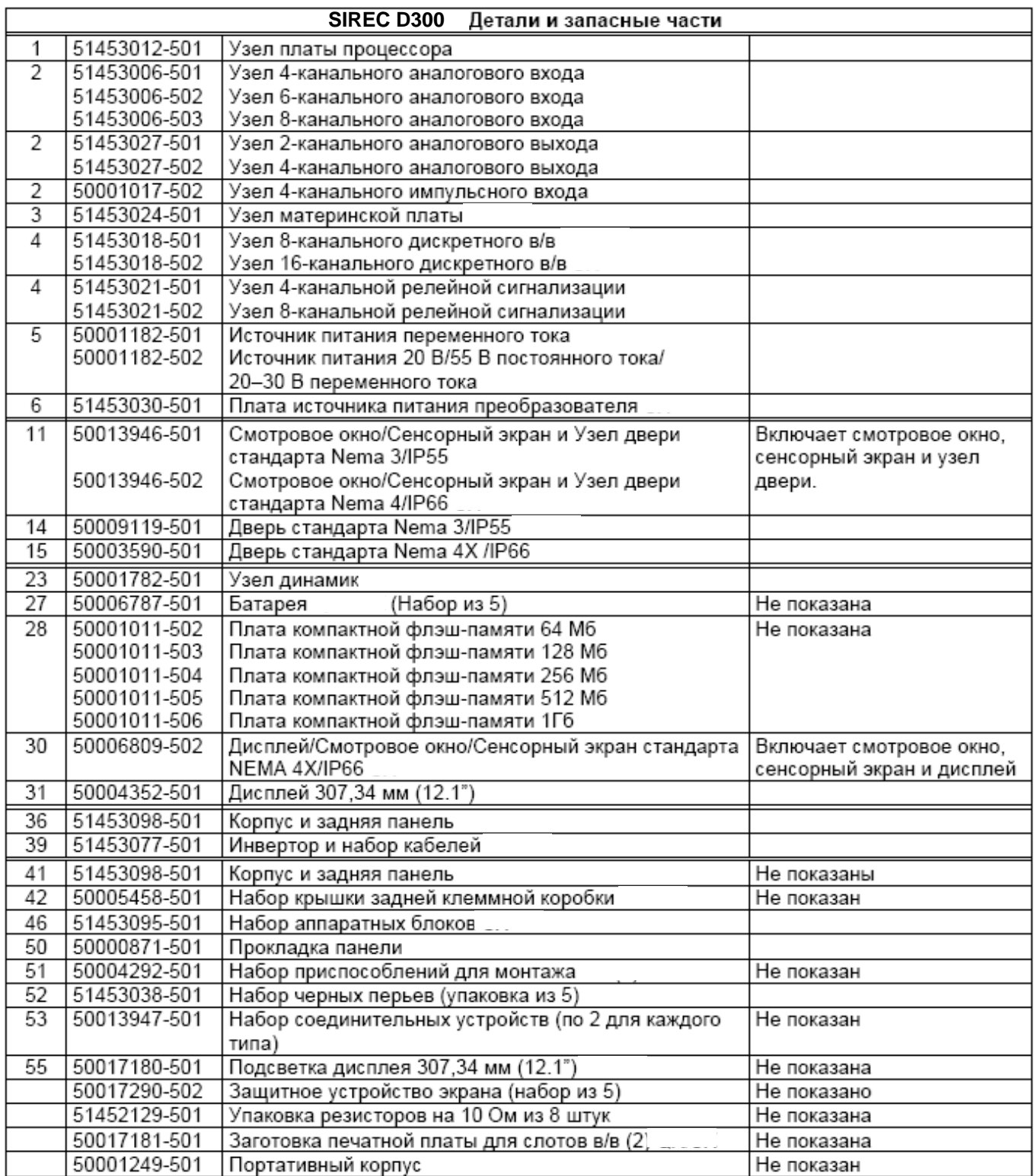

Примечание: Кодовые номера 50001782-501, 50006787-501, 50017181-501 для D300 и D400.

# **Самописец SIREC D200**

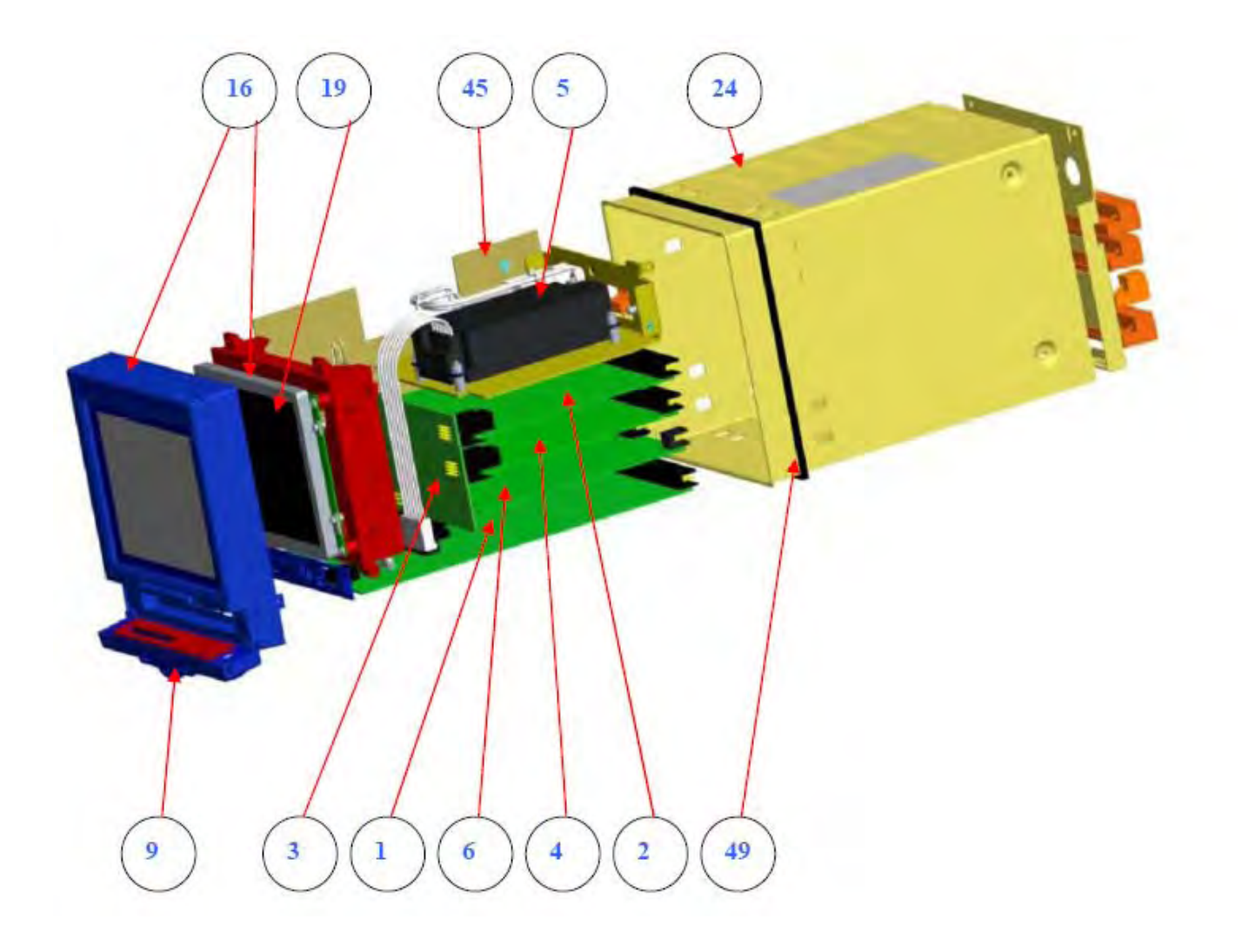

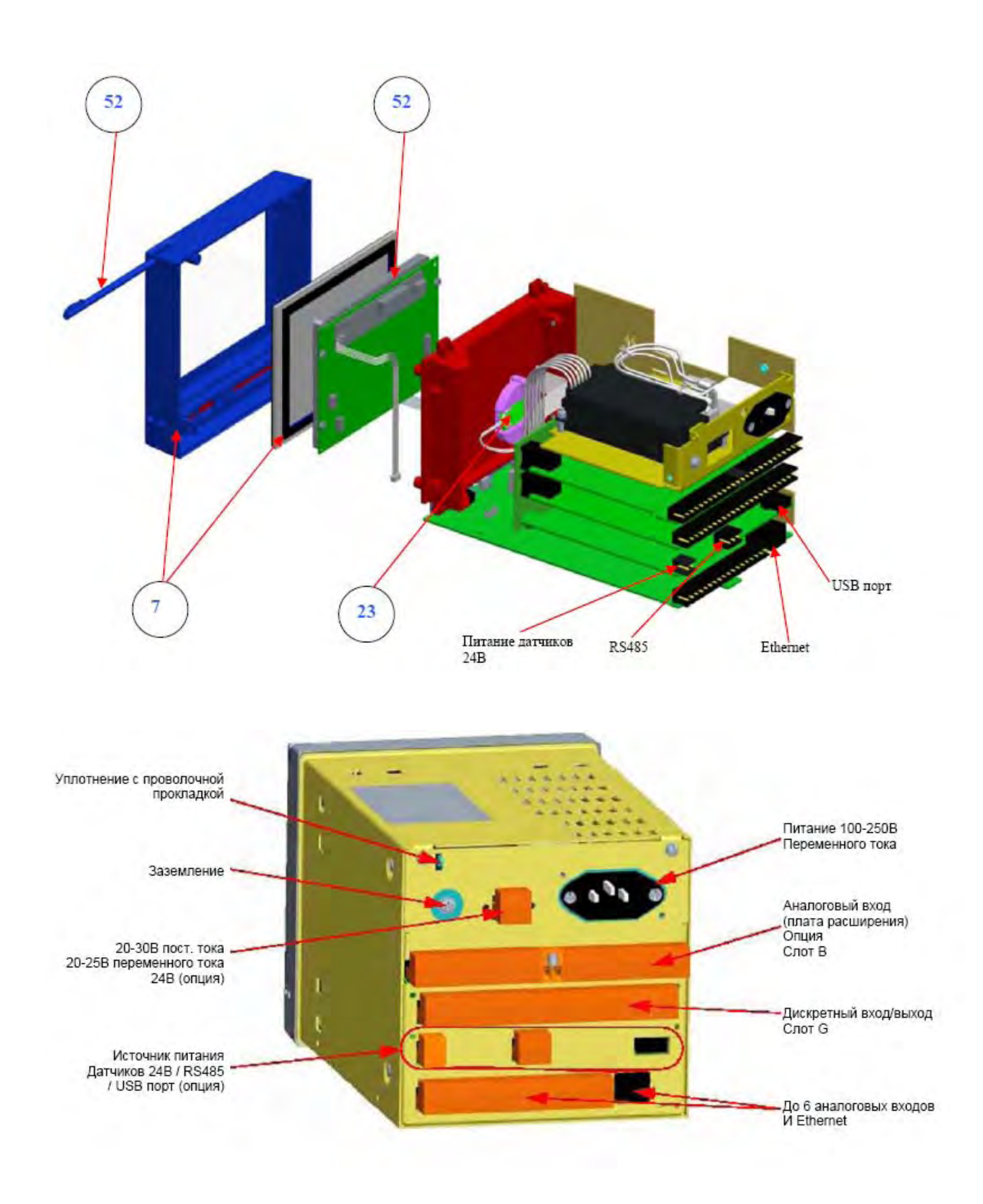

### 43-TV-25-35 GLO Iss 4 Dec.07. RUS A5E01001767-04

### **Таблица 10.3 :**

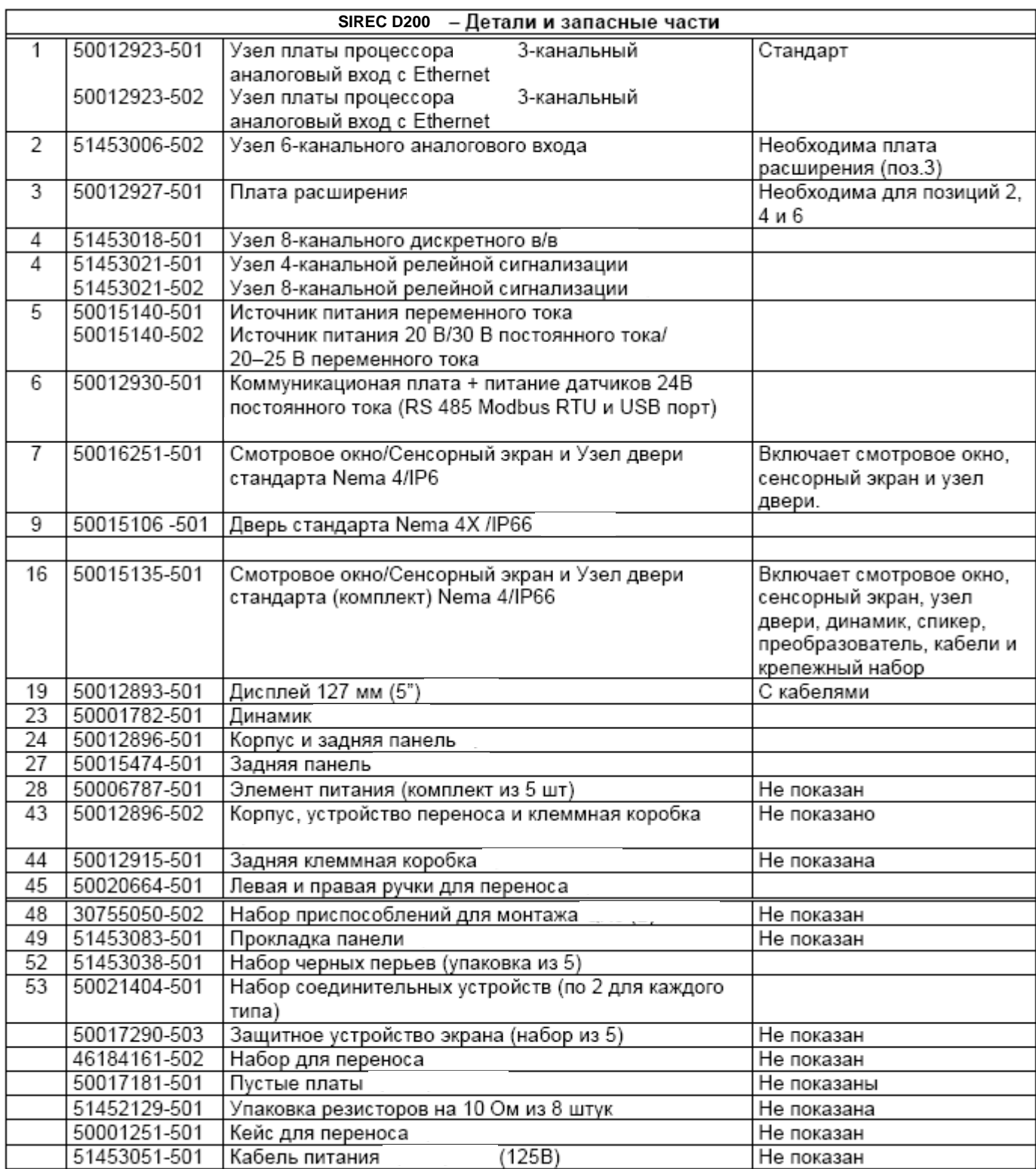

Примечание: Кодовые номера 51453051-501, 50017181-501, 50001782-501, 50006787-501 для SIREC D200, D300, D400.

43-TV-25-35 GLO Iss 4 Dec.07. RUS A5E01001767-04

## **Глава 11: Техническое обслуживание прибора**

Самописцы **SIREC D** не содержит деталей, ремонт которых осуществляется пользователем, за исключением плавкого предохранителя на источнике питания постоянного тока, *смотрите "Плавкие предохранители" на странице 12.*

В случае отказа прибора следует связаться с ближайшим Центром по обслуживанию (или уполномоченным представителем) для организации отправки прибора в соответствующее подразделение для ремонта.

### **Указания по очистке**

Сенсорный экран самописца можно временно отключить для очистки, *смотрите "Очистка экрана" на странице 86.*

Очистка прибора производится мягкой волокнистой тканью и теплой мыльной водой или очистителем экрана, рекомендованным для использования при очистке ПК.

Использование растворителей и длительное воздействие моющих средств могут повредить переднюю панель. Рекомендуется, чтобы ткань, используемая для очистки, была влажной, но НЕ мокрой для исключения попадания влаги в прибор. Для очистки приборов, соответствующих стандарту Nema 4X /IP66, следует обратиться к нормам стандартов Nema 4X.

### **Задняя подсветка**

**1.** При комнатной температуре и максимальной яркости среднее время до отказа (MTTF) лампы задней подсветки составляет 55000 часов.

1. MTTF определяется как время, по истечении которого 50% от группы ламп задней подсветки остаются в состоянии, соответствующем более, чем половине их исходной яркости, т.е. имеется 50% вероятность того, что по истечении 55000 часов для самописца SIREC D300, 43000 часов для самописца SIREC D400 и 40000 часов для самописца SIREC D200 дисплей сохранит освещенность, соответствующую половине исходной яркости при 100%-м использовании самописцев. Максимальная яркость составляет 400 кд/м2. Уменьшение яркости позволяет существенно продлить срок службы лампы задней подсветки.

**2.** При увеличении температуры эти времена уменьшаются.

**3.** Лампа задней подсветки представляет собой расходуемый элемент, который НЕ используется в течение бесконечно большого срока.

**4.** Для пользователей, желающих сохранить оптимальную освещенность дисплея, рекомендуется предусмотреть в графике текущего ремонта замену ламп задней подсветки каждые 5 лет.

### **Рабочая температура**

Рабочие температуры описаны *в разделе "Таблицы спецификаций" на странице 173.* Длительная работа при температурах, больших 50 °C, приведет к ухудшению освещенности дисплея.

При необходимости перемещения прибора из холодной окружающей среды в теплую перед подачей питания следует убедиться, что прибор достиг минимальной температуры в 12 °C, или оставить его выключенным на 1 час при комнатной температуре, чтобы обеспечить отсутствие конденсации.

### **Сенсорный экран**

При эксплуатации прибора с сенсорным экраном следует обращаться осторожно. Острые и твердые объекты могут проткнуть сенсорный экран и повредить дисплей. Используйте только перья, предусмотренные для работы с экраном.

Для очистки экрана используйте специально предназначенные очистители. Абразивные материалы могут повредить сенсорному экрану.

Для обеспечения дополнительной защиты экрана от абразивных материалов предусмотрены специальные защитные покрытия. *Смотрите "Глава 10: Список деталей и запасных частей" на странице 157.*

43-TV-25-35 GLO Iss 4 Dec.07. RUS A5E01001767-04

### **Калибровка**

### **Калибровка**

Для обеспечения максимальной точности рекомендуется проверять калибровку самописца, по крайней мере, каждый год или в соответствии с установленными производителем нормами. Ознакомьтесь *с разделом "Калибровка" на странице 71.*

43-TV-25-35 GLO Iss 4 Dec.07. RUS A5E01001767-04

### **Глава 12: Технические данные и спецификации**

### **Спецификации входов/выходов контрольно-**

### **измерительного прибора**

#### *Аналоговый выход*

(Недоступен для самописца **SIREC D200**)

Каждый самописец поддерживает функцию аналогового выхода. Плата аналоговых выходов (AO) может обеспечивать опции с 2 и 4 каналами и вставляется в любой из слотов аналогового входа.

Аналоговые выходы используются для поддержки:

- Ретрансляции значений аналогового входа
- Ретрансляции результатов математических вычислений
- Ретрансляции переменных процесса
- Управляющих выходов

#### *Спецификации аналогового выхода*

- Разрешающая способность 0,002 % или меньше
- Погрешность  $\pm 0.1\%$  при нагрузке 0-500 Ом,  $\pm 0.5\%$  при нагрузке 500 Ом 1кОм
- $\bullet$  Максимальное нагрузочное сопротивление 1кОм
- Изоляция 300 В переменного тока
- $\bullet$  Выходной сигнал 0 ÷ 20 мА или 4 ÷ 20 мА (возможность выхода за пределы диапазона до 21 мА)
- Скорость обновления 250 мсек на канал

#### *Плата импульсных входов*

Плата импульсных входов предоставляется в качестве опции и вставляется в слоты, обычно предназначенные для плат аналоговых входов (AI).

Выход частоты из этой платы передается в математический блок (Maths) (так же как и на другие входы) и представляется с использованием функции HPULn (где 'n' изменяется от 1 до 4, когда плата вставляется в верхний слот)

- Частота от 1 Гц до 25 кГц, она обновляется один раз в секунду
- Входы 4 изолированных входа.

Отдельная плата импульсных входов недоступна для самописца **SIREC D200**, однако первые 4 входа на опциональной карте дискретных входов/выходов могут быть использованы в качестве импульсных.

43-TV-25-35 GLO Iss 4 Dec.07. RUS A5E01001767-04

### **Аналоговый вход**

### **Аналоговый вход**

#### *Определенные пользователем максимальные диапазоны входа*

Значения, которые вводятся в качестве типа диапазона (Range Type) *смотрите в разделе "Меню установки аналогового входа" на странице 44.*

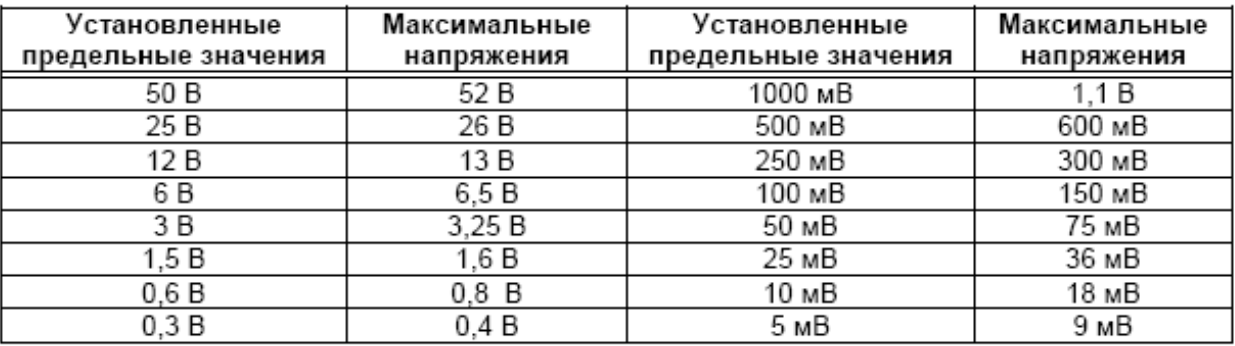

#### **Таблица 12.1 : Диапазоны изменения аналогового входа**

### **Спецификация сигнализации/дискретного входа**

**Самописцы SIREC D300 и SIREC D200** имеют на одной плате один 'слот' для дискретных входов и выходов реле сигнализации. Для всех каналов платы сигнализации предусмотрена изоляция в 240 В переменного тока между каналами и между каналом и самописцем. Для каналов дискретного входа/выхода предусмотрена изоляция по отношению к тестовому напряжению в 100 В переменного тока (не для подключения питания).

Самописец **SIREC D400** имеет три расширительных слота для подключения плат дискретного входа/выхода реле сигнализации.

Для удаления колебаний при переключениях выполняется автоматическое устранение дребезга во входных контактах. Все дискретные входы имеют контакты без напряжения

и опрашиваются с максимальной частотой в 10 Гц.

#### **Опции плат сигнализации/релейного выхода**

Существуют две опции использования плат, разделяющиеся на два типа: *4-канальная плата сигнализации*

Номинальные значения: 120/240 В переменного тока, 3 А (активная нагрузка). Контакты реле – формы C (NO (нормально разомкнутый), NC (нормально замкнутый)) с возможной блокировкой.

#### *8-канальная плата сигнализации*

Номинальные значения: 120/240 В переменного тока, 3 A (активная нагрузка). Два канала на 8- канальной плате сигнализации можно использовать в качестве дискретных

входов. Контакты реле – формы C (NO (нормально разомкнутый), NC (нормально замкнутый)) с возможной блокировкой. 8-канальная плата реле сигнализации – это 8-канальная плата, имеющая 8 реле с питанием от сети, 2 из 8 каналов которой можно сконфигурировать для использования в качестве дискретных входов.

#### 43-TV-25-35 GLO Iss 4 Dec.07. RUS A5E01001767-04

### **Спецификация сигнализации/дискретного входа**

#### *Блокировка или одиночный импульс*

Пользователь может задать для выходов реле состояние блокировки (Latched) или одиночный импульс (Single Pulse).

#### *Блокировка*

Реле с блокировкой может сохранять свое активное состояние до тех пор, пока запускающий источник не вернется в состояние отсутствия сигнализации или пока не будет активизировано второе событие (Event), используемое для отключения реле.

### *Одиночный импульс*

Реле остается активным в течение некоторого периода времени, задаваемого пользователем, а затем вернется в неактивное состояние. Длительность периода отключения остается независимой от длительности времени нахождения в активном состоянии.

#### *Установки одиночного импульса для реле*

Пользователь может задать длительность импульса (Pulse length) в секундах в диапазоне от 0,1 (100 мс) до 6480 (108 минут) приращениями по 0,1 секунды.

#### *Отказоустойчивость*

Для каждого канала реле можно независимо выбрать опцию отказоустойчивости. При этом состояние выхода реле инвертируется. При отключении опции отказоустойчивости (Failsafe Off) нормально разомкнутые (NO) реле имеют разомкнутые контакты при отключении питания и в случае отсутствия активной сигнализации. Когда соответствующая сигнализация становится активной, контакты закрываются. При включении опции отказоустойчивости (Failsafe On) нормально разомкнутые реле имеют замкнутые контакты при включении питания самописца и отсутствии активных сигнализаций и разомкнутые контакты при наличии активной сигнализации или отключении питания. *Смотрите "Отказоустойчивые положения реле" на странице 172.*

#### *Спецификация релейного выхода*

Самописец **SIREC D300** реализует возможность наличия, по крайней мере, одного релейного выхода для каждого блока аналоговых входов (например, 16). Самописец **SIREC D400** также реализует, по крайней мере, один релейный выход для каждого блока аналоговых входов (например, 48). Здесь имеется три слота для дискретных входов/релейных выходов. До 8 релейных выходов может быть установлено на самописце **SIREC D200**.

#### *Общий выход сигнализации (стандартный)*

(Недоступен для самописца SIREC D200)

Общий выход сигнализации включает одно реле 'общей сигнализации', расположенное на плате питания. Это реле имеет те же самые номинальные значения, что и у плат 8 и 16 дискретных входов/выходов. Это реле является нормально замкнутым (NC) и активизируется при помощи сигнализации. При отключении питания это реле закрывается. В списке для выбора релейного выхода это реле идентифицируется, как "Fixed/Фиксированное".

Номинальные значения – 24 В постоянного тока, 1 A активной нагрузки

#### 43-TV-25-35 GLO Iss 4 Dec.07. RUS A5E01001767-04

### **Спецификация сигнализации/дискретного входа**

#### **Платы дискретных входов**

Для дискретных входов используются три опции

#### *8 дискретных входов*

Плата с 8 дискретными в/в представляет собой 8-канальную плату, для которой пользователь может сконфигурировать каждый канал в качестве релейного выхода или дискретного входа. Номинальные значения: 24 В постоянного тока, 1 A (активная нагрузка). Каждый канал на этой плате можно использовать в качестве релейного выхода или дискретного входа. Контакты реле соответствуют форме A (нормально разомкнутые (NO)) с возможной блокировкой.

#### *16 дискретных входов*

Плата с 16 дискретными в/в представляет собой 16-канальную плату, для которой пользователь может сконфигурировать каждый канал в качестве релейного выхода или дискретного входа. Номинальные значения: 24 В постоянного тока, 1 A (активная нагрузка). Каждый канал на этой плате можно использовать в качестве релейного выхода или дискретного входа. Контакты реле соответствуют форме A (нормально разомкнутые (NO)) с возможной блокировкой.

#### *Функции дискретного входа*

Дискретные входы можно использовать для выполнения следующих действий;

Контакт дискретного входа можно использовать для активизации и дезактивизации любой комбинации сигнализаций.

• Контакт дискретного входа можно использовать в математических выражениях.

Контакт дискретного входа может иметь текущее состояние, отображаемое

на цифровых измерительных панелях (DPM), гистограммах и диаграммах.

*Отказоустойчивые положения реле*

### **Таблица 12.2 :**

#### **Положения реле для самописцев SIREC D300, D400 (активные сигнализации отсутствуют)**

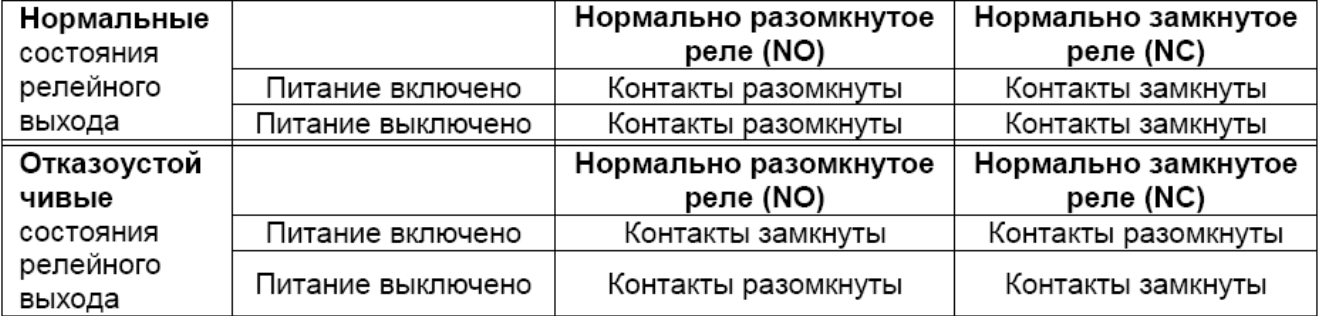

43-TV-25-35 GLO Iss 4 Dec.07. RUS A5E01001767-04

# **Таблицы спецификаций**

# **Таблицы спецификаций**

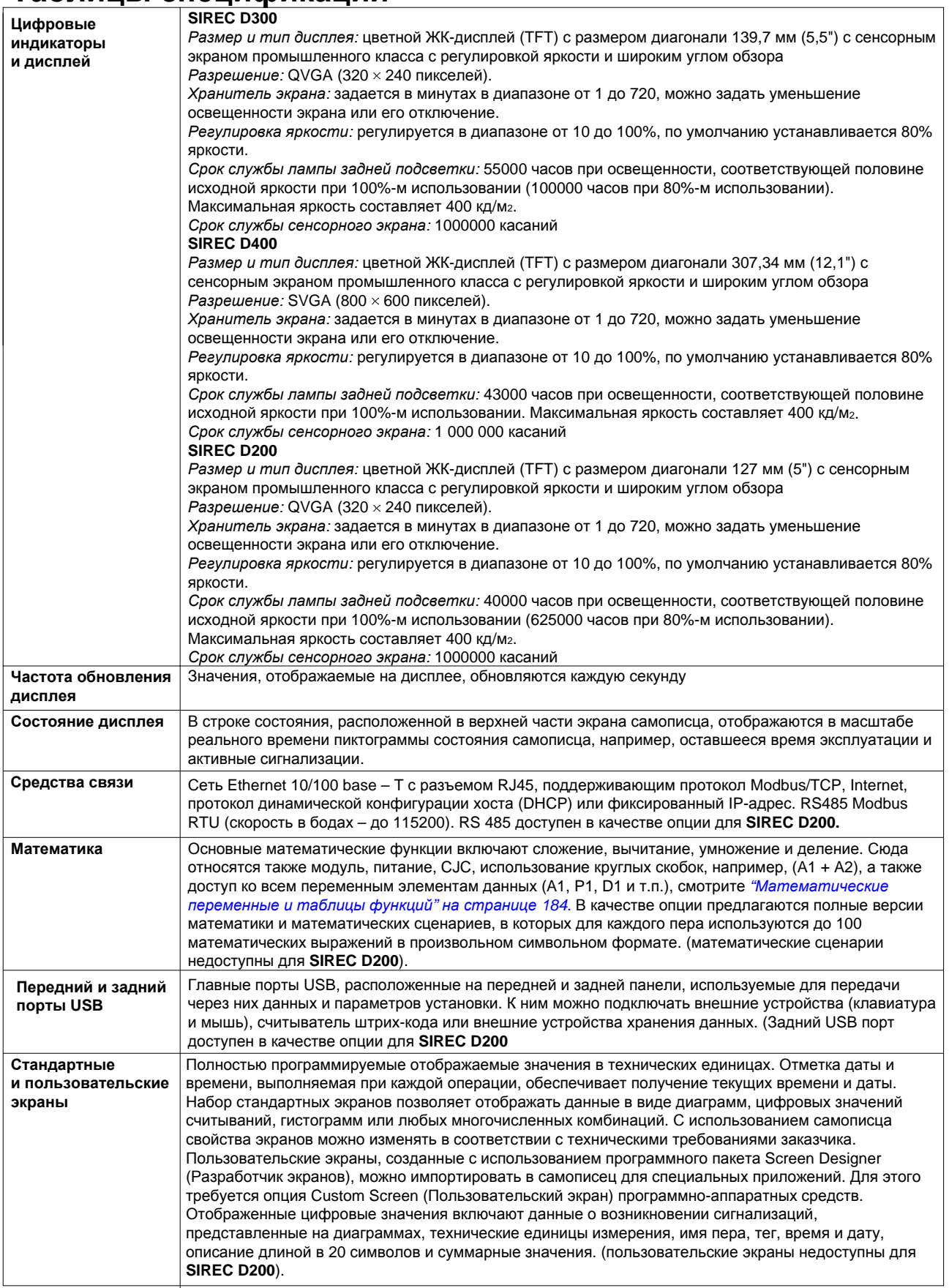

## 43-TV-25-35 GLO Iss 4 Dec.07. RUS A5E01001767-04

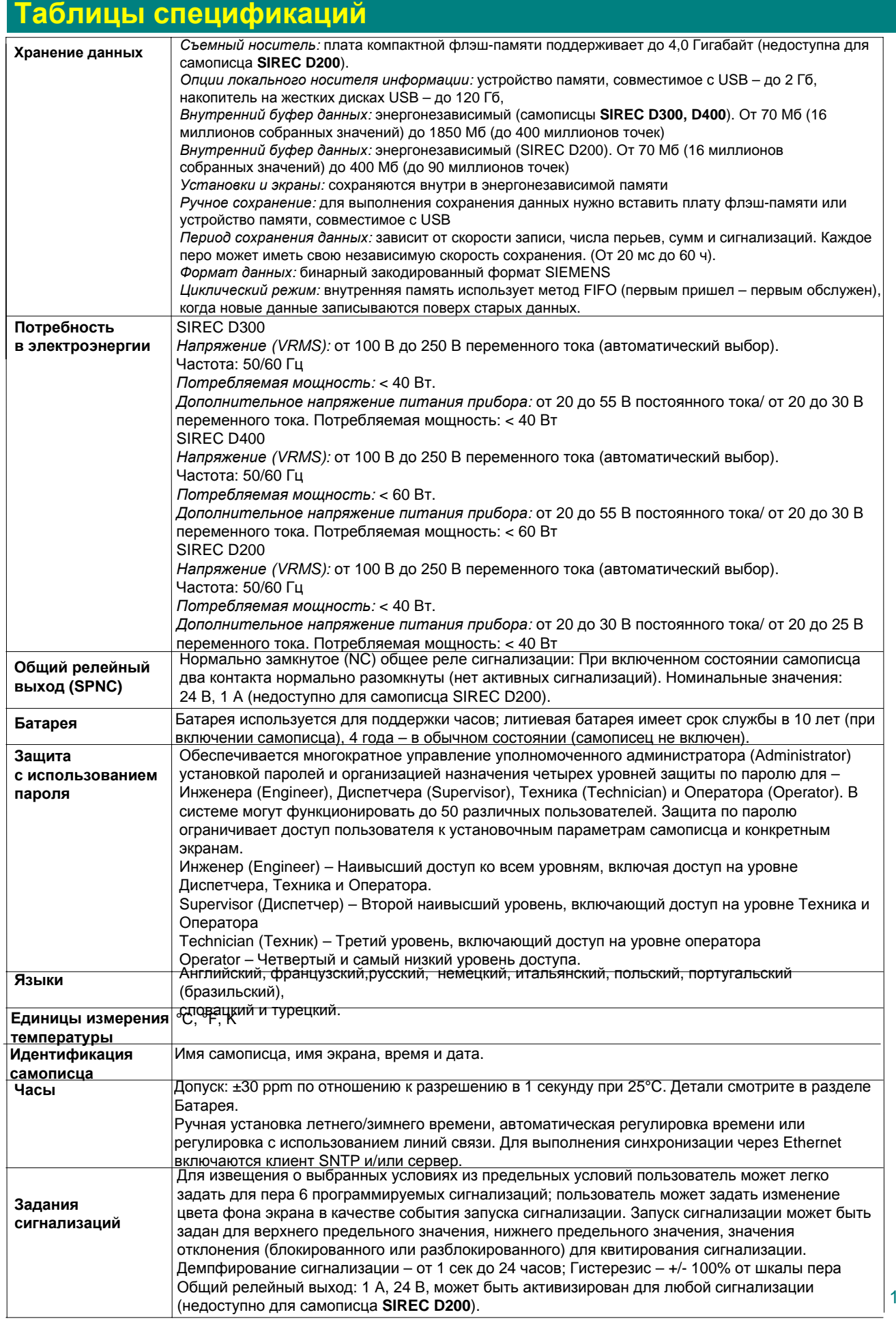

## 43-TV-25-35 GLO Iss 4 Dec.07. RUS A5E01001767-04

# **Таблицы спецификаций**

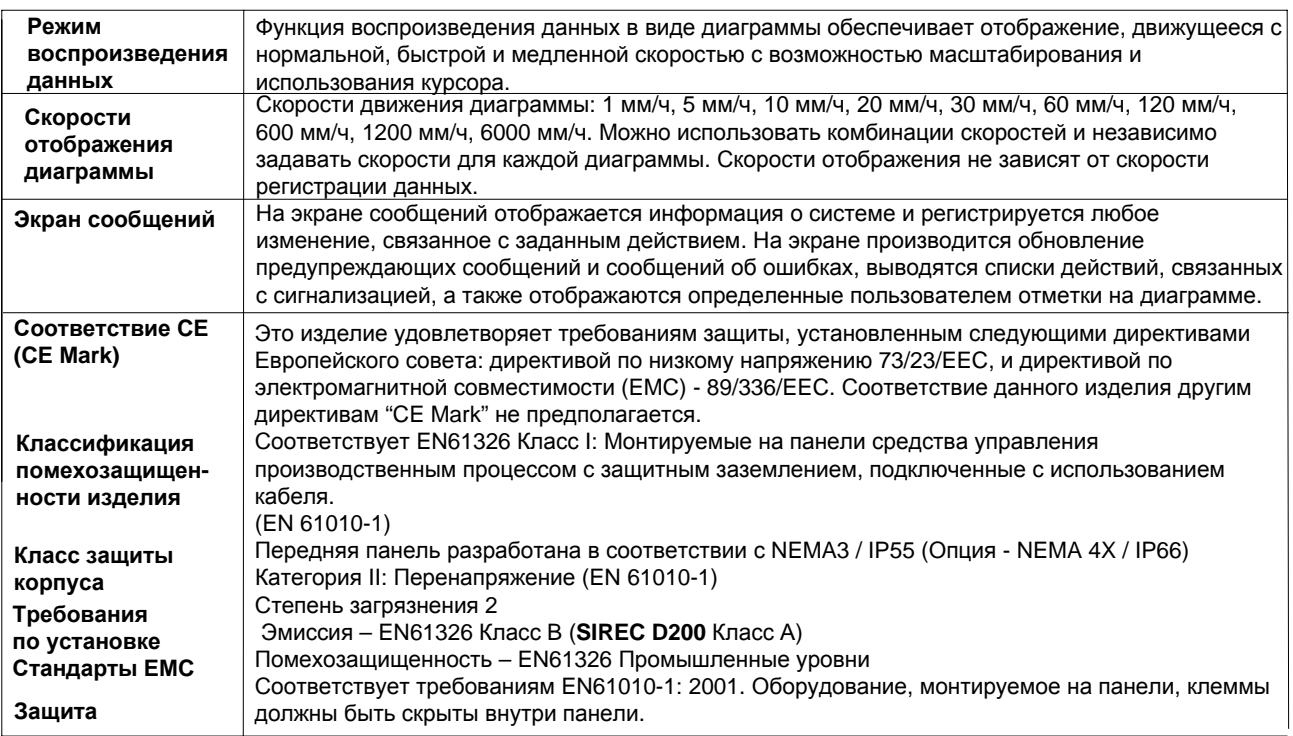

#### **Аналоговые входы**

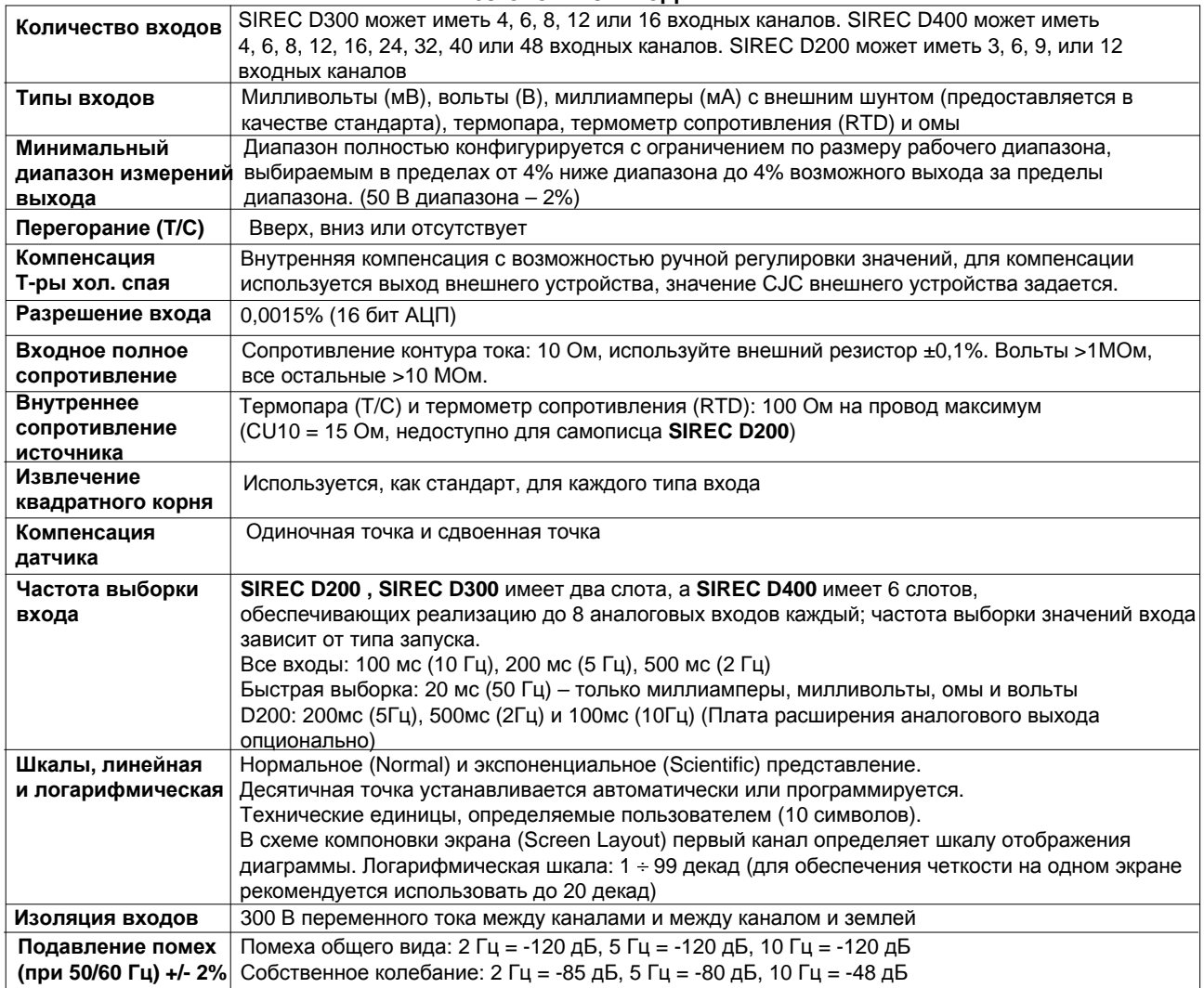

43-TV-25-35 GLO Iss 4 Dec.07. RUS A5E01001767-04

# **Таблицы спецификаций**

## **Запись**

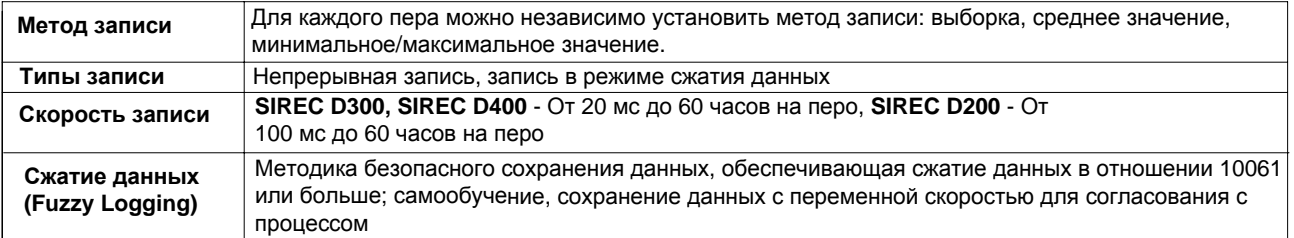

## **Физические параметры**

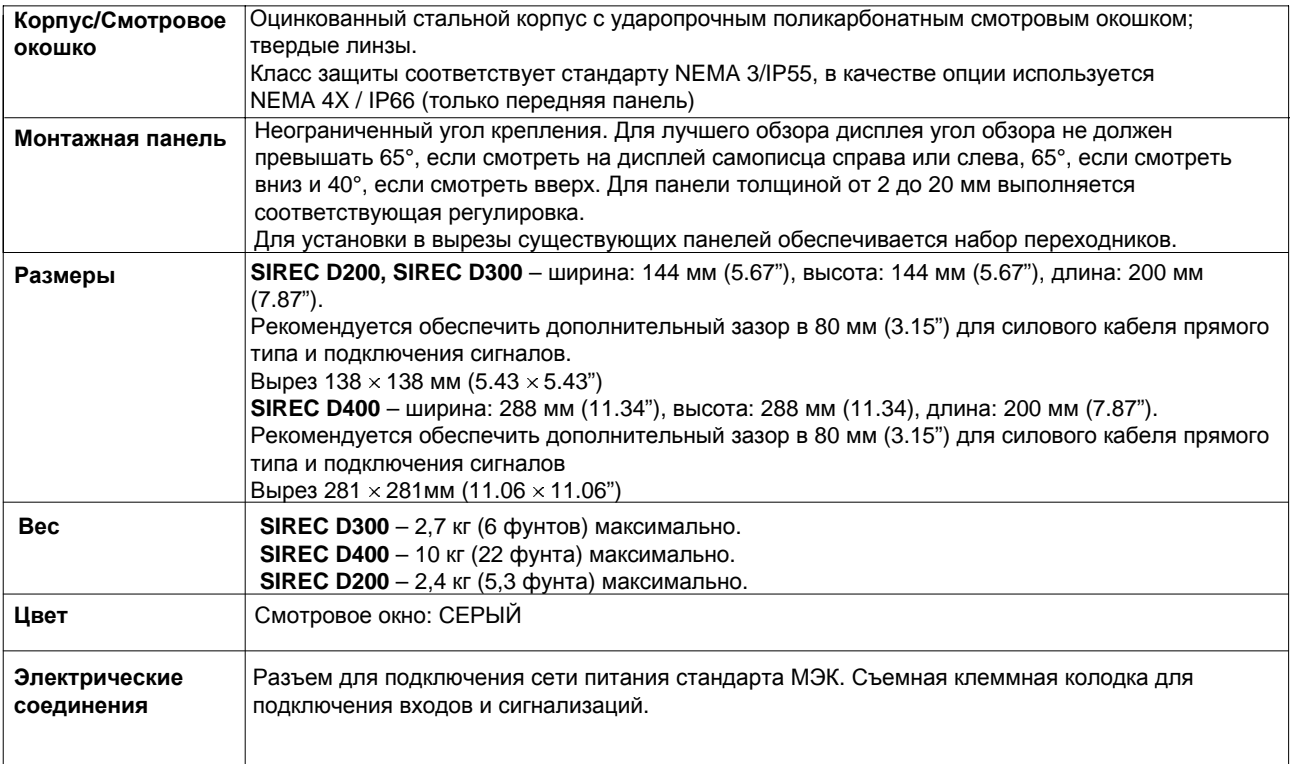

43-TV-25-35 GLO Iss 4 Dec.07. RUS A5E01001767-04

# Таблицы спецификаций

### Таблица погрешности измерения диапазона входа

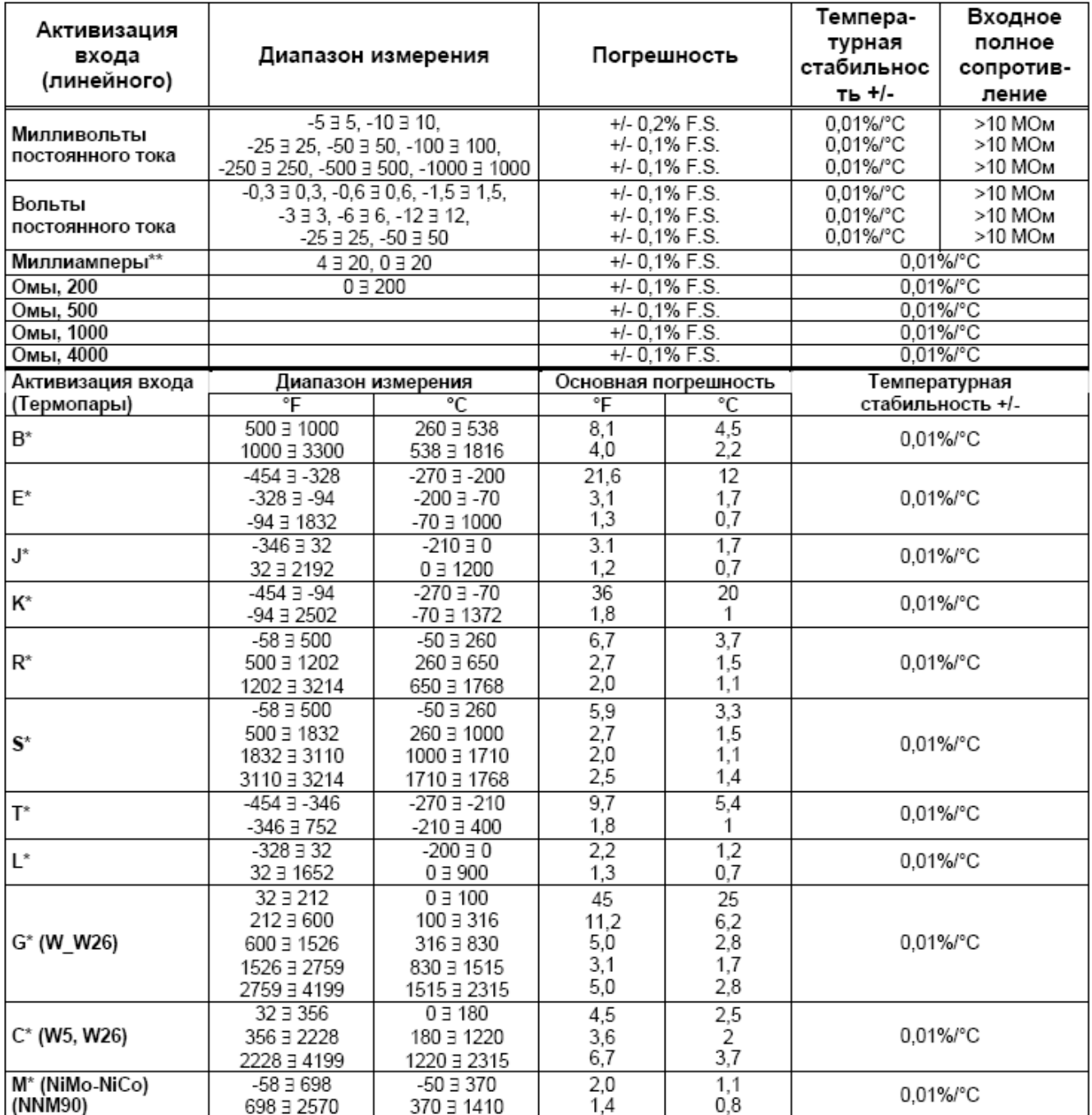

### 43-TV-25-35 GLO Iss 4 Dec.07. RUS A5E01001767-04

## **Таблицы спецификаций**

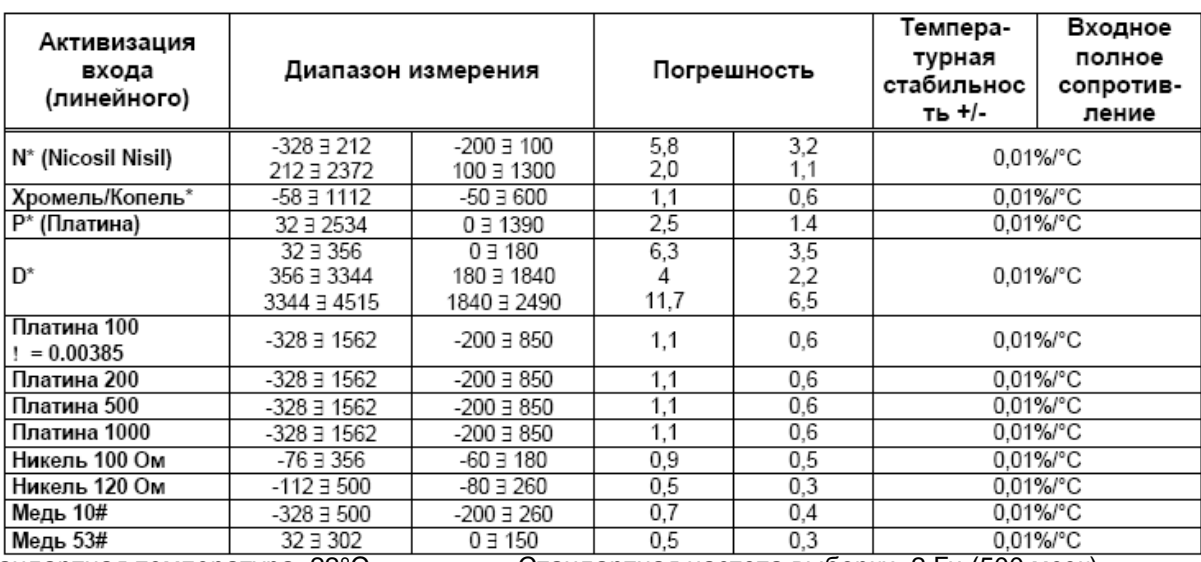

Стандартная температура: 22°C Стандартная частота выборки: 2 Гц (500 мсек)

Стандартная влажность: 65% +/- 15% Долговременная устойчивость: 0,2%/год \* Не включены значения калибровки холодного спая ± 1,0°C, полученные с использованием стандартного

метода

калибровки "ледяная ванна". Точность, полученная при изготовлении, может быть повышена выполнением калибровки в

условиях эксплуатации. Также не включены какие-либо ошибки датчика

\*\* Для этих типов входа допуски включают внешние шунтирующие резисторы (допуск 0,1%). # Недоступно для SIREC D200

Измерение всех погрешностей выполнялось на полной шкале (F.S.)

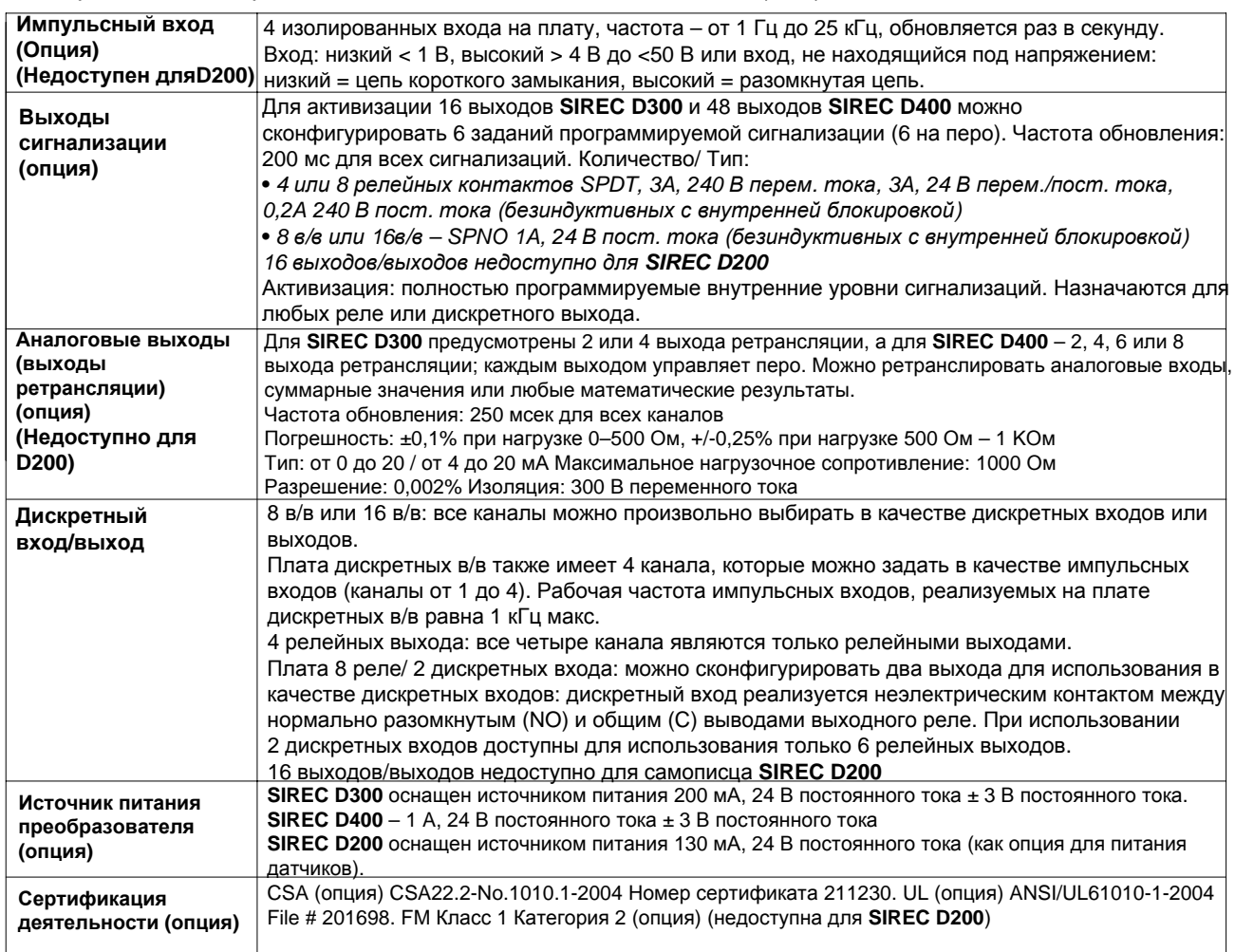

### 43-TV-25-35 GLO Iss 4 Dec.07. RUS A5E01001767-04

### **Таблицы спецификаций**

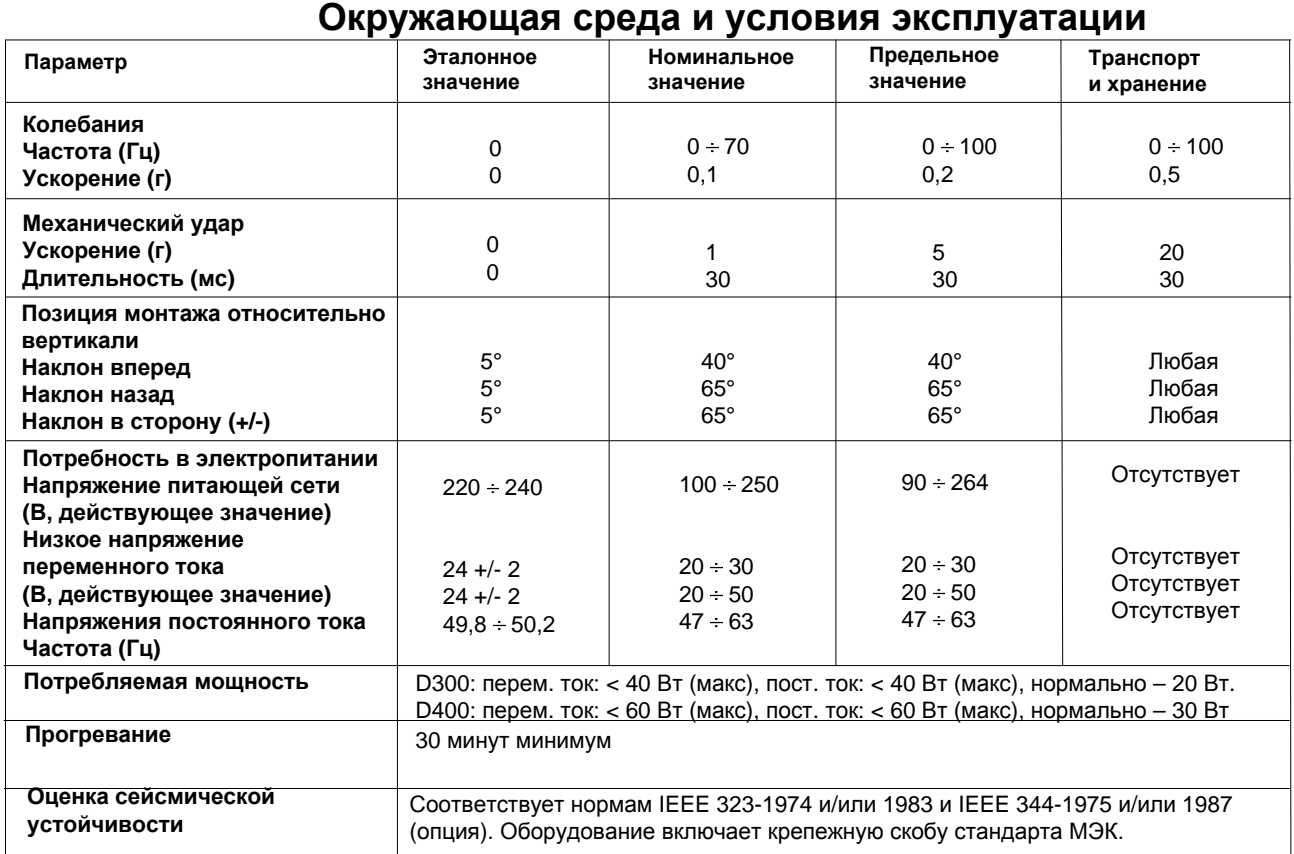

\* Максимальное номинальное значение используется только до 104°F (40°C). При более высоких температурах номинальные

значения RH уменьшаются для сохранения влагосодержания на постоянном уровне

#### **Коды мигания светодиодов**

Светодиоды (LED) устанавливаются на плату аналоговых входов, плату аналоговых выходов, плату импульсных входов, 4- и 8-канальные платы реле сигнализации и 8- и 16-канальные платы дискретных в/в. Светодиоды можно видеть через шесть отверстий на левой стороне **SIREC D300** и 18 отверстий **SIREC D400** (если смотреть спереди).

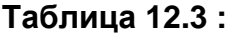

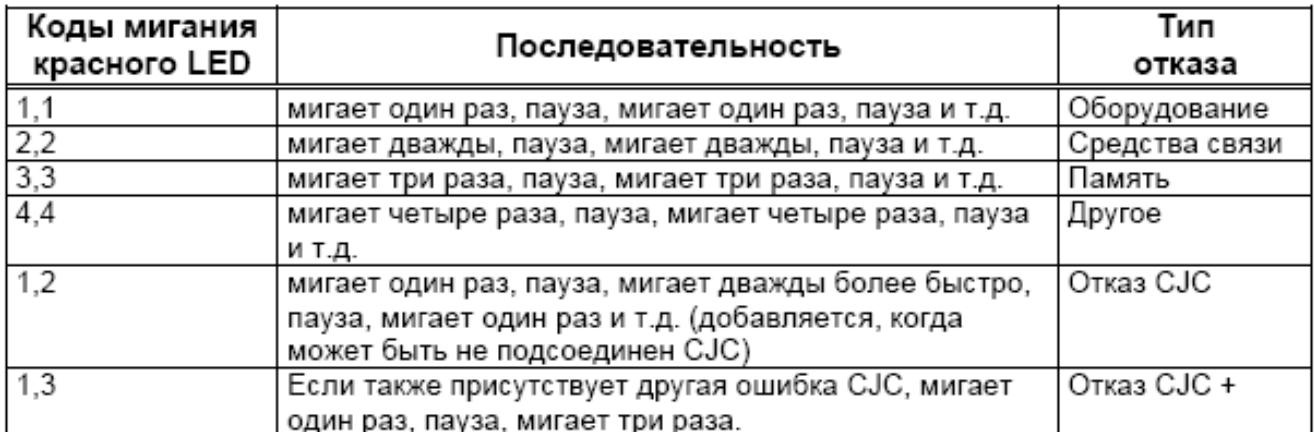

Коды мигания красных светодиодов соответствуют первому отказу, хранящемуся в буфере ошибок. При отсутствии отказов красные светодиоды остаются выключенными. При мигании красного LED зеленый LED остается светящимся. Зеленые LED мигают при нормальном выполнении операции. Плата выводит на дисплей коды мигания приблизительно через 30 секунд после их регистрации.

43-TV-25-35 GLO Iss 4 Dec.07. RUS A5E01001767-04

Таблицы спецификаций

43-TV-25-35 GLO Iss 4 Dec.07. RUS A5E01001767-04

## **Приложение A: Качество и защита**

# **CE Mark**

**Самописцы SIREC D компании SIEMENS** согласуются с требованиями Директив по низкому напряжению 73/23/EEC, модифицированы в соответствии с требованиями 93/68/EEC, и Директив по оборудованию с электромагнитными свойствами 89/336/ EEC,

а также модифицированы в соответствии с требованиями 92/31/EEC и 93/68/EEC.

## **Защита**

Номенклатура выпускаемых изделий соответствует требованиям стандарта BS EN 61010-1:2001 "Требования по защите электрического оборудования для измерения, управления и лабораторного использования", а также UL 61010C-1 и CSA 22.2- 1010.1.

Если оборудование используется не предусмотренным способом, обеспечиваемая прибором защита может быть нарушена.

43-TV-25-35 GLO Iss 4 Dec.07. RUS A5E01001767-04

**Защита**

43-TV-25-35 GLO Iss a Dec.07. RUS A5E01001767-04

### Приложение В: Математические выражения

### Опции полной математики и обработки сценариев

Самописцы SIREC D реализуют основные математические функции: сложение. вычитание, деление и умножение. Кроме того, еще существуют две дополнительные опции, которые могут быть добавлены: опция полной математики (Full Maths) и весьма мошный модуль обработки сценариев (Scripting). Сценарий обеспечивает дополнительный уровень расширенных возможностей, реализующий обработку многострочных сценариев. Для использования опций полной математики (Full Maths) и обработки сценариев (Scripting) необходимо их активизировать в самописце в качестве опции кредитной системы программно-аппаратного обеспечения (Firmware). При загрузке установочных параметров самописца в программный пакет SIREC D-Manager.

функциональные возможности реализации математических функций будут переданы вместе с установкой. При создании нового самописца с использованием программных средств пакета SIREC D-Manager, который нужно будет передать в самописец, математические функции будут доступны, однако их активизация возможна только в случае, если в самописце активизированы те же самые математические функции. В настоящем разделе дается описание математических величин, приводится таблица функций, а также примеры решения возможных задач, от простой до сложной, помогающие пользователю понять концепции и потенциальные возможности этих свойств.

\*\*\* Важное замечание. Полная математика (Full Maths) и функции создания сценариев (Script) являются опциями, и должны быть активизированы с использованием системы кредитов (Credit System). Следует убедиться в активизации этих опций, в противном случае они не могут быть использованы. Смотрите "Система кредитов программноаппаратных средств" на странице 129.

Примечания:

- условные операторы if, elseif и else сопровождаются выражениями в "фигурных скобках" {....}
- строки, содержащиеся в фигурных скобках, всегда заканчиваются точкой с запятой, :
- каждое выражение, содержащееся внутри фигурных скобок "{...}", должно включать"return/возврат"
- Для малых значений (дробей), входящих в математическое выражение, перед десятичной точкой ставится ноль. Например, 0.5
- Выходы, заданные как одиночный импульс (Single Pulse), не должны использоваться в математических выражениях, поскольку они могут вызвать ложные значения.
- Пробелы не используются
- Синтаксис не зависит от регистра

#### **ПРИМЕЧАНИЕ**

Полная математика (Full Maths) и функции создания сценариев (Script) являются опциями, и должны быть активизированы с использованием системы кредитов (Credit System). Следует убедиться в активизации этих опций, в противном случае они не могут быть использованы. Смотрите "Система кредитов программно-аппаратных средств" на странице 129.

Все функции, описанные в следующих таблицах, доступны для использования в опциях полной математики (Full Maths) и создания сценариев (Scripting), если не указано иначе.

43-TV-25-35 GLO Iss 4 Dec.07. RUS A5E01001767-04

## **Опции полной математики и обработки сценариев**

### **Математические переменные и таблицы функций**

**Таблица 14.1 : Таблица математических переменных**

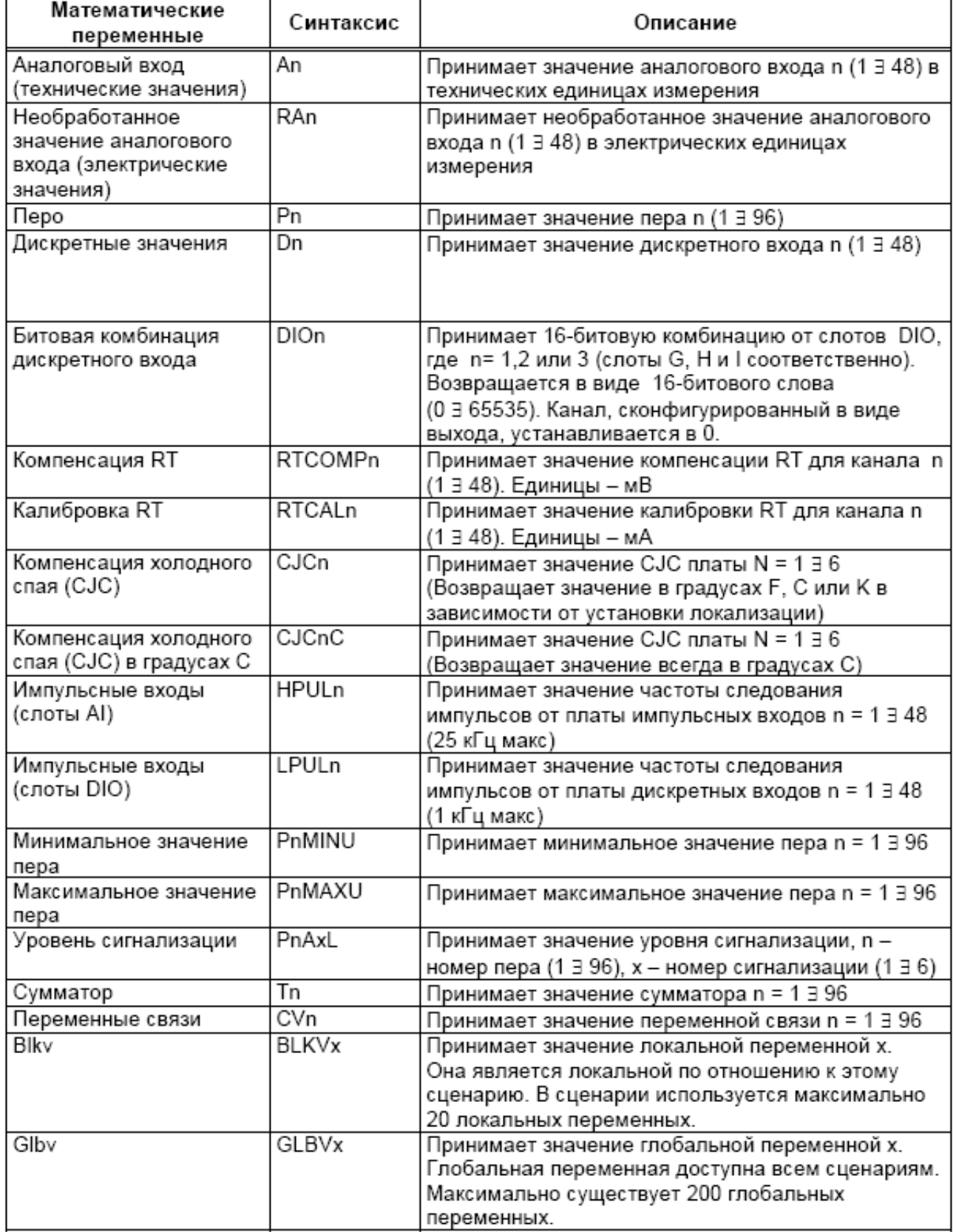

### 43-TV-25-35 GLO Iss 4 Dec.07. RUS A5E01001767-04

## **Опции полной математики и обработки сценариев**

### **Таблица 14.1 : Таблица математических переменных**

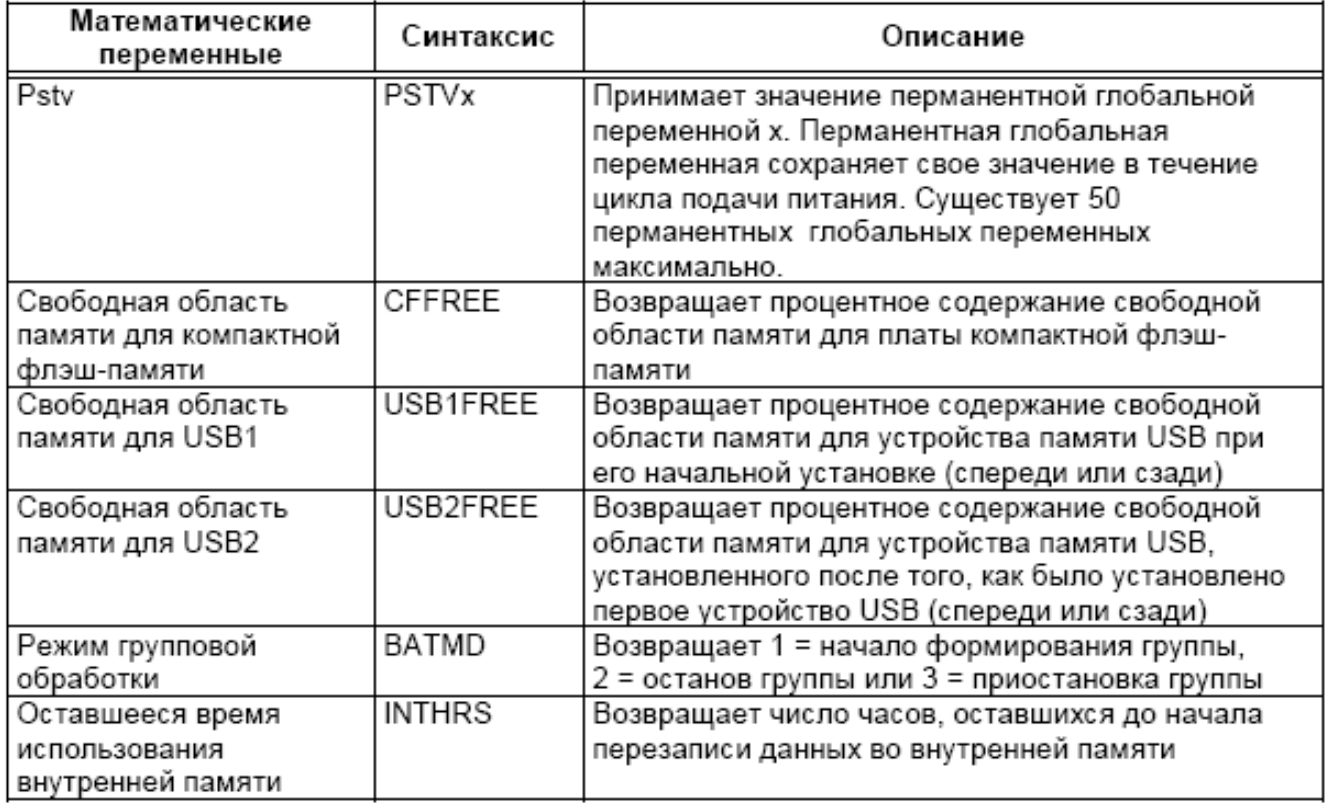

### **Таблица 14.2 : Таблица математических функций**

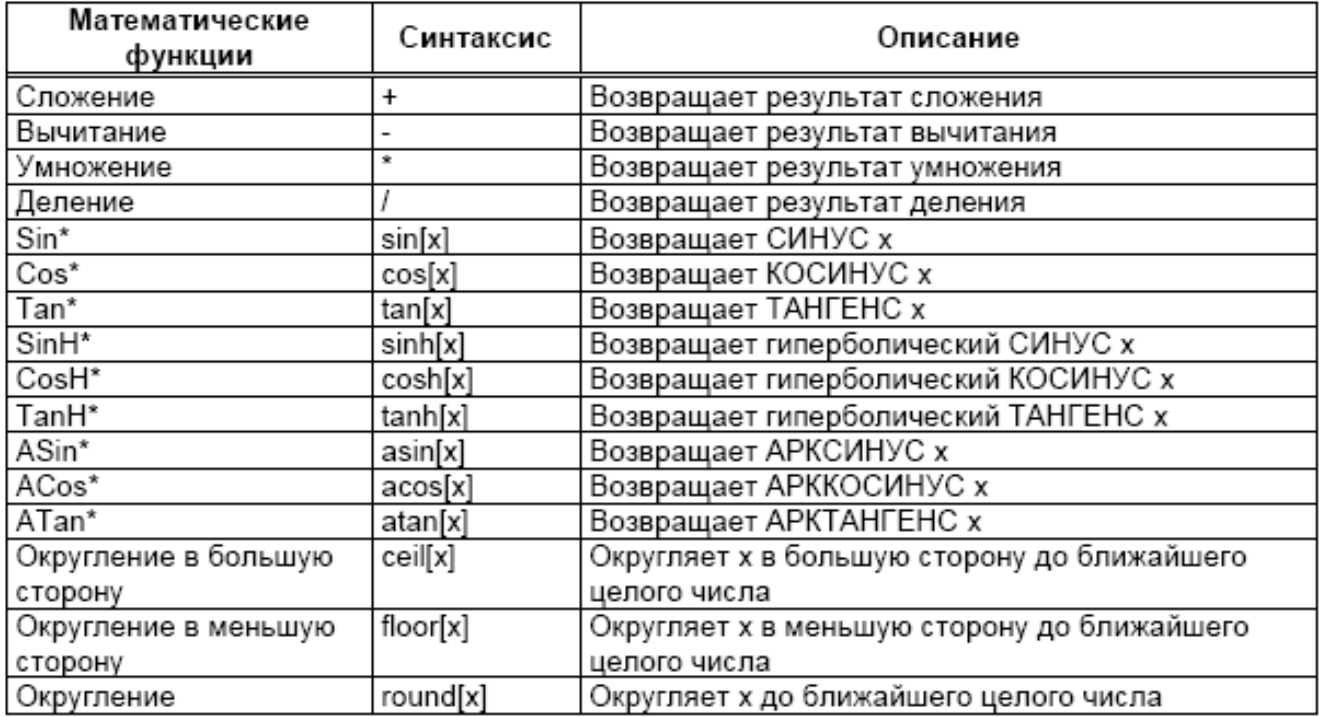

### 43-TV-25-35 GLO Iss 4 Dec.07. RUS A5E01001767-04

### **Опции полной математики и обработки сценариев**

#### **Таблица 14.2 : Таблица математических функций**

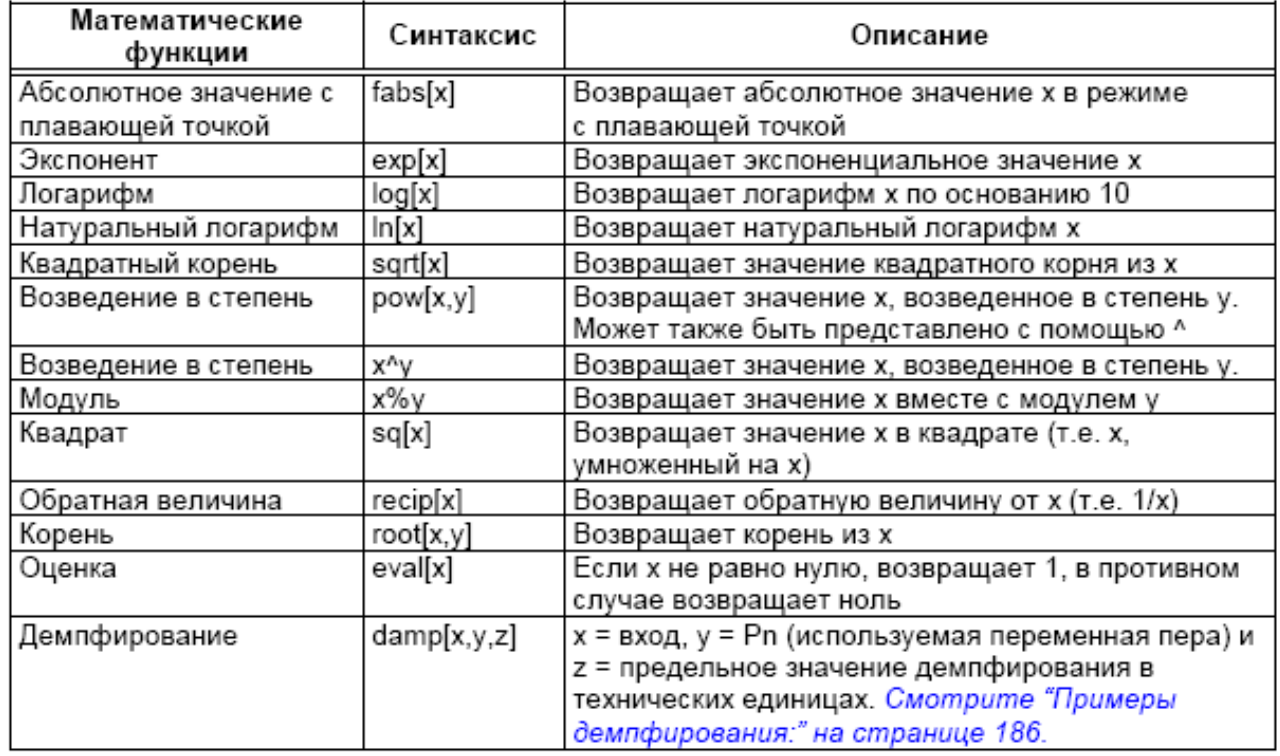

 $*$  В функциях используются радианы (2 $\pi$  радианов = 360 градусов)

#### *Примеры демпфирования:*

Пример 1: если перо P1 измеряет градусы C, выражение P1 = damp[A1, P1, 3] обеспечивает демпфирование сигнала с изменениями до 3 градусов C, демпфирование любого изменения сигнала свыше 3 градусов между значениями считывания производится в меньшей степени.

Пример 2: Выражение P5 = damp[A2, P5, A3] обеспечит демпфирование входа A2 до уровня, определенного входом A3; заметим, что опорный параметр (P5) всегда является одним и тем же, поскольку перо, для которого он используется, всегда должно быть тем же самым.

#### **Таблица 14.3 :**

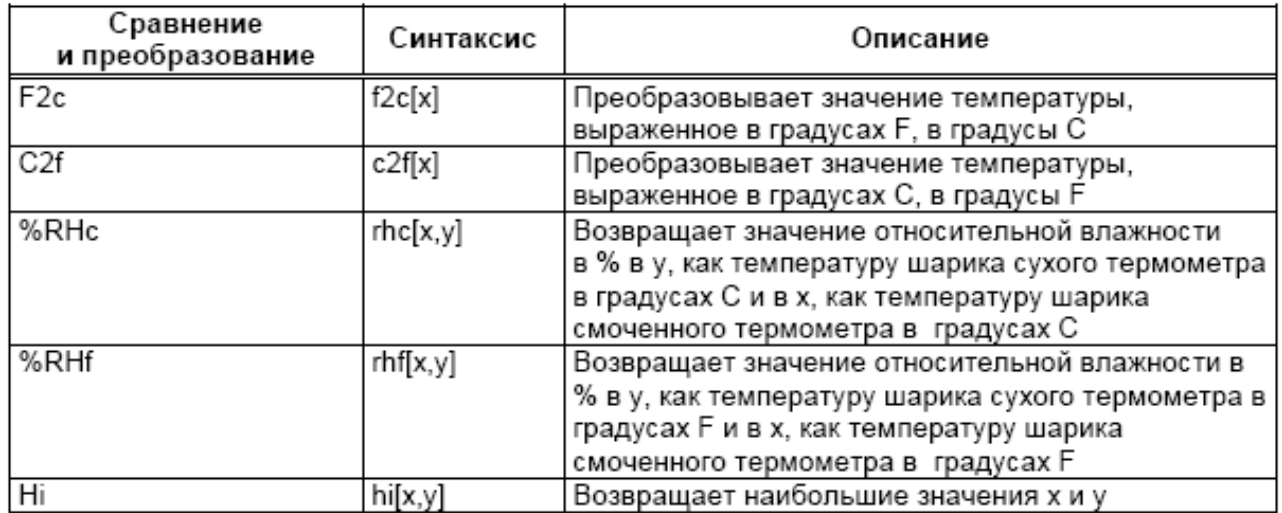

43-TV-25-35 GLO Iss 4 Dec.07. RUS A5E01001767-04

## **Опции полной математики и обработки сценариев**

### **Таблица 14.3 :**

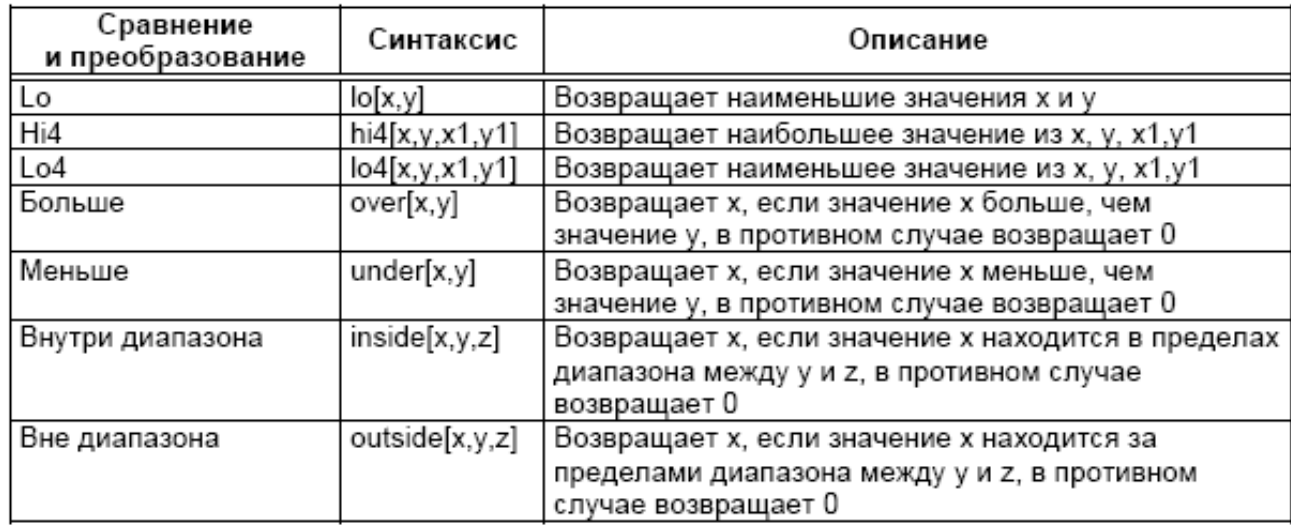

### **Таблица 14.4 :**

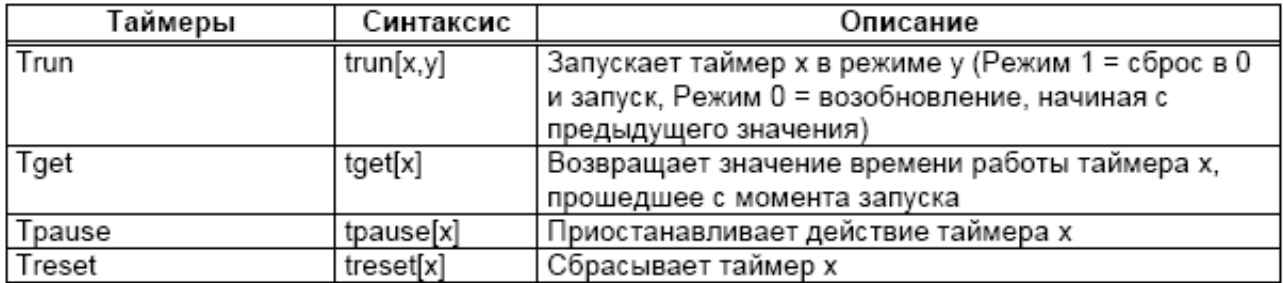

Таймеры должны вернуть значение, присвоенное переменной, например, BLKV1 = tpause[1]. Вернувшееся значение совпадает с tget[1].

### **Таблица 14.5 :**

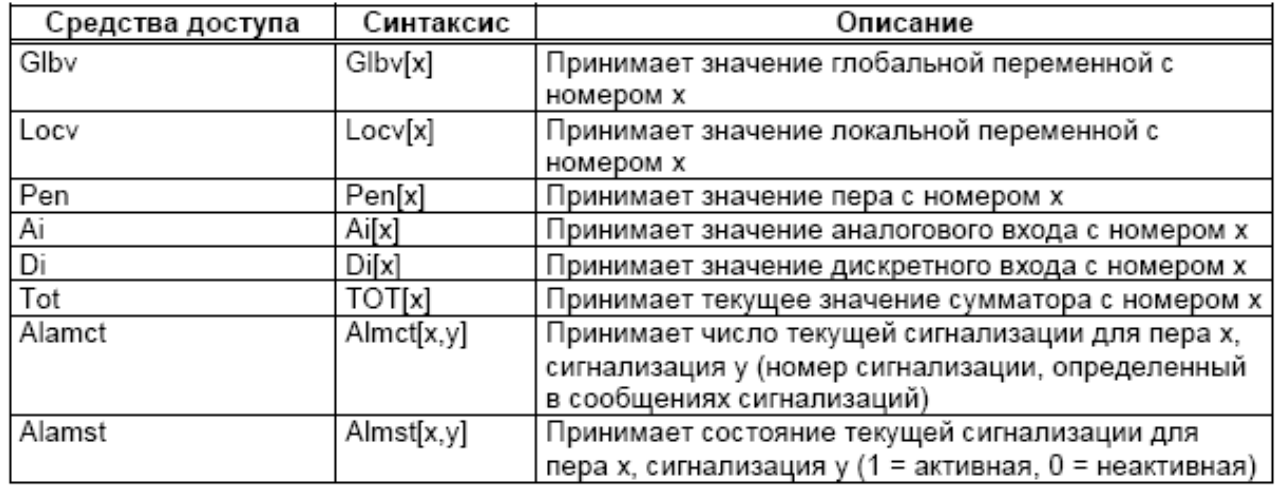

43-TV-25-35 GLO Iss 4 Dec.07. RUS A5E01001767-04

# **Опции полной математики и обработки сценариев**

### **Таблица 14.6 :**

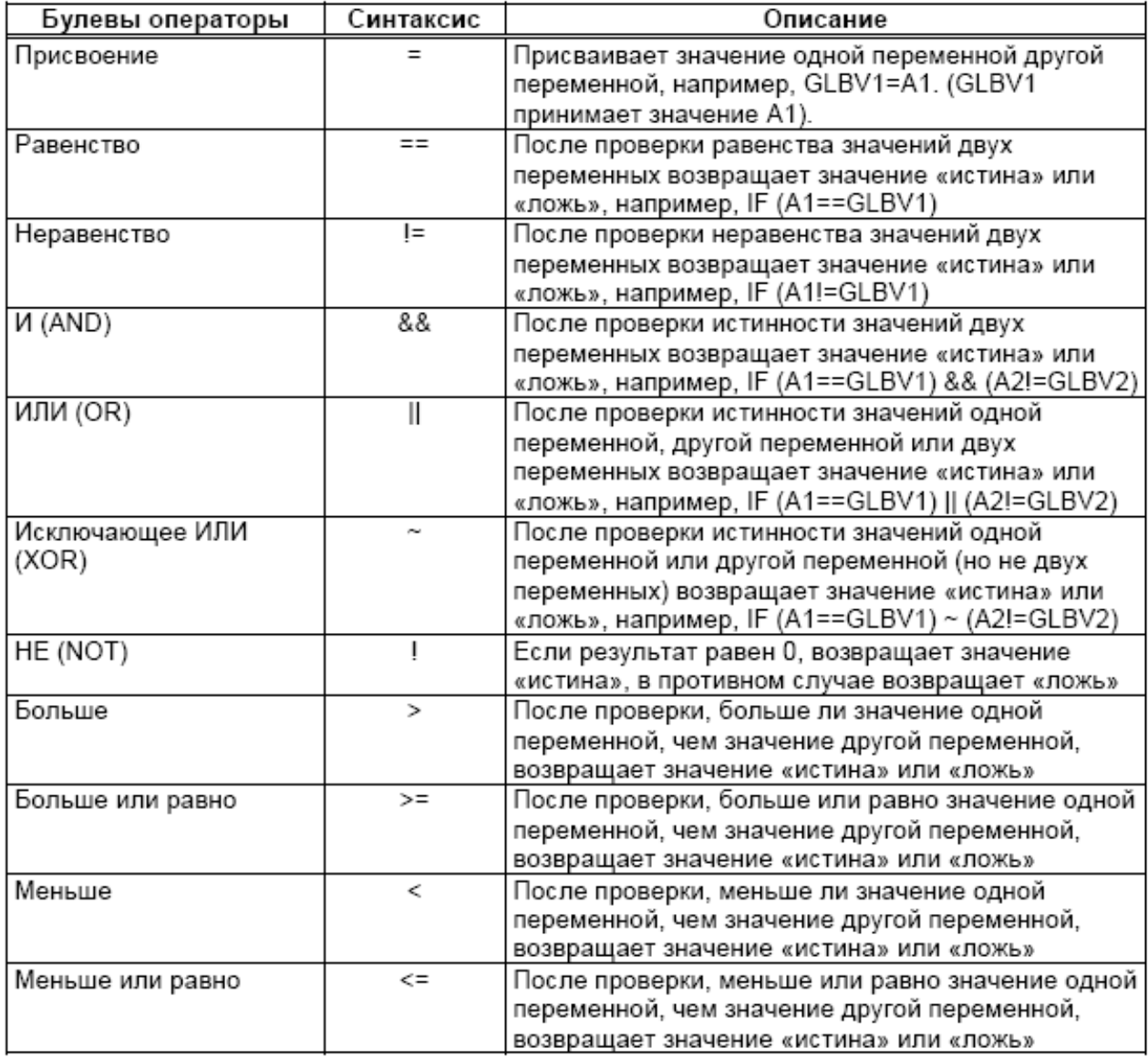

43-TV-25-35 GLO Iss 4 Dec.07. RUS A5E01001767-04

# **Опции полной математики и обработки сценариев**

## **Таблица 14.7 :**

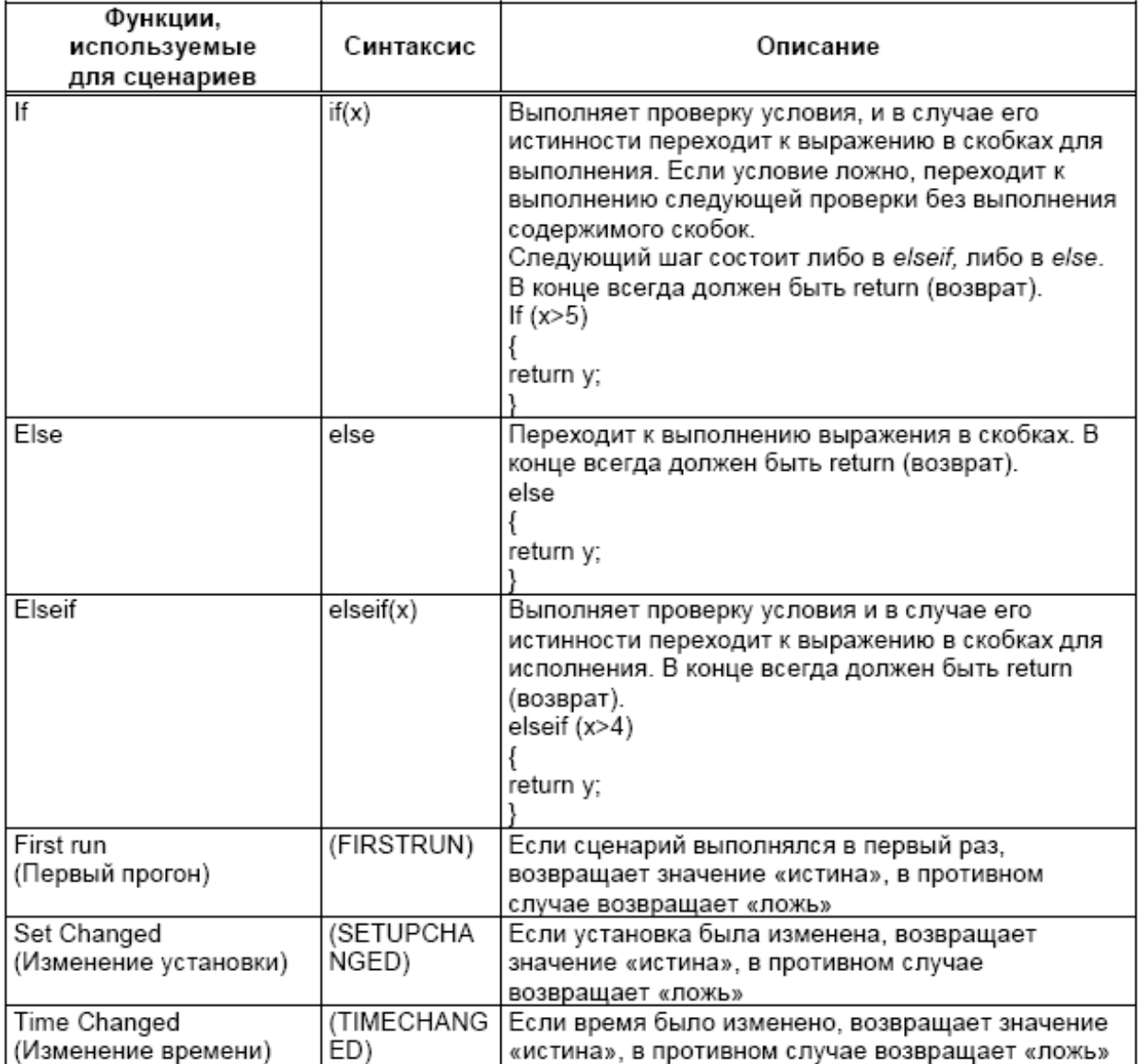
### 43-TV-25-35 GLO Iss 4 Dec.07. RUS A5E01001767-04

## Опции полной математики и обработки сценариев

### Опция полной математики

Функциональные возможности опции полной математики (Full Maths) предоставляют пользователю простой и наглядный метод выполнения многочисленных математических функций. Ниже приведены некоторые примеры.

Таблица 14.8 : Примеры использования функций опции

### полной математики

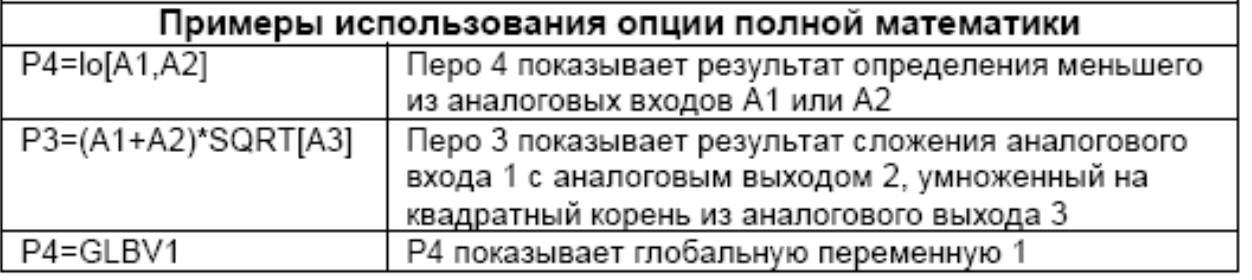

### **ПРИМЕЧАНИЕ**

Заметьте, что "Рn=" не вводится в математический блок и подразумевается самописцем. Например, чтобы ввести уравнение P2=A2, пользователь должен просто ввести А2

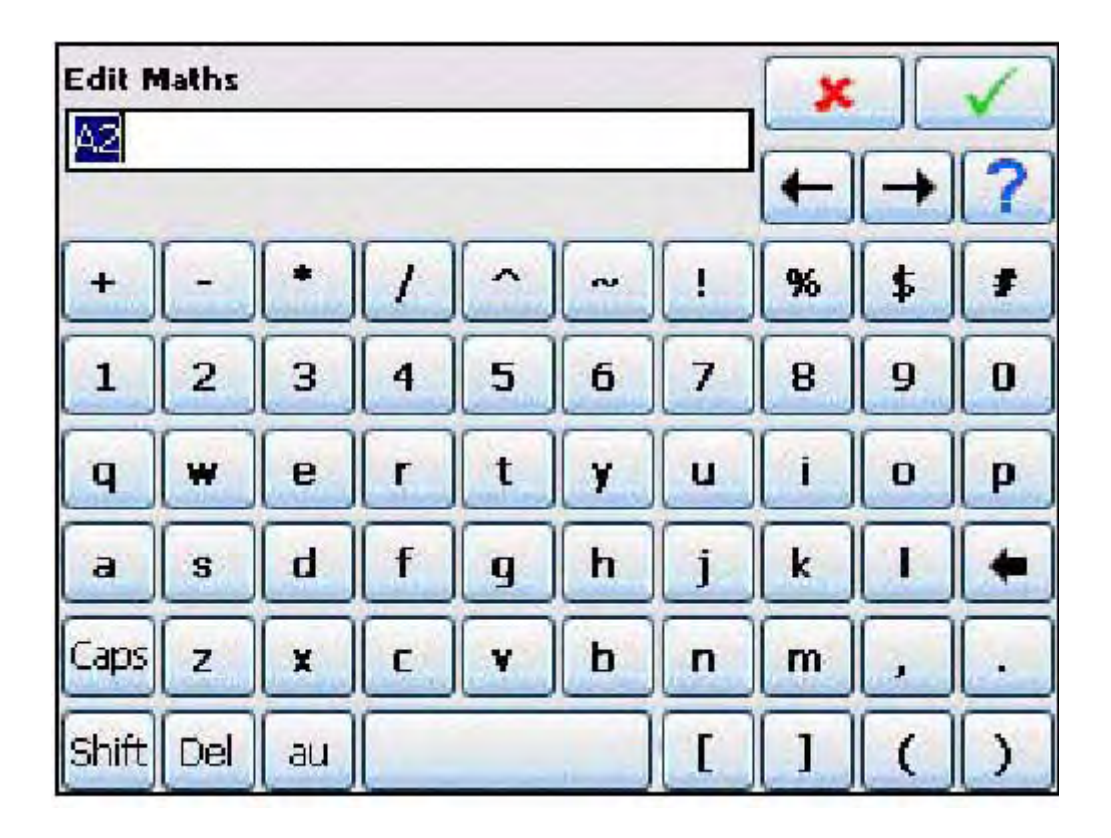

43-TV-25-35 GLO Iss a Dec.07. RUS A5E01001767-04

### Опции полной математики и обработки сценариев

### Примеры применения функции создания сценариев

Для ввода сценария для пера убедитесь, что элемент "Maths Type/Тип математических выражений" в меню пера (Pen) установлен в опцию Scripting (Сценарий).

### Пример 1

К самописцу подключены 4 расходомера для отображения тренда, значений суммирования и записи дневного расхода. Это приложение требует, чтобы пользователь знал в любое время, какой расходомер показывает наибольший расход. Это, конечно, можно определить из четырех групп записанных данных, но требуется не только проведение этого дополнительного анализа впоследствии, но также и отображение данных в реальном масштабе времени. Задача легко решается с использованием функции создания сценариев (Script Function) в самописце; сценарий, представленный в символическом коде, имеет следующий вид:

Если значение входа 1 больше значений всех остальных входов, то нужно установить глобальную переменную (1) равной каналу 1, вывести на дисплей и записать значение входа 1.

Если значение входа 2 больше значений всех остальных входов, то нужно установить глобальную переменную (1) равной каналу 2, вывести на дисплей и записать вход 2. Если значение входа 3 больше значений всех остальных входов, то нужно установить глобальную переменную (1) равной каналу 3, вывести на дисплей и записать вход 3. Если ни одно из перечисленных выше условий не выполняется, следовательно, наибольшим является значение входа 4, поэтому нужно установить глобальную переменную (1) равной каналу 4, вывести на дисплей и зарегистрировать вход 4. Для того чтобы показать в любое заданное время, какой канал имеет наибольшее значение, глобальную переменную (1) нужно отобразить с использованием другого пера.

Для записи самого высокого значения входа канала выбирается Перо 5, а для записи входа с самым высоким значением выбирается канал 6.

Для сохранения текущего номера канала с самым высоким значением используется оператор больше, чем (">"), логический оператор И (AND, "&&") и глобальная переменная GLBV1.

После преобразования в фактический сценарий получается следующее:

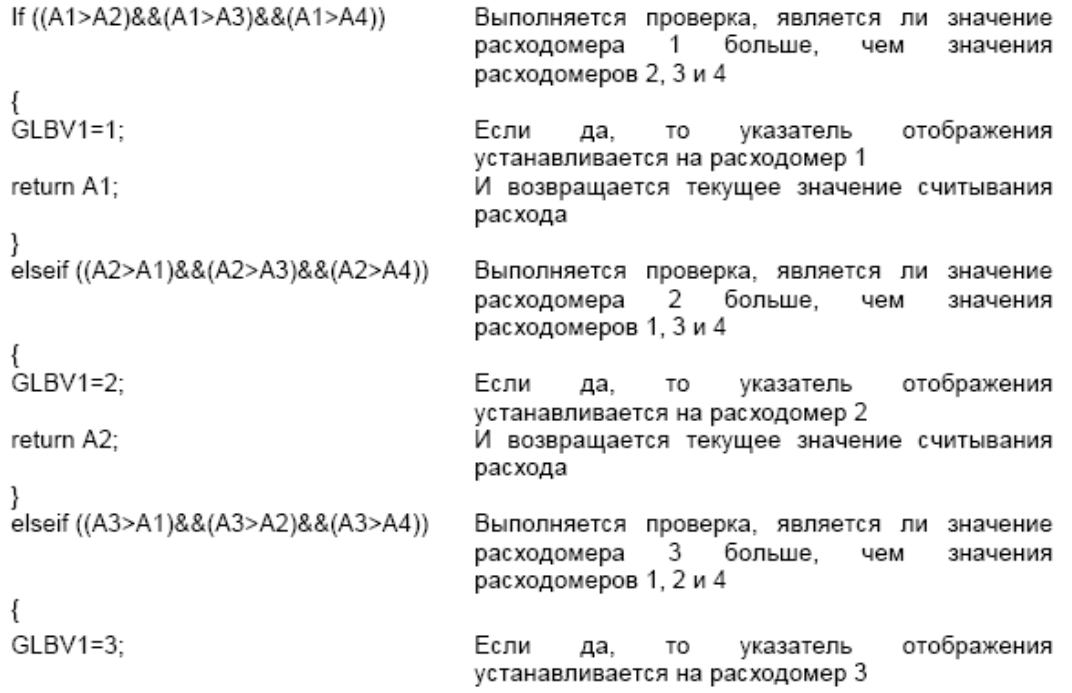

### 43-TV-25-35 GLO Iss a Dec.07. RUS A5E01001767-04

### Опции полной математики и обработки сценариев

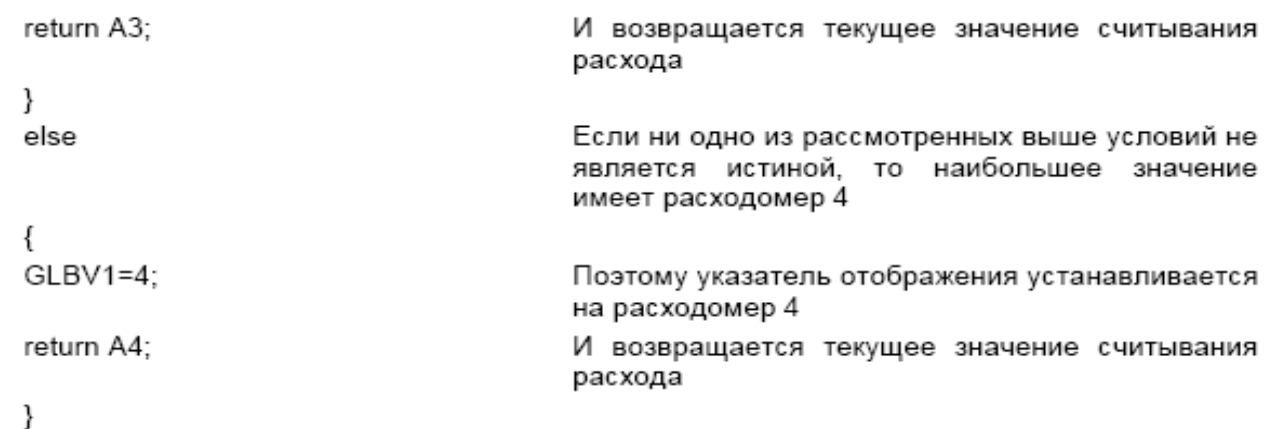

В этом приложении расходомеры соединяются с входами 1, 2, 3 и 4, расположенными на задней панели самописца, и их данные записываются с использованием Перьев 1 ÷ 4  $P1 = A1$ 

 $P2 = A2$ 

 $P3 = A3$ 

 $P4 = A4$ 

Сценарий Пера 5 обеспечивает запись и отображение максимального из 4 измеряемых расходов.

Перо 6 установлено для записи и отображения входа (между 1 и 4), на который поступают данные о максимальном расходе.

### P6=GLBV1

### **ПРИМЕЧАНИЕ**

Заметьте, что "Рn=" не вводится в математический блок и подразумевается самописцем. Например, чтобы ввести уравнение P2=A2, пользователь должен просто ввести А2

### Пример 2

В описанном выше приложении пользователь заметил, что пока расходомер 2 нормально измеряет наибольший расход, случающиеся иногда в расходомере 3 выбросы вызывают проблемы, связанные с обратным потоком. Пользователю нужно контролировать эти два входа и просчитывать количество раз, когда считывания расходомера 3 превышают считывания расходомера 2.

Сценарий включает считывания двух расходомеров и счетчик изменений, который суммирует случаи превышения значений расхода 3 по отношению к значениям расхода  $2.$ 

Сценарий в символических кодах записывается следующим образом:

Если значение считывания расходомера 3 является большим, чем значение считывания расходомера 2. убедитесь, что оно уже было больше, чем значение расходомера 2. если вернулось последнее значение подсчитанных изменений.

Если это значение было не больше, чем последнее показание расходомера 3, установите флаг, чтобы указать на изменение, и инкремент, изменяющий счетчик на 1, а затем выполните возврат на счетчик последних изменений.

Если показание расходомера 3 меньше, чем показание расходомера 2, просто верните значение счетчика изменений без прирашения.

Перо 7 используется для реализации этого сценария, исполняемого следующим образом

### 43-TV-25-35 GLO Iss 4 Dec.07. RUS A5E01001767-04

### **Опции полной математики и обработки сценариев**

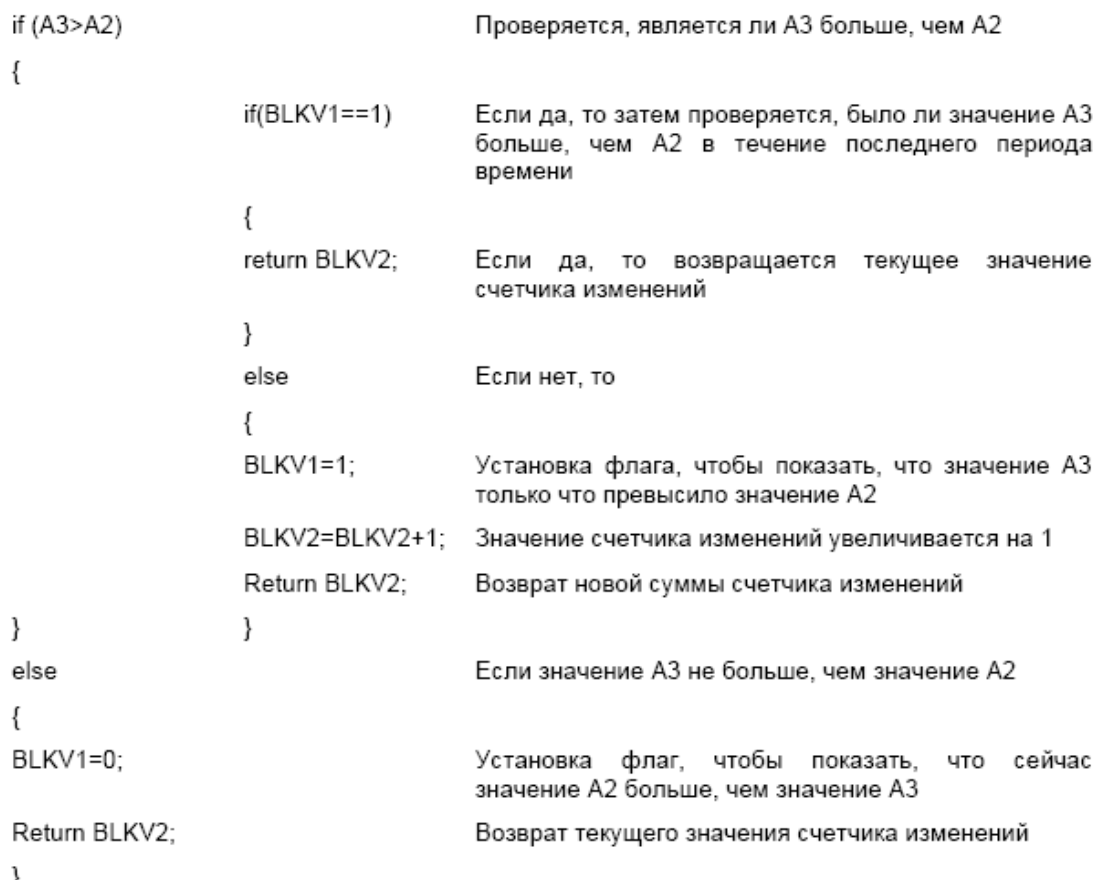

В представленном выше сценарии переменные BLKV (все переменные) используются для хранения значений. Следует отметить, что переменные BLKV не сохраняют свои значения во время выключения прибора, и если для приложения требуется непрерывающийся подсчет, переменные BLKVn следует заменить на переменные PSTVn.

### *Пример 3*

Расширение приложения, описанного в Примерах 2 и 3, для включения операции суммирования промежутков времени, когда значение входа 1 является самым высоким из значений входов 1, 2, 3 и 4.

Для решения этой задачи можно снова легко использовать сценарий.

Сценарий в символических кодах имеет следующий вид.

Если вход 1 указан в качестве входа, имеющего самое высокое текущее значение, следует вывести на дисплей отображение таймера.

Если вход 1 не имеет самого высокого значения, следует остановить суммирование времени и выполнить возврат текущего значения таймера.

Мы знаем, что в Примере 1 номер канала с самым высоким значением содержится в GLBV1, и поскольку это глобальная переменная также доступен из этого сценария.

```
if (GLBV1==1)
```
Проверяется, значение глобальной равно ли переменной 1 значению канала 1

 $\{$ 

### 43-TV-25-35 GLO Iss 4 Dec.07. RUS A5E01001767-04

## **Опции полной математики и обработки сценариев**

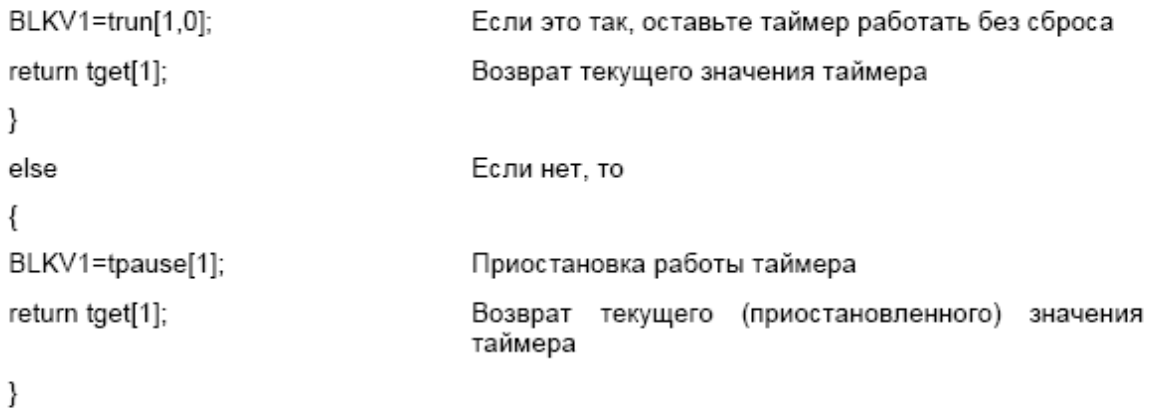

Заметим, что в этом сценарии отсутствует способ сброса таймера; сценарий можно изменить, чтобы пользователь мог сбросить этот таймер с использованием переключателя, значение которого подается на дискретный вход следующим образом:

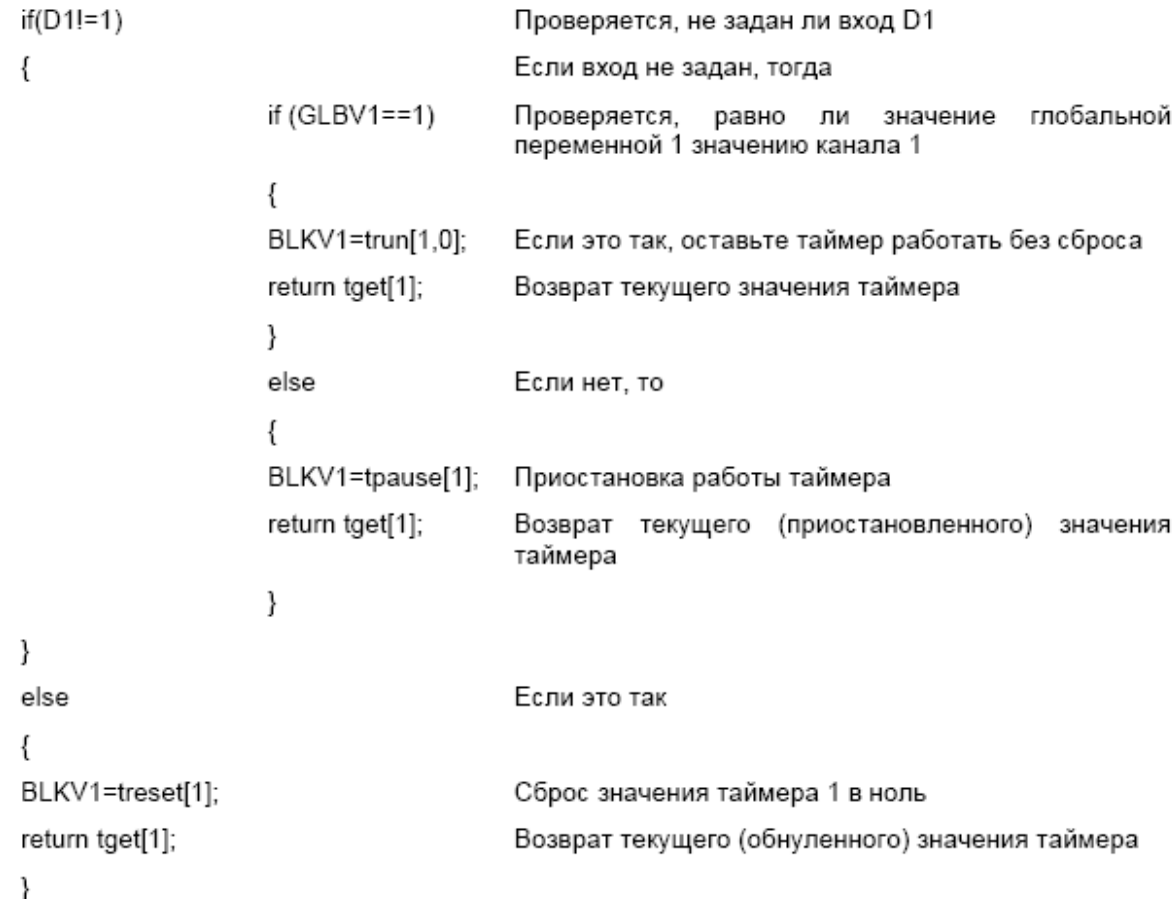

43-TV-25-35 GLO Iss 4 Dec.07. RUS A5E01001767-04

### **Опции полной математики и обработки сценариев**

### *Пример 4*

### *Комментарии, используемые в сценариях*

Этот пример показывает, как в сценариях можно использовать комментарии. Можно использовать стандартный способ комментирования, используемый в языке C++, когда для внутристрочных комментариев используется символ \\

```
например
```

```
if ( A1 > 10 )\{return 9; // Если А1 больше, чем 10, возвращается 9
₹
или для блока (для открытия однострочного или многострочного комментария
используется символ /*, а для закрытия - символ /*), это комментарии типа С, которые
действуют следующим образом
if ( A1 > 10 )\{return 9; /* Если А1 больше, чем 10, возвращается 9 */
-1
для одной строки или
if(A1 > 10)
\{
```

```
/* если А1больше, чем 10, тогда возвращается 9,
  которое полностью бесполезно, но используется
  для показа многострочного комментария для паскаля */
return 9:
```
₹

эти символы также полезны для комментирования команды выведения при выполнении различных действий, например

```
if(A1 > 10)
ł
    return 9;
ľ
\mathbf{r}موام
{
    return 20;
₹
*return A1:
```
Здесь оператор else "прокомментирован как выведенный" из сценария, так что он не может быть включен, но может быть легко введен при необходимости.

### **Сообщения об ошибках при выполнении математических операций**

При обработке математических функций, используемых в написанных вами сценариях, выполняется проверка синтаксиса и другие проверки. При наличии неожиданных или не допускаемых операций, функций, скобок и т.п. генерируется сообщение об ошибке. Однако ошибка, являющаяся предметом сообщения, может находиться на предыдущей строке в результате отсутствия или некорректности соответствующей функции.

43-TV-25-35 GLO Iss 4 Dec.07. RUS A5E01001767-04

**Опции полной математики и обработки сценариев**

43-TV-25-35 GLO Iss 4 Dec.07. RUS A5E01001767-04

## **Приложение C: Подключение термопар**

### **Как работают термопары**

Термопары вырабатывают электрическое напряжение, зависящее от температурного градиента, возникающего между горячим и холодным спаем. Горячий спай – это рабочий спай термопары, а холодный спай – это точка, в которой осуществляется подключение проводов термопары, как правило, к соединительному блоку, расположенному на задней стенке самописца.

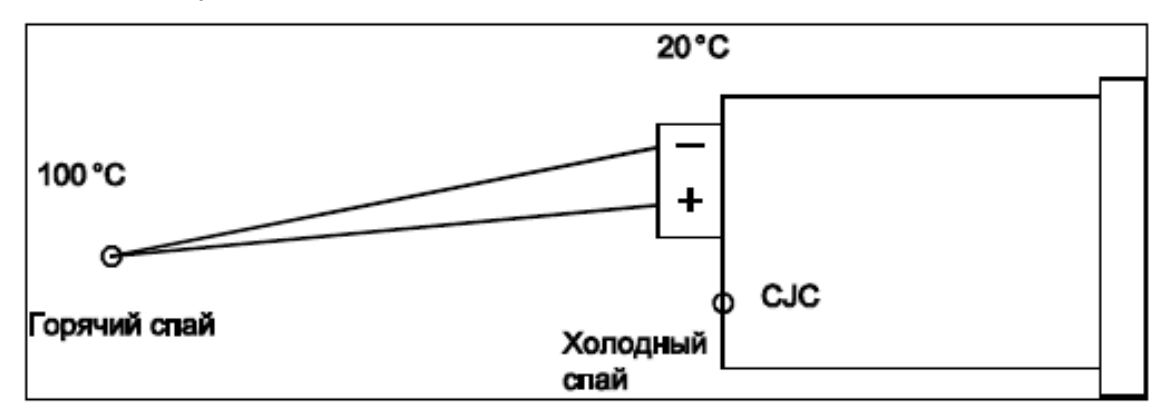

Если температура горячего (рабочего) спая термопары равна 100°C, а температура соединительного блока самописца равна 20°C, термопара вырабатывает напряжение, соответствующее 80°C – разнице температур между горячим и холодным спаями. Для того чтобы самописец правильно сообщал о температуре 100°C, необходимо знать температуру холодного спая. В самописце существуют 4 опции компенсации температуры холодного спая (CJC), описанные ниже. Самой простой и наиболее часто используемой является внутренняя автоматическая компенсация ("Internal Automatic"). При такой компенсации используется датчик температуры CJC, встроенный в плату аналогового входа (AI) для измерения температуры соединительного устройства. В этом случае он измеряет температуру в 20°C, которая затем добавляется к 80°C, измеренной термопарой, для получения отображаемого значения считывания, соответствующего 100°C.

Ниже дается описание 4 методов компенсации температуры холодного спая. На всех схемах показано пассивное выгорание, при активном выгорании следует заменить + на \*.

43-TV-25-35 GLO Iss 4 Dec.07. RUS A5E01001767-04

## **Компенсация холодного спая термопары (CJC)**

## **Компенсация холодного спая термопары (CJC)**

Ниже рассматриваются различные методы подключения термопар в зависимости от типа опорного напряжения.

### **Внутренняя автоматическая компенсация**

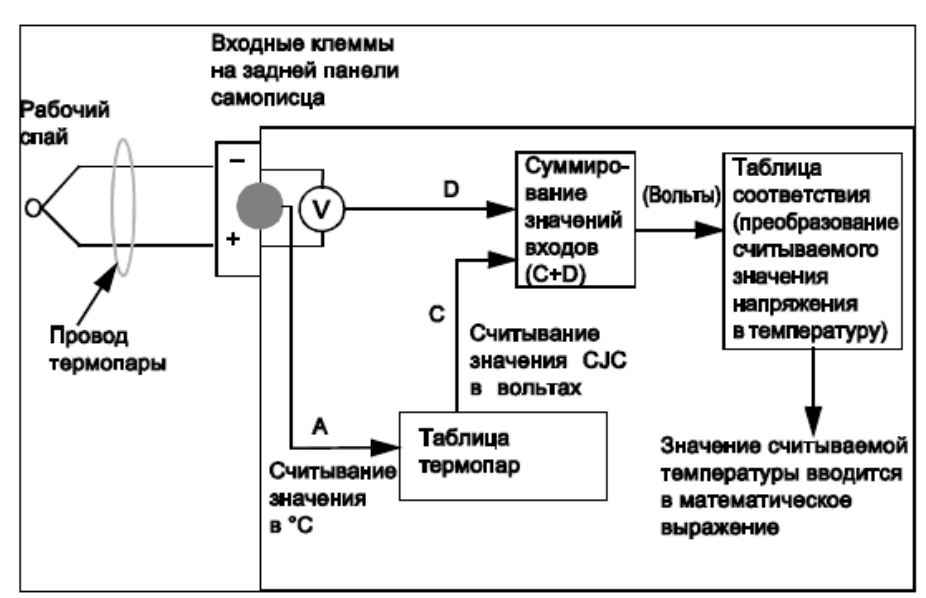

*Internal Auto/Внутренняя автоматическая компенсация*. Термопара соединяется с входом самописца, и температура холодного спая измеряется датчиком температуры, расположенным на задней панели самописца. Показания этого датчика считываются и заменяются на значения, которые берутся из таблицы термопар и соответствует используемому типу термопары. Соответствующее показание в вольтах, определяющее температуру, измеренную датчиком, затем используется в качестве опорного напряжения при снятии показаний от термопары

На схеме показано пассивное выгорание, при активном выгорании следует заменить + на \*.

43-TV-25-35 GLO Iss 4 Dec.07. RUS A5E01001767-04

## **Компенсация холодного спая термопары (CJC)**

### **Внешний источник опорного напряжения с температурой 0°C**

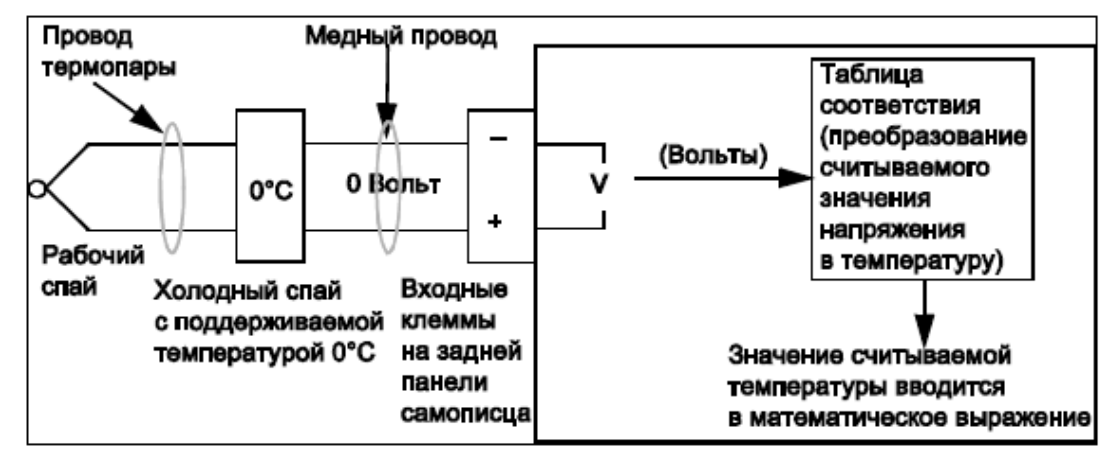

*Ext 0°C Reference/Внешний источник опорного напряжения с температурой 0°C* реализуется посредством сохранения температуры холодного спая, равной 0 °C, тогда отрицательное входное значение принимается в качестве опорного напряжения 0 Вольт, так что считываемое с термопары значение напряжения может быть непосредственно передано в таблицы для нахождения соответствующего значения считывания температуры.

На схеме показано пассивное выгорание, при активном выгорании следует заменить  $+$  на  $*$ .

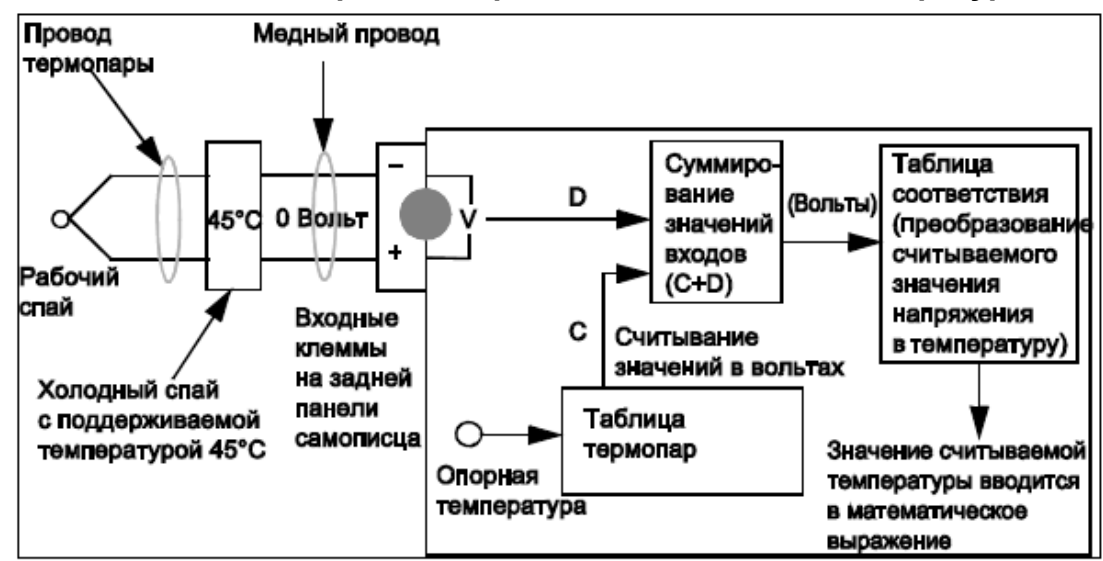

### **Внешний источник опорного напряжения с заданной температурой**

*External Reference with a specified temperature/Внешний источник опорного напряжения с заданной температурой* реализуется за счет поддерживания постоянной известной температуры холодного спая термопары, не равной 0°C . Эта температура может быть задана в меню установки. Эта температура в дальнейшем может быть использована в качестве опорной температуры тем же способом, как и показания датчика температуры при использовании метода *Internal*

*Reference/Внутреннего источника опорного напряжения.*

На схеме показано пассивное выгорание, при активном выгорании следует заменить + на \*.

43-TV-25-35 GLO Iss 4 Dec.07. RUS A5E01001767-04

## **Компенсация холодного спая термопары (CJC)**

#### **Внешний источник опорного напряжения**

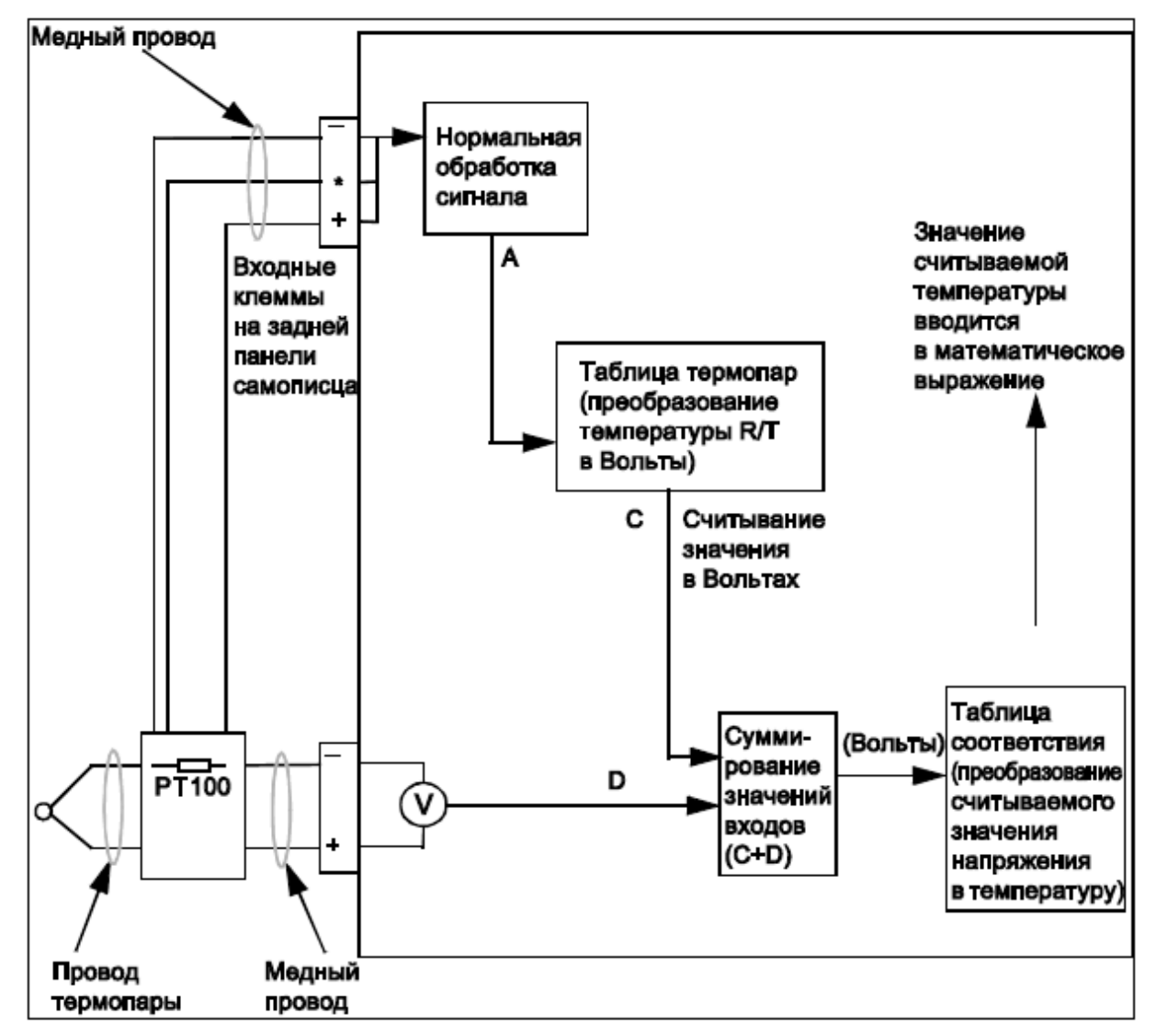

*External Input Reference/Внешний источник опорного напряжения.* В этом методе значение считывания опорной температуры определяется путем считывания температуры из другого устройства измерения температуры (обычно RT), подключенного к отдельному входу. Сигналы этого входа обрабатываются обычным образом и затем возвращаются в систему обработки сигналов термопар в качестве значения считываемой температуры.

43-TV-25-35 GLO Iss 4 Dec.07. RUS A5E01001767-04

## **Приложение D: Сигнализации**

### **Меню сигнализаций (Alarms)**

*(Main Menu (Главное меню) > Alarms (Сигнализации) >)*

Это меню используется для квитирования (Acknowledge), конфигурирования, (Configure) и обзора (View) сигнализаций.

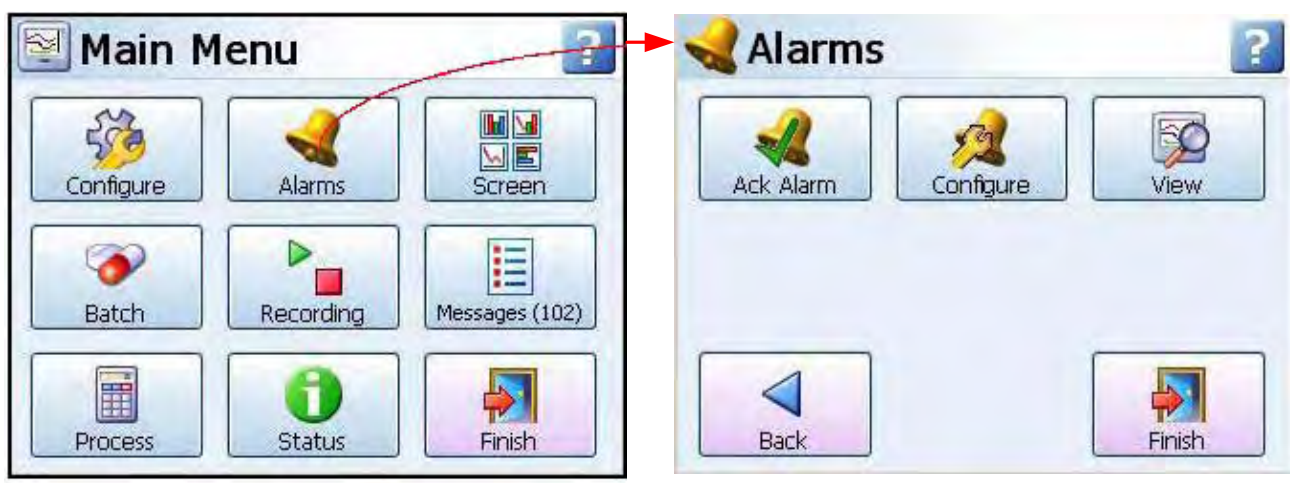

### *Квитирование сигнализаций*

В этом меню пользователь может выполнить квитирование сигнализаций. Могут быть квитированы фиксированные (Latched) и нормальные (Normal) сигнализации. Если в меню Pen (Перо) и Alarms (Сигнализации) были заданы фиксированные сигнализации, реле с блокировкой будет сохранять свое активное состояние до тех пор, пока источник запуска не вернется в состояние отсутствия сигнализации и сигнализация не будет квитирована.

При отображенном маркере сигнализации фиксированная сигнализация будет продолжать мигать до тех пор, пока она квитирована и находится не в состоянии сигнализации. Нормальные сигнализации также могут быть квитированы.

Идентификацию цвета мигания смотрите в разделе Маркеры сигнализации. *Квитирование сигнализации*

**All (Все) –** выбирайте эту кнопку для квитирования всех активных сигнализаций, фиксированных или нормальных.

**By Group (По группе)** – выбирайте эту кнопку для квитирования сигнализаций, относящихся к группе перьев. Группы перьев можно задать в меню Pens (Перья)

**By Pen (По перу) –** выбирайте эту кнопку для квитирования сигнализаций, относящихся к отдельным перьям.

### *Конфигурация*

Опция Configure (Конфигурация) позволит вывести на экран все возможные перья с установленными для них сигнализациями. Для изменения конфигурации выберите требуемое перо, при этом на экране появится отображение деталей сигнализации. Для изменения уровня сигнализации выберите кнопку Edit (Редактирование).

Если кнопка Edit является недоступной, перейдите к меню сигнализаций, описанному *в разделе "Меню установки сигнализаций" на странице 55*, и выберите сигнализацию, а затем активизируйте опцию Allow Change (Разрешить изменение).

### *Обзор*

Опция View (Обзор) позволит вывести на экран все возможные перья с установленными для них сигнализациями. Для просмотра конфигурации выберите требуемое перо, при этом на экране появится отображение деталей сигнализации.

По завершении перейдите к кнопке Finish (Конец) для реализации новой установки.

43-TV-25-35 GLO Iss 4 Dec.07. RUS A5E01001767-04

## Приложение E: Сеть Ethernet

#### Cer<sub>h</sub> Ethernet

Ethernet - это технология организации локальных вычислительных сетей (ЛВС), используемых для передачи информации между компьютерами и другими устройствами со скоростью в 10 или 100 мегабит в секунду (Мбит/с). Все устройства, оснащенные Ethernet, действуют независимо от других устройств, подключенных к сети. Все устройства, подключенные к сети Ethernet, соединены с системой совместной обработки сигналов. Сигналы Ethernet передаются последовательно, бит за битом, по совместно используемому каналу передачи сигналов, закрепленному за каждым устройством. Передача данных по сети требует использования протокола высокого уровня, обеспечивающего безошибочное попадание данных в место назначения. Устройства, подключенные к сети Ethernet, могут передавать друг другу данные приложений с использованием программных средств протокола высокого уровня, в частности программных средств протокола ТСР/IР.

Протоколы высокого уровня имеют свои собственные системные адреса, в частности, 32-битовые адреса, используемые в текущей версии IP. Программные средства сетевого протокола высокого уровня на основе IP, содержащиеся в устройстве, 'знают' свой собственный 32-битовый адрес и могут считывать 48-битовый адрес Ethernet своего сетевого интерфейса, однако они 'не знают' адреса Ethernet других устройств. подключенных к сети.

Для обнаружения адресов Ethernet других устройств сети, действующих на базе IP, используется другой протокол высокого уровня. При работе с TCP/IP это выполняется с использованием протокола, который называется протокол разрешения адресов (ARP).

#### Пример:

Устройство X имеет IP-адрес 195.23.37.1 и передает данные по каналу Ethernet в другое устройство, действующее на основе IP, Устройство Y, с IP-адресом 195.23.37.2. Устройство Х передает пакеты информации, содержащие запрос

ARP. Запрос ARP обращается к устройству с IP-адресом 195.23.37.2 с просьбой идентифицировать адрес интерфейса Ethernet.

Устройство Ү с IP-адресом 195.23.37.2 отвечает на запрос, посылая устройству Х пакет с адресом Ethernet устройства Y. Теперь оба устройства X и Y имеют адреса Ethernet каждого устройства, по которым можно передавать данные.

43-TV-25-35 GLO Iss 4 Dec.07. RUS A5E01001767-04

## **Приложение F: Fuzzy Logging**

### *Что такое Fuzzy Logging?*

*Fuzzy Logging (Запись в режиме сжатия данных)* – это методика сжатия данных в реальном масштабе времени, разработанная в компании **SIEMENS** в качестве альтернативы к более традиционным методам записи данных.

Безбумажные самописцы использовались, главным образом, для регистрации исключительных ситуаций. Большую часть времени они собирали и записывали прямые линии. Методика Fuzzy Logging была разработана с целью улучшения эффективности процесса сохранения данных и является особенно эффективной в случаях регистрации исключительных ситуаций, когда нормальная операция состоит большей частью из статических входов.

Методика Fuzzy Logging обеспечивает поиск прямых линий в потоке данных в реальном масштабе времени вне зависимости, являются ли они горизонтальными, восходящими или нисходящими. Прямую линию, образованную, например, 10 точками, с тем же успехом можно представить 2 точками, находящимися на разных ее концах, другие 8 точек являются избыточными. Методика Fuzzy logging осуществляет создание прямых линий на основе получаемых данных и отбрасывание избыточных точек.

### *Для чего это нужно?*

...... Помочь пользователю принять компромиссное решение по отношению к **частоте сканирования, емкости диска** и **времени записи**; кроме того, 'Пирог' записи данных только представляется таким большим.

Методика Fuzzy Logging была разработана с целью максимального увеличения всех трех составляющих, увеличивая в результате размер 'Пирога'.

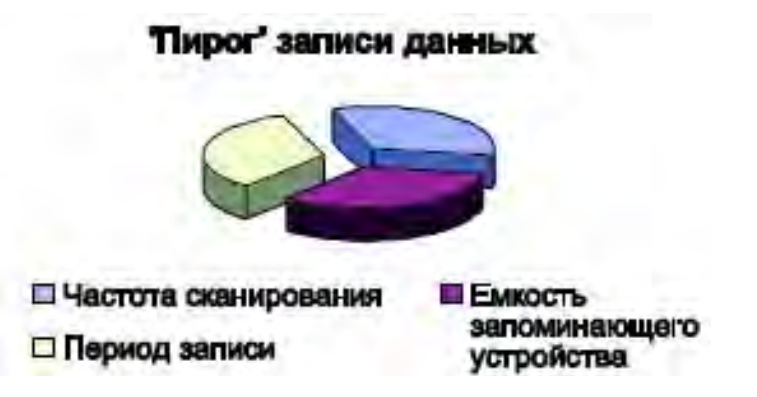

В результате была создана методика, обеспечивающая внедрение реальных мировых достижений в более традиционные методы записи.

1. Для заполнения дисков требуется больше времени – они реже заменяются, реже посещается производственный участок.

2. Для любого размера диска можно использовать более высокие частоты

сканирования – для процесса обеспечивается более высокое разрешение.

- 3. Можно расширить диапазон времени записи.
- 4. Для архивирования на ПК требуется меньше памяти на жестком диске.
- 5. Более быстрое представление данных в графическом виде.

6. При удаленном сборе используются файлы данных меньшего размера.

### *Как работает эта методика?*

При использовании методики Fuzzy Logging (Запись в режиме сжатия данных) не записываются точки данных, формирующие часть прямой линии. Приведенная ниже диаграмма наилучшим образом иллюстрирует эту методику.

### **SIEMENS** 43-TV-25-35 GLO Iss a Dec.07. RUS A5E01001767-04

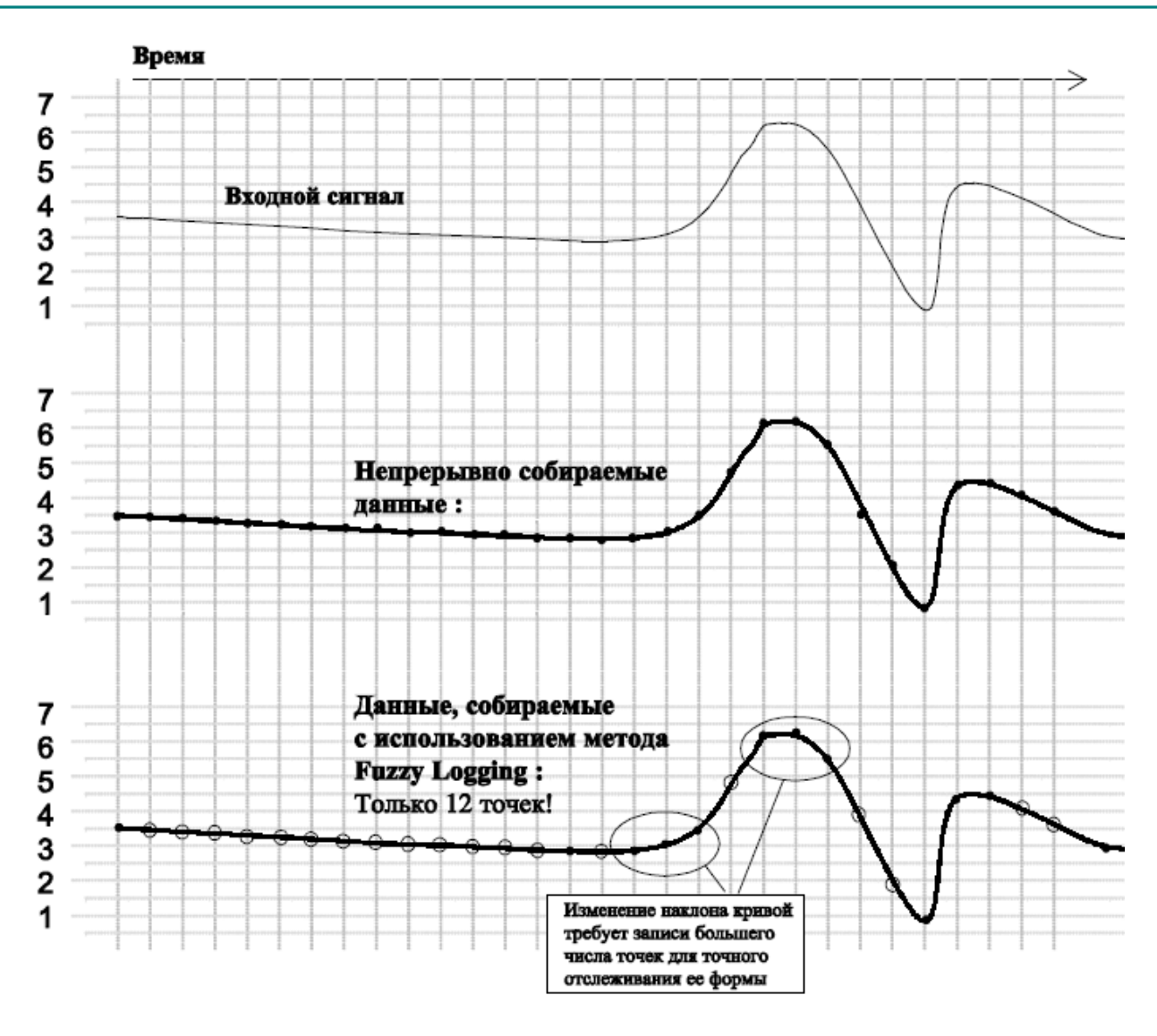

#### Диаграмма 1

Точки, обозначенные  $\bigcirc$ , НЕ записываются, так как они лежат на "воображаемой" прямой линии, расположенной между отмеченными • точками.

График, соответствующий данным, полученным с использованием методики Fuzzy Logging, выглядит идентичным графику, соответствующему собранным данным, однако для его построения потребовалось менее половины точек.

## Как быть с 'пиками' на моем графике тренда? Система не пропустит их?

НЕТ, вы не пропустите никакие "пики", "сбои" или "импульсные помехи", ничего из того, что вам необходимо видеть!

Поскольку методика Fuzzy Logging (Запись в режиме сжатия данных) является адаптивной, она обеспечивает настолько быструю запись, насколько это необходимо для того, чтобы отследить весь процесс.

Хотя записываются не все точки, базовая частота сканирования входа является той же самой, что и при использовании стандартной методики записи.

### 43-TV-25-35 GLO Iss 4 Dec.07. RUS A5E01001767-04

#### *Как насчет медленно дрейфующих входов?*

Повторяем – **Никаких проблем**. Алгоритм обрабатывается в реальном времени, т.е. как только производится считывание. Поскольку программа уже знает предварительно записанные значения считываний, она может рассчитать, где должна быть следующая точка (предполагая, что она расположена на прямой линии) – если измеренное значение не равно прогнозируемому значению, точка записывается как точка, не формирующая часть прямой линии.

Методика Fuzzy Logging осуществляет поиск прямых линий, расположенных *под любым углом*, а не только прямых линий, расположенных по горизонтали.

### *Вы можете привести какие-нибудь примеры?*

Пример 1). Измерение потока и давления водопроводной воды.

Для контроля потока от источника водопроводной воды был установлен самописец. При максимальном потреблении воды наблюдались резкие перепады значений давления и расхода жидкости и было необходимо выяснить, в чем причина этого явления.

Для того чтобы собрать данные о возможных "сбоях", самописец должен иметь высокую частоту сканирования.

Период работы самописца должен составлять несколько дней, если не недель, поэтому предъявляются высокие требования к емкости запоминающего устройства.

Высокая частота сканирования при использовании стандартных методов выборки требует обеспечения работы диска приблизительно в течение дня, что недопустимо. Поскольку в этом случае задача состоит из длительных периодов малой активности (относительно постоянный расход жидкости) и коротких периодов высокой активности (быстрое изменение расхода), то идеально подходит использование методики Fuzzy Logging.

В течение часов устойчивого состояния потока, когда расход жидкости является более или менее постоянным, методика Fuzzy Logging позволяет осуществить сжатие данных с коэффициентами сжатия до 100. Однако по мере появления сбоев высокая частота сканирования позволяет собрать и записать все необходимые точки.

Пример 2). Измерение температуры холодильного хранения

Необходимо использовать самописец для отслеживания случайных и быстрых изменений температуры в холодильных камерах. Обычные режимы записи показывают, что изменения температуры имеют место, но не имеют достаточного разрешения для выявления причины этого явления.

Как и в примере 1), измеряемые входы показывают длительные периоды устойчивых постоянных считываний, среди которых появляются короткие резкие выбросы температуры. Для отслеживания причины этих изменений необходимо увеличить до максимума временное разрешение данных. Для решения этой задачи идеально подходит использование методики Fuzzy Logging хранения данных, так как значения периодов неактивности можно будет сжать с коэффициентами сжатия, превышающими 50 раз.

Пример 3). Пример записи данных

Приведенная ниже диаграмма является примером фактически записанных данных с использованием методов Fuzzy Logging (Запись в режиме сжатия данных) (наверху) и Sample Logging (Запись в режиме выборки) (внизу), полученных от одного и того же аналогового входа.

Диаграмма представляет собой отличную иллюстрацию того, как мало точек можно использовать для построения идентичной кривой.

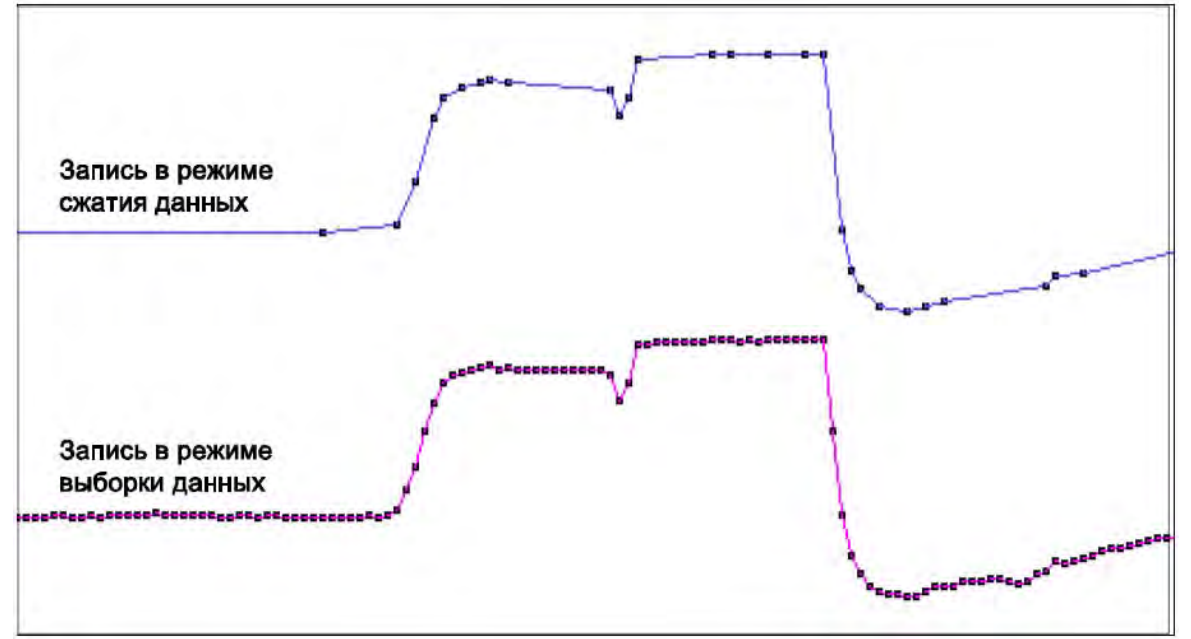

### Диаграмма 2.

Примечание. Эти данные были выделены в результате 56-часового измерения температуры, что потребовало приблизительно 1 Мбайта выборочных данных и приблизительно 40 Кбайта данных, полученных в режиме сжатия данных.

Коэффициент сжатия равен 25!!!

#### *Можно сделать что-нибудь еще?*

**Да!** Режим Fuzzy Logging может быть использован в качестве кнопки записи типа "**One Hit**" **(Один удар).**

В тех случаях применения, когда измеряемый процесс является новым или неизвестна оптимальная частота сканирования, методика Fuzzy Logging является идеальной, поскольку она адаптирует скорость записи по отношению к входному сигналу и соответственно может определить для вас оптимальную скорость записи.

### *Ширина поля допуска*

Ширина поля допуска может быть установлена в процентах от диапазона шкалы, разрешенное поле допуска располагается выше и ниже входного сигнала.

Если нужно задать более компактный допуск, который должен находится в пределах Зоны 1 (Band 1), задается ширина второго поля допуска. Она задается в процентах от диапазона шкалы, разрешенное поле допуска располагается выше и ниже входного сигнала. *Смотрите "Меню установки записи" на странице 53.*

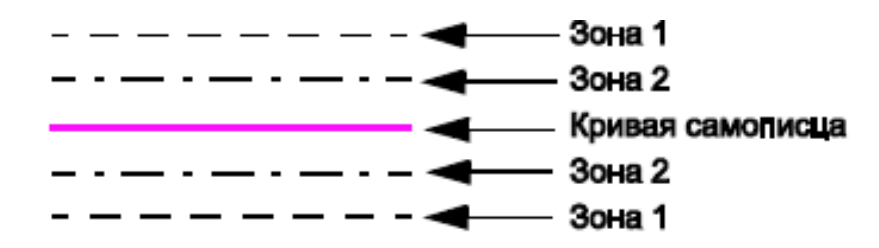

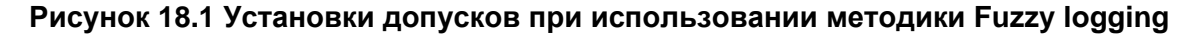

43-TV-25-35 GLO Iss 4 Dec.07. RUS A5E01001767-04

## **Приложение G: Значение F0 при стерилизации**

#### **Смысл значения F0**

Значение F0 используется в фармацевтической и сопутствующих ей отраслях промышленности при стерилизации продукции. Здесь дается короткое описание процесса для получения представления о сущности используемых терминов. При проведении стерилизации продукции посредством нагревания скорость, при которой уничтожаются микроорганизмы, зависит от температуры.

Традиционно объекты стерилизуются при помещении их в среду, нагретую до температуры 250 oF (= 121,11 oC), и значение F0 при стерилизации просто обозначает эквивалентное время при этой температуре, которое обеспечит тот же самый результат. Для многих "средних" микроорганизмов каждая минута нахождения при температуре в 121,11 oC снижает имеющееся количество микроорганизмов в 10 раз, так 15-минутное содержание при этой температуре понизит это число в 1015 раз.

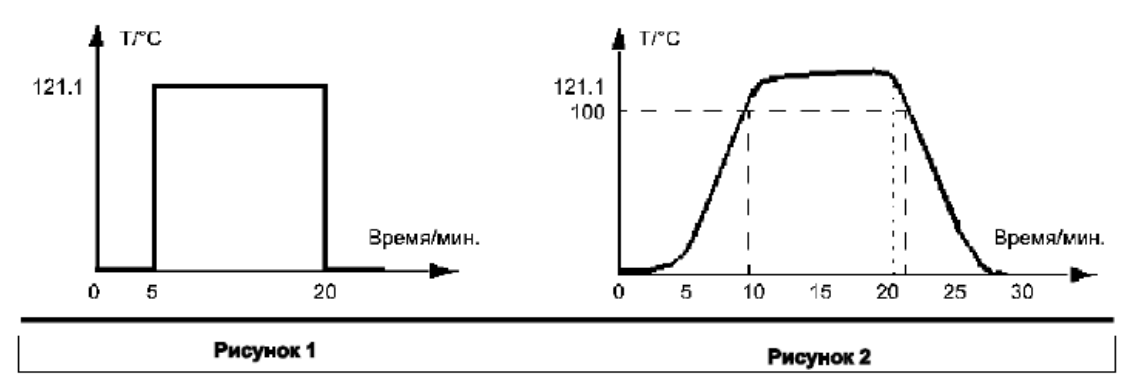

Если бы было возможно в течение 1 секунды нагреть образец от температуры окружающей среды до 121,11 oC, выдержать его в течение 15 минут и затем в течение 1 секунды опять охладить его до температуры окружающей среды, то график зависимости температуры от времени выглядел бы как график, приведенный на *рисунке 1 на странице 209*, а значение F0 было бы равно 15, соответствуя 15-минутной выдержке при температуре 121,11 oC.

Но, конечно, в практике для достижения этой температуры объект должен пройти некоторый начальный период нагревания, а затем, позднее - период охлаждения для возвращения к исходной температуре окружающей среды, что в большей степени соответствует графику, представленному на *Рисунке 2 на странице 209.* В течение процесса нагревания до нужной температуры, выдержки при этой температуре и последующего охлаждения микроорганизмы погибают с различной скоростью и для вычисления значения F0 необходимо суммировать все результаты, достигаемые при каждой температуре (при условии, что это выполняется при некоторой заданной начальной температуре – смотрите ниже).

Этот расчет выполняется с использованием выражения,

$$
F_0 = \Delta t \sum 10^{\frac{T-121.11}{s}}
$$

где  $T$  – это температура в оС, а  $\Delta t$  – это время выдержки при этой температуре. Коэффициент z, появившийся в этом уравнении, обозначает температурный коэффициент, определяющий разрушение микроорганизмов, когда увеличение температуры, в oC, обеспечивает 10-кратное увеличение скорости стерилизации. Это суммирование выполняется только тогда, когда температура образца достигает некоторой заданной начальной температуры. Например, если на *Рисунке 2 на странице 209* эта начальная температура была задана равной 100 o C (общепринятое значение), то суммирование для вычисления F0 следует начать при t = 8 минут, когда величина температуры в первый раз достигнет этого значения.

### **SIEMENS** 43-TV-25-35 GLO Iss a Dec.07. RUS A5E01001767-04

Вследствие этого малого, но возрастающего вклада в F0 при достижении температурой Т значения 100 оС и того обстоятельства, что на этом графике температура превышает 121,1 oC, значение F0 достигает 15 при t = 20 минут; в этот момент времени стерилизация завершена, и начинается охлаждение.

В некоторых случаях применения разрешается информировать о значении F0, получаемом в конце процесса, когда происходит охлаждение образца до начальной температуры, в этом примере до 100 оС, и тогда к сообщенному значению F0 добавляется значение, определяемое под кривой вплоть до t = 22 минут. Конечное значение F0 тогда может составить 16.1, из которого 15 было получено до момента времени t = 20 минут, а дополнительные 1,6 накопились в течение процесса охлаждения до температуры 100 оС в промежутке времени от t = 20 минут до  $t = 22$  минуты.

Значения. Лопустимый Определение Термин принимаемые лиапазон по умолчанию Эквивалентное время в минутах при температуре 121.11 °С. обеспечивающее ту же степень  $F_n$ стерилизации. Это выходное значение сумматора Увеличение температуры в °С по отношению к опорной температуре. **Коэффициент z** 10  $5 - 20$ обеспечивающее 10-кратное увеличение скорости стерилизации Начапьная Температура в °С, выше которой можно 100  $90 - 120$ температура считать добавки к  $F_0$ Опорная температура для Опорная стерилизации, обычно это 121,11 °С. 121.11 °C температура При необходимости ее можно изменить. Если состояние соответствует TRUE (ИСТИНА), то после того, как достигнуто целевое значение, и пока температура Включить еще превышает начальную фазу FALSE температуру, можно включать добавки к охлаждения **Fo. Если состояние соответствует** FALSE (ЛОЖЬ), эти добавки не включаются. Если не выбрана опция "Include cooling phase/Включить фазу Значение охлаждения", можно задать 15  $1 - 999$ завершения максимальное значение сумматора Fo. достигнув этого значения сумматор остановится.

В данной таблице собраны термины, используемые при установке сумматора F0, а также их значения, принимаемые по умолчанию.

43-TV-25-35 GLO Iss 4 Dec.07. RUS A5E01001767-04

## **Приложение H: Калибровка**

### **Калибровка AI и калибровка CJC**

Описание пользовательской (User) и заводской (Factory) калибровки аналогового входа (AI) и холодного спая (CJC) *смотрите в разделе "Калибровка" на странице 71.*

#### **Компенсация датчика**

Компенсация датчика может потребоваться для улучшения точности измерений на поддиапазоне. Она заключается в регулировке значения входа сигнала на каждом канале, основанной на технических единицах измерения. Для установки этой опции в самописце смотрите Sensor Comp (Компенсация датчика) в меню, описанном *в разделе "Меню установки аналогового входа" на странице 44.*

#### *По одной точке*

Установите элемент **Comp Type (Тип компенсации) в опцию Single Point (По одной точке)** для выполнения регулировки значения считывания входного сигнала за счет величины смещения, задаваемой пользователем. Введите требуемое значение компенсации **Offset (Смещение)**, которое будет прибавляться или вычитаться из всех последующих значений считывания.

#### *По двум точкам*

Выберите опцию **Dual Point (По двум точкам)** для изменения двух точек значения считывания входного сигнала. Регулировка вида Dual Point (По двум точкам) действует аналогично компенсации по одной точке, однако для двух различных точек входного сигнала. Две точки должны быть расположены друг от друга на расстоянии более, чем на 50%, в технических единицах измерения.

Две точки, для которых выполняется регулировка посредством смещения, – это точки **Low Eng (Нижнее значение в технических единицах)** и **High Eng (Верхнее значение в технических единицах)**. Пользователь может ввести для входа сигнала свои собственные регулировочные точки и задать **Offset (Смещение)** для обеих точек.

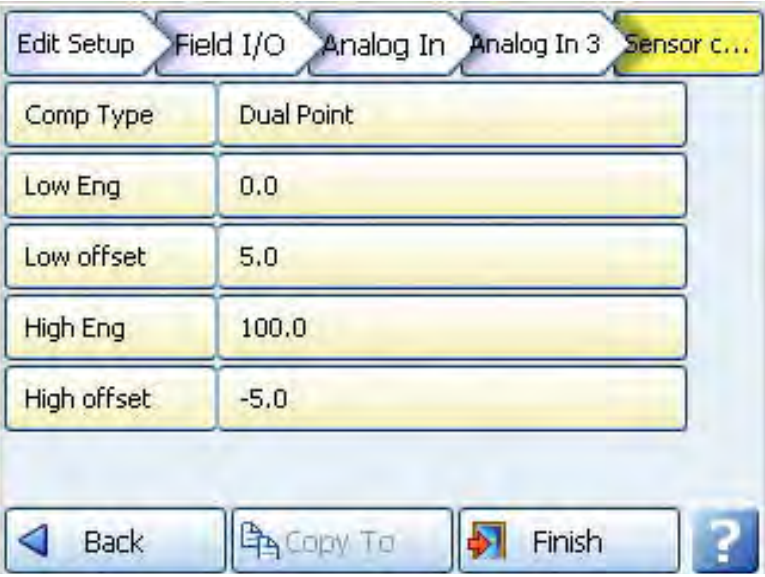

**Рисунок 20.1 Компенсация по двум точкам**

**Compensation Type (Тип компенсации)** – выбирается из опций None (Отсутствует), Single Point (По одной точке) или Dual Point (По двум точкам).

43-TV-25-35 GLO Iss 4 Dec.07. RUS A5E01001767-04

### **Компенсация датчика**

**Low Eng (Нижнее значение в технических единицах)** – эта опция активна только в случае, когда неактивна опция Full Range (Полный диапазон). Задайте нижнее предельное значение в технических единицах. **Low Offset (Смещение нижнего значения)** – введите значение смещения для нижнего значения в технических единицах (Low Eng).

**High Eng (Верхнее значение в технических единицах)** – эта опция активна только в случае, когда неактивна опция Full Range (Полный диапазон). Задайте верхнее предельное значение в технических единицах. **High Offset (Смещение верхнего значения)** – введите значение смещения для верхнего значения в технических единицах (High Eng).

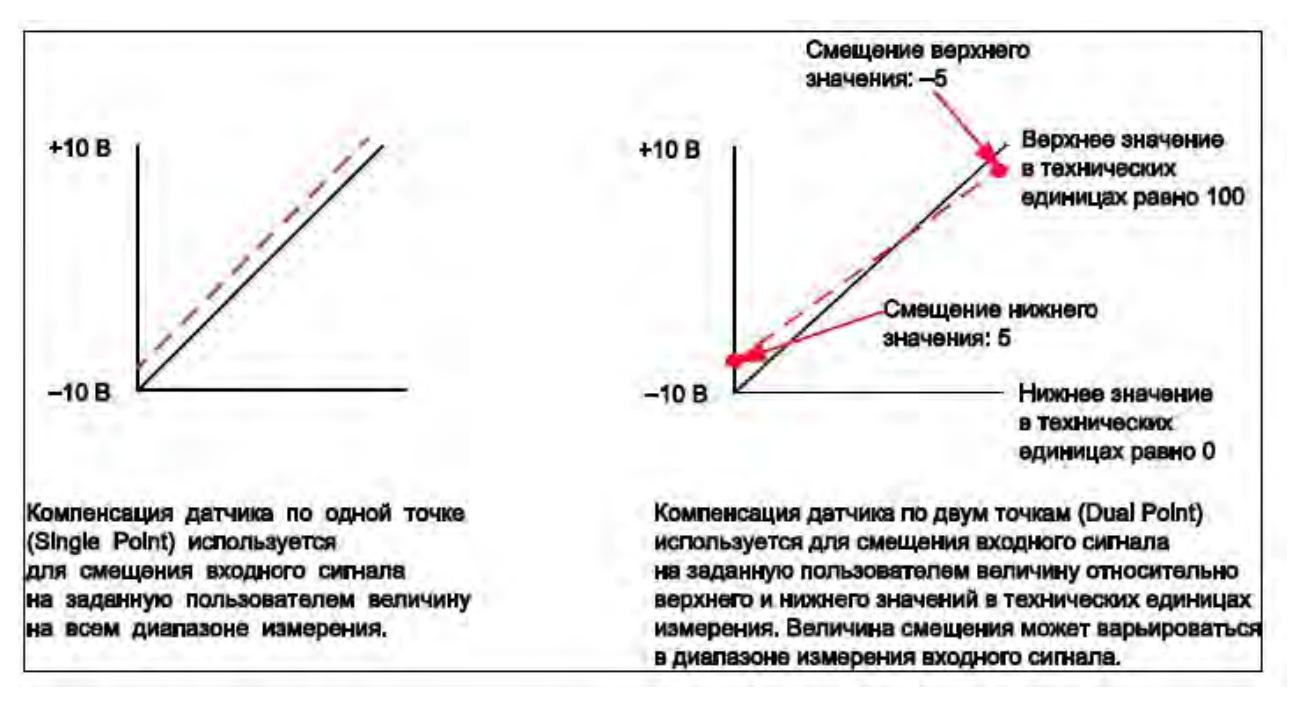

Сплошная линия показывает состояние датчика без компенсации, штриховая линия – с компенсацией

**Рисунок Прил. H. 21 Компенсация датчика**

43-TV-25-35 GLO Iss 4 Dec.07. RUS A5E01001767-04

**Приложение I: Данные о батареях**

## **Расположение: Плата процессора**

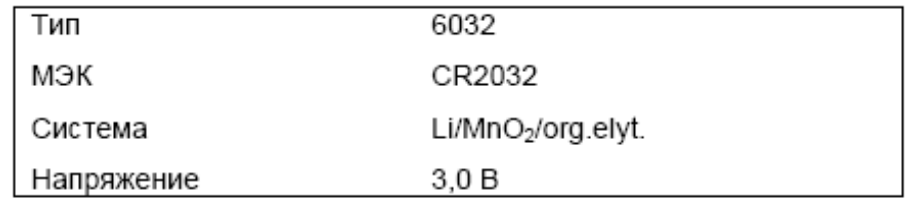

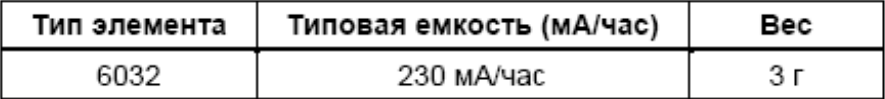

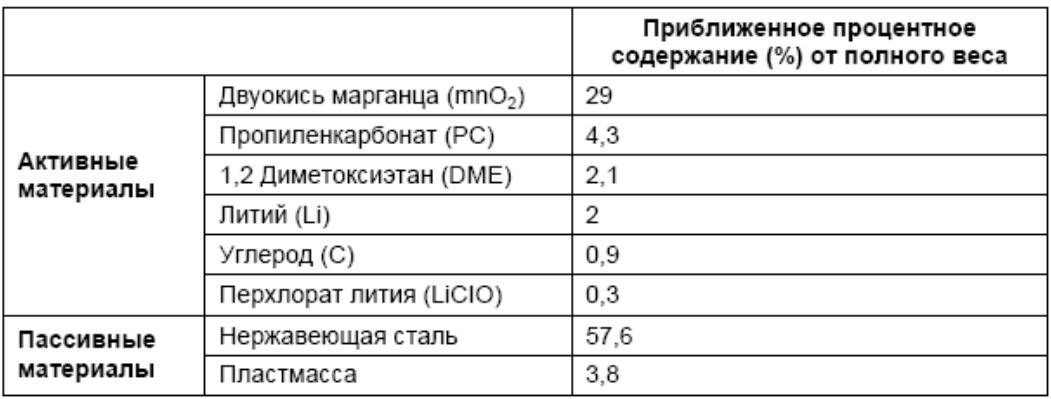

### **Указания по безопасности**

Держите батареи вне досягаемости детей, особенно батареи, расположенные в пределах усеченного цилиндра, как определено стандартом ISO/DP 8124/2.2.

В случае проглатывания элемента или батареи необходимо срочно обратиться за медицинской помощью.

- Крайне важно, чтобы при установке батарей на оборудование соблюдалась правильная полярность (+ и –).
- Не пытайтесь восстанавливать использованные батареи, используя нагревание, зарядку или другие методы.
- Не сжигайте батареи.
- Не демонтируйте батареи.
- Не допускайте короткого замыкания батарей.
- Метод уничтожения батарей должен соответствовать правилам, принятым в данной местности и государстве.

43-TV-25-35 GLO Iss a Dec.07. RUS A5E01001767-04

## Приложение J: Рабочие коды и карты распределения памяти

## Дополнение к карте распределения памяти Modbus:

Смотрите Руководство пользователя по последовательной передаче данных по протоколу ModbusR, 51-52-25-66Р, 04/06.

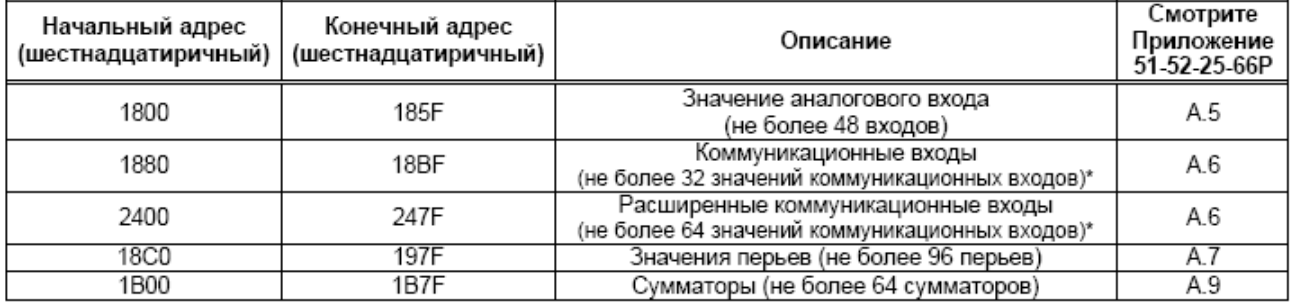

\* Для установки коммуникационных входов используется рабочий код Modbus, равный 16

**СПРАВКА:** Некоторые главные устройства по Modbus могут потребовать смещения, равного 1, например, вместо ввода 1800 нужно вводить 1801.

#### Сумматоры

Значения сумматора устанавливаются в технических единицах. 4 байта IEEE свободно перемещаются с использованием 2 регистров Modbus на одно считывание.

#### Ввод текстового сообщения

Эта функция позволяет передать в самописец текстовое сообщение с целью отображения на диаграмме и добавления к журналу сообщений. Максимальная длина сообщения составляет 32 байта символов ASCII, которые не должны заканчиваться символом конца строки.

Функция используется с применением функции modbus с рабочим кодом 16 (0x10). предварительно установленных нескольких регистров и уникального адреса 0х0004 в глобальной карте распределения регистров modbus (Таблица А-1)

Формат сообщения modbus соответствует формату, показанному в разделе 3.7 упомянутого документа. Начальный адрес соответствует 00 04, и число байтов (Byte Count) определяет количество байтов, образующих следующее текстовое сообщение. Поскольку для передачи адреса в функцию 16 используются 2 регистра modbus, количество адресов, которые нужно отправить назад, вычисляется, исходя из количества байтов, требуемого для передачи наименьшего целого числа, так что (Количество адресов) \* 2 ≥ = Количеству байтов. Например, если Количество байтов = 4, то Количество адресов = 2, однако, если Количество байтов = 5, Количество адресов =  $3.$ 

Например, для передачи 5-символьного сообщения Start в подчиненное устройство с адресом 02 полное сообщение должно иметь вид:

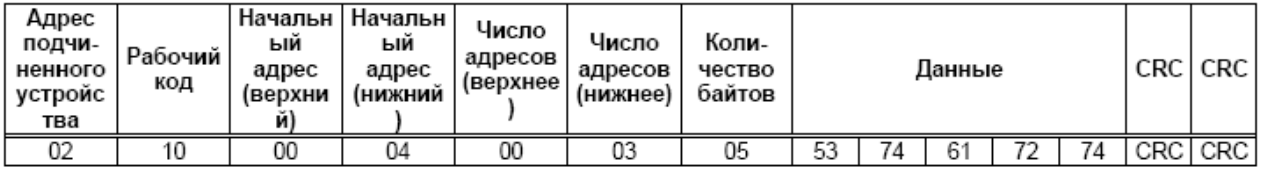

Ответ соответствует нормальному ответу для рабочего кода 16, описанному в разделе 3.7. таким образом, ответ на приведенное выше сообщение будет иметь вид: 02 10 00 04 00 03 05 53 74 61 72 74 CRC CRC

43-TV-25-35 GLO Iss 4 Dec.07. RUS A5E01001767-04

## **Рабочие коды Modbus**

### **Значение аналогового входа**

Значения считываний аналогового входа в технических единицах. 4 байта IEEE свободно перемещаются с использованием 2 регистров Modbus на одно считывание. **Коммуникационный вход**

Значения могут быть переданы в самописец для введения в математический блок с использованием команды 16. В самописец можно передать до 32 свободно плавающих байтов значений IEEE. Используя CV1  $\div$  CV32 в математическом блоке, эти значения можно отобразить при помощи перьев.

Например, **P1 = CV1** устанавливает Перо 1 в адрес установки технической единицы 1880 с рабочим кодом 16. Это снова будут 4 байта IEEE, свободно перемещающиеся с использованием 2 регистров Modbus на одно считывание.

### **Значения пера**

Значения пера устанавливаются в технических единицах. 4 байта IEEE свободно перемещаются с использованием 2 регистров Modbus на одно считывание.

### **Рабочие коды Modbus**

Рабочие коды Modbus описываются в Руководстве пользователя по последовательной передаче данных по протоколу ModbusR, 51-52-25-66P, 04/06.

Страницы 14 25 включительно. Для самописцев **SIREC D** используются только коды 01, 02, 03/04, 16 и 17.

Дополнительно к рабочему коду 16 со стандартным адресом 0004 можно использовать для передачи.

Дополнительно к рабочему коду 17, Отчет об ИД устройства:

Страница 23 – ИД подчиненного устройства для самописцев **SIREC D** всегда 05.

Страница 24 – Описание устройства

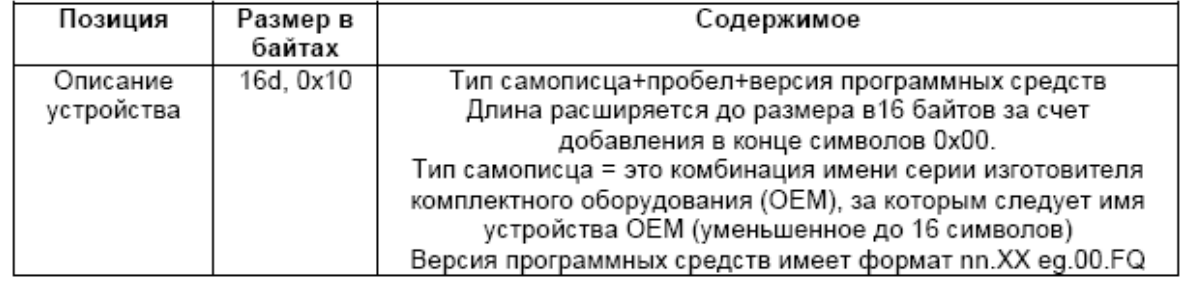

Страница 25 – Количество записей блоков данных, 23 байта, для диапазона просмотра тренда (Trendview range) всегда равно 05. Блоки данных всегда идут по порядку.

 $00 =$  Аналоговые входы,  $02 = \text{I}$ искретные входы,  $03 = \text{I}$ искретные выходы,  $06 =$ перья, 09 = Сумматоры.

### **SIEMENS** 43-TV-25-35 GLO Iss 4 Dec.07. RUS A5E01001767-04

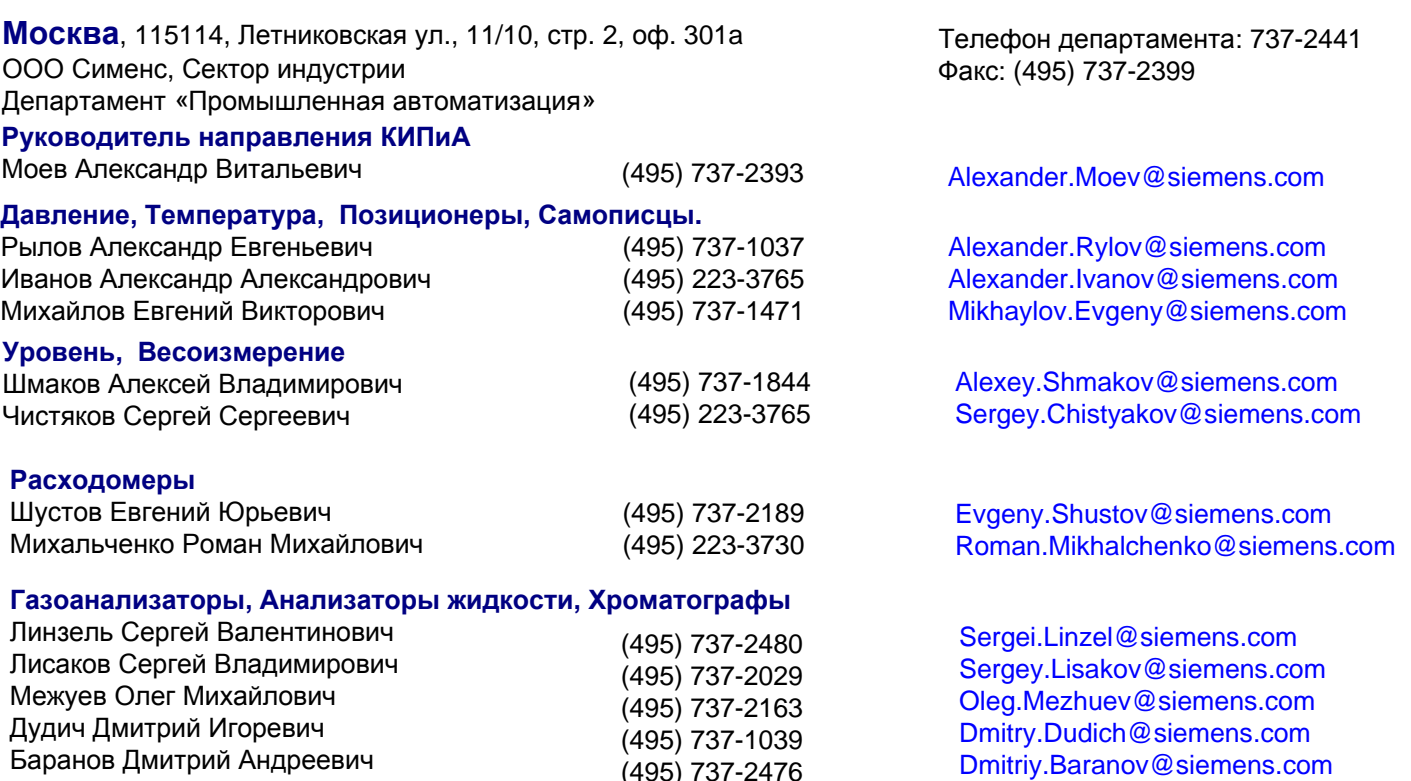

#### **Интернет:**

http://www.siemens.com/siwarex ; http://www.siemens.ru/ad/sc; http://mall.ad.siemens.com/ru http://www.siemens.com/fi01 ;http://www.fielddevices.com; http://www.processanalytics.com http://www.AuD.ru/sc; http://www.pia-selector.com; http://www.siemens.com/pia

#### 191186 **Санкт-Петербург**

Журавлева Татьяна Сергеевна

наб. реки Мойки, 36 тел.: (812) 324-8215 факс: (812) 324-8236 Alexander.Tchistjakov@siemens.com Чистяков Александр Александрович

#### 443100 **Самара**

ул. Садовая, 280, 2-й этаж тел.: (846) 270 66 05 факс: (846) 270 69 96 Dmitry.Maslov@siemens.com Маслов Дмитрий Владимирович

#### 603074 **Нижний Новгород**

Сормовское шоссе, 15а тел.: +7 (8312) 757575 факс: +7 (8312) 757575 simona.nn@mail.ru

Никитина Ольга Юрьевна

#### 630009 **Новосибирск**

ул. 3-го Интернационала, 127 тел.: (383) 212 56 55 факс: (383) 212 56 45 Ralf.Boerger@siemens-nsk.ru Бёргер Ральф Siemens AG

620075 **Екатеринбург**

ул. Карла Либкнехта, 4 тел.: (343) 379-2390 факс: (343) 379-2398 Vladimir.Makhaev@siemens.com Махаев Владимир Георгиевич

(495) 737-1875

#### 350010 **Краснодар**

ул. Зиповская, 5, зд. 1, оф. 242 тел.: (861) 252 33 08 факс: (861) 252 31 81 siemens@mail.kuban.ru Коган Марк Аронович

#### 450032 **Уфа**

ул. Инициативная, 12 тел.: (3472) 64 82 43 факс: (3472) 43 31 17 siemens@ufanet.ru Малёшин Владимир Борисович

#### 660049 **Красноярск**

ул. Урицкого, 61, оф. 323-а тел.: (3912) 65 27 19 факс: (3912) 65 27 25 malashin@scn.ru Малашин Сергей Иванович

#### 614007 **Пермь**

ул. Орджоникидзе, д.12, офис 220 тел.: (342) 233 29 01 факс: (342) 233 2900 Roman.Dadiomov@siemens.com Дадиомов Роман Юрьевич

Tatiana.Zhuravlewa@siemens.com

#### 680000, г. **Хабаровск,**

ул. Муравьева-Амурского, 44, оф 410 тел: (4212) 704712 факс: (4212) 704710 e-mail: Dmitry.Glinskiy@siemens.com Дмитрий Юрьевич Глинский

#### 644007 **Омск**

ул. Булатова, 100 тел.: (3812) 47 00 27 факс: (3812) 47 00 27 siemens@omskmail.ru Назаров Дмитрий Леонидович

#### 664050 **Иркутск**

ул. Байкальская, 279, оф. А 905 тел.: (3952) 25 91 74 факс: (3952) 25 91 74 Alexey.Kutyavin@aud.ru Кутявин Алексей Валерьевич